**バージョン 7.7**

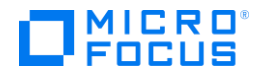

ドキュメント リリース日:2023 年 7 月 ソフトウェア リリース日:2023 年 7 月

# <span id="page-1-0"></span>**著作権と登録商標**

© Copyright 2023 Micro Focus or one of its affiliates.

Micro Focus、関連会社、およびライセンサ (「Micro Focus」) の製品およびサービスに対する保証 は、当該製品およびサービスに付属する保証書に明示的に規定されたものに限られます。本書のい かなる内容も、当該保証に新たに保証を追加するものではありません。Micro Focus は、本書に技術 的または編集上の誤りまたは不備があっても責任を負わないものとします。本書の内容は、将来予 告なしに変更されることがあります。

本製品は、次の 1 つ以上の特許によって保護される可能性がある技術を包含します。米国特許番号: 7,437,722; 7,614,038; 8,341,590; 8,473,893; 8,548,967。

**AccuRev**、**AgileCycle**、および **TimeSafe** は Micro Focus の登録商標です。

**AccuBridge**、**AccuReplica**、**AccuSync**、**AccuWork**、**AccuWorkflow**、**Kando**、および **StreamBrowser** は Micro Focus の商標です。

その他、本書で使用されるすべての商号、商標、およびサービス マークは、それぞれの所有者に帰 属します。

# 目次

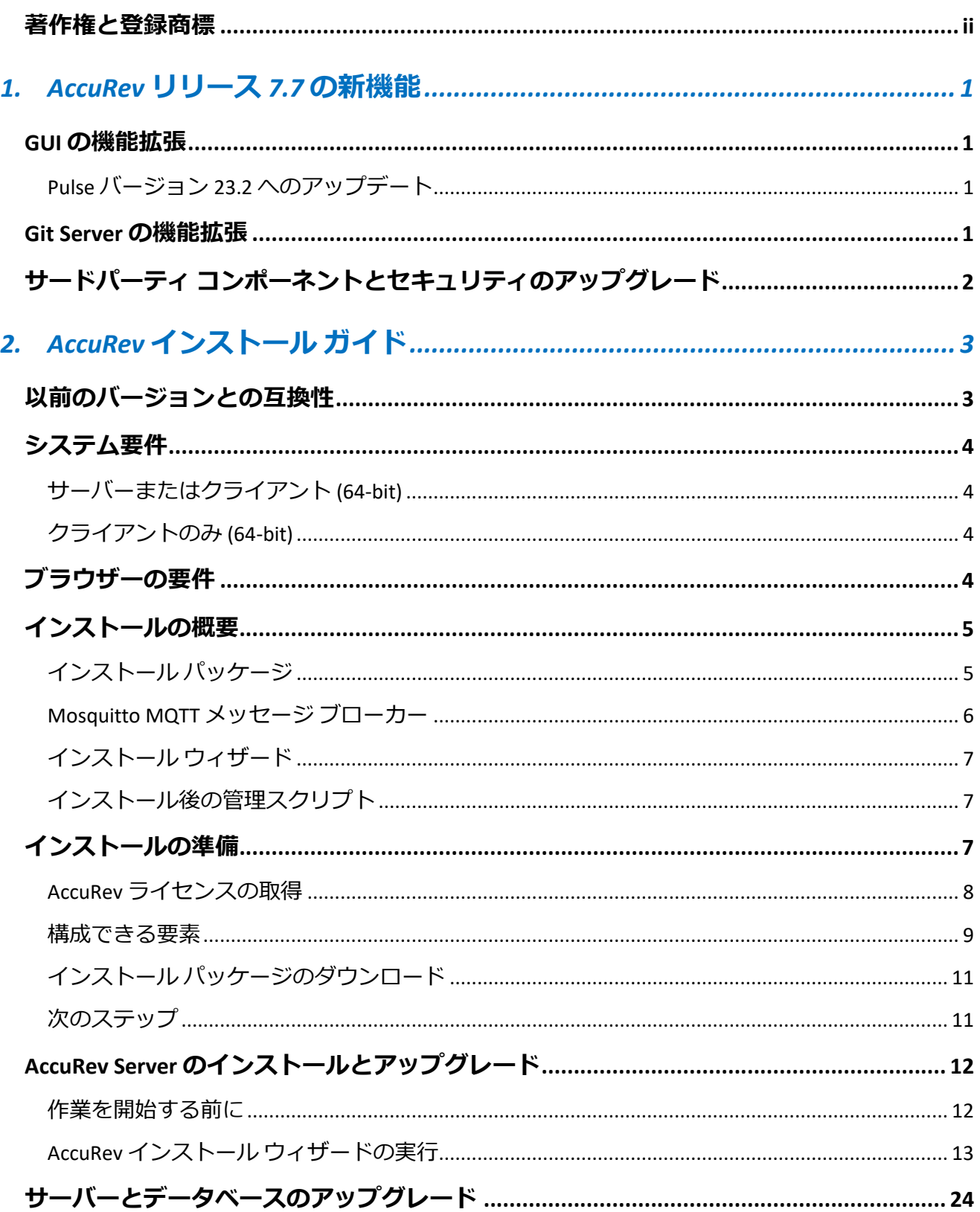

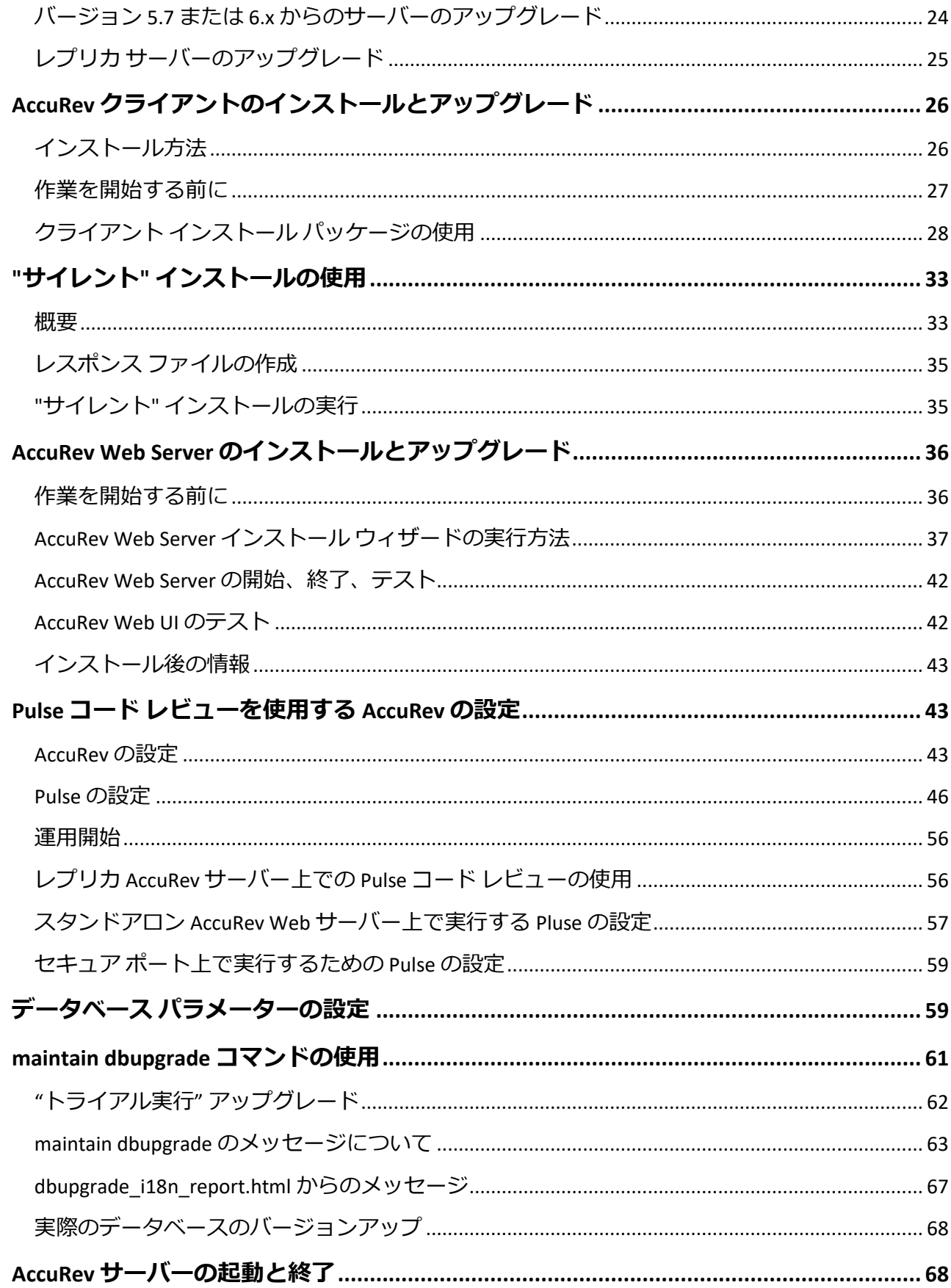

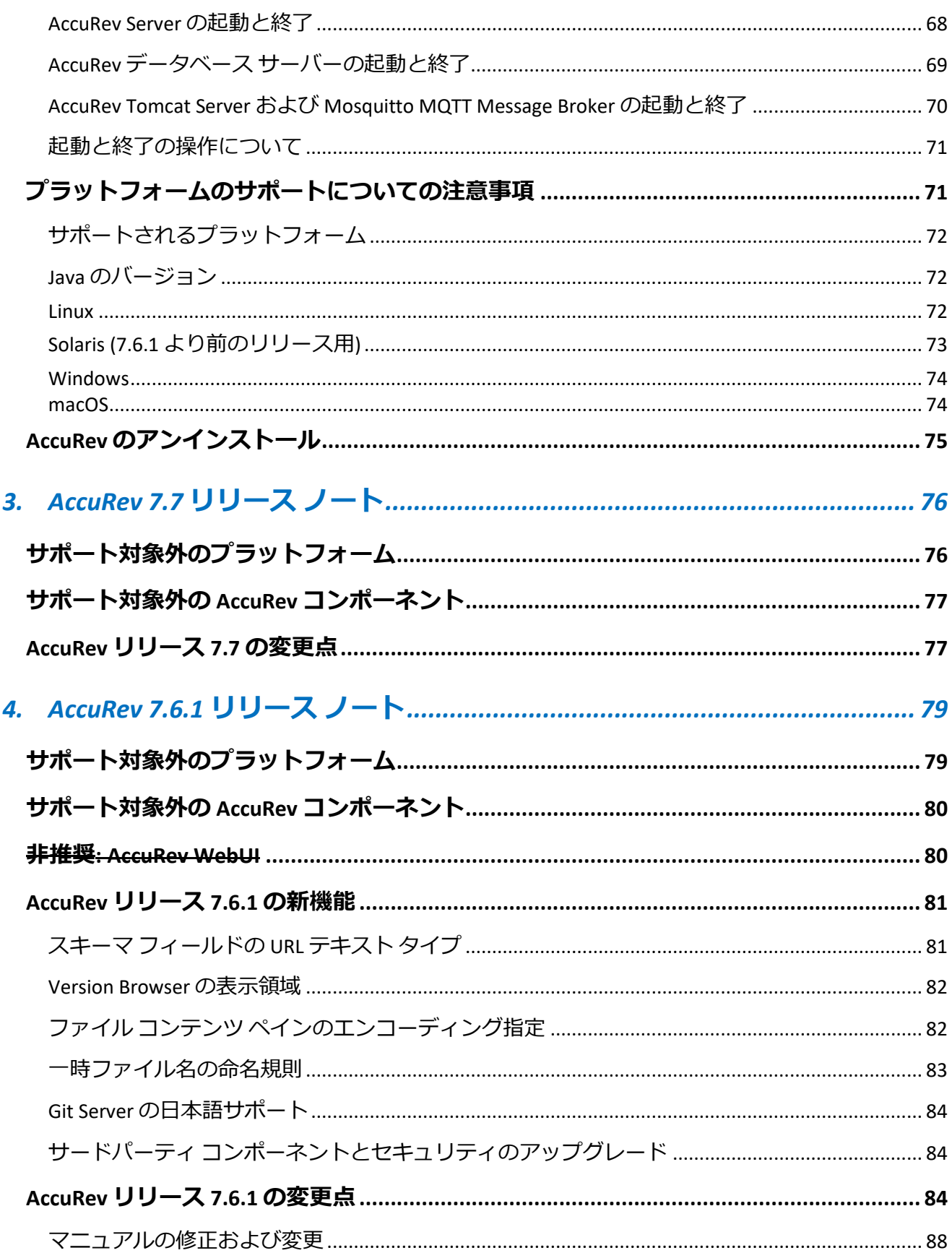

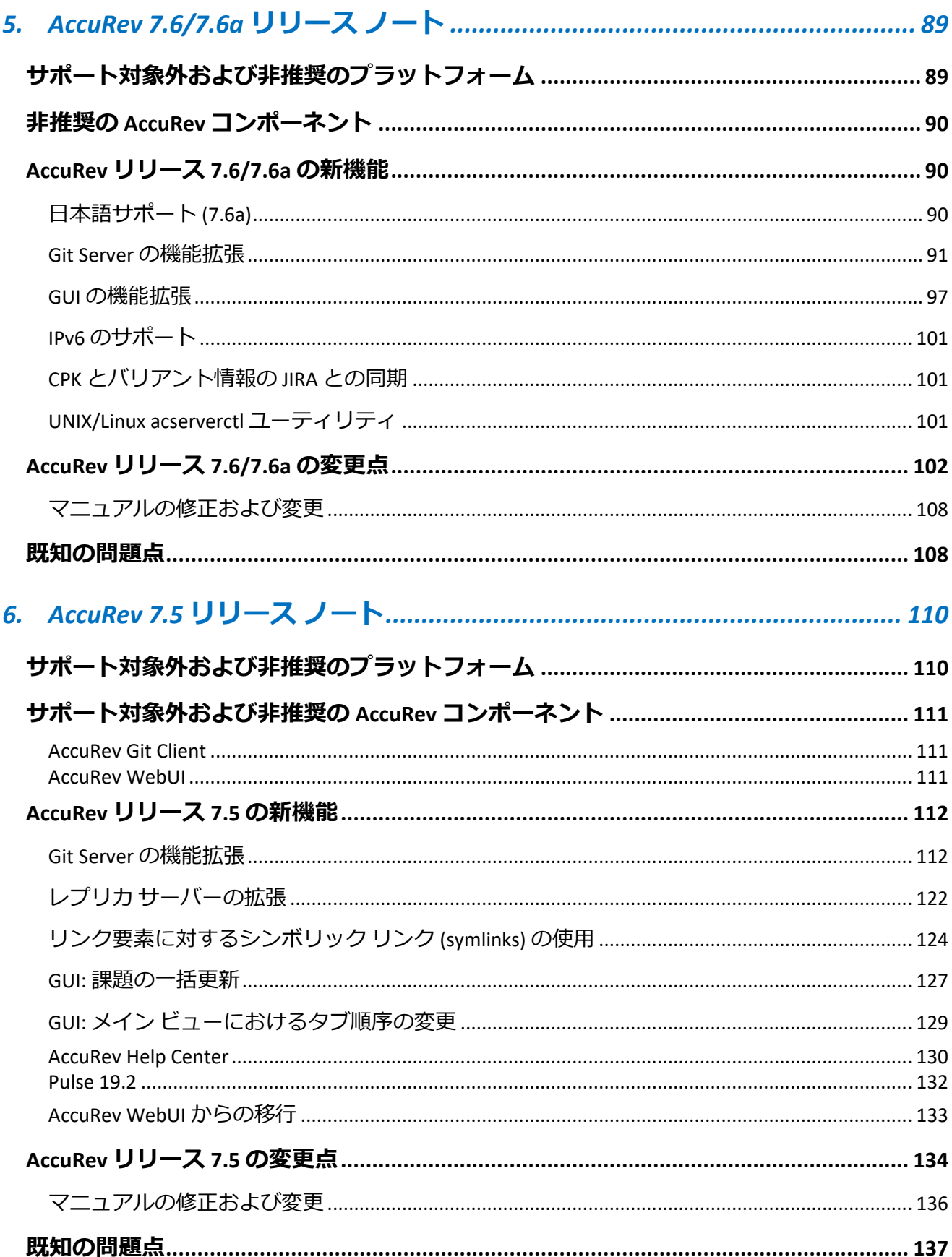

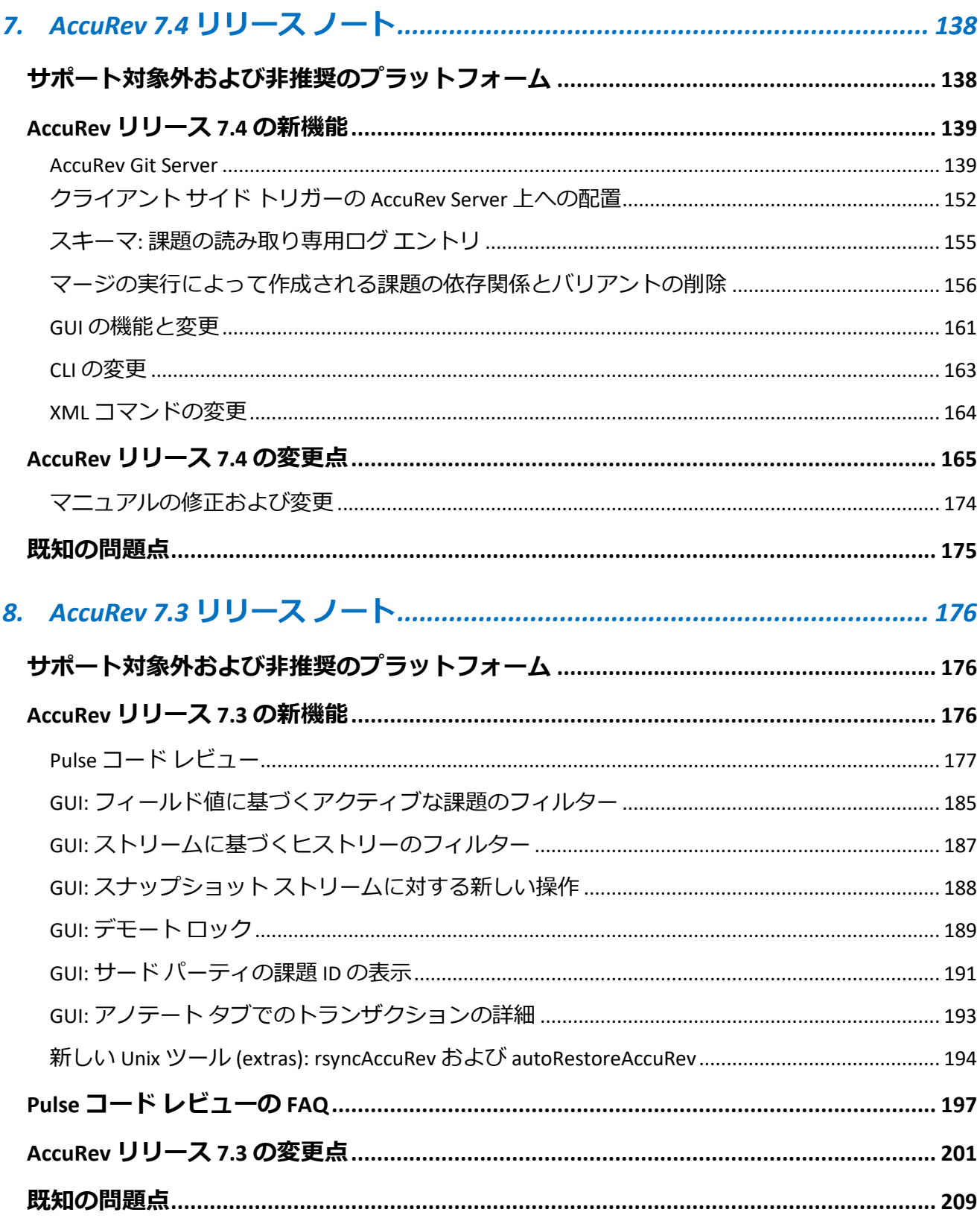

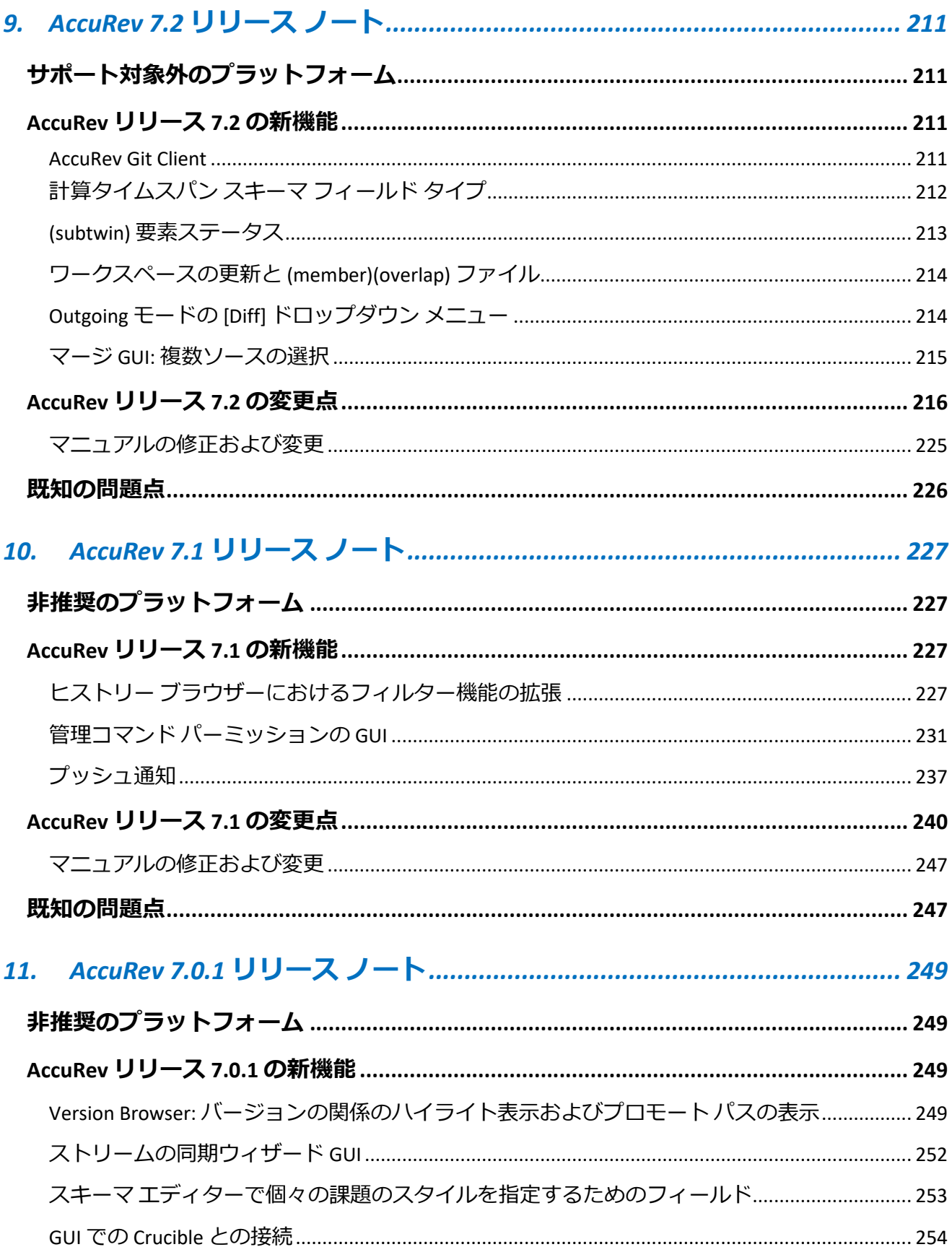

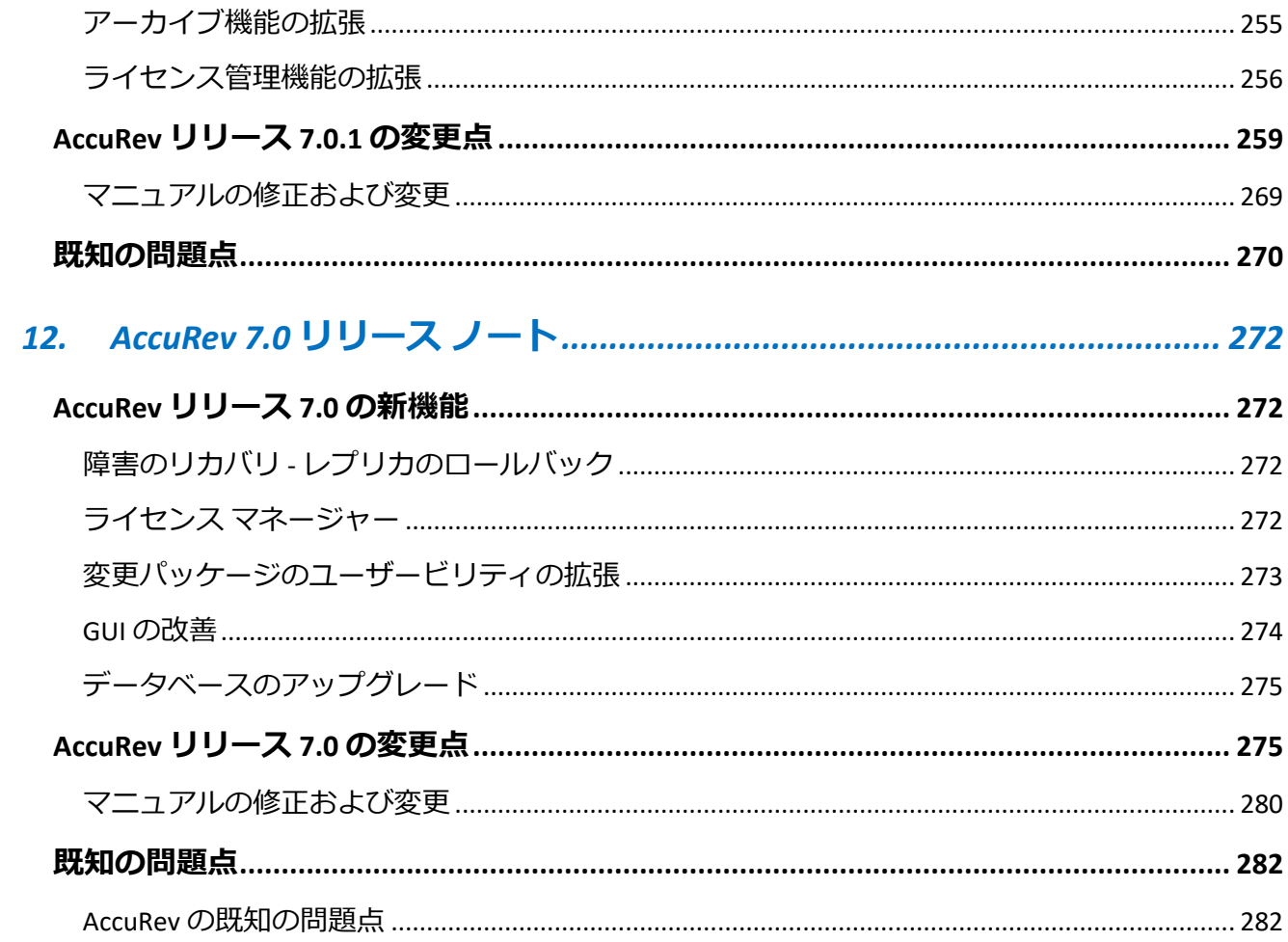

# <span id="page-9-0"></span>**1. AccuRev リリース 7.7 の新機能**

<span id="page-9-1"></span>この章では、リリース 7.7 で実装された機能拡張について説明します。

# **GUI の機能拡張**

#### <span id="page-9-2"></span>**Pulse バージョン 23.2 へのアップデート**

AccuRev リリース 7.7 では、Pulse のバージョンが 23.2 にアップグレードされました。 Pulse では以下 のような機能拡張が行われています。

- UI ルック&フィールの変更
- Angular バージョンのアップデート
- セキュリティ上の問題の修正

## <span id="page-9-3"></span>**Git Server の機能拡張**

将来のリリースで廃止される予定の AccuRev WebUI から機能を移行するために、Git Server に対して さまざまな機能拡張が行われています。

WebUI へのリクエストを Git Server で拡張された以下の URL へリダイレクトしたい場合は、「注意」 に示した手順を実行してください。AccuRev WebUI は、7.7 では以前のリリースと同様にインストー ルされているため、引き続き使用できます。

- 1. ACGUI で生成されるすべての WebUI へのリンクを Git Server の対応するページにリダイレ クトするために、Git Server に新しい URL が追加されました。
- 2. Eclipse/VisualStudio/IntelliJ/Jenkins 統合で生成されるすべての WebUI へのリンクに対し て、Git Server の対応するページに移動するように、Git Server に新しい URL が追加されま した。

#### **注意:**

1. 上記の機能は、ユーザーが settings.xml ファイルに次の変更を行った場合にのみ利用で きます。settings.xml の **webui** フィールドのデフォルト値は、「**エラー! ハイパーリンクの 参照に誤りがあります。**」です。 ここで、「accurev」を「git-server」に変更してサービ スを再起動します。

```
E<settings>
     <webui url="http://<hostname>:8080/git-server"/>
     <pulse url="http://<hostname>:8080/pulse" id="<encrypted value>"/>
</settings>
```
2. いくつかの WebUI の機能は Git Server でまだ実装されていないため、そのような機能ま たは Web リンクにアクセスすると、『ページが実装されていません』というメッセージ のページが表示されます。

# <span id="page-10-0"></span>**サードパーティ コンポーネントとセキュリティのアッ**

# **プグレード**

AccuRev 7.7 では、以下のサードパーティ コンポーネントがアップグレードされました。

- Java AccuRev サーバーのフル インストーラーおよびクライアント インストーラーは JRE 11.0.19 をインストールするため、4K モニターの Linux マシン上で AccuRev GUI の表示スケー ルを変更できます。
- Tomcat 8.5.87

また、セキュリティ上の脆弱性に対応するため、すべての AccuRev コンポーネントのソース コード を広範囲にわたってレビューし修正しました。

# <span id="page-11-0"></span>**2. AccuRev インストール ガイド**

この章では、AccuRev ソフトウェアをインストールおよびアップグレードする方法について説明し ます。インストール手順だけでなく、インストール パッケージ オプション、アップグレードで考慮 すべき事項、およびインストール後の手順についても説明します。

最新リリースの新機能の詳しい概要については、「*AccuRev リリース 7.7 [の新機能](#page-9-0)*」を参照してくだ さい。変更の詳細なリストについては、「AccuRev リリース 7.7 [の変更点」](#page-85-1)を参照してください。

この章は、AccuRev のインストールとアップグレードを担当する AccuRev 管理者を対象とします。 個々の AccuRev クライアントのインストールとアップグレードを担当する一般ユーザーには、 「AccuRev [クライアントのインストールとアップグレード」](#page-34-0)の説明が最も役に立つでしょう。

# <span id="page-11-1"></span>**以前のバージョンとの互換性**

AccuRev サーバーとクライアント間の互換性に関する全般的なルールとして、AccuRev サーバーは AccuRev クライアントと同じバージョンまたはより新しいバージョンでなければなりません。 AccuRev サーバーよりも新しいバージョンの AccuRev クライアントの使用はサポートされていませ ん。

バージョン 7.7 の AccuRev サーバーは、バージョン 6.2 から 7.7 の AccuRev クライアントをサポート します。

また、AccuRev レプリカは、AccuRev サーバーと同じバージョンを実行する必要があります。

**ライセンスに関する重要な注意事項:** AccuRev 7.0 で新しいライセンス マネージャーおよび ライセンス ファイルのフォーマットが導入されたため、7.0 よりも前のバージョンから AccuRev 7.x にアップグレードする前に、新しい AccuRev ライセンスを入手する必要があり ます。手順については、「AccuRev [ライセンスの取得」](#page-16-0)を参照してください。

AccuRev 7.0 で導入されたライセンス管理の仕組みの詳細については、AccuRev Help Center の「[License Management](https://admhelp.microfocus.com/accurev/en/latest/online/Content/AccuRev-Admin/admin_license_manager.htm)」を参照してください。

# <span id="page-12-0"></span>**システム要件**

AccuRev は、次のプラットフォーム上にインストールできます。

### <span id="page-12-1"></span>**サーバーまたはクライアント (64-bit)**

- Microsoft Windows 10
- Microsoft Windows 11
- Microsoft Windows Server 2016
- Microsoft Windows Server 2019
- Microsoft Windows Server バージョン 20H2
- Microsoft Windows Server 2022
- Linux Red Hat Enterprise 8
- Linux SUSE 15
- Linux Fedora 34
- Linux Fedora 35
- Linux Ubuntu 18.04 LTS
- Linux Ubuntu 20.04 LTS
- Linux Ubuntu 22.04 LTS

#### <span id="page-12-2"></span>**クライアントのみ (64-bit)**

- Apple macOS Catalina 10.15
- Apple macOS 11 Big Sur
- Apple macOS 12 Monterey
- Apple macOS 13 Ventura

**AccuRev Git Server に関する注意事項:** AccuRev Git Server を Linux プラットフォームにインス トールする場合は、glibc バージョン 2.31 以降が必須要件です。 AccuRev Server を古いバ ージョンの glibc を持つ Linux 上で実行しなければならない場合、AccuRev *Web Server* を glibc バージョン 2.31 以降を持つプラットフォームにインストールし、その Web Server を AccuRev Server に接続することにより、Git ユーザーをサポートできます。

# <span id="page-12-3"></span>**ブラウザーの要件**

AccuRev のブラウザーに関する要件は以下のとおりです。

- Microsoft Edge 100 以降
- Mozilla Firefox 99 以降
- Google Chrome 100 以降
- Apple Safari 15 以降

# <span id="page-13-0"></span>**インストールの概要**

一般的に、AccuRev のインストールは「Micro Focus の Web サイトからのインストール パッケージの ダウンロード」と「ターゲット マシンでのインストール パッケージの実行」から構成されます。1 台のマシンを AccuRev サーバー マシンにするべきです。AccuRev サーバー マシンとは、AccuRev Server および AccuRev Web Server のプロセスを実行し、AccuRev データ リポジトリをホストするマシ ンのことです。他のマシンは、AccuRev クライアント ソフトウェアをインストールすることで AccuRev Server にアクセスできます。

また、1 台以上のレプリカ サーバーを配置することも可能です。AccuRev のレプリカ サーバーを使 用すると、地理的に離れた複数のサイトにわたってリモート ユーザーにアクセスを提供することが できます。レプリケーションによって 1 台のサーバーの負荷を分散することもできます。

#### <span id="page-13-1"></span>**インストール パッケージ**

AccuRev には 2 種類のインストール パッケージがあります。AccuRev インストール パッケージと AccuRev クライアント インストール パッケージです。

- **AccuRev インストール パッケージ:** 次のいずれかをインストールできます。
	- *AccuRev Server および Web Server:* 初めて AccuRev のインフラストラクチャをセット アップする新規ユーザーの場合、このインストールが正しい選択です。
	- *Web Server のみ*: このインストールは AccuRev Web UI、AccuRev Git Server、Pulse コ ード レビューをインストールしたいユーザーに適しています。

どちらのインストール タイプを選択しても、初めて AccuRev コンポーネントをインストール することも、あるいは既存の AccuRev コンポーネントをアップグレードすることもできま す。インストールはグラフィカル モード (GUI) またはテキスト ベースの対話型モード (コン ソール) で実行できます。

**AccuRev Git Server に関する注意事項:** AccuRev Git Server を Linux プラットフォームにイン ストールする場合は、glibc バージョン 2.31 以降が必須要件です。 AccuRev Server を古 いバージョンの glibc を持つ Linux 上で実行しなければならない場合、AccuRev *Web Server* を glibc バージョン 2.31 以降を持つプラットフォームにインストールし、その Web Server を AccuRev Server に接続することにより、Git ユーザーをサポートできます。

• **AccuRev クライアント インストール パッケージ:** AccuRev クライアントだけをインストールまた はアップグレードすることができます。既存の最新の AccuRev Server で使用するために単純に クライアントのインストールだけが必要な場合、クライアント インストールを使用すると便利 です。グラフィカル モード (GUI) とテキスト ベースの対話型モード (コンソール) に加えて、ク ライアント インストール パッケージは "サイレント" インストール モードもサポートします。" サイレント" インストールを実行するには、レスポンス ファイルが必要です。レスポンス ファ イルには、以前のインストール時にインストーラーからの問い合わせにユーザーが応答した内 容が記録されています。詳細については、「"サイレント" [インストールの使用」](#page-41-0)を参照してく ださい。

初めて AccuRev クライアントをインストールしている場合、または以前のバージョンの AccuRev からアップグレードしている場合、クライアントのプラットフォームに適した AccuRev クライアント インストール パッケージが必要です。クライアント インストール パ ッケージは、「Micro Focus [ソフトウェアのライセンスとダウンロード](https://sldlogin.microfocus.com/) (SLD)」Web サイトか らダウンロードできます。

ただし、AccuRev 5.7 以降から既存のクライアントをアップグレードしている場合は、クライ アントのアップグレード機能を使用することを検討してください。詳細については、

「AccuRev [クライアントのインストールとアップグレード」](#page-34-0)を参照してください。

AccuRev および AccuRev クライアントのインストール パッケージは、「Micro Focus [ソフトウェアの](https://sldlogin.microfocus.com/) [ライセンスとダウンロード](https://sldlogin.microfocus.com/) (SLD)」Web サイトからダウンロードできます。

#### <span id="page-14-0"></span>**Mosquitto MQTT メッセージ ブローカー**

AccuRev は、Message Queue Telemetry Transport (MQTT) メッセージ ブローカー通信をサポートしてい ます。MQTT メッセージ ブローカーを使用することによって、AccuRev GUI クライアントは、

AccuRev® インストール ガイドおよびリリース ノート AccuRev リリース 7.7 の新機能

AccuRev サーバーのゲート ストリームで発生した動的変更に関するメッセージを自動的に受け取る ことができます。

AccuRev 6.2 以降では、Windows、Linux および Solaris プラットフォームに Mosquitto MQTT メッセー ジ ブローカーが自動的にインストールされるため、AccuRev サーバーは、サーバーの変更を自動的 に AccuRev クライアントに通知できます。インストール後、MQTT は自動的に開始されます。ただし 再起動後は、プロセスが再開されているかを管理者が確認し、必要であれば手動で開始します。 Windows 環境では、Mosquitto メッセージ ブローカーは、新しいサービスとして実行されます。 AccuRev は、このメッセージ ブローカーを使用するとき、ポート番号 1883 にアクセスしようとしま す。このポート番号が既に使用されている場合、またはファイアウォールによってアクセスが拒否 される場合、Mosquitto メッセージ ブローカーが作動しないため、AccuRev GUI クライアントを手動 でリフレッシュする必要があります。

#### <span id="page-15-0"></span>**インストール ウィザード**

AccuRev インストール ウィザードは、AccuRev のインストール プロセス全体にわたってユーザーに 操作指示を出します。グラフィカル モード (GUI) またはテキスト ベースの対話型モード (コンソー ル) でウィザードを実行できます。

#### <span id="page-15-1"></span>**インストール後の管理スクリプト**

AccuRev インストール パッケージは、スクリプトまたは実行可能ファイルを実行する機能を提供し ます。この機能を設定するには、単純に環境変数 ACCUREV\_POST\_INSTALL にスクリプトまたは実行 可能ファイルへの完全修飾パスを指定します。AccuRev インストーラーはインストール プロセスの 最後のステップとして、指定されたスクリプトを実行します。

# <span id="page-15-2"></span>**インストールの準備**

このセクションでは、次の表に示すように、AccuRev のインストール準備のためのステップについ て説明します。

*表 1.AccuRev のインストール準備*

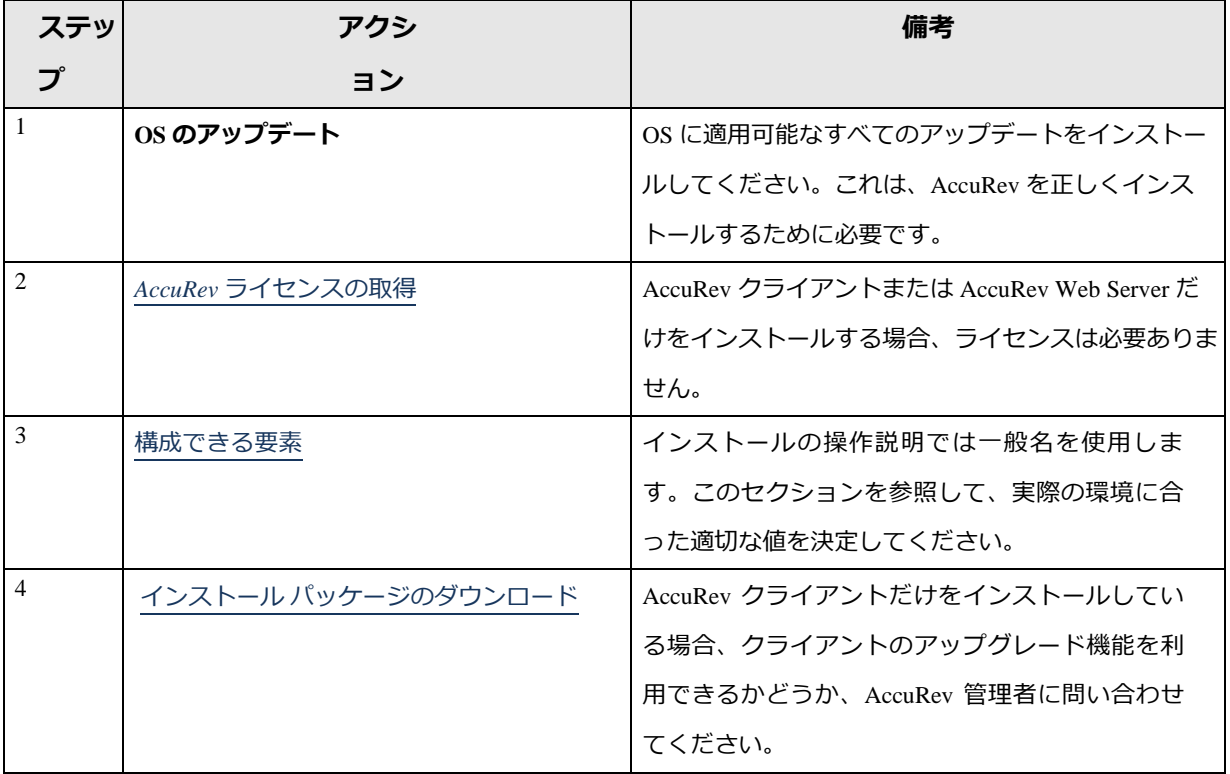

#### <span id="page-16-0"></span>**AccuRev ライセンスの取得**

AccuRev 7.x をインストールするには、**aclicense.txt** ライセンス ファイルが必要です。AccuRev Web Server または AccuRev Client をインストールする場合、ライセンス ファイルは必要ありません。 **aclicense.txt** ライセンス ファイルの取得方法は、以下の表にあるように、現在のライセンス タイプ や保守期間中かどうかといった要素によって異なります。

*表 2.AccuRev ライセンスの取得*

| インスト<br>ールの種 | 現在のライ<br>センス タイプ | 取得方法                        | 備考 |
|--------------|------------------|-----------------------------|----|
| 類            |                  |                             |    |
| 新規           | n/a              | 「Micro Focus ソフトウェアのライセ  なし |    |
|              |                  | ンスとダウンロード(SLD)」Web サ        |    |
|              |                  | イトにあるライセンス リクエスト            |    |
|              |                  | フォームにアクセスして、新しい             |    |
|              |                  | AccuRev インストール用のライセン        |    |
|              |                  | スを取得します。                    |    |

AccuRev® インストール ガイドおよびリリース ノート AccuRev リリース 7.7 の新機能

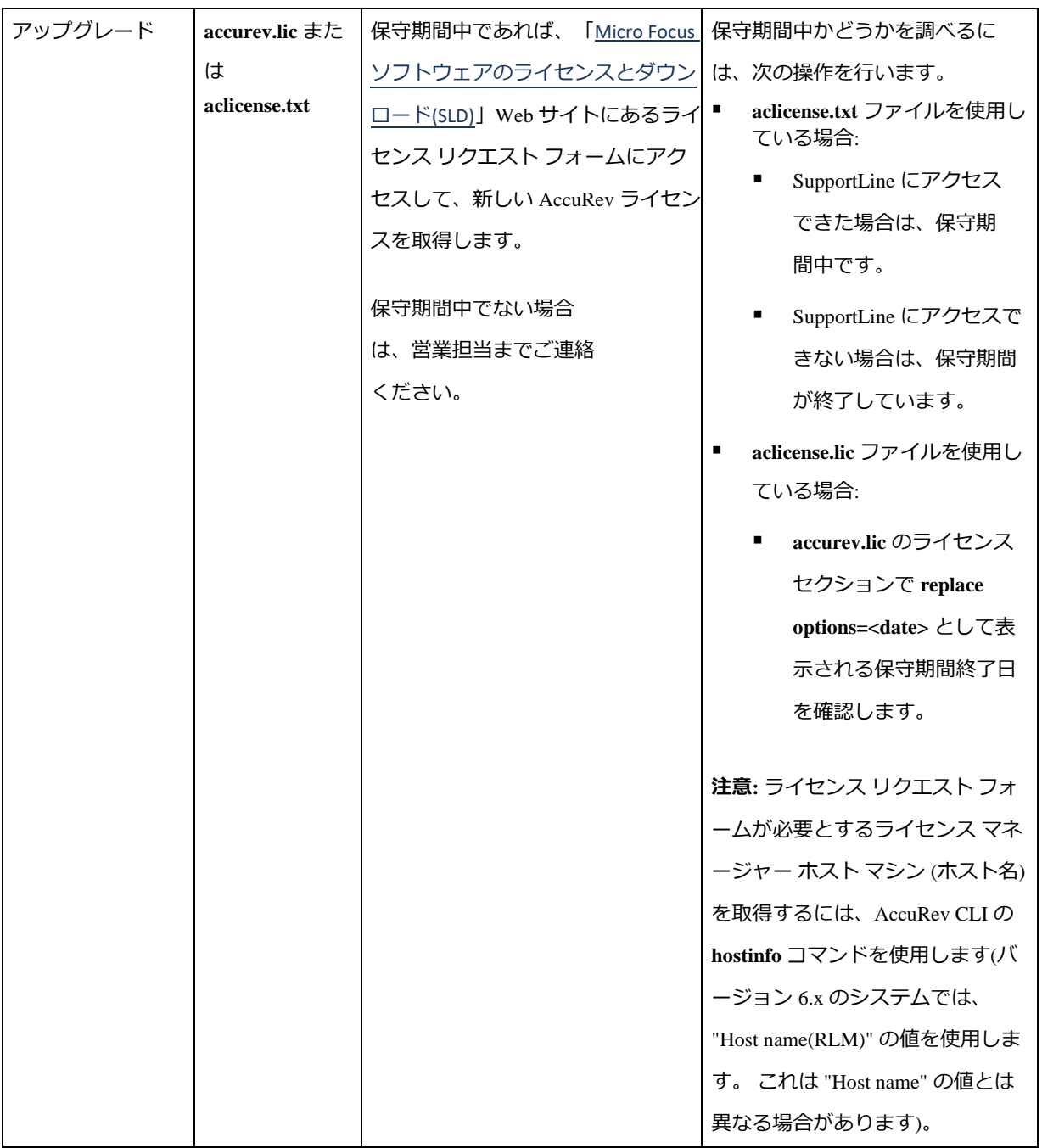

AccuRev 7.0 のライセンス管理の詳細については、AccuRev Help Center の「[License Management](https://admhelp.microfocus.com/accurev/en/latest/online/Content/AccuRev-Admin/admin_license_manager.htm)」を参 照してください。

#### <span id="page-17-0"></span>**構成できる要素**

セットアップ プロセスには、多くの構成できる要素が関係します。説明を簡潔で分かりやすくする ために、下記の操作説明では「一般名」を使用し、 *このフォント* を使って表します。説明中の一般名 を実際の名前に置き換えて読んでください。たとえば、 C ドライブの Program Files の下に AccuRev をインストールする場合には <ac-install>を c:\Program Files\AccuRev で置き換えます。

<span id="page-18-0"></span>*ヒント:*次の表の **[実際の名前]** 列を使って、使用予定の名前を記録してください。

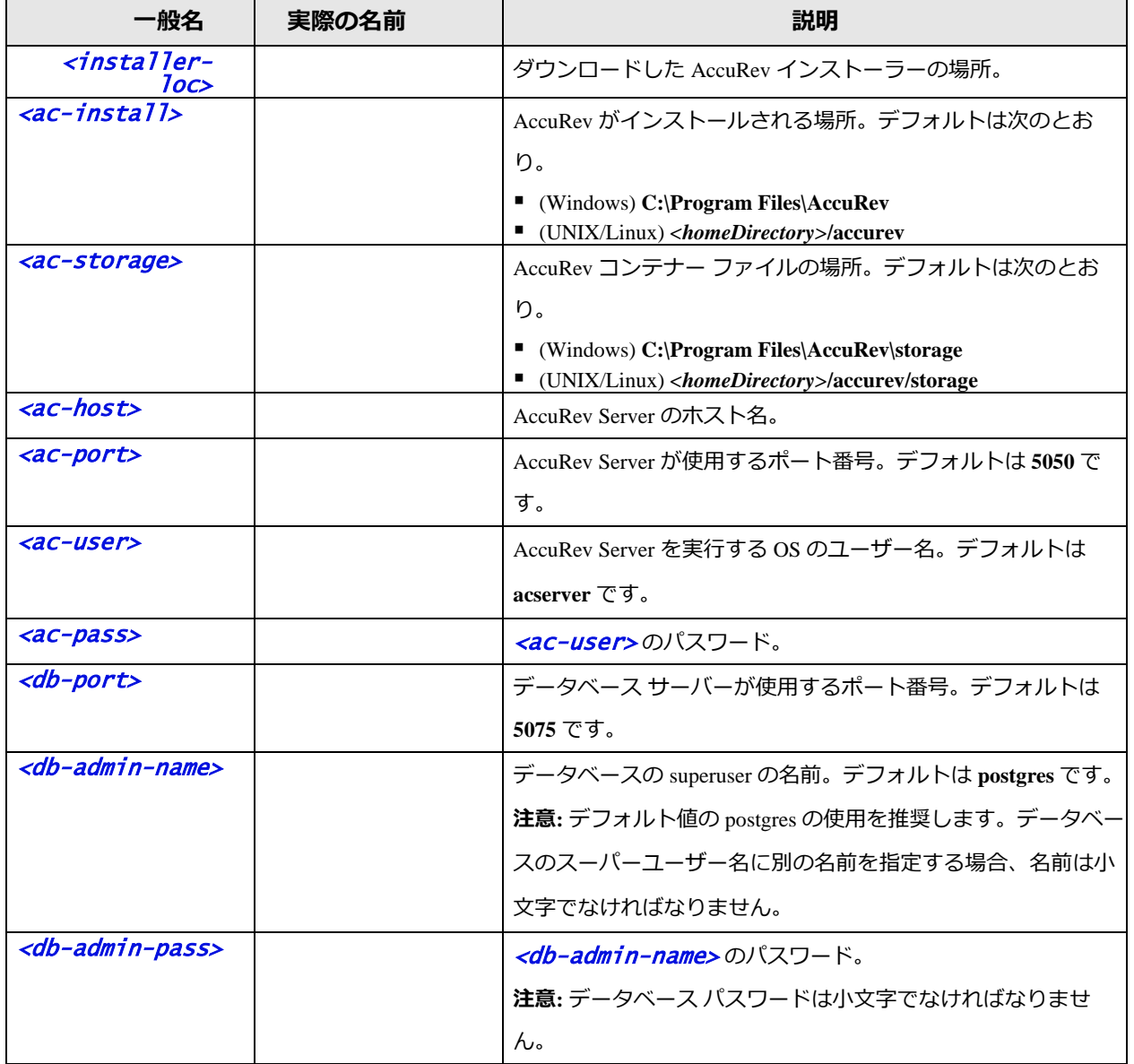

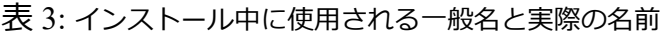

AccuRev® インストール ガイドおよびリリース ノート インパ AccuRev リリース 7.7 の新機能

#### <span id="page-19-0"></span>**インストール パッケージのダウンロード**

「Micro Focus [ソフトウェアのライセンスとダウンロード](https://sldlogin.microfocus.com/) (SLD)」Web サイトから、ご使用の OS に適 した AccuRev インストール パッケージをダウンロードします (本ドキュメントでは、ダウンロード した AccuRev インストーラーのある場所を <installer-loc> と記述します。

ユーザーは、AccuRev のインストール パッケージをクライアント マシンにダウンロードし、手動で インストール パッケージ モジュールを実行することで AccuRev をインストールできます。また、 [「クライアントのアップグレード機能の有効化」](#page-37-0)で説明されているとおり、インストール パッケー ジが既に AccuRev サーバーにダウンロードされ、適切な場所にコピーされ、名前が変更されている 場合 (これらは、通常はシステム管理者によって行われます)、GUI で **[ヘルプ]** > **[クライアントのア ップグレード]** をクリックするか、CLI で accurev upgrade\_client コマンドを実行して自動的にイン ストールを開始することもできます。

圧縮されたパッケージ (**.zip** または **.gz** ファイル) をダウンロードする場合、まずパッケージからファ イルを展開してください。無料で利用できる展開ツールは数多く存在します。多くの UNIX/Linux シ ステムで **unzip** および **gunzip** プログラムが標準です。macOS では、**.zip** ファイルを扱うための特別な ソフトウェアは必要ありません。 ファイルをダブルクリックすればインストール パッケージが展開 されます。

#### <span id="page-19-1"></span>**次のステップ**

AccuRev、AccuRev クライアント、AccuRev Web Server のどれをインストール/アップグレードしてい るのかによって、次のステップは異なります。

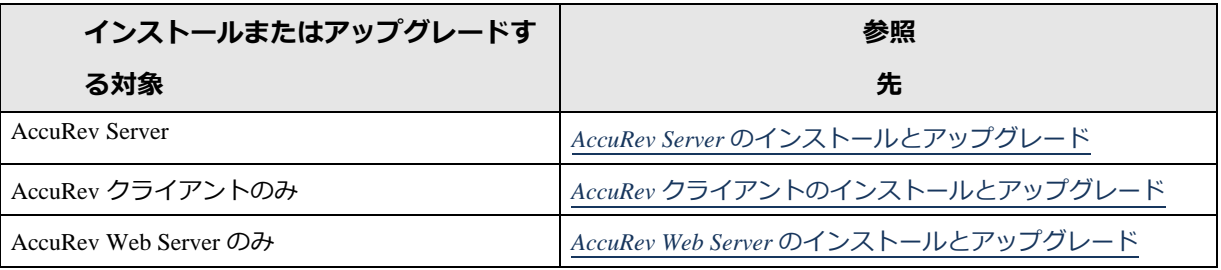

#### *表 4.インストール プロセスの次のステップ*

# <span id="page-20-0"></span>**AccuRev Server のインストールとアップグレード**

初めて AccuRev をインストールしている場合でも、既存の AccuRev をアップグレードしている場合 でも、AccuRev をインストールする手順はほとんど同じです。ただし、アップグレードを行う場合 は、必ず[「サーバーとデータベースのアップグレード」](#page-32-0)を一読してください。

#### <span id="page-20-1"></span>**作業を開始する前に**

新規に AccuRev Server をインストールしている場合でも、既存の AccuRev をアップグレードしている 場合でも、AccuRev をインストールする前に次の操作を行ってください。

- 1. インストール/アップグレードを開始する前に、[「プラットフォームのサポートについての](#page-79-1) [注意事項」](#page-79-1)を読んでその指示に従います。
- 2. 新しい AccuRev Server を UNIX/Linux マシンにインストールする場合、 **adduser** コマンドを 実行して OS レベルのユーザー (<ac-user>) を作成してください。このユーザーのホーム ディレクトリとして <ac-install>を設定するべきです。UNIX/Linux プラットフォームで AccuRev Server を root がインストールすることはできません。
- 3. まだ入手していない場合、**aclicense.txt** ライセンス ファイルを取得します。詳細について は、「AccuRev [ライセンスの取得」](#page-16-0)を参照してください。

**注意:** AccuRev 7.x をインストールするには、**aclicense.txt** ファイルがなければなり ません。

- 4. 既存の AccuRev Server を*アップグレード*する場合
	- **重要: AccuRev データのフル バックアップを行ってください。**これにはレプリカ サ ーバーも含まれます。操作の詳細については、使用中の既存の AccuRev に付属する 『*AccuRev 管理者ガイド*』の「リポジトリのバックアップ」のセクションを一読し てください。既存の AccuRev に対応する正しいバックアップ操作を必ず実行してく ださい 。
	- インストール プロセスを開始する前に、[「サーバーとデータベースのアップグレ](#page-32-0) [ード」](#page-32-0)を一読し、自分の環境に当てはまるバージョンアップ情報を確認してくださ い。
- このアップグレードとデータの移行を実行するための保守期間を計画してくださ い。その間、クライアントはサーバーに接続できません。トライアル バージョン アップの実行とプロセスの完了時間の見積もりについては、[「レプリカ](#page-33-0) サーバー [のアップグレード」](#page-33-0)を参照してください。
- 5. UNIX/Linux でのインストールを開始する前に、LC ALL 環境変数を必ず UTF-8 ロケールに設 定してください(en\_US.latin ではなく、たとえば en\_US.UTF-8 など)。Windows の場合は影響 を受けませんが、UNIX/Linux の場合、UTF-8 ではないロケールで処理を進めると、インスト ールが失敗して部分的に不完全なインストールになることがあります。**locale** コマンドを 使って現在のロケール設定を確認し、**locale -a** を使って使用できるロケールを調べてくだ さい。ロケール設定のインストールと変更については、ご使用の OS のドキュメントを参 照してください。

#### <span id="page-21-1"></span>*AccuRev レプリカ サーバーについての注意事項*

レプリカ サーバーのインストールを決定する前に、AccuRev Help Center の「[Replication of the](https://admhelp.microfocus.com/accurev/en/latest/online/Content/AccuRev-Admin/admin_replication.htm)  [AccuRev Repository](https://admhelp.microfocus.com/accurev/en/latest/online/Content/AccuRev-Admin/admin_replication.htm)」および「[License Management](https://admhelp.microfocus.com/accurev/en/latest/online/Content/AccuRev-Admin/admin_license_manager.htm)」を参照してください。レプリカ サーバーのイン ストールを始める前に、詳細について Micro Focus カスタマーケアまでお問い合わせください。

#### *ネイティブ シェルの使用*

AccuRev は、OS のネイティブな、あらかじめインストールされたシェルだけを使用するよう推奨し ます。サードパーティ製のシェルは、常に期待どおりに動作するとは限らないため、使用を避けま す。

#### <span id="page-21-0"></span>**AccuRev インストール ウィザードの実行**

このセクションでは、AccuRev インストール ウィザードの実行方法について説明します。プラット フォームに合った正しいインストール パッケージをダウンロード済みであることが前提です。詳細 については、「インストール [パッケージのダウンロード」](#page-19-0)を参照してください。

#### *概要*

新規の AccuRev Server のインストールおよび既存のサーバーのアップグレードについて、インスト ール ウィザードが操作を案内します。指定された場所に AccuRev Server がすでに存在する場合、イ ンストール ウィザードはアップグレード プロセスを通してユーザーに問い合わせを行います。

AccuRev® インストール ガイドおよびリリース ノート AccuRev リリース 7.7 の新機能

AccuRev 7.0 より前のリリースから 7.x へアップグレードするには、インストール プロセスとは独立 して、データベースのアップグレードが必要です。データベースのアップグレードの複雑さは、ア ップグレードするリリースによって異なります。詳細については、[「サーバーとデータベースのア](#page-32-0) [ップグレード」](#page-32-0)を参照してください。

既存の*非標準*の 5.x [データベースがあると判断した場合](https://supportline.microfocus.com/) (たとえば、独自に Postgres [をインストール](https://supportline.microfocus.com/) [済みである場合、あるいは同じマシン上で複数のインスタンスが実行されている場合](https://supportline.microfocus.com/))、インストー [ラーは処理を中断します。非標準のデータベースのインストールはサポートされません。処理を続](https://supportline.microfocus.com/) [けるには、](https://supportline.microfocus.com/)「[Micro Focus](https://www.microfocus.com/support) サポート」にアクセスしてケースを提出する必要があります。

インストールの最後にデータベース パラメーターを必ず変更してください ([「データベース](#page-67-1) パラメ [ーターの設定」](#page-67-1)を参照)。変更後のパラメーターを有効にするにはデータベースをリブートする必要 があります。

#### *作業を開始する前に*

AccuRev インストール ウィザードを実行する前に、次の操作を行います。

1. **ログイン:** AccuRev をインストールするマシンにログインします。UNIX/Linux の場合は <acuser> としてログインし、Windows の場合はインストール権限のあるユーザーとしてログイ ンします

> **注意: root** としてログインしている場合、セキュリティ上の理由から UNIX/Linux マシンに AccuRev Server をインストールすることはできません 。

2. **AccuRev Server と AccuRev DB Server の終了:** 既存の AccuRev Server をアップグレードしてい る場合、現在のバージョンをインストールする前に、AccuRev Server と AccuRev DB Server を終了しなければなりません。ワークフロー条件の定義方法については、「[AccuRev](#page-76-1) サー [バーの起動と終了」](#page-76-1)を参照してください。

*ヒント:*AccuRev DB Server を終了すると、AccuRev Server も終了します。

- 3. **AccuRev Tomcat Server および Mosquitto MQTT Message Broker の終了:** 既存の AccuRev Server をアップグレードしている場合、AccuRev Tomcat Server と Mosquitto MQTT Message Broker を終了しなければなりません。
- 4. **重要: Tomcat プロセスが停止していることの確認:** Tomcat サービスが終了していても、 Tomcat プロセスが実行し続けている場合があります。必要に応じて手動でプロセスを終了

します。

#### *AccuRev インストール ウィザードの実行方法*

このセクションでは、AccuRev インストール ウィザードを使って AccuRev をインストールする方法 について説明します。

**注意:** 表示される画面とその順序は、インストールや選択したオプションによって異なる場 合があります。以下のセクションで説明する画面とオプションがすべてのユーザーに表示 されるわけではありません。また、以下の説明は GUI 版のインストール ウィザードに焦点 を当てていますが、コンソール モードの説明も *[[コンソール:]]* として記載しています。

AccuRev インストール ウィザードを実行するには、次の操作を行います。

1. インストール ウィザードの開始 -- 取得した AccuRev インストール ウィザードを開始しま す。開始するには、インストーラー アイコンをダブルクリックするか、次の表に従ってコ マンドラインでインストーラー名を入力します。なお、インストール プログラムは GUI を 使って実行することも、コンソール (テキストのみ) アプリケーションとして実行すること もできます。

| プラットフ      | インストール モー    | 実行手順                                                 |
|------------|--------------|------------------------------------------------------|
| オーム        | ド            |                                                      |
| Windows    | <b>GUI</b>   | accurev-n.n.n-windows-x64.exe                        |
|            |              | n.n.n は AccuRev のバージョン番号を表します。                       |
|            | コンソール(テキスト ベ | accurev-n.n.n-windows-x64.exe -i console             |
|            | ース)          | n.n.n は AccuRev のバージョン番号を表します。                       |
| UNIX/Linux | <b>GUI</b>   | sh accurev-n.n.n-platform.bin                        |
|            |              | ここで、                                                 |
|            |              | ■ n.n.n は AccuRev のバージョン番号を表します。                     |
|            |              | ■ platform は UNIX/Linux のプラットフォーム名です ("linux-        |
|            |              | x64" など)。                                            |
|            | コンソール(テキストベ  | sh accurev-n.n.n-platform.bin - i console            |
|            | ース)          | ここで、                                                 |
|            |              | ■ n.n.n は AccuRev のバージョン番号を表します。                     |
|            |              | ■ <i>platform</i> は UNIX/Linux のプラットフォーム名です ("linux- |

*表 5.AccuRev インストール ウィザードの開始*

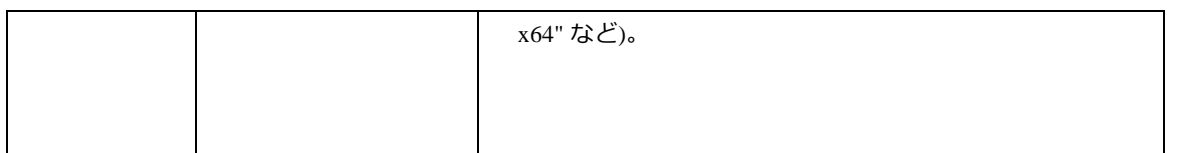

*ヒント:*コンソールから AccuRev をインストールしている場合、以下のコマンドを入力 できます。

- **back** -- インストール プログラムの前のプロンプトに戻ります。
- **quit** -- インストール プログラムを終了します。
- 2. **使用許諾契約** -- インストール プロセスを進めるには、[使用許諾契約の条項に同意する] を 選択してから [インストール] をクリックしなければなりません。そして **[次へ]** ボタンをク リックします。*[[コンソール: 「y」と入力して同意するか、「n」 と入力して拒否するか、 Enter キーを押して使用許諾契約の続きのページを表示します。]]*
- 3. **管理者権限の確認** -- インストーラーからこの情報について問い合わせがあった場合:
	- Windows: 現行マシンに対する管理者権限を現行ユーザーが持つかどうかを指定し ます。Windows ではインストール担当者に管理者権限が必要なので注意してくださ い。
	- UNIX/Linux: 現行ユーザーが root かどうかを指定します。なお、root としてログイ ンしている場合、セキュリティ上の理由から UNIX/Linux マシンに AccuRev Server を インストールすることはできないので注意してください 。
- 4. **インストール フォルダーの選択** -- デフォルトの <ac-install> を使用したくない場合、別 のディレクトリを指定します(デフォルトは、Linux/UNIX では <*homeDirectory>/*accurev 、Windows では c:\Program Files\AccuRev です) 。 <ac*install>と <homeDirectory>* が表す値については、[「構成できる要素」](#page-17-0)を参照してくだ さい。
	- 初めて AccuRev をインストールしていて、デフォルト以外の場所にインストールし たい場合、書き込み権限があるディレクトリを指定します。
	- アップグレードを実行していて、既存の AccuRev がデフォルト以外のディレクトリ にある場合、そのディレクトリを指定します。

**[次へ]** をクリックしてデフォルトを使用し、操作を続けます。[[コンソール: **Enter** キーを押 してデフォルトをそのまま使用し、操作を続けます。]]

- 5. **インストール タイプの選択** *(新規インストールの場合のみ)* -- 次のいずれかを選択します。
	- **AccuRev Server および Web UI Server** -- AccuRev Server、AccuRev Web Server、および ローカルの AccuRev クライアントをインストールします。AccuRev Web Server には Apache Tomcat Web サーバーが含まれます。*[[コンソール: AccuRev Server と Web Server をインストールするには、Enter キーを押します。]]*
	- **Web Server のみ** -- AccuRev Web Server と AccuRev クライアントだけをインストール します。このオプションを選択した場合、**[次へ]** をクリックし、「[AccuRev Web](#page-44-0)  Server [のインストールとアップグレード」](#page-44-0)に進んでインストールを完了してくださ い。*[[コンソール: Web Server だけをインストールするには、「2」と入力して Enter キーを押します。]]*
- 6. **レプリケーションのインストール** *(新規インストールの場合のみ) [[コンソール: "Choose Replication Type"]]* -- 1 つ以上のレプリカ サーバーを実装することを (Micro Focus カスタマー ケアと相談した上で) すでに決定しているのでない限り、**[レプリケーションなし]** を選択し ます。*[[コンソール: レプリケーションなしは "1" と入力します。]]*AccuRev レプリカ サーバ ーについて不明な点がある場合は、操作を続ける前に「AccuRev レプリカ [サーバーについ](#page-21-1) [ての注意事項」](#page-21-1)を参照してください。

ユーザーのサイトがレプリカ サーバーを実装していることを事実として把握している場 合、次のいずれかを選択します。

- レプリカに要素を送るサイトに対して**[はい、このサーバーはマスターです]** を選択 します。*[[コンソール: マスターは "2" ]]*
- ファイルを受け取るためにマスター サーバーに接続するサイト (通常リモート) に 対して **[はい、このサーバーはレプリカです]** を選択します。*[[コンソール: レプリ カは "3" ]]*

ウィザードの残りの操作を進めます。レプリケーション オプションの問い合わせがあった ら、マスターまたはレプリカの選択を確認します。

既存のレプリカ サーバーをアップグレードするには、「レプリカ [サーバーのアップグレー](#page-33-0) [ド」](#page-33-0)を参照してください。

**注意:** レプリカ サーバーのインストールはプロセスの一部でしかありません。新 規にインストールしたレプリカ サーバーを使用するには、レプリカ サーバーと

マスター サーバーの両方を構成する必要があります。レプリカ サーバーの構成 とライセンス情報については、『*AccuRev 管理者ガイド*』の「AccuRev リポジト リのレプリケーション」および「ライセンス管理」の章を参照してください。

7. **AccuRev Server データ ストレージのフォルダーを選択** *(新規インストールの場合のみ)* -- デ フォルトの場所を使用したくない場合、**[フォルダーを選択してください]** フィールドで別 の場所を指定します。デフォルトの <ac-storage>は、UNIX/Linux では <homeDirectory>/accurev/storage、Windows では C:\Program Files\AccuRev\storage で す。存在しないフォルダーを指定した場合、自動的にそのフォルダーが作成されます。 **注意:** ネットワーク ドライブではなくローカルのディスク ストレージ上で十分な容量があ る場所を必ず指定してください。

**[次へ]** ボタンをクリックして操作を続けます。*[[コンソール: Enter キーを押してデフォルト をそのまま使用し、操作を続けます。]]*

8. **AccuRev Server データベースのフォルダーを選択** *(7.x.x へのアップグレードの場合は表示さ れません)* -- デフォルトの場所を使用したくない場合、**[フォルダーを選択してください]** フ ィールドで別の場所を指定します。デフォルトの場所は、UNIX/Linux では <homeDirectory>/accurev/postgresql/9.5、 Windows では C:\Program Files\AccuRev\postgresql\9.5 です。存在しないフォルダーを指定した場合、自動的にそのフ ォルダーが作成されます。

**注意:** ネットワーク ドライブではなくローカルのディスク ストレージ上で十分な 容量がある場所を必ず指定してください。

**[次へ]** ボタンをクリックして操作を続けます。[[コンソール: **Enter** キーを押してデフォルト をそのまま使用し、操作を続けます。]

9. **データベースのポートおよびユーザーの設定** (7.x.x へのアップグレードの場合は表示され ません) -- **[データベース ポート]** (<db-port>) および **[スーパーユーザー名]** (<db-adminname>) の値を入力します。*[[コンソール: 個々に値の問い合わせがあります。]]* デフォルトのデータベース ポート "5075" がマシン上の他のものと競合しない限り、**[デー タベース ポート]** の値はそのままご利用ください。同様に、変更する理由がない限り、**[ス ーパーユーザー名]** をデフォルトの "postgres" のままにすることを推奨します。

**注意:** データベースのスーパーユーザー名に別の名前を指定する場合、名前は小 文字でなければなりません。

10. **データベースのパスワードの設定** *(7.x.x へのアップグレードの場合は表示されません) [[コ ンソール: データベースのスーパーユーザーのパスワードを設定します。]]*-- **[スーパーユー ザーのパスワード]** フィールドで、*[表](#page-18-0) 3* で選択した<db-admin-pass> の値を入力します。 **[スーパーユーザーのパスワードの確認]** フィールドに再びパスワードを入力します。今後 の使用のために、このパスワードを必ず安全な場所で保管してください。

**注意:** データベース パスワードは小文字でなければなりません。

- 11. **ライセンスの場所を指定** *(レプリカ サーバーのインストールの場合は表示されません)* -- 次 のいずれかを選択します。
	- **ローカル ライセンス ファイル** -- ローカル ライセンス ファイルからライセンス情報 を取得します。*[[コンソール: ローカル ライセンス ファイルの場合は "1" を入力し ます。]]*
	- **リモート ライセンス サーバー** -- 別の AccuRev マスター サーバーがこの AccuRev サ ーバーに AccuRev ライセンスを供給します。*[[コンソール:リモート ライセンス サ ーバーの場合は "2" を入力します。]]*
- 12. **AccuRev ライセンスの場所を指定** *(ライセンスの場所として「ローカル ライセンス ファイ ル」が指定された場合のみ)* -- ローカル ライセンス ファイル **aclicense.txt** へのフル パスを 指定します。AccuRev のインストール ディレクトリとして選択した場所に既存の aclicense.txt ファイルが検出された場合、フィールドにはその場所が設定されています。 *[[コンソール: Enter キーを押してデフォルトをそのまま使用し、操作を続けます。]]* ライセンスの詳細については、AccuRev Help Center の「[License Management](https://admhelp.microfocus.com/accurev/en/latest/online/Content/AccuRev-Admin/admin_license_manager.htm)」を参照してく ださい。
- 13. **リモート ライセンス サーバーの設定** *(ライセンスの場所として「リモート ライセンス サー バー」が指定された場合のみ)* -- 以下の値を入力します。
	- **ホスト**-- AccuRev マスター ライセンス サーバー (この AccuRev サーバーにライセン スを供給するサーバー) のホスト名
	- **ポート** -- マスター ライセンス サーバーが待機するポート (通常はポート 5050)
- **ユーザー名** -- マスター ライセンス サーバー上のリモート ライセンス ユーザー ア カウントに関連付けられたユーザー名
- **パスワード** -- マスター ライセンス サーバー上のリモート ライセンス ユーザー ア カウントのパスワード
- 14. **アップグレード インストールが検出されました** *(アップグレード インストールの場合のみ)* -- アップグレード インストールの場合、インストール ウィザードは既存のインストールか ら必要な情報を収集します。**[次へ]** をクリックして **[インストール前の要約]** (下の手順) に 進みます。*[[コンソール: インストール前の要約に進むには Enter を押します。]]*
- 15. **構成: ホストおよびポートの設定** *(新規インストールの場合のみ) [[コンソール: ホスト名と ポート番号を選択します。]]* -- AccuRev Server の **[ホスト]** および **[ポート]** フィールドのデフ ォルト値を確認します。変更する理由がない限り、デフォルト値を使用してください。 *[[コンソール: ホスト名の値を確認し、Enter を押して操作を続けます。次に、ポート番号を 確認し、Enter を押して操作を続けます。]]*

**[次へ]** ボタンをクリックして操作を続けます。

16. **システム PATH 変数の変更** *(新規インストールの場合のみ)* -- **[はい]** を選択すると、 インス トール ウィザードがシステムの PATH 環境変数を変更します。AccuRev コマンドを使用す るときにコマンドラインでフルパスを指定する必要がなくなります。**[インストール]** ボタ ンをクリックして操作を続けます。*[[コンソール: 「y」と入力し、Enter を押して操作を続 けます。]]*

**注意:** PATH 変数を有効にするために、インストールの後にリブートが必要な場合 があります。

- 17. **インストール前の要約** -- この時点で、インストール ウィザードはユーザーの入力または以 前のインストールから収集したすべてのインストール パラメーターを表示します。続行す るには **[インストール]** をクリックします。続行しない場合は **[前へ]** をクリックして値を変 更します。*[[コンソール: Enter を押して操作を続けます。続行しない場合は "back" と入力 してから Enter を押して値を変更します。]]*
- 18. **AccuRev のインストール** -- ローカル マシンに AccuRev をインストールしている間、スプラ ッシュ画面が表示されます。*[[コンソール: "Installing" という文字列が進捗バーと共に表示 されます。]]*設定の最中に「お待ちください」というメッセージが表示されます。

20

- 19. **データベースのチューニング** -- データベース チューニングのパラメーターを使ってパフォ ーマンスを改善できるという説明が表示されます。詳細については、[「データベース](#page-67-1) パラ [メーターの設定](#page-67-1) 」を参照してください。**[次へ]** ボタンをクリックして操作を続けます。 *[[コンソール: Enter を押して操作を続けます。]]*
- 20. **通知** *(7.x.x へのアップグレードの場合のみ)* -- 古い 7.x から新しい 7.y にアップグレードして いる場合、**maintain dbupgrade** コマンドを実行して AccuRev 7.y でインストールされるデー タベース バージョンに移行することを通知されます。**[次へ]** ボタンをクリックして操作を 続けます。*[[コンソール: Enter を押して操作を続けます。]]*
- 21. **構成: AccuRev Server の起動** *(新規インストールの場合のみ)* -- 新規インストールの場合、 AccuRev Server を開始するように指示があります。後で開始したいのでない限り、デフォル ト値 (**[はい]**) を使用します。**[次へ]** ボタンをクリックして操作を続けます。

**注意:** 後で AccuRev Server を開始する方法を選択した場合は、「AccuRev [サーバー](#page-76-1) の起動と終了| を参照してください。

- 22. **インストールの完了** -- インストールが完了すると、メッセージが表示されます。終了する には **[完了]** ボタンをクリックします。*[[コンソール: Enter キーを押します。*
- 23. **Postgresql のアップグレードが必要です** *(7.0 より前のバージョンからのアップグレードの 場合のみ)* -- AccuRev 5.7 または 6.x からアップグレードしている場合、**maintain migratepg**  を実行して新しいデータベースのバージョンに移行するよう確認が表示されます。
- 24. 終了するには **[完了]** ボタンをクリックします。*[[コンソール: Enter キーを押します。*

#### *次のステップ*

フル インストールが完了したら、PATH が正しく更新されるように、マシンを再起動してくださ い。

**Linux 管理者への注意事項:** <ac-install>/extras/unix にインストールされた /etc/init.d ファイルを使って、再起動時に AccuRev、Mosquitto、Tomcat を自動的に開始するように設 定できます。詳細については同じディレクトリにある README ファイルを参照してくださ い。

次に何を実行するかは、新規インストールの場合とアップグレードの場合とで異なります。

*表 6.AccuRev 7.x へのアップグレード*

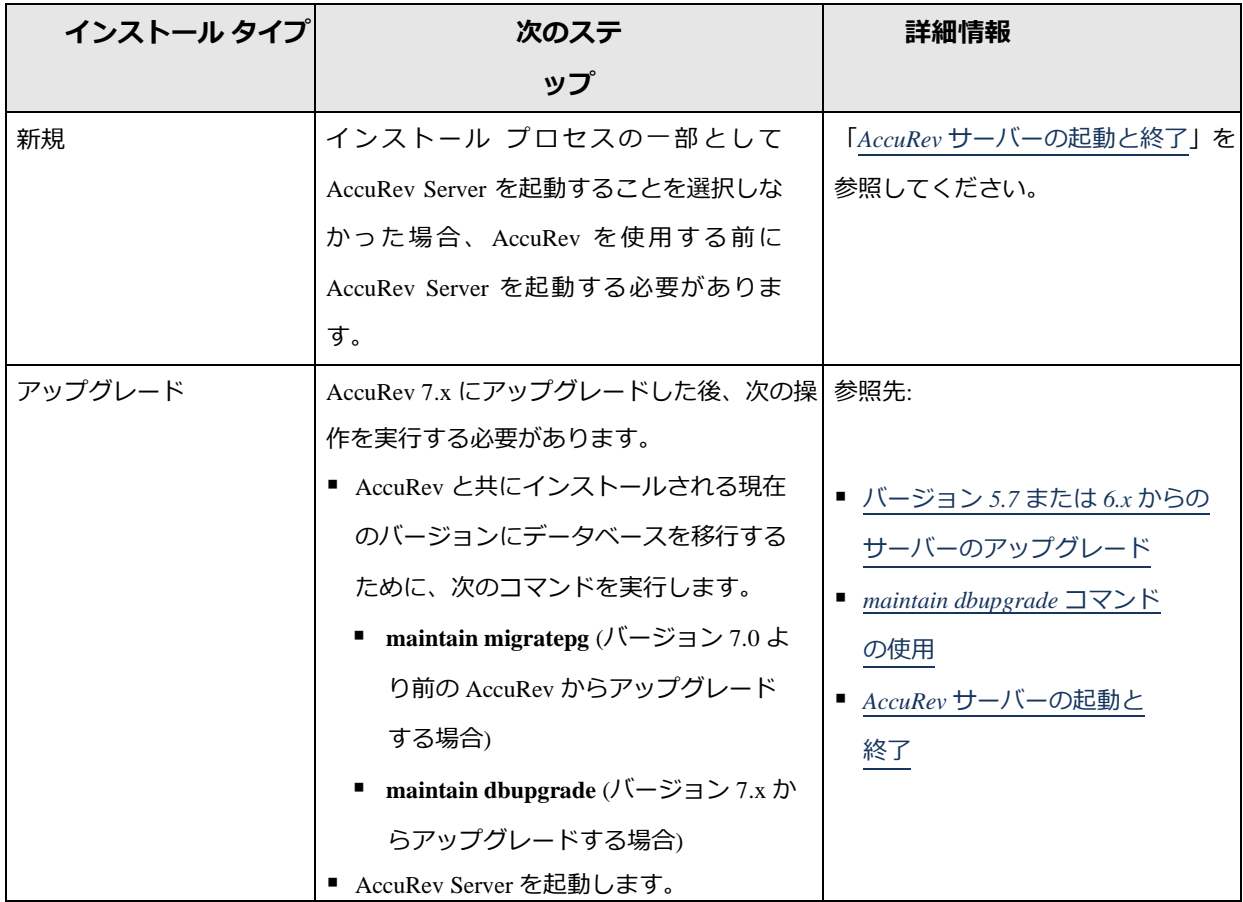

#### *Tomcat のカスタマイズと AccuRev のアップグレード*

AccuRev Web UI は Tomcat Web サーバーを使用します。次の表は、各バージョンの AccuRev とともに インストールされる Tomcat のバージョンを示しています。

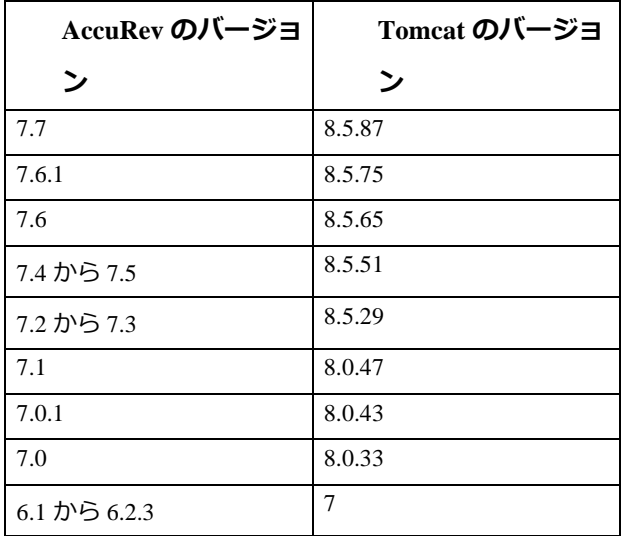

AccuRev® インストール ガイドおよびリリース ノート インパ AccuRev リリース 7.7 の新機能

6.1 より前 16

以前のバージョンの AccuRev で Tomcat Web サーバーをカスタマイズしており (たとえば **server.xml**  ファイルを変更するなど)、新しい Tomcat のバージョンをバンドルした AccuRev リリースにアップ グレードした場合は、AccuRev のアップグレードによってインストールされる新しい Tomcat のバー ジョンに Tomcat の変更を移行する必要があります。

このプロセスを支援するため、アップグレード インストールでは、以前の Tomcat が

*<AccuRev\_install>***\WebUI\tomcat** ディレクトリから *<AccuRev\_install>***\WebUI\tomcat.old** に移動され ます。ユーザーは **tomcat.old** にある古いカスタマイズを参照し、同等の変更を **tomcat** ディレクトリ のファイルに適用できます。

Tomcat をまったくカスタマイズしていない場合は、アップグレード インストールが終了した後に **tomcat.old** ディレクトリを削除して構いません。

*AccuRev Git Server についての注意事項*

AccuRev Git Server の機能が正しく動作するように、次の操作を行ってください。

- 1. <ac-install>/bin/acserver.cnf を開き、**NOTIFICATION\_LEVEL** の設定を確認します。この 行のコメントが外されておらず、値が 15 以外に設定されている場合は、値を 15 に変更し てから AccuRev Server を再起動して変更を適用します。
- 2. AccuRev Tomcat サービスを実行するアカウントの PATH に <ac-install>/bin が含まれてい ることを確認します。
- 3. AccuRev Server で SSL を有効化する場合、Tomcat サービスを実行するアカウントを使って Git Server マシンにログインし、次のコマンドを実行します: **accurev enable\_ssl –H <host>:<port>**
- 4. Git Server を初めてセットアップするときも、アップグレードするときも、*Git Server を開始 する前に、ASSIGN\_USER\_PRIVILEGE を設定*して、Git Server のブリッジ ユーザーとして使用 するユーザーを指定する必要があります。
	- a. AccuRev Server を停止します。
	- b. 次のコマンドを実行します (*Windows の場合は、管理者として実行*): **maintain setcnf ASSIGN\_USER\_PRIVILEGE <bridge\_user\_name>**
		- i. アップグレードの場合は、前のリリースの Git Server 構成ページで指定したブ リッジ ユーザーに設定します。
- c. AccuRev Server を再起動します。
- 5. サードパーティの Git サーバーからリポジトリをインポートする場合は、必要に応じて次 の Git 設定コマンドを実行してください。

**注意:** AccuRev Git Server を Windows 上で実行する場合は、AccuRevTomcat サービスを実行す るローカル ユーザーとしてこのコマンドを実行してください (デフォルトの LocalSystem ア カウント以外のアカウント)。

a. **git config --global http.sslVerify false** この設定によって SSL 証明書の検査が無効化されるため、自己署名証明書を使った HTTPS URL のリポジトリをインポートできるようになります。

# <span id="page-32-0"></span>**サーバーとデータベースのアップグレード**

このセクションでは、以前のリリースの AccuRev データベースをリリース 7.x にアップグレードする 方法について説明します。なお、既存のレプリカ サーバーがある場合は、「レプリカ [サーバーのア](#page-33-0) [ップグレード」](#page-33-0)にある操作指示に従う必要があります。また、まず本番データを別のテスト マシン に「トライアル アップグレード」し、問題が発生しないかどうかを確認すると共に、アップグレー ドにかかる時間を見積もってサーバーが使用不可能になる時間を確認することを強く推奨します。

AccuRev 7.x は、バージョン 5.7 以降の既存の AccuRev からのアップグレードをサポートします。5.7 より前のバージョンからアップグレードするには、まずバージョン 5.7 または 6.x にアップグレード する必要があります(7.0 より前の最新のバージョンである 6.2.3 にアップグレードすることを推奨し ます)。古いバージョンからのアップグレードに関する情報については、該当するバージョンのリリ ース ノートを参照してください。

#### <span id="page-32-1"></span>**バージョン 5.7 または 6.x からのサーバーのアップグレード**

AccuRev 5.7 または 6.x からのアップグレードには、PostgreSQL のアップデートも含まれます。それ には、インストーラーが終了した後に、手動で **maintain migratepg** *<db\_admin>* コマンドを実行しな ければなりません。

1. [「作業を開始する前に」](#page-20-1)および「AccuRev インストール [ウィザードの実行」](#page-21-0)で説明されて いるログインおよびバックアップの手順を実行済みであることを確認します。

AccuRev® インストール ガイドおよびリリース ノート AccuRev リリース 7.7 の新機能

- 2. アップグレード インストールが終了した後は、PostgreSQL 9.5 が実行されているはずで す。AccuRev サーバーは実行されておらず、移行が正常に完了するまで開始できません。
- 3. **maintain migratepg** *<db\_admin>* コマンドを実行します。既存のデータベースで使用してい るのと同じデータベース パスワード (*<db-admin-pass>*) を使用します。Windows 上で実行 する場合は、CMD ウィンドウを [管理者として実行] メニュー アイテムから開く必要があり ます。
- 4. PostgreSQL 8.4 データベースの場所を確認します。通常は、<ac-storage>/db/ です。
- 5. pg\_dump バックアップ ファイルの場所を確認します。デフォルトは、<acstorage>/site\_slice/ backup/ です。バックアップ ファイルは、データベースと大きさが 同程度であるため、選択された場所に十分なディスクの空き容量があることを確認してく ださい。
- 6. 移行プロセスは以下の処理を実行します。
	- PostgreSQL 8.4 サーバーを開始します。
	- 8.4 のメタデータをバックアップします。
	- PostgreSQL 8.4 を停止します。
	- まだ PostgreSQL 9.5 が実行されていない場合、実行します。
	- 8.4 のメタデータを 9.5 に復元します。
	- 必要であればデータベース スキーマをアップグレードします。
	- PostgreSQL 8.4 バイナリを *<ac-insta11>/*postgresq1/8.4/ に移動します。
	- <ac-*storage>*/db/ ディレクトリを <ac-*insta11>*/postgresg1/8.4/db/ に移動しま す(移動できない場合、db ディレクトリの名前が変更されます)。

#### <span id="page-33-0"></span>**レプリカ サーバーのアップグレード**

既存の AccuRev レプリカ サーバーをアップグレードするには、次の操作を行います。

1. フル バックアップを実行します。また、[「作業を開始する前に」](#page-20-1)にあるように十分なディ スク容量を必ず確保します。

**AccuWork を使用している場合:** AccuWork の課題があるレプリケートされたデポごとに、マ スターサーバーからレプリカサーバーに <ac-storage>/depots/<depotName>/dispatch デ ィレクトリ全体をコピーします。

*ヒント:*デポの正確な場所を知るには "accurev show slices" を実行します。

- 2. レプリカ サーバーがマスター サーバーであるかのように、インストールを進めます。[「バ](#page-32-1) ージョン 5.7 または 6.x [からのサーバーのアップグレード」](#page-32-1)を参照してください。
- 3. アップグレードしたレプリカ サーバーが起動したら、レプリカ サーバーに対して次のコマ ンドを実行します。

 **accurev replica sync**

### <span id="page-34-0"></span>**AccuRev クライアントのインストールとアップグレー**

## **ド**

このセクションでは、 AccuRev クライアント ソフトウェアをインストールおよびアップグレードす る方法ついて説明します。このセクションの UNIX/Linux プラットフォームに関する手順や説明は、 Linux、Solaris、および macOS プラットフォームに当てはまります。

**注意:** Solaris プラットフォームは、リリース 7.6.1 からサポート対象外になりました。この ドキュメントにおける Solaris に関するすべての情報は、7.6.1 より前のリリースに関するも のです。

**注意:** リリース 7.5 から、プラットフォームに関係なく、AccuRev クライアント インストー ラーは AccuRev Git Client をインストールしません。

#### <span id="page-34-1"></span>**インストール方法**

次の 2 つの方法で AccuRev クライアントをインストールまたはアップグレードすることができま す。

- *インタラクティブ*な AccuRev クライアントのインストールでは、インストール ウィザードをユ ーザーが手動で実行し、インストール中に情報を提供する必要があります。それには次の 2 つ の方法があります。
	- クライアント マシンにクライアント インストール パッケージをダウンロードし、 インストール モジュールを手動で実行する場合、GUI で実行することもコンソール

(テキストのみ) アプリケーションとして実行することもできます。詳細について は、「クライアント インストール [パッケージの使用」](#page-36-0)を参照してください。

- AccuRev バージョン 5.7 (またはそれ以降) のクライアントをアップグレードする場 合、[「クライアントのアップグレード機能の有効化」](#page-37-0)で説明されているとおり、イ ンストール パッケージが既に AccuRev サーバーにダウンロードされ、適切な場所 にコピーされ、名前が変更されていれば (これらは、通常はシステム管理者によっ て行われます)、GUI で **[ヘルプ] > [クライアントのアップグレード]** をクリックする か、CLI で accurev upgrade\_client コマンドを実行して自動的にインストールを開 始できます。
- *"サイレント"* の AccuRev クライアント インストールでは、通常、分散環境またはネットワーク 環境でクライアントのインストールまたはアップグレードのプロセスを自動化するために、 AccuRev 管理者によって使用されます。"サイレント" インストールはコマンドラインから実行 され、エンド ユーザーとのやり取りを必要としません。詳細については、「"[サイレント](#page-41-0)" イン [ストールの使用」](#page-41-0)を参照してください。

*ヒント:*"サイレント" クライアント インストールが実装されているかどうかを AccuRev 管理者に確認してください。

#### <span id="page-35-0"></span>**作業を開始する前に**

どちらのインストール方法を使用するかに関係なく、AccuRev クライアントをインストールまたは アップグレードする前に、以下のステップを確認してください。

- 1. インストール/アップグレードを開始する前に、[「プラットフォームのサポートについての](#page-79-1) [注意事項」](#page-79-1)を読んでその指示に従います。
- 2. *(macOS ユーザーのみ)*AccuRev Client を macOS 上にインストールする場合、Gatekeeper 機能の [ダウンロードしたアプリケーションの実行許可] で **[すべてのアプリケーションを 許可]** が設定されていること確認してください。アップル メニューからこの設定にアクセ スするには、**[システム環境設定...]** > **[セキュリティ&プライバシー]** > **[一般]** タブに移動し ます。

[すべてのアプリケーションを許可] オプションが存在しない場合は、次の手順を実行する 必要があります。
- 適切な権限でターミナルを開きます (大抵の場合は、**sudo bash** を実行すると root 権限で実行できるようになります)。
- 次のコマンドを入力します (AccuRev インストーラーへの正しいパスを指定します): **xattr -cr AccuRevClientInstall.app**

*ヒント:*アップグレードが必要な場合、AccuRev クライアントは通知メッセージを表示しま す。この状況が起こりうるのは、AccuRev Server はすでにアップグレードしているが AccuRev クライアントをまだアップグレードしていない場合です。AccuRev Server から直接 AccuRev クライアント インストール パッケージをダウンロードするオプションがユーザー に提供されます。

#### *既存の AccuRev クライアントのアンインストール*

AccuRev クライアントをアップグレードしている場合、既存のソフトウェアをアンインストールす る必要はありません。既存の開発データと構成ファイルを保持し、既存のバージョンと同じ場所に アップグレードをインストールすることができます。

### *ネイティブ シェルの使用*

AccuRev は、OS のネイティブな、あらかじめインストールされたシェルだけを使用するよう推奨し ます。

### **クライアント インストール パッケージの使用**

AccuRev クライアント インストール パッケージを使用すると、新しい AccuRev クライアントをイン ストールするか、既存のバージョンをアップグレードすることができます。

### <span id="page-36-0"></span>*クライアント インストール パッケージのダウンロード*

まだ AccuRev のクライアント インストール パッケージをダウンロードしていない場合、次の操作を 行います。

- 1. 「Micro Focus [ソフトウェアのライセンスとダウンロード](https://sldlogin.microfocus.com/) (SLD)」Web サイトにログインし ます。
- 2. アカウントを選択します。
- 3. **[ダウンロード]** をクリックします。
- 4. 必要なクライアント インストール パッケージを探し、ダウンロード ボタンをクリックし ます。
- 5. 選択したインストール パッケージによって、ダウンロードされたファイルは次のいずれか になります。
	- Windows の場合は **.exe**
	- UNIX/Linux の場合は **.bin**
	- maxOS の場合は **.zip**
	- インストールの実行方法に応じて、このファイルを適切な場所に保存します。
		- ユーザーが自分のクライアント マシンに AccuRev を手動でインストールする場 合、クライアント マシンにファイルを保存します。
		- 管理者がユーザーにファイルの取得と、各自のクライアント マシンへのコピー、 および手動での実行を行わせるには、ファイルを任意の場所に保存し、ユーザーに ファイルの場所を知らせ、各自で実行するように通知します。
		- 管理者が既存の AccuRev 5.7 以降のユーザーに**クライアントのアップグレード**機能 を使用させたい場合、[「クライアントのアップグレード機能の有効化」](#page-37-0)で説明され ているとおり、AccuRev サーバーの適切な場所にファイルを保存します。

<span id="page-37-0"></span>*クライアントのアップグレード機能の有効化*

管理者がクライアントのアップグレード機能を有効にするには、次の操作を行います。

- 1. 「*クライアント インストール [パッケージのダウンロード](#page-36-0)*」の説明に従ってクライアントを ダウンロードします。
- 2. ダウンロードしたファイルの名前をオペレーティング システムに応じた適切な名前に変更 します。

表 7: *OS とファイル名*

<span id="page-37-1"></span>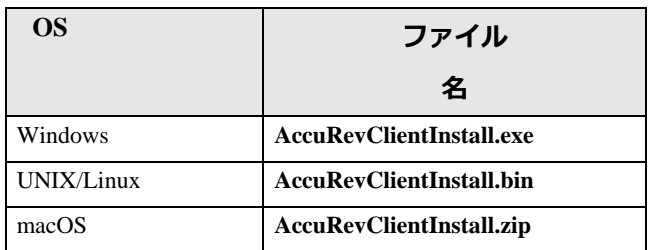

ファイルを AccuRev Server の <ac-install>/bin/installers の下の適切な場所にコピーします。た とえば、Windows マシン上に **accurev-7.7-windows-x64-clientonly.exe** をダウンロードし、

**c:\Program Files\AccuRev\bin\installers\Windows\AccuRevClientInstall.exe** に保存します。

**重要:** クライアント インストール パッケージの名前は、*[表](#page-37-1) 7* に記載されている名前でなけ ればなりません。これ以外の名前は、クライアントのアップグレード機能によって認識さ れません。

これで AccuRev ユーザーはクライアント インストール パッケージを利用できるようになり ました。クライアント インストール パッケージにアクセスするには、AccuRev GUI では **[ヘ ルプ]** > **[クライアントのアップグレード]**、CLI では accurev upgrade\_client を使用しま す。

### *クライアント インストール パッケージの実行*

AccuRev クライアント インストール パッケージを実行するには、次の操作を行います。

- 1. インストールを開始します。
	- 手動でインストールを実行する場合、手順 2 に進みます。
	- 前のセクション([「クライアントのアップグレード機能の有効化」](#page-37-0))で説明されてい るとおり、クライアントの更新機能が有効化されている場合、GUI で **[ヘルプ]** > **[ク ライアントの更新]** をクリックするか、CLI で accurev upgrade\_client コマンドを 実行してインストールを開始します。
- 2. クライアント マシンに手動で AccuRev をインストールする場合、適切な手順で AccuRev ク ライアント インストール ウィザードを実行します。

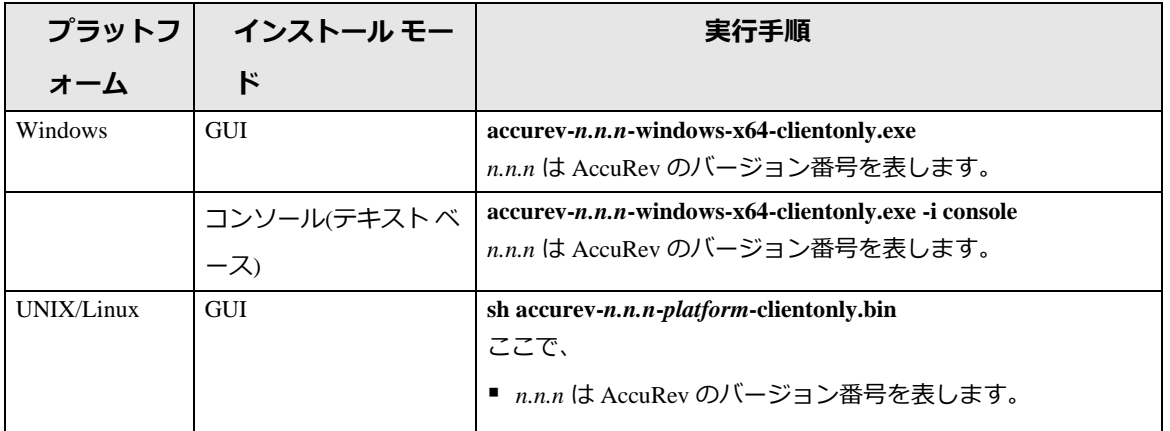

*表 8.AccuRev クライアント インストール ウィザードの実行*

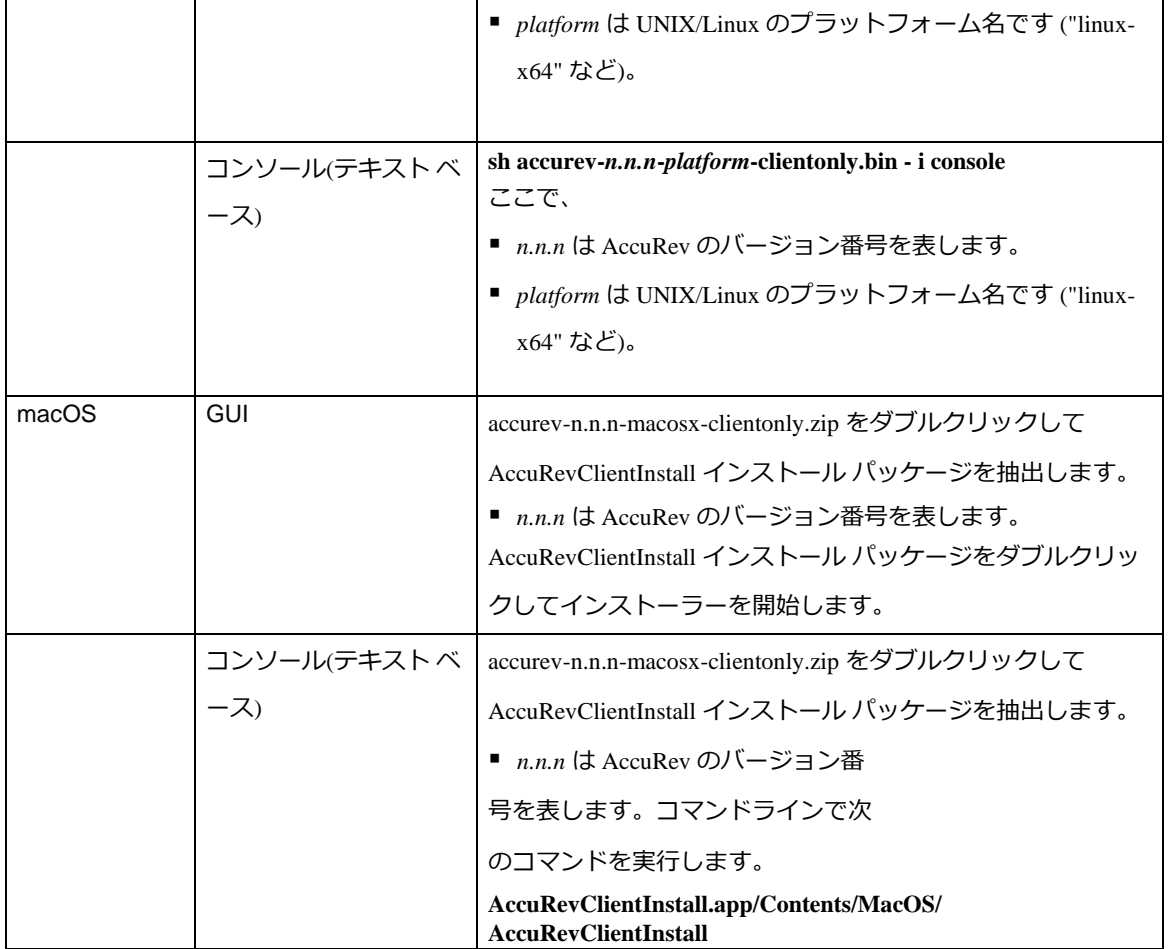

*ヒント:*コンソールから AccuRev クライアントをインストールしている場合、以下のコマ ンドを入力できます。

- **back** -- インストール プログラムの前のプロンプトに戻ります。
- **quit** -- インストール プログラムを終了します。

既存の AccuRev アプリケーションのシャットダウン -- AccuRev Client インストール ウィザー ドの実行を開始すると、既存の AccuRev アプリケーションをシャットダウンするように指 示されます。**[次へ]** ボタンをクリックして操作を続けます。*[[コンソール: Enter を押して操 作を続けます。]]*

- 3. **使用許諾契約** -- インストール プロセスを進めるには、[使用許諾契約の条項に同意する] を 選択してから [インストール] をクリックしなければなりません。そして **[次へ]** ボタンをク リックします。*[[コンソール: 「y」と入力して同意するか、「n」 と入力して拒否するか、 Enter キーを押して使用許諾契約の続きのページを表示します。]]*
- 4. **インストール フォルダーの選択** -- デフォルトの <ac-install> を使用したくない場合、別

のディレクトリを指定します(デフォルトは、UniX/Linux:では

<homeDirectory>/AccuRevClient、64 ビット Windows では C:\Program

riles\AccuRevClient。です)。*<ac-install>と <homeDirectory>*が表す値については、 [「構成できる要素」](#page-17-0)を参照してください。

- 初めて AccuRev をインストールしていて、デフォルト以外の場所にインストールし たい場合、書き込み権限があるディレクトリを指定します。
- アップグレードを実行していて、既存の AccuRev がデフォルト以外のディレクトリ にある場合、そのディレクトリを指定します。

**[次へ]** をクリックしてデフォルトを使用し、操作を続けます。[[コンソール: **Enter** キーを押 してデフォルトをそのまま使用し、操作を続けます。Ⅱ

- 5. **構成: ホストおよびポートの設定** *[[コンソール: "Choose What Server to Connect To"]]* -- このク ライアントが接続する AccuRev Server の **[ホスト]** および **[ポート]** フィールドのデフォルト 値を確認します。変更する理由がない限り、デフォルト値を使用してください。**[次へ]** ボ タンをクリックして操作を続けます。*[[コンソール: 個別に値の問い合わせがあります。ホ スト名の値を確認し、Enter を押して操作を続けます。次に、ポート番号を確認し、Enter を押して操作を続けます。]]*
- 6. **システム PATH 変数の変更** -- **[はい]** を選択すると、 インストール ウィザードがシステムの PATH 環境変数を変更します。AccuRev コマンドを使用するときにコマンドラインでフルパ スを指定する必要がなくなります。**[次へ]** ボタンをクリックして操作を続けます。*[[コンソ ール: 「y」と入力し、Enter を押して操作を続けます。]]* **注意:** PATH 変数を有効にするために、インストールの後にリブートが必要な場合がありま

す。

- 7. **インストール前の要約** -- この時点で、インストールで選択した項目のサマリーが表示され ます。続行するには **[インストール]** をクリックします。続行しない場合は **[前へ]** をクリッ クして値を変更します。*[[コンソール: Enter を押して操作を続けます。続行しない場合は "back" と入力してから Enter を押して値を変更します。]]*
- 8. AccuRev クライアントのインストール -- ローカル マシンに AccuRev をインストールしてい る間、スプラッシュ画面が表示されます。*[[コンソール: "Installing" という文字列が進捗バ ーと共に表示されます。]]*設定の最中に「お待ちください」というメッセージが表示され

ます。

9. **インストールの完了** -- インストールが完了すると、メッセージが表示されます。**[次へ]** ボ タンをクリックしてプログラムを終了します。*[[コンソール: Enter を押してプログラムを終 了します。]]*

**注意:** GUI インストール ウィザードを使用している場合、インストールが完了したときに、 AccuRev ユーザー インターフェイスを起動するかどうかの問い合わせがあります。AccuRev ユーザー インターフェイスを起動するには、デフォルトの **[はい]** を選択して **[完了]** ボタン をクリックします。起動しない場合、**[いいえ]** を選択して **[完了]** ボタンをクリックしま す。

# **"サイレント" インストールの使用**

"サイレント" インストールを使用すると、AccuRev ソフトウェアを自動的にインストールまたはア ップグレードすることができます。AccuRev をインストールしているマシンのユーザーが対話や入 力を行う必要はまったくありません。"サイレント" インストールは特に AccuRev クライアントのイ ンストールとアップグレードを一元管理できる環境の場合に役立ちます。大規模な環境で非常に効 率的に AccuRev を現行バージョンに合わせることができます。

**注意:** "サイレント" アップグレードは、macOS クライアントではサポートされていません。

#### **概要**

サイレント" インストールを実行するには、コマンドラインからインストーラーを実行します。クラ イアント インストールの場合は、各クライアント マシンにインストール パッケージが置かれま す。次に、レスポンス ファイルを作成するコマンドライン オプションを使って、単一のマシンに手 動で AccuRev をインストールします。レスポンス ファイルは、AccuRev のインストール中に指定さ れたユーザーの選択を記録します。以下の項目が含まれます。

- インストール ディレクトリ
- AccuRev Server のホスト名 (または IP アドレス) とポート番号
- ユーザーのパスに "<ac-install>/bin" を追加するかどうか。<ac-install>の値については、 [「構成できる要素」](#page-17-0)を参照してください。

手動インストールで生成されるレスポンス ファイルを「入力」として "サイレント" インストーラー で使用することで、インストール プロセスを自動化できます。なお、たとえば Windows と Linux な ど、複数のプラットフォーム上で AccuRev を使用する場合は、それぞれのプラットフォーム上で手 動インストールを実行して、プラットフォーム固有のレスポンス ファイルを作成する必要がありま す。

**レスポンス ファイルの例:** 以下は Windows クライアント インストール用のレスポンス ファイルの例 です。

- # Wed Aug 01 17:50:06 EDT 2012
- # Replay feature output
- #
- # This file was built by the Replay feature of InstallAnywhere.

# It contains variables that were set by Panels, Consoles or Custom Code.

#Choose Install Folder #\_\_\_\_\_\_\_\_\_\_\_\_\_\_\_\_\_\_\_\_\_\_\_\_\_\_\_\_ USER\_INSTALL\_DIR=C:\\Program Files\\myAccuRev

#Configure: Set Host and Port # HOST\_NAME\_INPUT=localhost HOST\_PORT\_INPUT=5050

#Adjust System PATH Variable # ADD\_TO\_PATH\_INPUT\_RESULTS=\"Yes\",\"\"

```
ADD_TO_PATH_INPUT_RESULTS_1=Yes
```

```
ADD_TO_PATH_INPUT_RESULTS_2=
```
ADD\_TO\_PATH\_INPUT\_RESULTS\_BOOLEAN\_1=1

```
ADD_TO_PATH_INPUT_RESULTS_BOOLEAN_2=0
```
#Install

#\_\_\_\_\_\_\_\_\_

```
-
fileOverwrite_C\:\\Program\ Files\\myAccuRev\\bin\\UninstallerData\\Uninstall\ AccuR
ev.lax=Yes
```

```
-
fileOverwrite_C\:\\Program\ Files\\myAccuRev\\bin\\UninstallerDat
a\\resource\\iawin32.dll=Yes
```

```
-
fileOverwrite_C\:\\Program\ Files\\myAccuRev\\bin\\UninstallerData\\re
source\\win64_32_x64.exe=Yes
```

```
-
fileOverwrite_C\:\\Program\ Files\\myAccuRev\\bin\\UninstallerDa
ta\\resource\\remove.exe=Yes
-fileOverwrite_C\:\\Program\ Files\\myAccuRev\\bin\\vcredist_x86_2010.exe=Yes
-fileOverwrite_C\:\\Program\ Files\\myAccuRev\\bin\\vcredist_x64_2010.exe=Yes
-fileOverwrite_C\:\\Program\ Files\\myAccuRev\\bin\\acgui.lax=Yes
-fileOverwrite_C\:\\Program\ Files\\myAccuRev\\bin\\acdiffgui.lax=Yes
-fileOverwrite_C\:\\Program\ Files\\myAccuRev\\bin\\acclient.cnf=Yes
-fileOverwrite_C\:\\Program\ Files\\myAccuRev\\LICENSE.TXT=Yes
```

```
#Start AccuRev User Interface 
# 
START_UI_INPUT_RESULTS=\"\",\"No\" 
START_UI_INPUT_RESULTS_1= 
START_UI_INPUT_RESULTS_2=No 
START_UI_INPUT_RESULTS_BOOLEAN_1=0 
START_UI_INPUT_RESULTS_BOOLEAN_2=1
```
## **レスポンス ファイルの作成**

レスポンス ファイルを作成するには、コマンドラインから AccuRev インストーラーを実行します。 **r** *<filename>* オプションを使って、レスポンス ファイルの完全パスを指定します。たとえば Windows と Linux など、複数のプラットフォーム上で AccuRev を使用する場合は、それぞれのプラットフォー ム上で手動インストールを実行して、プラットフォーム固有のレスポンス ファイルを作成する必要 があります。

#### **Windows クライアント インストールの例**

<installer\_loc>\accurev-7.x-windows-x64-clientonly.exe –r c:\tmp\ac\_win\_install.out

#### **UNIX/Linux フル インストールの例**

<installer\_loc>/accurev-7.x-linux-x64.bin –r /tmp/ac\_linux\_install.out

### **"サイレント" インストールの実行**

プラットフォームに対応するレスポンス ファイルを作成したら、このレスポンス ファイルを使っ て、同じプラットフォームの他のクライアント上で、自動化された "サイレント" インストールを実 行できます。"サイレント" インストールを実行するには、コマンドラインから AccuRev クライアン ト インストール パッケージを実行します。**-i silent** オプションを使ってインストール タイプを指定

します。**-f** *<filename>* オプションを使って、入力として使用するレスポンス ファイルの完全パスを 指定します。

#### **Windows クライアント インストールの例**

<installer\_loc>\accurev-7.x-windows-x64-clientonly.exe -i silent –f c:\tmp\ac\_win\_install.out

#### **UNIX/Linux フル インストールの例**

<installer\_loc>/accurev-7.x-linux-x64.bin -i silent

–f /tmp/ac\_linux\_install.out

# **AccuRev Web Server のインストールとアップグレード**

このセクションでは、AccuRev インストール ウィザードを使ってスタンドアロンとして AccuRev Web Server をインストールまたはアップグレードする方法とその背景情報について説明します。 このセクションの対象読者は AccuRev 管理者です。Web UI *クライアント*を使用するエンド ユーザー の場合、必要な操作は、サポートされる Web ブラウザーを開き、管理者が指定した URL 情報を使っ て既存の Web Server にアクセスすることだけです。

**注意:** 「AccuRev インストール [ウィザードの実行方法」](#page-23-0)の手順 5 で説明しているように AccuRev をすでにインストール済みである場合、AccuRev Web Server はすでにインストール されています。[「次のステップ」](#page-47-0)に進みます。

### **作業を開始する前に**

AccuRev インストール ウィザードを実行する前に、次の操作を行います。

1. **ログイン** -- AccuRev Web Server をインストールするマシンにログインしてください。 UNIX/Linux の場合は <ac-user> としてログインし、Windows の場合はインストール権限の あるユーザーとしてログインします(UNIX/Linux マシンで <ac-user> を作成する方法につい ては、[「作業を開始する前に」](#page-20-0)を参照してください)。 **注意: root** としてログインしている場合、セキュリティ上の理由から UNIX/Linux マシンに AccuRev Server をインストールすることはできません 。

- 2. **AccuRev Tomcat Server の停止** -- 既存の AccuRev Web Server をアップグレードする場合、 AccuRev Tomcat Server を停止する必要があります。
- 3. **重要: Tomcat プロセスが停止していることの確認:** Tomcat サービスが終了していても、 Tomcat プロセスが実行し続けている場合があります。必要に応じて手動でプロセスを終了 します。

### **AccuRev Web Server インストール ウィザードの実行方法**

このセクションでは、AccuRev インストール ウィザードを使って AccuRev Web Server をインストー ルする方法について説明します。コンソール モードの説明も *[[コンソール:]]* として記載していま す。

AccuRev インストール ウィザードを実行するには、次の操作を行います。

1. **インストール ウィザードの開始** -- 「Micro Focus [ソフトウェアのライセンスとダウンロード](https://sldlogin.microfocus.com/) [\(SLD\)](https://sldlogin.microfocus.com/)」Web サイトからダウンロードした AccuRev インストール ウィザードを開始します。 開始するには、インストーラー アイコンをダブルクリックするか、次の表に従ってコマン ドラインでインストーラー名を入力します。なお、インストール プログラムは GUI を使っ て実行することも、コンソール (テキストのみ) アプリケーションとして実行することもで きます。

| プラットフ      | インストール モー    | 実行手順                                          |
|------------|--------------|-----------------------------------------------|
| オーム        | ド            |                                               |
| Windows    | <b>GUI</b>   | accurev-n.n.n-windows-x64.exe                 |
|            |              | n.n.n は AccuRev のバージョン番号を表します。                |
|            | コンソール(テキスト ベ | accurev-n.n.n-windows-x64.exe -i console      |
|            | ース)          | n.n.n は AccuRev のバージョン番号を表します。                |
| UNIX/Linux | <b>GUI</b>   | sh accurey-n.n.n-platform.bin                 |
|            |              | ここで、                                          |
|            |              | n.n.n は AccuRev のバージョン番号を表します。                |
|            |              | ■ platform は UNIX/Linux のプラットフォーム名です ("linux- |
|            |              | x64" など)。                                     |

*表 9.AccuRev インストール ウィザードの開始*

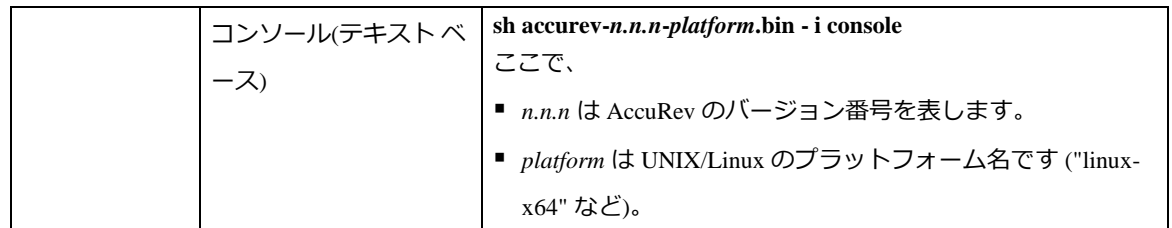

*ヒント:*コンソールから AccuRev をインストールしている場合、以下のコマンドを入力で きます。

- **back** -- インストール プログラムの前のプロンプトに戻ります。
- **quit** -- インストール プログラムを終了します。
- 2. **使用許諾契約** -- インストール プロセスを進めるには、[使用許諾契約の条項に同意する] を 選択してから [インストール] をクリックしなければなりません。そして **[次へ]** ボタンをク リックします。*[[コンソール: 「y」と入力して同意するか、「n」 と入力して拒否するか、 Enter キーを押して使用許諾契約の続きのページを表示します。]]*
- 3. **インストール フォルダーの選択** -- デフォルトの <ac-install> を使用したくない場合、別 のディレクトリを指定します(デフォルトは、Linux/UNIX では <*homeDirectory>/*accurev 、Windows では c:\Program Files\AccuRev です)。 <ac-install>と <homeDirectory> が表す値については、[「構成できる要素」](#page-17-0)を参照してくだ さい。
	- 初めて AccuRev をインストールしていて、デフォルト以外の場所にインストールした い場合、書き込み権限があるディレクトリを指定します。
	- アップグレードを実行していて、既存の AccuRev がデフォルト以外のディレクトリに ある場合、そのディレクトリを指定します。

**[次へ]** をクリックしてデフォルトを使用し、操作を続けます。[[コンソール: **Enter** キーを押 してデフォルトをそのまま使用し、操作を続けます。]|

- 4. **アップグレード インストールが検出されました** *(アップグレード インストールの場合のみ)* -- アップグレード インストールの場合、インストール ウィザードは既存のインストールか ら必要な情報を収集します。**[次へ]** をクリックして **[インストール前の要約]** (下[の手順](#page-47-1)) に 進みます。*[[コンソール: インストール前の要約に進むには Enter を押します。]]*
- 5. **インストール タイプの選択** -- **[Web Server のみ]** を選択して **[次へ]** ボタンをクリックしま す。*[[コンソール: 「2」と入力し、Enter を押して操作を続けます。]]*

38

- 6. **構成: ホストおよびポートの設定** -- **[ホスト]** および **[ポート]** フィールドで、Web UI が使用 する AccuRev Server の値を設定します。そして **[次へ]** ボタンをクリックします。*[[コンソー ル: 個別に値の問い合わせがあります。値を入力し、Enter を押して操作を続けます。]]*
- 7. **データベース ホストとポートの構成** -- **[ホスト]** および **[ポート]** フィールドで、Pulse コー ド レビューがアクセスする AccuRev データベース サーバーの値を設定します。そして **[次 へ]** ボタンをクリックします。*[[コンソール: 個別に値の問い合わせがあります。値を入力 し、Enter を押して操作を続けます。]]*
- 8. **システム PATH 変数の変更** -- **[はい]** を選択すると、AccuRev インストール ウィザードがシ ステムの PATH 環境変数を変更します。AccuRev コマンドを使用するときにコマンドライン で完全パスを指定する必要がなくなります。**[次へ]** ボタンをクリックして操作を続けま す。*[[コンソール: 「y」と入力し、Enter を押して操作を続けます。]]* **注意:** PATH 変数を有効にするために、インストールの後にログアウトしてから再びログイ ンする必要がある場合があります。
- <span id="page-47-1"></span>9. **インストール前の要約** -- この時点で、インストール ウィザードはユーザーの入力または以 前のインストールから収集したすべてのインストール パラメーターを表示します。続行す るには **[インストール]** をクリックします。続行しない場合は **[前へ]** をクリックして値を変 更します。*[[コンソール: Enter を押して操作を続けます。続行しない場合は "back" と入力 してから Enter を押して値を変更します。]]*
- 10. AccuRev のインストール -- ローカル マシンに AccuRev をインストールしている間、スプラ ッシュ画面が表示されます。*[[コンソール: "Installing" という文字列が進捗バーと共に表示 されます。]]*設定の最中に「お待ちください」というメッセージが表示されます。
- 11. **インストールの完了** -- インストールが完了すると、メッセージが表示されます。**[終了]** ボ タンをクリックしてウィザードを終了します。*[[コンソール: Enter を押して終了します。]]*

#### <span id="page-47-0"></span>*次のステップ*

*Web Server のインストールが完了したら、PATH が正しく更新されるように、マシンを再起動してく ださい。*

**Linux 管理者への注意事項:** <ac-install>/extras/unix にインストールされた /etc/init.d ファイル を使って、再起動時に AccuRev、Mosquitto、Tomcat を自動的に開始するように設定できます。詳細 については同じディレクトリにある README ファイルを参照してください。

AccuRev Web Server をインストールした後、以下のタスクの実行を考えるべきです。詳細について は、「Tomcat のカスタマイズと AccuRev [のアップグレード」](#page-49-0)を参照してください。

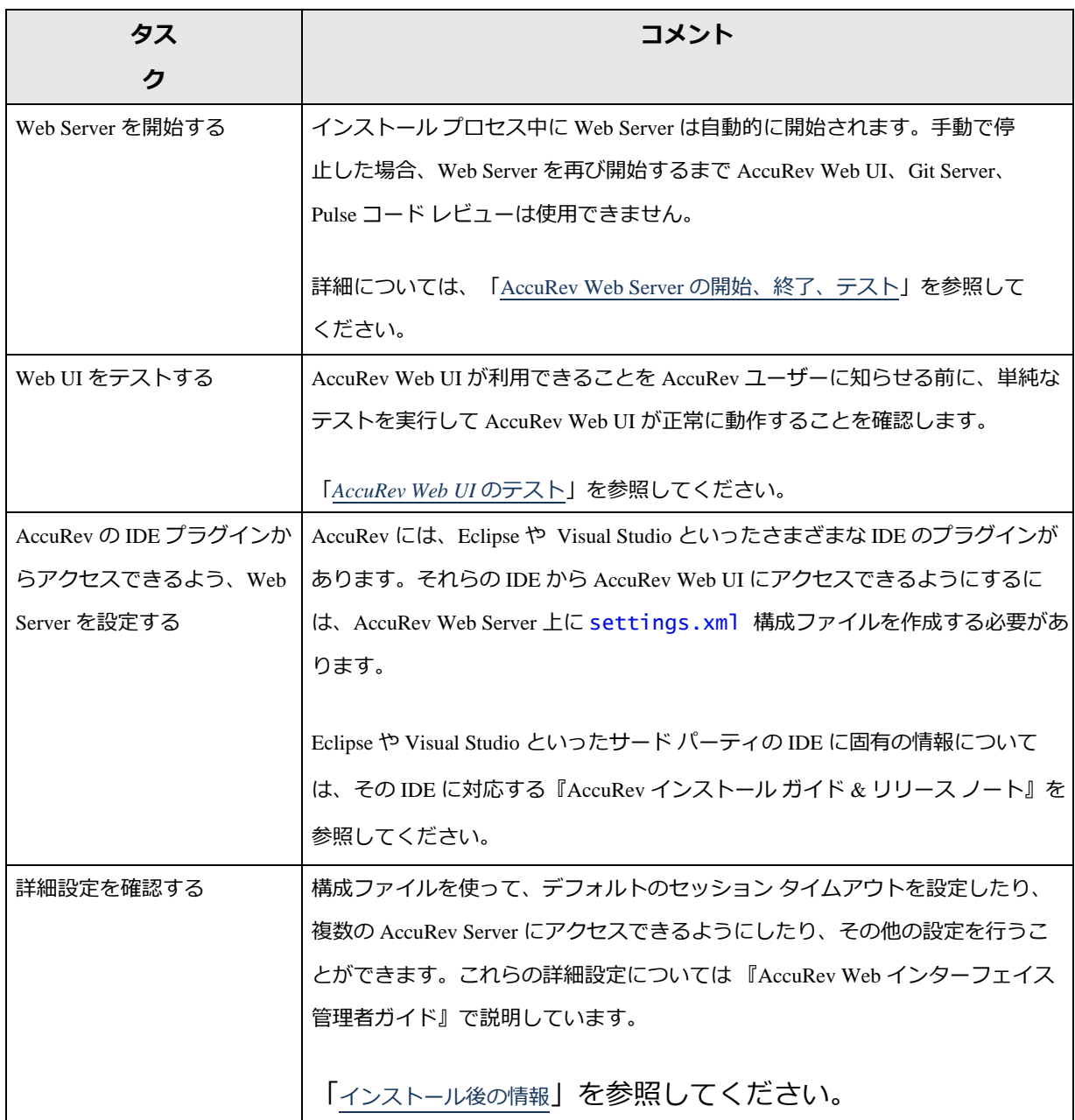

*表 10.AccuRev Web Server のインストール後のタスク*

### <span id="page-49-0"></span>*Tomcat のカスタマイズと AccuRev のアップグレード*

AccuRev Web UI は Tomcat Web サーバーを使用します。次の表は、各バージョンの AccuRev とともに インストールされる Tomcat のバージョンを示しています。

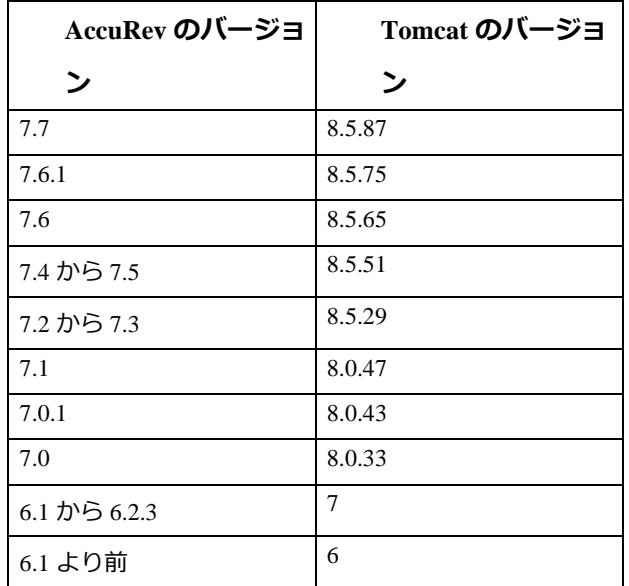

以前のバージョンの AccuRev で Tomcat Web サーバーをカスタマイズしており (たとえば **server.xml**  ファイルを変更するなど)、新しい Tomcat のバージョンを使用する AccuRev リリースにアップグレ ードした場合は、AccuRev のアップグレードによってインストールされる新しい Tomcat のバージョ ンに Tomcat の変更を移行する必要があります。

このプロセスを支援するため、アップグレード インストールでは、以前の Tomcat が

*<AccuRev\_install>***\WebUI\tomcat** ディレクトリから *<AccuRev\_install>***\WebUI\tomcat.old** に移動され ます。ユーザーは **tomcat.old** にある古いカスタマイズを参照し、同等の変更を **tomcat** ディレクトリ のファイルに適用できます。

Tomcat をまったくカスタマイズしていない場合は、アップグレード インストールが終了した後に **tomcat.old** ディレクトリを削除して構いません。

*AccuRev Git Server についての注意事項*

AccuRev Git Server の機能が正しく動作するように、次の操作を行ってください。

- 1. AccuRev Tomcat サービスを実行するアカウントの PATH に <ac-install>/bin が含まれてい ることを確認します。
- 2. AccuRev Server で SSL を有効化する場合、Tomcat サービスを実行するアカウントを使って

Git Server マシンにログインし、次のコマンドを実行します: **accurev enable\_ssl -H <host>:<port>**

- 3. Git Server を初めてセットアップするときも、アップグレードするときも、*Git Server を開始 する前に、ASSIGN\_USER\_PRIVILEGE を設定*して、Git Server のブリッジ ユーザーとして使用 するユーザーを指定する必要があります。
	- a. AccuRev Server を停止します。
	- b. 次のコマンドを実行します (*Windows の場合は、管理者として実行*): **maintain setcnf ASSIGN\_USER\_PRIVILEGE <bridge\_user\_name>**
		- i. アップグレードの場合は、前のリリースの Git Server 構成ページで指定したブ リッジ ユーザーに設定します。
	- c. AccuRev Server を再起動します。
- 4. サードパーティの Git サーバーからリポジトリをインポートする場合は、必要に応じて次 の Git 設定コマンドを実行してください。

**注意:** AccuRev Git Server を Windows 上で実行する場合は、AccuRevTomcat サービスを実行す るローカル ユーザーとしてこのコマンドを実行してください (デフォルトの LocalSystem ア カウント以外のアカウント)。

a. **git config --global http.sslVerify false** この設定によって SSL 証明書の検査が無効化されるため、自己署名証明書を使った HTTPS URL のリポジトリをインポートできるようになります。

### <span id="page-50-0"></span>**AccuRev Web Server の開始、終了、テスト**

AccuRev Web UI のための Tomcat Web サーバーを終了および開始するスクリプトが用意されていま

す。Linux のシェル (**.sh**) と Windows のバッチ (**.bat**) です。

<ac-install>/webUI/tomcat/bin/[ startup | shutdown ].[ sh | bat ]

### <span id="page-50-1"></span>**AccuRev Web UI のテスト**

AccuRev Web UI をテストするには、ブラウザーを開いて次の URL を入力します。

#### http://<webui-host>:8080/accurev

AccuRev のログイン ウィンドウが表示されない場合、AccuRev Web UI Tomcat サーバーを再起動して みてください。上記の「AccuRev Web Server [の開始、終了、テスト」](#page-50-0)を参照してください。正常に

AccuRev Web UI が表示される場合、AccuRev Web UI へのアクセスを許可したいユーザーにこの URL を公開できます。

また、ユーザーの AccuRev GUI から AccuRev Web UI にアクセスできるようにしたい場合、ユーザー の PATH 設定に AccuRev のインストール ディレクトリを必ず設定してください。AccuRev GUI から(た とえば **[表示]** メニューの **[Web で開く]** をクリックして) Web UI を開こうとしたときに Web UI のロ グイン画面に有効なサーバーが表示されない場合、高い確率で PATH 変数が正しく設定されていま せん。

### <span id="page-51-0"></span>**インストール後の情報**

インストール後の設定情報については、AccuRev Help Center の「[Web UI Administrator Help](https://admhelp.microfocus.com/accurev/en/latest/online/Content/AccuRev-WebGUI-Admin/AccuRev-Admin-WebGUI-Landing-Page.htm)」を参照 してください。

Web サーバー上で Pulse を実行する場合は、「スタンドアロン AccuRev Web [サーバー上で実行する](#page-65-0) Pluse [の設定」](#page-65-0)を参照してください。

# **Pulse コード レビューを使用する AccuRev の設定**

AccuRev ユーザーが Pulse を使ってコード レビューを実行できるようにするには、AccuRev と Pulse の両方をあらかじめ設定しておく必要があります。

### <span id="page-51-1"></span>**AccuRev の設定**

#### *settings.xml の確認*

<ac-install>/storage/site\_slice/dispatch/config/ settings.xml ファイルに Pulse URL と ID を 記述した設定があることを確認します AccuRev 7.5 以降のリリースでは、デフォルトでインストーラ ーが自動的に両方とも設定します)。

```
<settings>
  <webui url="http://myserver:8080/accurev"/>
 <pulse url="http://myserver:8080/pulse" 
         id="b9c4cb28-ff59-41a6-9b42-d81bf3a1bed5"/>
</settings>
```
**注意:** ID は 128 ビットのグローバル一意識別子 (GUID または UUID) です。

### *ユーザー スキーマのインストール*

電子メール アドレスと表示名をサポートするために、ユーザー スキーマをインストールします。

1. 次の内容で保存した userSchema.xml ファイルを作成します。

```
<?xml version="1.0" encoding="utf-8"?>
<properties>
  <property kind="config" propertyName="userSchema">
    <fields>
      <field name="Display Name"/>
      <field name="Email Address"/>
    </fields>
  </property>
</properties>
```
2. 次のコマンドを実行してユーザー スキーマ (userSchema) をインストールします。

```
# accurev setproperty -c -r userSchema -l userSchema.xml
```
3. AccuRev GUI を起動 (または再起動) して、ユーザーの一覧を表示します (**[管理] > [セキュリ ティ]** から開きます)。すべてのユーザーを編集して、表示名 (Display Name) と電子メール アドレス (Email Address) を入力します。

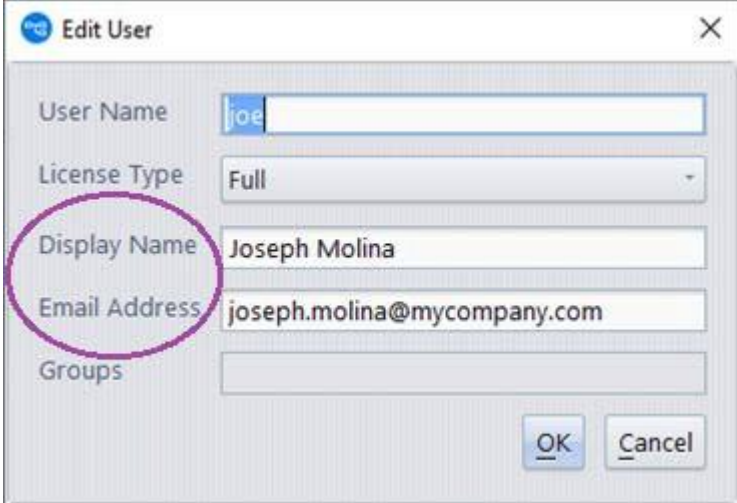

**注意:** 「Display Name」と「Email Address」以外のフィールド名を使用する場合は、<ac-

install>/pulse/conf/startup.properties の以下の値を更新してください:

```
accurev.displayname.propname=Display Name 
accurev.emailaddress.propname=Email Address
```
デフォルトの値は、「Display Name」と「Email Address」です。

#### *PulseCodeReview スキーマ フィールドの作成*

AccuRev のスキーマ エディターを使って、PulseCodeReview スキーマ フィールドを作成します。

1. Pulse コード レビューを設定するデポに対して、スキーマ エディターを使ってデポのスキ ーマに「PulseCodeReview」という名前のフィールドを追加します。

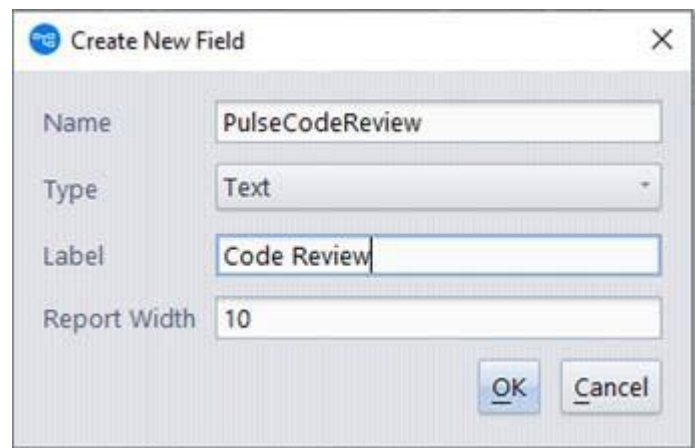

フィールドの名前は「PulseCodeReview」で、そのタイプは「Text」でなければなりませ ん。表示名には任意の名前を指定できます。

2. スキーマ エディターの **[レイアウト]** タブで、課題のレイアウトに PulseCodeReview フィー ルドを追加します。スキーマを**保存**します。

AccuRev の課題フォーム上で PulseCodeReview フィールドには、現在の課題に対するコード レビュー のステータス (存在する場合) が表示されます。 また、ボタンをクリックすると、そのレビューが Pulse で開かれます。

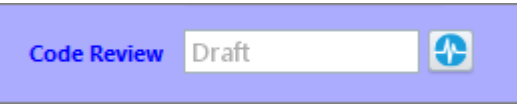

#### *AccuRev での accurev-admin ユーザーの作成*

この後のセクション「Pulse [の設定」](#page-54-0)で説明する手順に従って Pulse の設定を行うには、Pulse 管理者 でログインする必要があります。Pulse 管理者は、ユーザーの Pulse へのアクセスを無効化したり、 ロックアウトしたりすることもできます。

AccuRev のインストール プロセスによって、accurev-admin という名前の管理者ユーザーが Pulse に 作成されます。*Pulse ユーザーは、AccuRev によって認証されます。* このため、AccuRev にも accurevadmin ユーザーを作成する必要があります。

AccuRev GUI で **[管理] > [セキュリティ]** を開き、accurev-admin という名前の新しいユーザーを追加し ます。このユーザーには、*「完全」ライセンス*を割り当ててください。

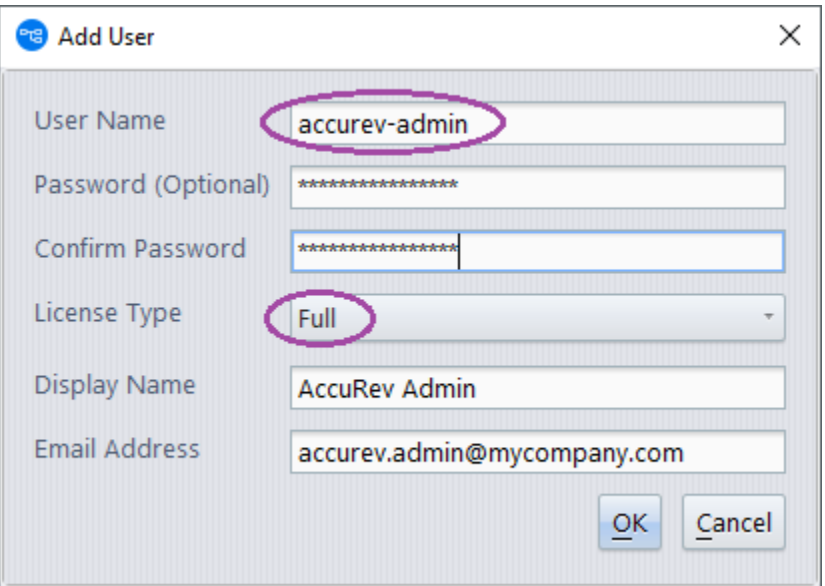

### <span id="page-54-0"></span>**Pulse の設定**

Pulse Web アプリケーションで作業する場合は、以下の用語の違いにご注意ください。

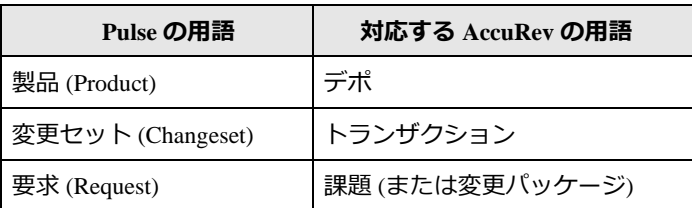

Pulse の機能についての詳細は、『Micro Focus Pluse オンライン ヘルプ』を参照してください。 Pulse ページの右上に表示されている疑問符アイコンをクリックすると表示されます。

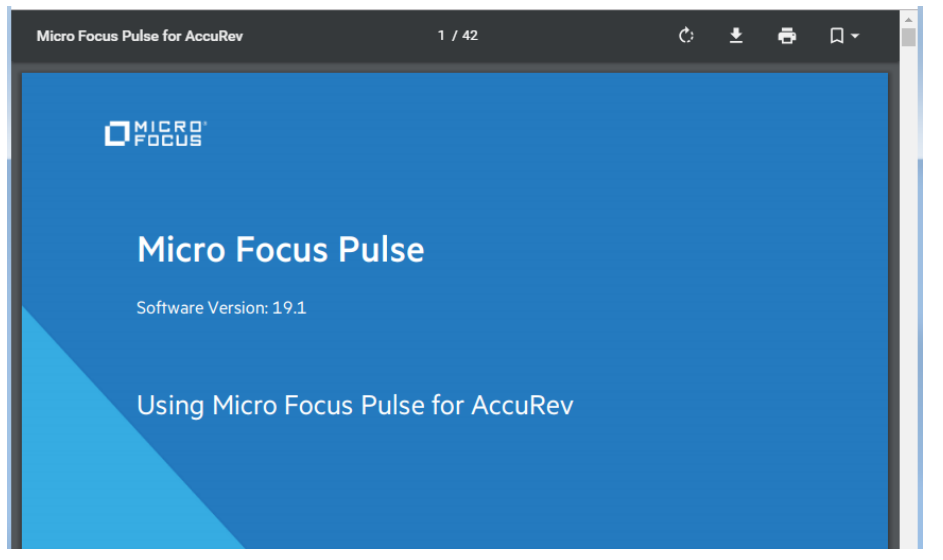

また、Pulse コード レビューと AccuRev の使用時の注意点については、「Pulse コード [レビューの](#page-205-0) [FAQ](#page-205-0)」を参照してください。

### *Pulse での AccuRev リポジトリの設定*

- 1. http://myserver:8080/pulse にアクセスし、Pulse 管理者としてログインします。
- 2. Pulse ページの上部のバーをクリックすると、メイン ナビゲーション バーが開きます。

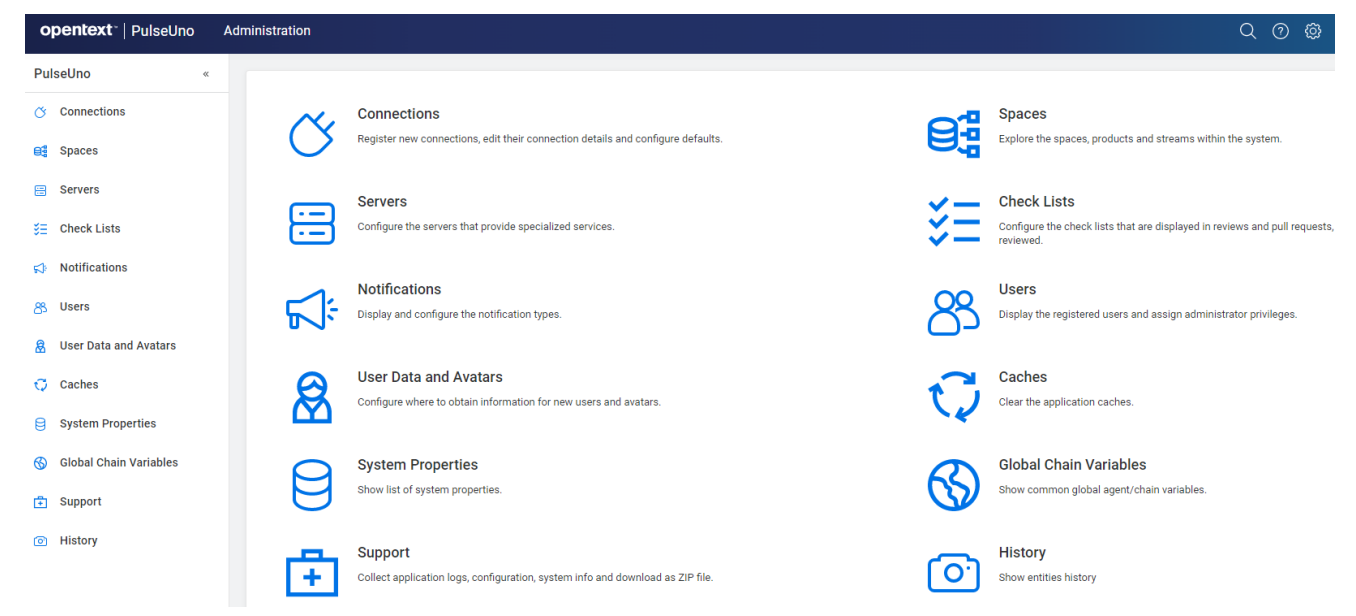

**注意:** ナビゲーション バーに **[Administration]** が表示されていない場合は、Pulse 管理者以外 のユーザーでログインしていることを示します。

- 3. **[Administration] > [Connections]** に移動し、[+] 記号をクリックして新しいリポジトリを作成 します。
- 4. 以下のデータを入力します。
	- リポジトリのタイトル (myserver など)
	- AccuRev サーバーの「ホスト:ポート」 (myserver:5050 など)
	- AccuRev 管理ユーザーのユーザー名とパスワード(**[Set Password]** ボタンをクリック してパスワードを入力します)

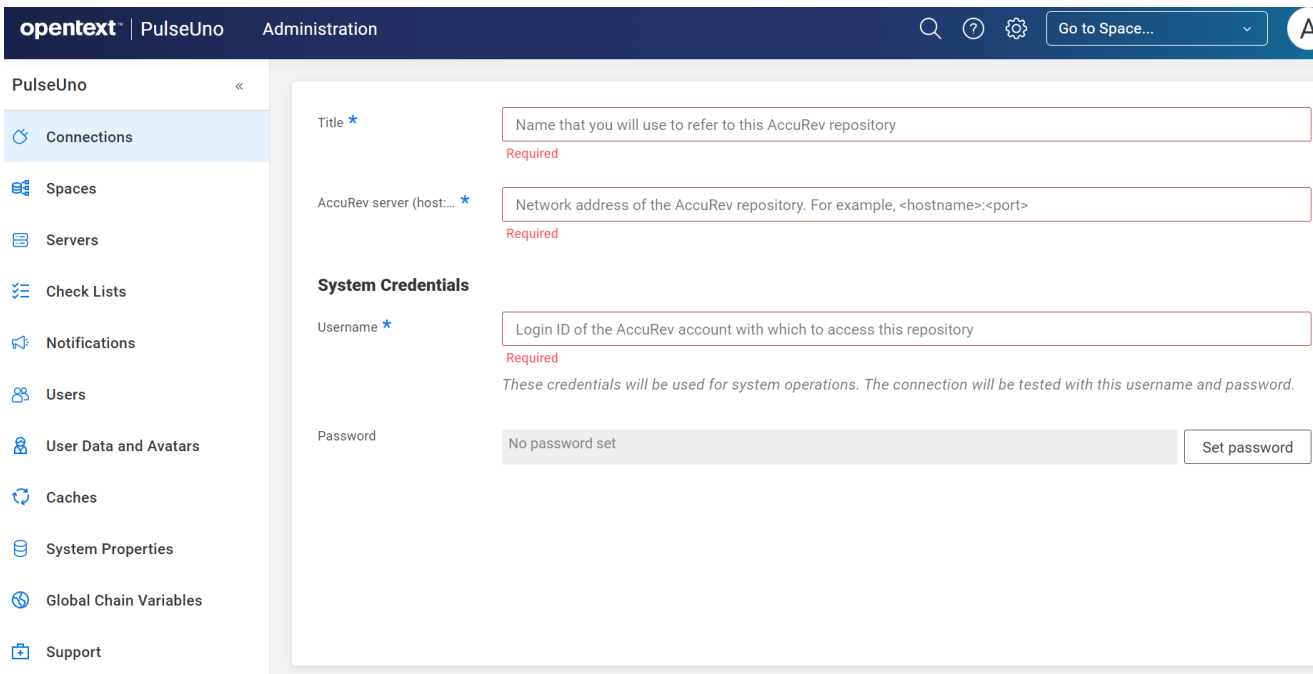

5. **[保存]** をクリックします。

リポジトリの作成に成功し、設定したユーザー名とパスワードを使って Pulse が AccuRev に 認証されると、次のように AccuRev リポジトリが **Connections** に表示されます。

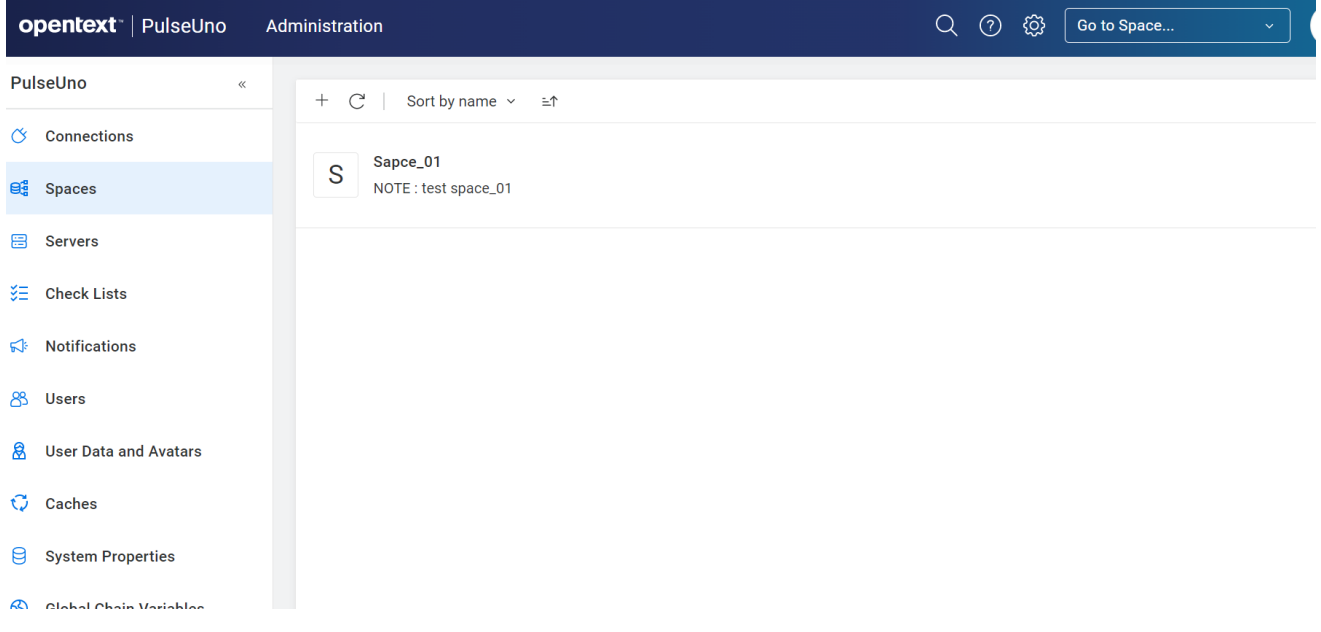

#### *デポの登録*

ユーザーが AccuRev デポでコード レビューを行えるようにするには、Pulse にデポを登録する必要が あります。

1. まず、Pulse **スペース** を作成します。 スイートは、デポをグループ化するためのもので す。

ページの上部にあるメイン ナビゲーション バーから、**[Spaces] > [New space]** を選択しま す。コード レビューを実行するデポが一つだけの場合は、スペースのタイトルとして、 「AccuRev」と入力します。

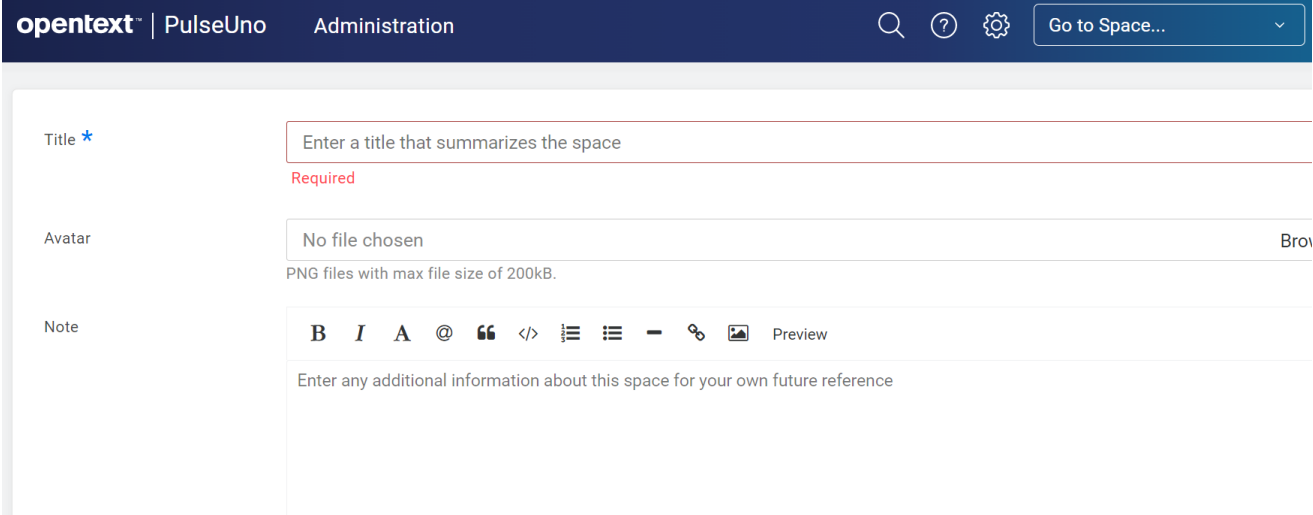

2. 次に、コード レビューを実行する AccuRev デポごとに、**[Register Single Product]** を実行し ます。一度に**一つのプロダクト** (デポ) を登録することも、**複数のプロダクト** (複数のデポ をまとめて選択) を登録することもできます。

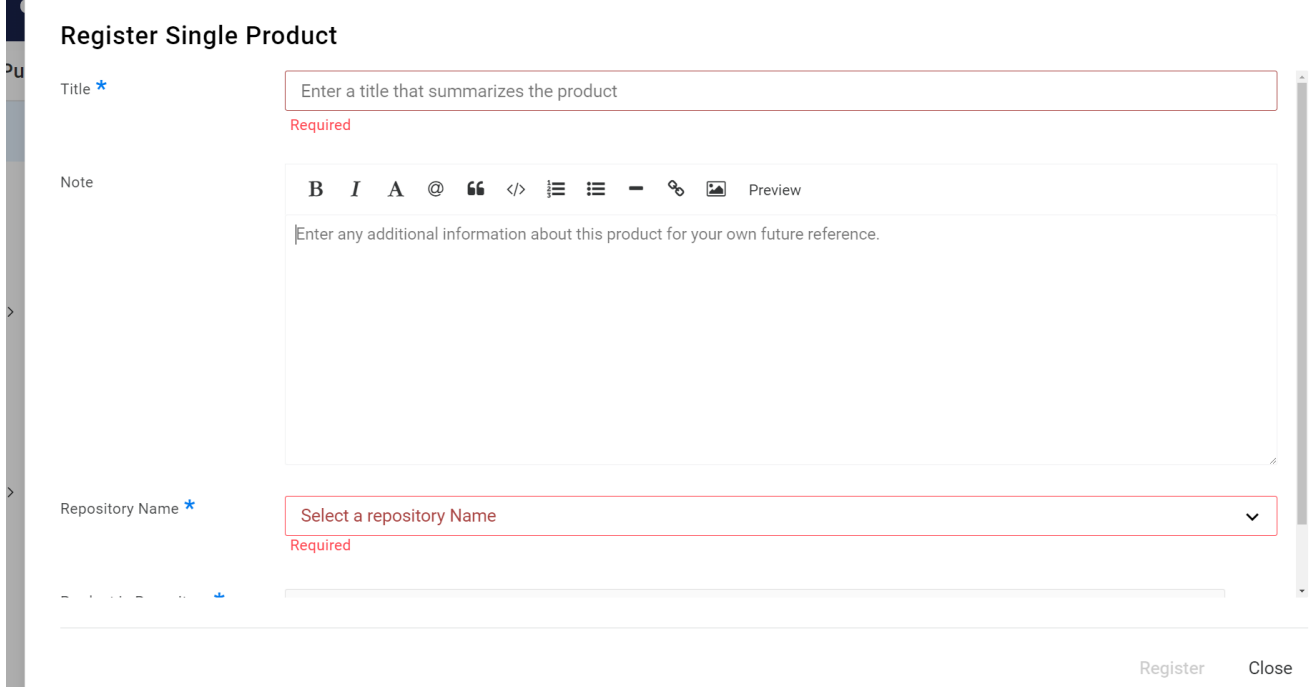

**[Register]** をクリックすると、次のようなページが表示されます。

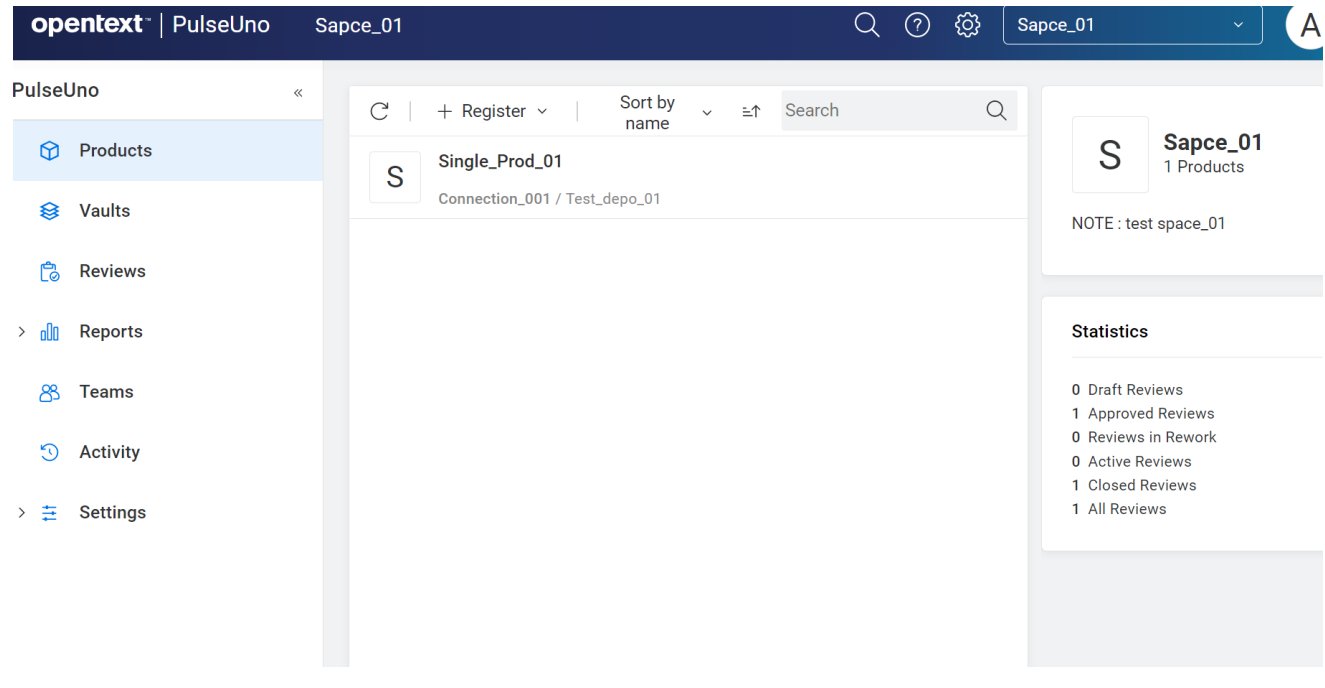

#### *Pulse へのログインをユーザーに依頼*

ユーザーを Pulse 管理者やコード レビュー担当者として設定する前に、まずはユーザーを Pulse に登 録する必要があります。Pulse にログインする必要があるユーザーには、早急に Pulse にログインす ることを勧めてください。ユーザーがログインすると、自動的に Pulse に登録されます。

#### *追加の Pulse 管理者の設定 (省略可能)*

**accurev-admin** ユーザーは、他の Pulse ユーザーを管理者に設定できます。

*Pulse 管理者として設定するユーザーは、AccuRev の「完全」ライセンスが割り当てられている必要 があります。*AccuRev GUI からは [セキュリティ] の [ユーザー] タブで、コマンド ラインからは

「**accurev show -fv users**」を実行して確認できます。

Pulse ユーザーを Pulse 管理者として設定するには、以下の手順を実行します。

- 1. [Administration] > [Users] を開きます。
- 2. 管理者に変更したいユーザーのユーザー名をクリックします。

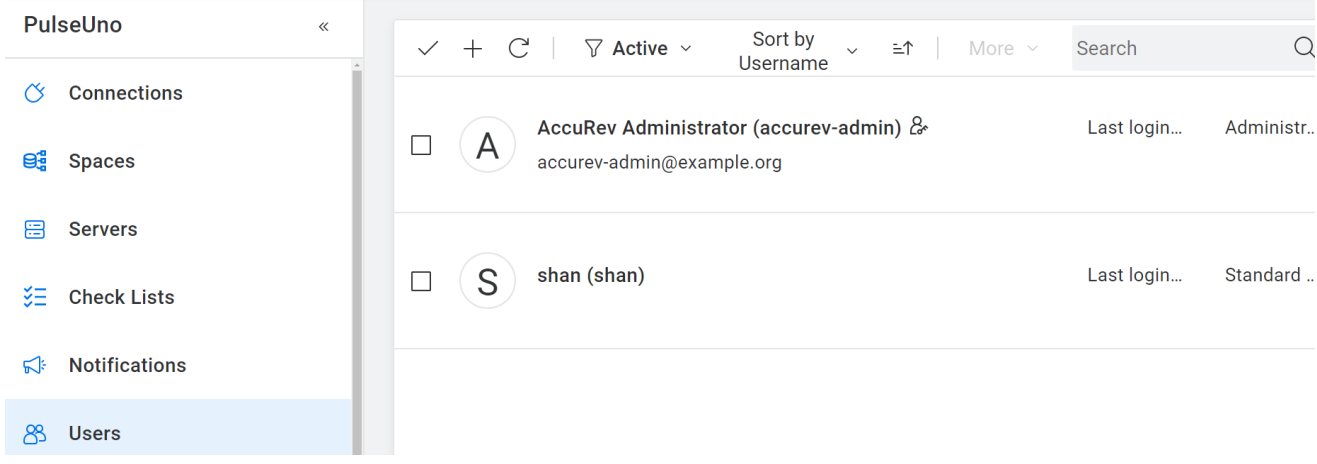

3. ユーザー ダイアログが開いたら、**[Administrator]** チェックボックスをオンにして **[Save]** を クリックします。

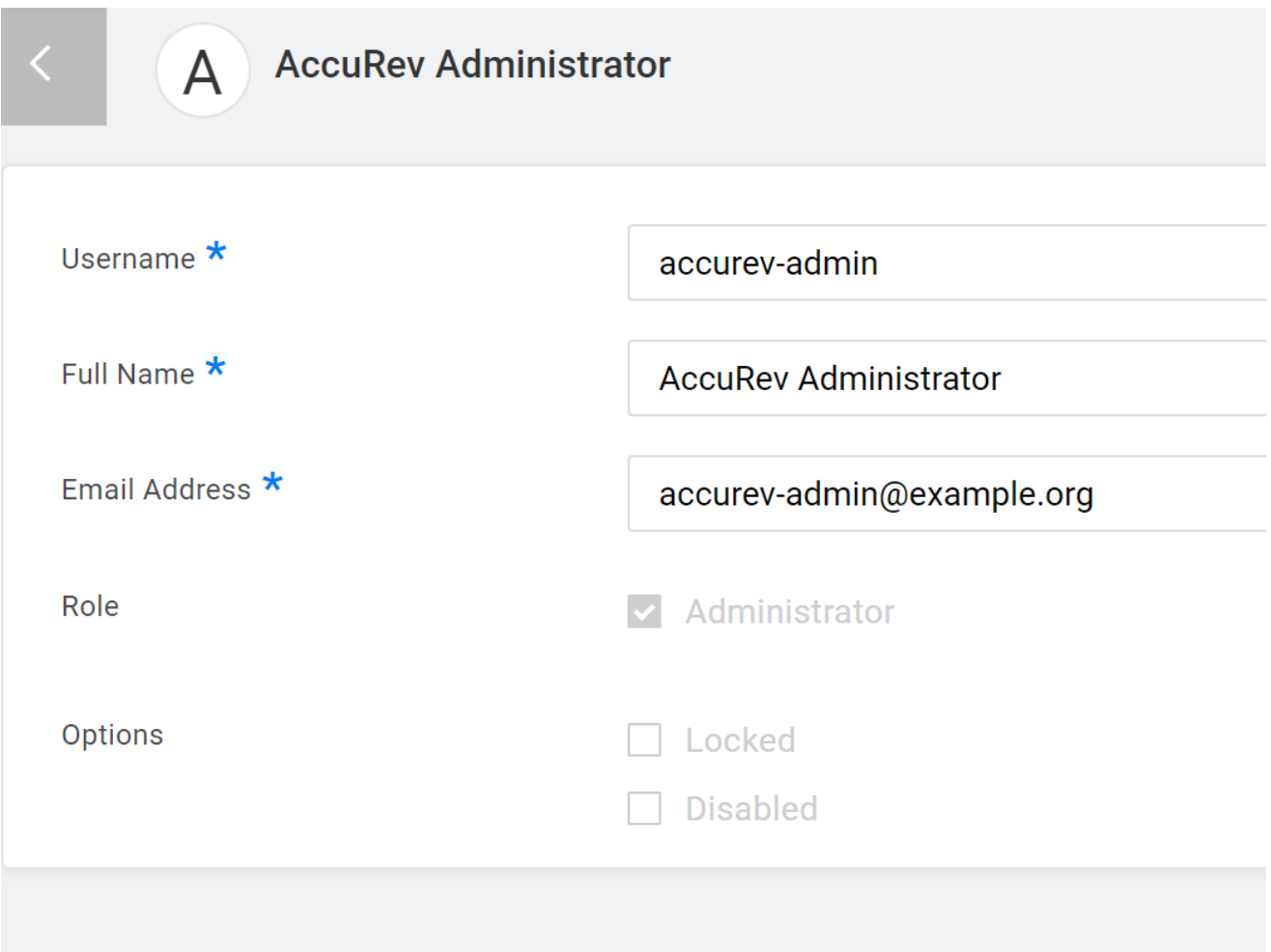

他のユーザーを管理者に設定したら、必要に応じて accurev-admin ユーザーを無効化できます。 無 効化するには、他の Pulse 管理者で Pulse にログインし、accurev-admin ユーザーを編集して **[Disabled]** チェックボックスをオンにします。

#### *電子メール通知の設定*

Pulse では、電子メール通知を使って、コード レビューの変更がレビューに参加しているユーザーに 通知されます。 この機能を利用するには、Pulse 管理者は、システムの SMTP 電子メール設定し、そ の後、全体に対してどの通知を有効にするかを設定する必要があります。個々のユーザーは、受信 する通知を個別に設定できます。

1. SMTP 電子メール設定は、*<ac-instal1>*/pulse/conf/ startup.properties ファイルを手動 で設定して行います。この設定は、インストール後に一度だけ行う必要があります。 設定 を変更したら、Pulse に新しい値を読み込ませるために、AccuRevTomcat サービスを再起動 してください。最低限の設定は、次のようになります。

```
server.mail.channels=smtp
server.mail.from=myserver@mycomp
any.com
server.smtp.host=smtp.mycompany.
com server.smtp.port=25 
server.smtp.auth=false
```
利用する SMTP サーバーの設定によっては、以下の設定が必要になる場合もあります。

```
server.smtp.username=<username> 
server.smtp.password=<password>
server.smtp.quitwait=<true or false> 
server.smtp.starttls.enable=<true or 
false> 
server.smtp.starttls.required=<true or 
false>
```
注意:

- IT 部門に確認して、正しい SMTP サーバーの設定を startup.properties に定義し てください。
- 設定を変更したら、AccuRevTomcat の再起動を忘れずに実行してください。
- 2. Pulse に管理者としてログインし、**[Administration] > [Notifications]** に移動します。すべての ユーザーに対して適用される通知のタイプをドロップダウンから選択します。デフォルト

では、すべての通知が有効になっています。

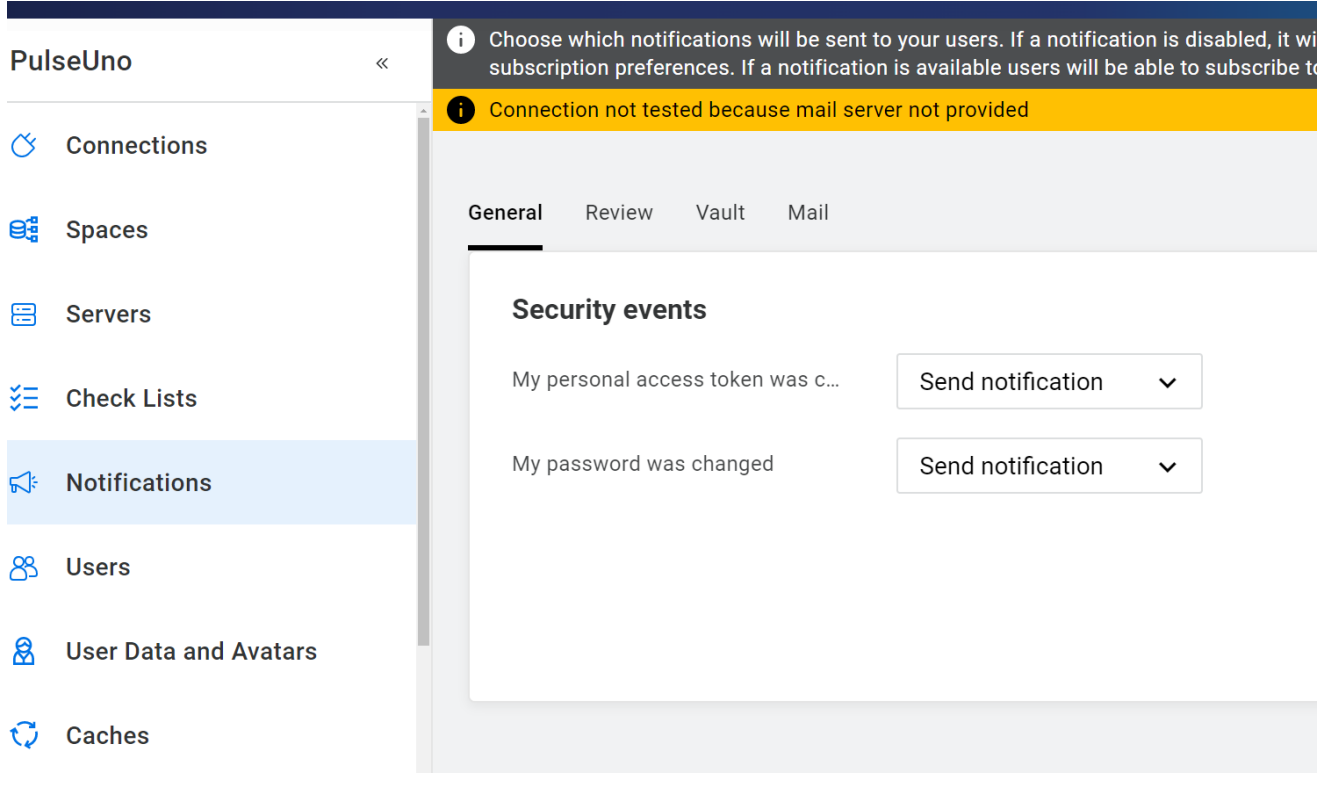

- **[Send notification]** は、デフォルトではユーザーに通知が送信されることを意味して います。 ただし、ユーザーごとに通知を送信しないように設定できます。
- **[Do not send notification]** は、デフォルトではユーザーに通知が送信*されない*ことを 意味しています。 ただし、ユーザーごとに通知を送信するように設定できます。
- **[Disabled]** は、通知が無効になり、ユーザーは何も設定できなくなります。
- 3. 全体の設定を基にして、ユーザーごとに自分が受け取るコード レビュー通知を設定できま す。 この設定は、**[My Work] > [Email Subscriptions]** を開き、対応するチェックボックスの オン/オフを切り替えて行います。

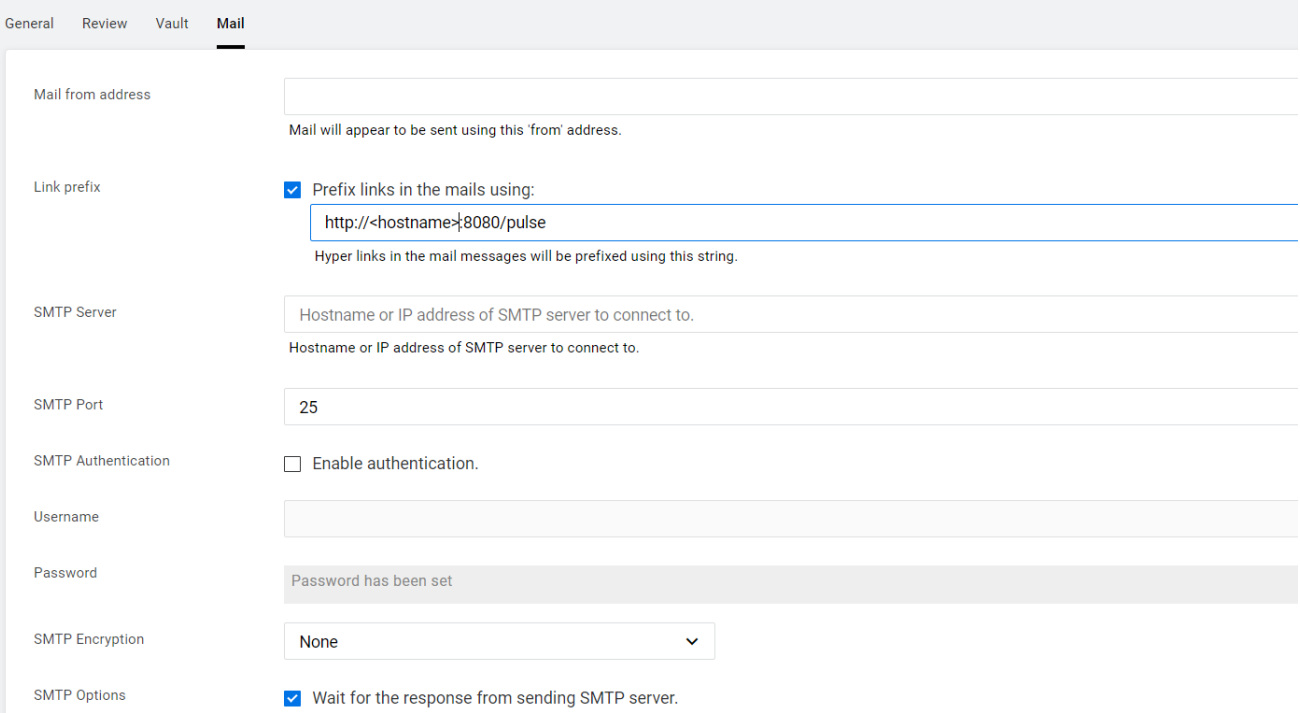

### **運用開始**

AccuRev と Pulse に関する上記の設定が完了したら、ユーザーは AccuRev から Pulse コード レビュー を使い始めることができます。すべての AccuRev ユーザーに、早急に AccuRev 資格情報を使って Pulse にログインするよう通知してください。 ユーザーがログインしないと、コード レビュー担当 者として指定できるようになりません。Pulse コード レビューの使い方については、「Pulse [コード](#page-185-0) [レビュー」](#page-185-0)を参照してください。

### **レプリカ AccuRev サーバー上での Pulse コード レビューの使用**

レプリカ AccuRev サーバー上で Pulse を使用する場合、2 つの構成のいずれか一方を使用します。

1. **マスター AccuRev サーバーと同じマシン上で Pulse を実行する** – マスター AccuRev サーバ ーを使用するように Pulse リポジトリを設定します。マスター サーバーの <acinstall>/storage/site\_slice/ dispatch/config/settings.xml ファイルをレプリカ サー バーにコピーします(**注意:** AccuRev Web サーバーをレプリカ マシン上で実行している場合 は、settings.xml ファイル全体をコピーするのではなく、ファイルの <pulse> 要素だけ をコピーします)。

この設定は、ユーザーが GUI を使ってレプリカおよびマスター AccuRev サーバーの両方に 接続する場合に適しています。マスター サーバーに接続した GUI もレプリカ サーバーに接 続した GUI も、どちらからでもコード レビューを作成できます。

2. **各レプリカ AccuRev サーバー上で Pulse を実行する** – 同じマシンでレプリカ AccuRev サー バーを使用するように Pulse リポジトリを設定します。レプリカ サーバーごとに専用の Pulse インスタンスを持ち、それぞれでコード レビューが管理されます。 この設定は、地理的に離れたチームそれぞれが異なるレプリカ サーバーに接続する場合に 適しています。この場合でも、あるコード レビューに対して、他の場所のレビュー担当者 を割り当てることも可能です。つまり、あるレプリカ サーバー上のユーザーが、ローカル の Pulse インスタンスで作成されたレビューに参加し、さらに、他のレプリカ サーバー上 の Pulse インスタンスで作成されたレビューにも参加できます。

### <span id="page-65-0"></span>**スタンドアロン AccuRev Web サーバー上で実行する Pluse の設定**

スタンドアロン AccuRev Web サーバー上で Pulse を実行 (つまり、AccuRev サーバーとは別のマシン で実行) するように設定する最も良い方法は、一旦 AccuRev サーバー マシン上で実行するように Pulse を設定して、*その後*、AccuRev サーバー上の Tomcat をシャットダウンしてから Web サーバー マシン上で実行するように Pulse を設定する方法です。

その詳細な手順を以下に示します。

#### *AccuRev サーバー マシン上での作業:*

- 1. 「[AccuRev](#page-51-1) の設定」の手順に従って、*AccuRev サーバー マシン上で実行する* Pulse で作業す るように AccuRev を設定します。
- 2. 「Pulse [の設定](#page-54-0) 」の手順に従って、*AccuRev サーバー マシン上で実行するように* Pulse を設 定します。
- 3. AccuRev にテスト用のユーザーを何人か作成し、Pulse にログインします。ユーザーで AccuWork からコード レビューを作成できることを確認し、Pulse ボタンをクリックして Pulse でコード レビューを開きます。 また、Pulse でコード レビューを公開し、AccuWork 上でコード レビューのステータスが正しく更新されることを確認します (「In Review」に なるはずです)。
- 4. AccuRev サーバー上で Tomcat を停止します。

*AccuRev Web サーバー マシン上での作業:*

- 5. AccuRev インストーラーを使って Web サーバーだけをインストールします (まだインスト ールしていない場合)。
- 6. Web サーバー マシン上で Tomcat を開始します。

*AccuRev サーバー マシン上に戻り*、Web サーバー上の Pulse と AccuRev サーバー上の

Postgres が通信できるようにファイルを設定します。

7. <ac-install>/storage/site\_slice/dispatch/config/**settings.xml** ファイルを開き、

**webui** の **url** と **pulse**.の **url** と **id** を確認します。これらの URL は、*AccuRev サーバー*のホス

ト名が指定されているべきです。つまり、次のようになります。

```
<settings>
    <webui url="http://<accurev_server_hostname>:8080/accurev"/>
    <pulse url="http://<accurev_server_hostname>:8080/pulse" 
           id="da2c56a9-691e-46ff-9a82-802fc0e57dc4"/>
</settings>
```
8. *<ac-install>*/postgresql/9.5/db/**postgresql.conf** ファイルを編集します。

**listen\_addresses** の*コメントを解除*し、'\*' に設定します。

listen addresses =  $'*'$  # what IP address(es) to listen on; # comma-separated list of addresses; # defaults to 'localhost'; use '\*' for all # (change requires restart)

9. <ac-install>/postgresql/9.5/db/pg\_hba.conf ファイルを編集し、*Web サーバー* ホスト

からの接続を許可します。「*<web\_server\_IP>*/32」または「*<web\_server\_host-*

*name.domain>*」のいずれかを含む行を追加します。

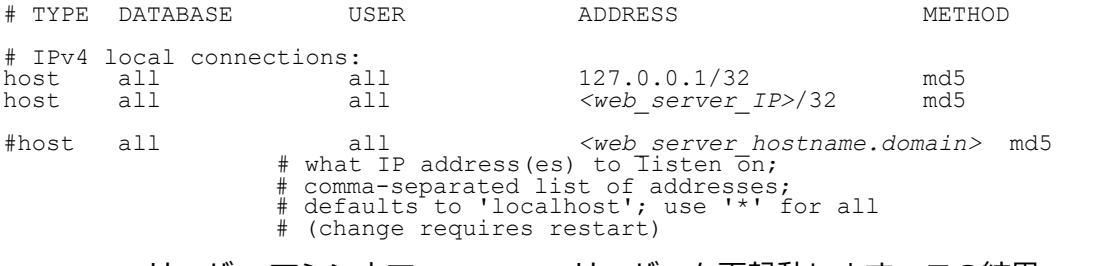

10. AccuRev サーバー マシン上で AccuRev DB サーバーを再起動します。この結果、Web サーバ

ー上で Pulse が使用可能になります。

### **セキュア ポート上で実行するための Pulse の設定**

Pulse をデフォルト ポート 8080 ではなくセキュア ポート 8443 で実行するには、次の操作を行いま す。

1. AccuRev Tomcat サーバーの SSL を有効にして実行するように設定します: AccuRev Web サー バー マシンに Tomcat サービスを実行するアカウントを使ってログインし、次のコマンド を実行します。

**accurev enable\_ssl -H <host>:<port>**

2. <sup>&</sup>lt;ac-install>/storage/site\_slice/dispatch/config/settings.xml ファイルの **webui** と

**pulse** を次のように設定します。

```
<settings>
    <webui url="https://<accurev_server_hostname>:8443/accurev"/>
    <pulse url="https://<accurev_server_hostname>:8443/pulse"
           id="da2c56a9-691e-46ff-9a82-802fc0e57dc4"/>
</settings>
```
ここで、id は 128 ビットのグローバル一意識別子 (GUID または UUID) です。

3. <ac-install>/pulse/conf/startup.properties ファイルの **server.mail.linkprefix** を次のよ うに設定します。

server.mail.linkprefix=**https**://<*accurev\_server\_hostname*>:**8443**/pulse

# <span id="page-67-0"></span>**データベース パラメーターの設定**

次の操作を行って、データベース パラメーターを設定し、データベースがシステム リソースを最適 に使用できるようにします。AccuRev をインストールした後で、ただしサーバーを起動したり **maintain migratepg** または **migrate dbupgrade** コマンドを実行したりする前に、データベース パラメ ーターを設定するべきです。

- 1. <ac-user>としてログインします。
- 2. 「AccuRev [サーバーの起動と終了」](#page-76-0)の操作を行って、データベース サーバーを必ず終了し ます。
- 3. データベースのパフォーマンスを向上させるために、<ac-

install>**/postgresql/9.5/db/postgresql.conf** を編集して PostgreSQL に独占的に割り当てられ るメモリ量を増やすことができます。

- *(Windows 以外のプラットフォームの場合)* **postgresql.conf** を編集すると、OS のカー ネル構成の一部を変更し、システムを再起動しなければならないことがあります。 詳細については、*<http://www.postgresql.org/docs/9.5/static/kernel-resources.html>* に アクセスし、使用する OS のセクションを参照してください。
- shared\_buffers -- 512MB または「AccuRev を実行するマシンの物理メモリの総容量 の 25% 」のいずれか小さい方に値を変更します。
- effective\_cache\_size -– AccuRev とデータベースの両方が停止中のときに OS がレ ポートする空き物理メモリ量の 75% に設定します (「AccuRev [サーバーの起動と終](#page-76-0) [了」](#page-76-0)を参照)。

空き物理メモリのサイズは次の方法で見積もることができます。

- UNIX/Linux (MB で表現): ac\_free スクリプトを実行して shared\_buffers と effective\_cache\_size を計算します。  *<ac-install>*/extras/unix/bin/ac\_free
- Windows Server 2008/Windows 7 以降 (MB で表現): Windows のタスク マネー ジャーを表示し、[パフォーマンス] タブをクリックします。[物理メモリ] の .<br>Phucical Memoru (<mark>MP)</mark>

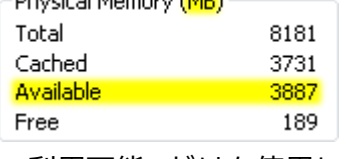

[利用可能] だけを使用します。

• その他の OS: **top** コマンドを使用できる場合があります。OS ベンダーのド キュメントを参照してください。

**注意:** 4GB を超えるメモリがある 64-bit OS の場合、effective\_cache\_size は PostgreSQL によって割り当てられるメモリを反映しないため、4GB に制限されませ ん。この設定はファイル システムのキャッシュのために OS が使用できるメモリ量の 推定です。

4. 「AccuRev [サーバーの起動と終了」](#page-76-0)の説明に従って、AccuRev データベース サーバーのプ ロセスを停止し、そして再起動します。

# **maintain dbupgrade コマンドの使用**

**maintain dbupgrade** コマンドは、AccuRev サーバーをアップグレードした後に既存の AccuRev データ ベースをアップグレードするのに使用します。このコマンドは、7.0 より前のバージョンにアップグ レードする場合、または 7.x から新しい 7.x にアップグレードする場合に使用します。

注意: バージョン 5.7 または 6.x から 7.0 以降にアップグレードする場合は、**maintain dbupgrade** ではなく **maintain migratepg** を使用する必要があります。**maintain migratepg** の 詳細については、「バージョン 5.7 または 6.x [からのサーバーのアップグレード」](#page-32-0)を参照し てください。

4.x データベース (4.7 以降) の場合は、**dbupgrade** によって次のタスクが実行されます。

- 4.x メタデータ レコードの検証およびクリーンアップ
- 国際化サポートを実現するためのメタデータの UTF-8 への変換
- AccuRev 5.x が使用するサード パーティ製データベースへのメタデータのインポート

5.0.1 以降のデータベースの場合、**dbupgrade** は AccuRev データベース スキーマをアップグレードし ます(5.0.5 および 5.2 のデータベースはすでに国際化されているため、UTF-8 の変換は必要ありませ ん)。

**重要: dbupgrade** の操作を実行する前に、必ず「データベース [パラメーターの設定」](#page-67-0)にある ようにデータベースを設定してデータベースを再起動してください。そうすることで、設 定したパラメーターが有効になります。また、**dbupgrade** を実行するために十分な時間が あることを必ず確認してください。dbupgrade の実行はそれぞれ数時間かかることがありま す。これは、高速ではないテスト マシン上でテストを実行している場合に特に当てはまり ます。

2 つのステップで **dbupgrade** プロセスを実行するよう、ユーザーに問い合わせがあります。

- 1. アップグレード プロセスがどのように進行するかを評価するために、「トライアル実行」 モードで。
- 2. データベースが実際に変換される、「稼働環境での実行」モードで。

maintain ユーティリティの詳細については、AccuRev Help Center の「"The '[maintain](https://admhelp.microfocus.com/accurev/en/latest/online/Content/AccuRev-Admin/admin_maintain_utility.htm)' Utility"」を参照 してください。

### **"トライアル実行" アップグレード**

アップグレード プロセスを開始するには、<ac-install> /bin ディレクトリに移動してコマンドラ インで次のコマンドを入力します。

#### maintain dbupgrade <db-admin-name>

<db-admin-pass> の入力が求められます。そしてデフォルト コードページの CP1252 (ISO-8859-1 の スーパーセット) を使って「トライアル実行」としてアップグレードを実行するかどうかが問い合わ されます。トライアル実行として変換を実行すると、ユーザーのデータベースは変更されません。 しかし、問題は通知されるので、ユーザーは非トライアル モードでアップグレードを繰り返すかど うか (そして実際にデータベースを変換するかどうか) を判断できます。

コードページの仕様によって、**dbupgrade** は既存データの UTF-8 への安全な変換を試みることができ ます。デフォルトの CP1252 コードページ (西欧) は、Windows のコードページと見なされています が、ISO-8859-1 のスーパーセットであり、特に複合環境において、Windows と Linux の両方のサーバ ーについて妥当な開始地点です。別のコード ページを使用していることがはっきりしている場合に だけ、別のコード ページを指定してください。

トライアル実行で進めるかどうかの問い合わせで **[Y]** を選択すると「トライアル アップグレード」 が開始します。**[N]** を選択すると、ユーザー データを変更する「実際のアップグレード」が開始し ます。

ハードウェア、データベースのサイズ、システムの負荷などの要因によって、アップグレードプロ セスは数時間かかることがあります。すべての情報が次のログ ファイルに記録されます。

- <ac-storage>/site\_slice/logs/dbupgrade.log
- <ac-storage>/site\_slice/logs/dbupgrade\_i18n\_report.html

複数の **dbupgrade** を実行する場合、既存のログ [ファイルはタイムスタンプ名でバックアップされま](https://supportline.microfocus.com/) [す。「トライアル実行が成功すること」お](https://supportline.microfocus.com/)よび「実際にデータベースをアップグレードする前にロ グをレビューして問題に対処すること」が非常に重要です。実行結果に対して質問がある場合は、 「[Micro Focus](https://www.microfocus.com/support) サポート」にケースを提出してください。

アップグレード中に表示されるメッセージの説明については、「[maintain dbupgrade](#page-71-0) のメッセージに [ついて」](#page-71-0)を参照してください。

### <span id="page-71-0"></span>**maintain dbupgrade のメッセージについて**

データの移行中、いくつかの AccuRev テーブルが変更されます。その結果、このセクションで説明 するメッセージが出力されます。

*maintain dbupgrade からのメッセージ*

アップグレードに成功すると、次のようなメッセージが最後に出力されます。

AccuRev 4.x to 5.x metadata migration completed without errors in 0.11 minutes.

\*\*\* The AccuRev database has been upgraded. The AccuRev Server is ready to be started.

#### 移行中にエラーが発生すると、次のようなメッセージが最後に出力されます。

AccuRev 4.x to 5.x metadata migration completed with errors in 0.11 minutes.

\*\*\* Errors were detected during the 4.x to 5.x metadata migration processing.

See /opt/accurev/storage/site\_slice/logs/dbupgrade.log for details.The AccuRev Server WILL NOT start until the upgrade is successful.Please contact AccuRev Service for assistance.

また、詳細な情報が *<ac-storage>*/site\_slice/logs/dbupgrade.log に保存されます。

失敗したエラーについての情報は、次のセクション「dbupgrade.log [ファイルからのメッセージ」](#page-71-1)を 参照してください。

#### <span id="page-71-1"></span>*dbupgrade.log ファイルからのメッセージ*

**注意:** <ac-storage>/site\_slice/logs/dbupgrade.log ファイルを安全な場所に格納してく ださい。このログ ファイルには、データの移行またはデータベースのアップグレードの問 題を AccuRev サポートが解決するために役立つ情報が含まれています。

dbupgrade.log ファイルは、次の重要度レベルのログ エントリから構成されます。ログ エントリの 順序は昇順です。
- **INFO** 特定の時点における **dbupgrade** ユーティリティの実行内容を示すステータス メッセー ジ。INFO メッセージの対象は、基本的に AccuRev サポートです。
- **NOTICE** ユーザーが関心を持つ可能性がある **dbupgrade** 操作についての情報を記録したメッ セージ。例: Translations of non-ASCII characters from CP1252 to UTF-8 will be reported in C:/Program Files/AccuRev/storage/site\_slice/logs/dbupgrade\_i18n\_report.html
- **WARNING** このメッセージは「ユーザーの注意が必要な可能性がある問題が **maintain dbupgrade** で発生したが、この問題はデータの移行/アップグレードを失敗させる理由には必ず しもならないこと」を表します。ユーザーは、WARNING メッセージを評価し、 **dbupgrade** 操作 の結果を進めることができるかどうかを判断しなければなりません。下記の例と「[WARNING](#page-72-0)  [メッセージ」](#page-72-0)の説明を参照してください。
- **FATAL** これらのメッセージは、 **maintain dbupgrade** の完了を阻む重大な問題が発生したこと を表します。移行/アップグレードを進める前に、(通常 Micro Focus カスタマーケアの支援を受 けて) FATAL の問題に対処し **dbupgrade** を再実行しなければなりません。

エンド ユーザーとして、ユーザーは WARNING および FATAL エントリだけに注意を払うべきです。

### <span id="page-72-0"></span>*WARNING メッセージ*

#### **WARNING メッセージの例 #1:**

0 Unable to find storage location for depot:depot\_name: /path-to-storage/depots/ depot name -Error- 1 - prj.c:211 - Unable to initialize depot - System Error: 2 No such file or

directory

WARNING: Depot 'depot\_name' skipped: Unable to initialize: No such file or directory: OS error:see above

#### **説明:**

デポがまだアクティブであることを確認し、デポのデータがシステム上に実際に存在することを確 認してください。この問題を解決するために、AccuRev コマンドの **chslice** または **rmdepot** を使用す る必要があるかもしれません。この状況は通常、テスト マシンでトライアル実行を行っている最中 に発生します。

### **WARNING メッセージの例 #2:**

WARNING: Would migrate site...失敗 wARNING: Would miğrate depot '*depot\_name*'...FAILED WARNING: Migrating site...失敗 WARNING: Migrating depot 'depot\_name'...FAILED WARNING: Would upgrade site...失敗

WARNING: Would upgrade depot 'depot\_name'...FAILED WARNING: Upgrading site...失敗 WARNING: Upgrading depot '*depot\_name*'...失敗

### **説明:**

問題になっているサイト **スライス/デポ**の移行またはアップグレードを妨げたエラーが 1 つ以上あり ます。dbupgrade.log において、この WARNING エントリの前に、エラーの具体的な理由と共に、対 応する重要度 FATAL のログ エントリが存在するはずです。

#### **WARNING メッセージの例 #3:**

WARNING: AccuRev 4.x to 5.x metadata migration trial run completed without errors in X minutes.\*\*\* The AccuRev Server WILL NOT start after the migration trial run.

#### **説明:**

AccuRev 4.x から AccuRev 5.x への試験的な移行は正常に終了しました。しかし、AccuRev Server を起 動するには、結果を解析して移行を「実際に」再び実行する必要があります。また、ここで dbupgrade\_i18n\_report.html ファイルの正しさをレビューしなければなりません

(「[dbupgrade\\_i18n\\_report.html](#page-75-0) からのメッセージ」を参照 )。そして、dbupgrade\_i18n\_report.html で強調された文字がすべて正しければ実際の移行に進みます ([「実際のデータベースのバージョンア](#page-76-0) [ップ」](#page-76-0)を参照)。インストールをテストします。テスト マシンでアップグレードを実行していた場 合、本番マシン上でアップグレードを実行します。

### **WARNING メッセージの例 #4:**

WARNING: Would change database encoding to UTF-8:cannot proceed any further without making changes to the database, stopping WARNING: Would create a UTF-8 case-insensitive index:cannot proceed any further without a UTF-8 database, stopping WARNING: AccuRev database upgrade trial run completed without errors in X minutes. \*\*\* No changes were made to the database during the upgrade trial run.

#### **説明:**

5.0.x/5.1 から 6.2 へのトライアル アップグレードを実行しています。これは国際化 (I18N) のサポー トを追加します。データベースが UTF-8 に切り替えられる時点までの全ての処理は、正常に終了し ます。ただし、トライアル実行では実際の切り替えは行われません。ここで、

dbupgrade\_i18n\_report.html ファイルの正しさをレビューしなければなりません

(「[dbupgrade\\_i18n\\_report.html](#page-75-0) からのメッセージ」を参照 )。そして、dbupgrade\_i18n\_report.html で強調された文字がすべて正しければ実際の移行に進みます ([「実際のデータベースのバージョンア](#page-76-0) [ップ」](#page-76-0)または「バージョン 5.7 または 6.x [からのサーバーのアップグレード」](#page-32-0)を参照)。

### *FATAL メッセージ*

#### **FATAL メッセージの例 #1:**

FATAL: AccuRev 4.x to 5.x metadata migration completed with errors in X minutes.\*\*\* Errors were detected during the 4.x to 5.x metadata migration processing.See /pathto-/dbupgrade.log for details.The AccuRev Server WILL NOT start until the upgrade is successful.Please contact AccuRev Service for assistance.

FATAL: AccuRev database upgrade completed with errors in X minutes.\*\*\* Errors were detected during the database upgrade processing.See %s/%s for details.No changes were made to the database.Please contact AccuRev Service for assistance.

#### **説明:**

移行またはアップグレードの完了を妨げたエラーが 1 つ以上あります。dbupgrade.log に、エラーの 具体的な理由と共に、対応する重要度 FATAL のログ エントリが存在するはずです。

#### **Fatal メッセージの例 #2:**

FATAL: File not found - /path-to-storage/depots/depot-name/table-name.ndb

#### **説明:**

4.x から 6.2 に移行中ですが、問題となっている 4.x の ndb ファイルを発見できません。このファイ ルが、すでにアクティブではないデポの一部である場合、まず 4.x で **rmdepot** *depot-name* を実行し てから再び移行を行ってください。

### **FATAL メッセージの例 #3:**

FATAL: Depot contains AccuWork issues, but the corresponding schema.xml definition could not be found or loaded

#### **説明:**

<ac-storage>/depots/*depot-name/*dispatch/config ディレクトリに AccuWork の schema.xml ファ イルがありません。

#### **FATAL メッセージの例 #4:**

FATAL: Database error: ... FATAL: Retrieving list of depots from database: Database error: ...FATAL:table 'X' rowcount mismatch:expected Y, got Z FATAL: LOC width X not supported!

#### **説明:**

これらのエラーが発生した場合は、「[Micro Focus](https://www.microfocus.com/support) サポート」にケースを提出してください。

AccuRev® インストール ガイドおよびリリース ノート インパ AccuRev リリース 7.7 の新機能

### <span id="page-75-0"></span>**dbupgrade\_i18n\_report.html からのメッセージ**

**注意:** 安全な場所に <ac-storage>/site\_slice/logs/dbupgrade\_i18n\_report.html ファイル を格納してください。このログ ファイルには、データの移行またはデータベースのアップ グレードの問題を AccuRev サポートが解決するために役立つ情報が含まれています。

dbupgrade i18n report.htm の情報は、ユーザーが指定したコード ページに基づく UTF-8 の変換結果 を含みます。dbupgrade\_i18n\_report.htm を Web ブラウザーで開き、強調された文字を探してくださ い。強調された文字は、変換中に発見された 非 ASCII 文字を表します。

強調された文字の一部は無視できます。たとえば、外国語の文書をデポに追加したときにアクセン ト記号やウムラウトが入ったのかもしれません。同様に、強調された文字はエムダッシュ (—) のよ うな単純な 非 ASCII の句読記号文字かもしれません。しかし、強調された文字が正しくなく見える 場合、高い確率でその文字を修正する必要があります。

問題がありそうなエントリの発生源を調べるには、dbupgrade\_i18n\_report.htm の情報を利用して、 既存の実行中の AccuRev (4.x、5.0.x、5.1) でその文字を探します。

## ▼ Stream name

## ▼ LINE tests bld 1.7<mark>ý</mark> (RUN, 10-07-07)<mark>ý</mark>

depot id: 13, stream id: 2802, time: 1178784798

- 1. 強調された文字の隣の三角形のハンドルをクリックし、その文字が参照されている場所 (デ ポやストリームなど) を確認します。たとえば次の図では、「Stream name」の隣のハンド ルをクリックすると、「LINE tests bld」 で開始するストリーム名の中に 2 個の非 ASCII 文字 が出現します。このエントリのハンドルをクリックすると、depot\_id 13 および stream\_id 2802 に場所が絞り込まれます.
- 2. 表示された情報 (depot id, stream\_id、issue\_num など) を利用して、既存の (4.9、 5.0.x、5.1) AccuRev UI で疑わしい文字列を探します。
- 3. dbupgrade\_i18n\_report.htm で表示されている疑わしいエントリが、既存の AccuRev でどの ように表示されているか比較して確認します。

この結果を解釈するための一般的な規則は次のとおりです。

• **すべての強調文字が正しい:** データは正しく変換されます。ユーザーはトライアル実行を行わ ずに実際のアップグレードに進むことができます。

maintain dbupgrade -f -E CP1252  $\langle db \text{-}admin \text{-}name \rangle$ 

(**注意:** レプリカ サーバーがある場合、レプリカ サーバーでもまったく同じ **maintain dbupgrade** コマンドを使用してください。)

- **一部の強調文字が不正である:** これらの文字が容認できるかどうか、またはアップグレードの 後に変更できるかどうかを判断します。たとえば、ストリームまたはファイルの名前を変更す ることで可能かもしれません。**注意:** AccuRev の TimeSafe 機能によって、スナップショットおよ び継承基準時刻ストリームの名前は「変更前」の状態、つまり不正な情報を保ちます)。どのよ うに進めればいいか分からない場合は、「[Micro Focus](https://www.microfocus.com/support) サポート」にケースを提出してくださ い。
- **たくさんの不正な強調文字があり、問題は一貫しているようである:** 共通の問題が繰り返し発 生しているのを確認できた場合、高い確率で別のコード ページを使用する必要があります。コ ード ページの詳細については、「*[http://en.wikipedia.org/wiki/Character\\_encoding](http://en.wikipedia.org/wiki/Character_encoding)*」の説明をご一 読ください。

### <span id="page-76-0"></span>**実際のデータベースのバージョンアップ**

トライアル バージョンアップでレポートされた問題を修正し終わったら、前のセクションで説明し たように **maintain dbupgrade** コマンドを再び実行して実際のデータベースのバージョンアップを行 うことができます。トライアル モードで実行するかどうかの問い合わせで **[N]** を選択し、選択した 内容を確認します。

## **AccuRev サーバーの起動と終了**

このセクションでは、AccuRev Server と AccuRev データベース サーバーを起動および終了する方法に ついて説明します。

### **AccuRev Server の起動と終了**

AccuRev Server を起動および終了するには次のコマンドを使用します。

### *起動*

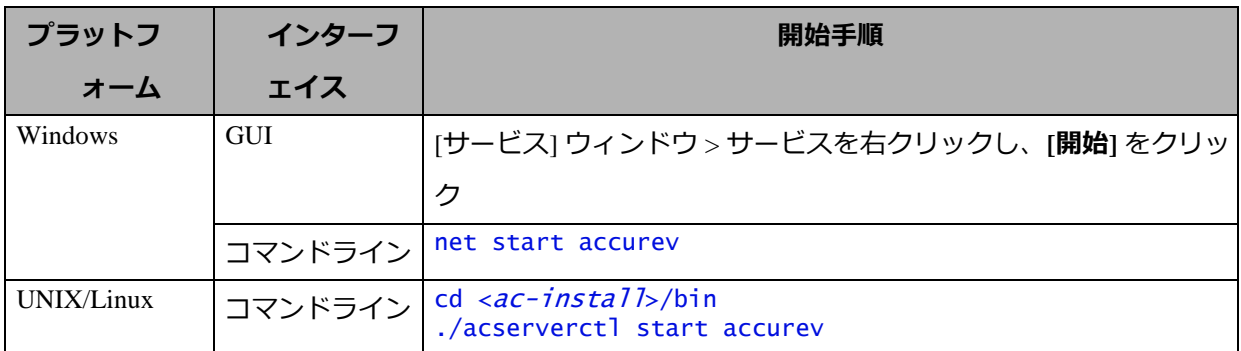

### *終了*

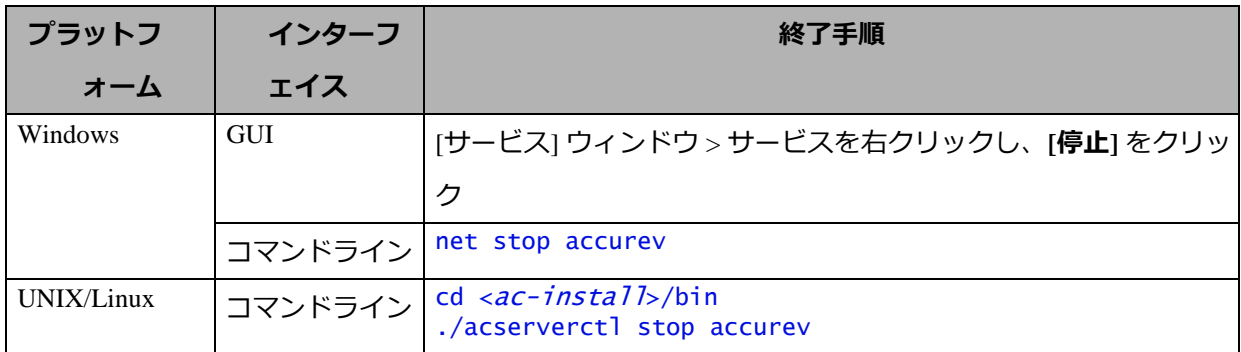

AccuRev Server を起動すると、まずデータベースが自動的に起動されます。

## **AccuRev データベース サーバーの起動と終了**

AccuRev データベース サーバーを起動および終了するには次のコマンドを使用します。

### *起動*

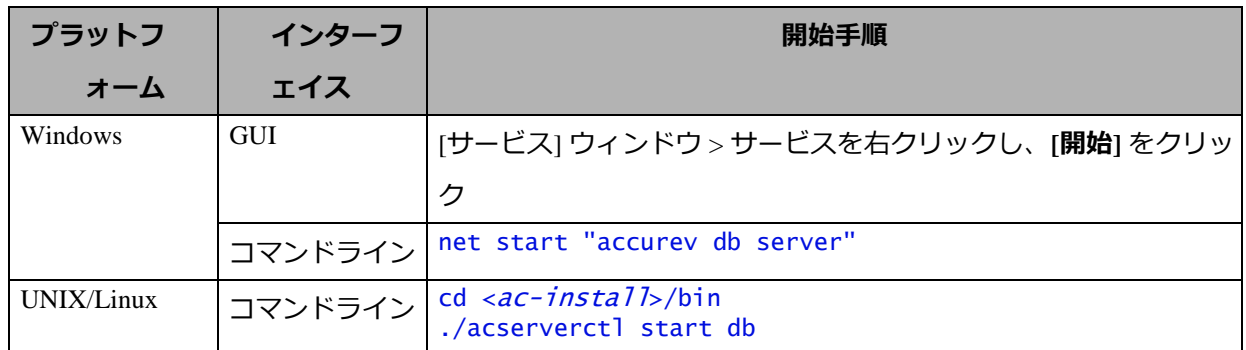

*終了*

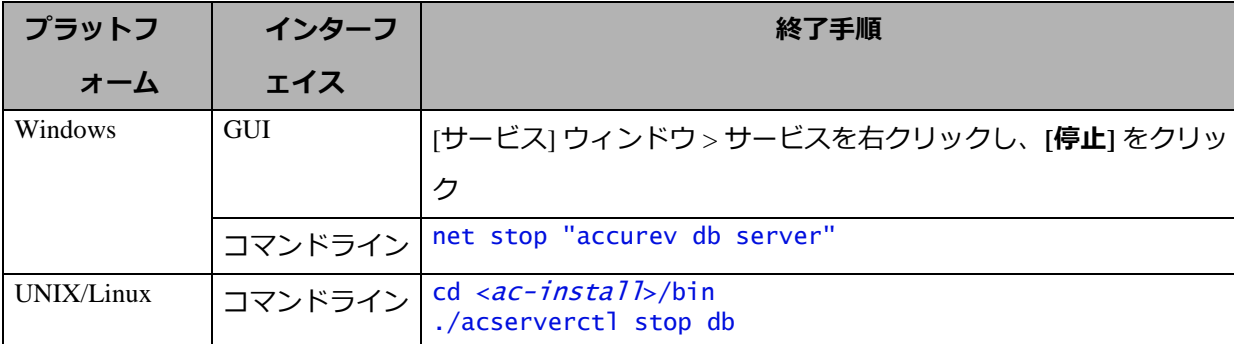

AccuRev データベースを停止すると、まず AccuRev Server が自動的にシャットダウンされます。

## **AccuRev Tomcat Server および Mosquitto MQTT Message Broker の起動と終了**

AccuRev Tomcat Server および Mosquitto MQTT Message Broker を起動および終了するには次のコマン ドを使用します。

### *起動*

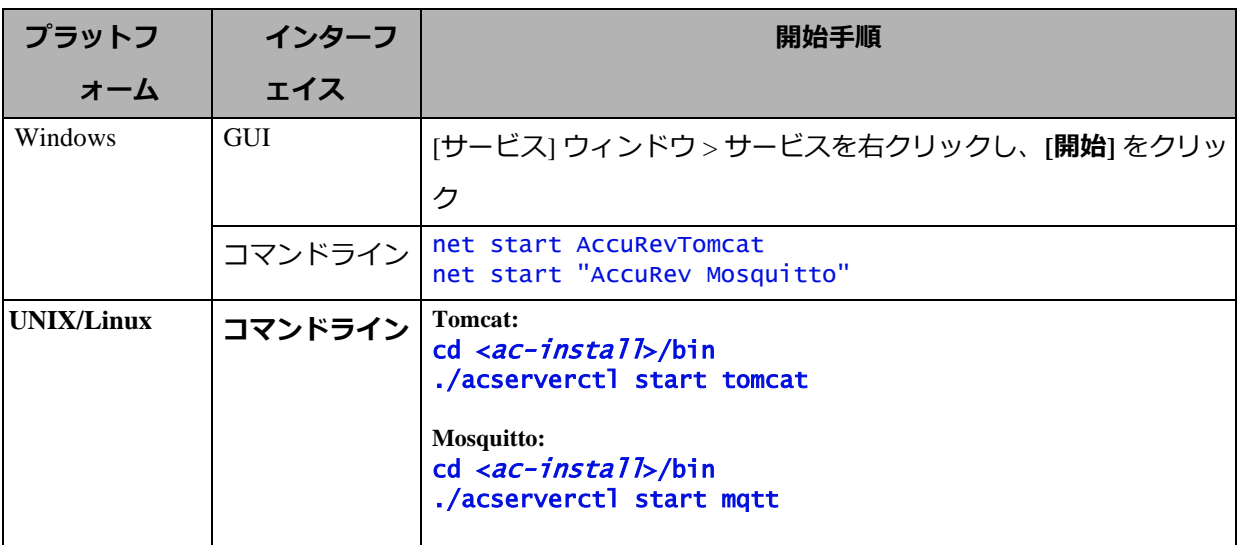

### *終了*

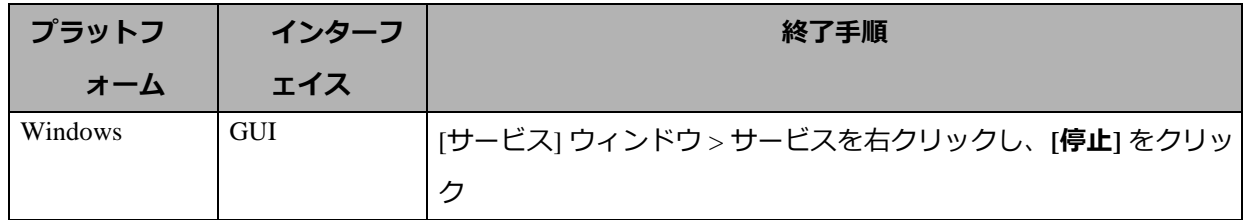

AccuRev® インストール ガイドおよびリリース ノート インパ AccuRev リリース 7.7 の新機能

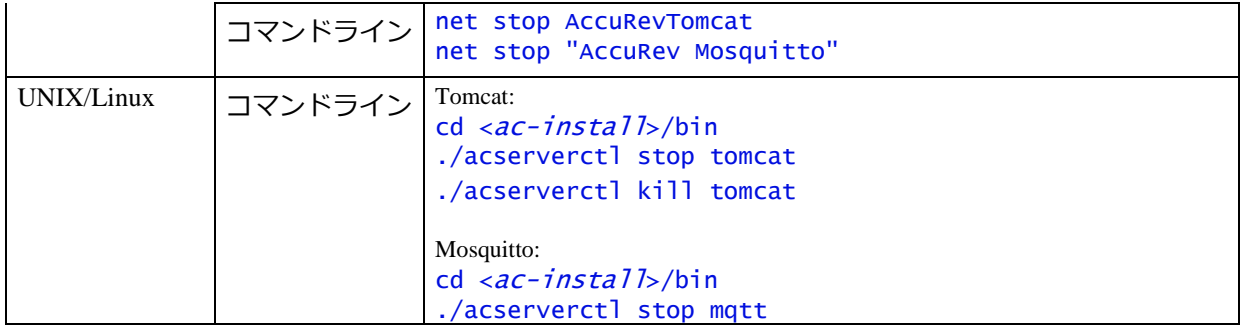

### **起動と終了の操作について**

まとめ:

- AccuRev Server を起動すると、AccuRev データベースがまだ実行されていない場合、AccuRev デ ータベースが自動的に起動します。
- AccuRev Server を終了しても、AccuRev データベースは自動的に終了されません。
- AccuRev データベースを起動しても、AccuRev Server は自動的に起動されません。
- AccuRev データベースを終了すると、 プロンプトに 「Y」を入力した場合にだけ AccuRev Server も終了します。そうでない場合、どちらも終了しません。

また、「acserverctl start all」を実行すると、AccuRev Server、AccuRev データベース サーバー、 Mosquitto、AccuRev Tomcat Server が起動します。「acserverctl stop all」を実行すると、これら 4 つのプロセスが終了されます。

上記の詳細およびブート時に AccuRev プロセスを自動的に開始するようシステムを設定する方法に ついては、『[AccuRev Desktop Admin Help](https://admhelp.microfocus.com/accurev/en/latest/online/Content/AccuRev-Admin/AccuRev-Admin-Landing-Page.htm)』の「[Controlling Server Operation](https://admhelp.microfocus.com/accurev/en/latest/online/Content/AccuRev-Admin/control_server_op.htm?Highlight=controlling%20server%20operation)」を参照してください。

## **プラットフォームのサポートについての注意事項**

このセクションでは、特定のハードウェア/ソフトウェア プラットフォームに AccuRev ソフトウェア をインストールするうえで重要な情報を取り上げます。

## **サポートされるプラットフォーム**

サポートされるプラットフォームの最新のリストについては、「[AccuRev Platform Support Matrix](https://admhelp.microfocus.com/accurev/en/latest/online/Content/AccuRev-GetStarted/system-requirements.htm)」を ご確認ください。

### *重要な注意事項:*

- 1. Platform Support Matrix には、AccuRev Server および AccuRev クライアントでテストされたプ ラットフォームを記載しています。他のプラットフォームでレポートされた問題について は今後調査して対応する予定ですが、AccuRev 社はサポートされるプラットフォーム上で 問題を再現することをユーザーに要求する権利を有します。
- 2. AccuRev がサポートしない仮想プラットフォームでレポートされた問題について、AccuRev 社は今後調査して対応する予定です。ただし、Micro Focus 社は Platform Support Matrix に記 載されたサポートされる OS プラットフォーム上で問題を再現することをユーザーに要求 する権利を有します。

### **Java のバージョン**

AccuRev 7.7 フル インストーラーは JRE 11.0.19 をインストールします。AccuRev 7.7 クライアント イ ンストーラーは JRE 11.0.19 をインストールします (これにより、4K モニターの Linux マシン上で AccuRev GUI の表示スケールを変更できます)。詳細については、下記を参照してください。

### **Linux**

• 4K モニターの Linux マシン上では、デフォルトで AccuRev GUI がとても小さく描画されます。 AccuRev 7.7 *クライアント* インストーラーがインストールする Java のバージョンが Java 11.0.19 にアップグレードされたため、**<ac-install>/bin/ acgui.lax** ファイルにある lax.nl.java.option.additional オプションの定義に「 -Dsun.java2d.uiScale=n.m」を追加す ることで、AccuRev GUI の表示スケールを変更できます。ここで、「n.m」は表示倍率を表しま す。たとえば、Linux クライアント マシン上で GUI のサイズを倍に設定する場合は、次のよう に記述します。

lax.nl.java.option.additional=-DCezanne.windowTranslucencyEnabled=false -Dsun.java2d.uiScale=2.0

- Fedora Linux の場合、AccuRev のインストールが完了した後に、必ず **yum update** を実行してマ シンのシステム パッケージを更新してください。
- SELinux モードを Enforcing に設定すると、PostgreSQL が正しく機能しない可能性があります。 詳細については、「*http:// docs.fedoraproject.org/en-US/Fedora/13/html/SELinux\_FAQ/#id2963608*」を参照してください。現在の SELinux モードを調べ るには、**root** として **getenforce** を実行します。SELinux モードを Permissive に設定するには、 **setenforce PermissiveEdit** を実行します。
- Linux システムは、glibc バージョン 2.31 以上を必要とします。そのバージョンは AccuRev Git Server の実行に必要であり、Ubuntu 20.04 およびその他の Linux プラットフォームで利用可能で す。AccuRev Server を古いバージョンの glibc を持つ Linux 上で実行しなければならない場合、 AccuRev *Web Server* を glibc バージョン 2.31 以降を持つプラットフォームにインストールし、 その Web Server を AccuRev Server に接続することにより、Git ユーザーをサポートできます。 glibc のバージョンを調べるには、コマンド シェルで次のコマンドを実行します。 **rpm -qi glibc**

### **Solaris (7.6.1 より前のリリース用)**

- 7.6.1 より前のリリースの AccuRev クライアントは Solaris x64 をサポートします。
- AccuRev クライアントをコンソール モードを使ってアップグレードする場合、ホスト、ポー ト、パスの値を入力するプロンプトは表示されません。AccuRev のアップグレードを実行する ために、既存の AccuRev クライアント インストールの値が使用されます。
- 次の共有ライブラリが AccuRev インストール ウィザードとインストール済みの AccuRev 実行可 能ファイルの両方からアクセスできるようにしておく必要があります。以下のパスは、この共 有ライブラリの一般的な場所です。

### /usr/sfw/lib/libgcc\_s.so.1

**注意:** LD\_LIBRARY\_PATH 環境変数は*設定しない*ことをお勧めします。 設定すると、<acinstall>/bin からのライブラリのロードを妨げる結果になるためです。

上記のライブラリは、一派に次の SUN パッケージの一部です。

■ SUNWgccruntime

### *Solaris ゾーン上で AccuRev クライアントを使用する際の制限事項*

Solaris ゾーン上で AccuRev クライアントを使用する際の制限事項を以下に示します。

- プライベート ホスト名を持つゾーン上でのみワークスペースを作成できます。
- 非大域ゾーンのワークスペースを大域ゾーンから使用することはできません。
- NFS マウントしたワークスペース (非推奨) は、非大域ゾーンから直接 NFS マウントされる必要 があり、非大域ゾーンのループバック マウントから大域ゾーンの NFS マウントを経由すること はできません。
- Solaris に OS のパッチを適用する必要があります。詳細については、Oracle Technology Network ([http://www.oracle.com/technetwork/systems/patches/index.html](http://www.oracle.com/technetwork/systems/patches/index.html))) を参照してください。

### <span id="page-82-0"></span>**Windows**

- ウィルス チェックによるパフォーマンスの問題を防ぐために、*<ac-storage>* ディレクトリと その下のすべてのディレクトリについてウィルス対策のチェックを無効にしてください。
- AccuRev を Windows 8.1 および Windows Server 2012 R2 にインストールする前に、Microsoft Update KB2919355.をインストールする必要があります。この手順を行わないと、Visual Studio ランタイム再頒布可能パッケージ 2015-2019 が正しくインストールされない可能性がありま す。詳細については、以下を参照してください。 [https://social.msdn.microsoft.com/Forums/vstudio/en-US/64baed8c-b00c-40d5-b19a-](https://social.msdn.microsoft.com/Forums/vstudio/en-US/64baed8c-b00c-40d5-b19a-99b26a11516e/visual-c-redistributable-for-visual-studio-2015-rc-fails-on-windows-server-2012?forum=vssetup)[99b26a11516e/visual-c-redistributable-for-visual-studio-2015-rc-fails-on-windows-server-](https://social.msdn.microsoft.com/Forums/vstudio/en-US/64baed8c-b00c-40d5-b19a-99b26a11516e/visual-c-redistributable-for-visual-studio-2015-rc-fails-on-windows-server-2012?forum=vssetup)[2012?forum=vssetup](https://social.msdn.microsoft.com/Forums/vstudio/en-US/64baed8c-b00c-40d5-b19a-99b26a11516e/visual-c-redistributable-for-visual-studio-2015-rc-fails-on-windows-server-2012?forum=vssetup)

### **macOS**

- AccuRev クライアント ソフトウェアだけが macOS プラットフォームをサポートします。 サーバ ーはサポート対象外です。
- 次の方法ですべての必要な実行モジュールを macOS の PATH に含めることを推奨します。

"sudo" を使用して以下の 3 つのファイルを作成します。

sudo echo "/Applications/AccuRev/bin" > /etc/paths.d/AccuRev sudo echo "/Applications/AccuRev/bin/acdiffgui.app/Contents/MacOS" > /etc/paths.d/Acdiffgui sudo echo "/Applications/AccuRev/bin/acqui.app/Contents/MacOS" > /etc/paths.d/Acgui

• Eclipse などの IDE からのほか、スタンドアロンのツールとして AccuRev の **diff** GUI ツール

(acdiffgui) を実行できるよう、次の操作を行います。

1. acdiffgui のバックアップ コピーを作成します。

cd /Applications/AccuRev/bin/acdiffgui.app/Contents/MacOS mv acdiffgui acdiffgui.orig

2. 新しい acdiffgui ファイルを作成し、次のように記述します。

```
#!/usr/bin/perl
my $acbin = '/Applications/AccuRev/bin';
my @jars = qw(oro.jar xercesImpl.jar xml-apis.jar fw.jar werken.opt.jar 
diff.jar accurev-common.jar);
my $cp = join(':', map {"$acbin/$_"} @jars);
my @args = ('java', "-Duser.dir=$acbin", '-Xms32M', '-Xmx512M', '-classpath', 
$cp, 'diff.DiffApp', @ARGV);
system (@args);
```
3. 次のリンクを作成します。

ln -s /Applications/AccuRev/bin/acdiffgui.app/Contents/MacOS/acdiffgui /Applications/AccuRev/bin/acdiffgui

- 4. 実行中のシェルがあればすべてクローズします。
- 5. 新しいシェルを開きます。

acdiffgui を実行すると、AccuRev のグラフィカルな **diff** ツールが起動するはずです。また、 統合された任意の IDE からもツールを操作できるはずです。

## **AccuRev のアンインストール**

Windowsの場合、*<ac-install>*\bin\UninstallerData\Uninstall AccuRev.exe を実行して AccuRev サービスおよびレジストリ エントリを確実にきれいに削除することを推奨します。 <ac-install> の下に残されたフォルダーとファイルは、バックアップしてから削除してください。

UNIX/Linux の場合、単純に AccuRev サービスを停止して削除してください。<ac-install>の下に残 されたフォルダーとファイルは、バックアップしてから削除してください。

**注意:** AccuRev クライアントまたは AccuRev サーバーのアップグレードを予定している場 合、AccuRev をアンインストール*しない*ことをお勧めします。単に、AccuRev の既存のコン テンツ上にインストールしてください。

# **3. AccuRev 7.7 リリース ノート**

この章は、AccuRev 7.7 の変更やその他の情報について説明します。

**注意:**

- **AccuRev のインストールが問題なく完了し、最適なパフォーマンスを得られるよう、AccuRev をインストールまたはアップグレードする前に、OS に適用可能なすべてのアップデートを インストールしてください。**
- **以前のリリースからアップグレードを実行する場合、AccuRev の既存のコンテンツ上に 7.7 をインストールすることを推奨します。** *アップグレード インストールの後に、必ず maintain dbupgrade を実行して 7.7 データベース バージョンに移行してください。*
- **リリース 6.2 から 7.7 までの AccuRev クライアントは、7.7 サーバーを使用できますが、スキ ーマを変更する場合は、7.2 以降のクライアントを使用する必要があります。**
- **AccuRev 7.7 をインストールした後に、マシンを再起動してください。 PATH 環境変数を正し く更新するために必要な場合があります。**
- *重要:* **初めて Git Server を起動する前に ASSIGN\_USER\_PRIVILEGE を設定しておく方法について は、「***AccuRev Git Server [についての注意事項](#page-31-0)***」を参照してください。**

# **サポート対象外のプラットフォーム**

以下のプラットフォームは、AccuRev プラットフォームとしてサポート対象外になりました。

- Microsoft Windows 8.1
- Microsoft Windows Server 2012 R2
- Microsoft Windows Server バージョン 2004
- Linux Fedora 31
- Linux Fedora 32
- Linux Fedora 33
- Linux Ubuntu 16.04 LTS
- Linux SUSE 12
- Linux Red Hat Enterprise 7/CentOS 7
- Unix Solaris 10 (Intel)
- Unix Solaris 11 (Intel)

• Apple macOS Mojave 10.14

## **サポート対象外の AccuRev コンポーネント**

以下のコンポーネントは、AccuRev 7.7 からサポート対象外になりました。

- GitCentric Server は、AccuRev Git Server で置き換えられました。GitCentric *ライセンス*は、Git Server だけにアクセスするユーザーによって消費されます。
- Crucible コード レビュー機能は、Pulse コード レビューで置き換えられました。
- AccuRev CLI およびデスクトップ GUI は、Unix Solaris 10 および 11 (Intel) 上で利用できなくなり ました。Solaris 上で CLI を使用する必要があるお客様は、Solaris 上で 7.6/7.6a クライアントを使 って Linux または Windows 上の 7.7 サーバーを使用できます。

## **AccuRev リリース 7.7 の変更点**

AccuRev リリース 7.7 には、以下の新しい機能およびバグ修正が含まれています。

**注意:** 以下の課題の見出しで、括弧で囲まれていない課題 ID は AccuWork 課題追跡システム の課題番号です。括弧で囲まれた課題 ID は Customer Care で使用する課題管理システムの 課題番号です。

### **134039 (02257786) hist コマンドを実行すると AccuRev がクラッシュして再起動する**

ユーザーがコマンド「accurev hist -p -s -t 250000-258000 -fex」を実行した後、同様なコマンドを実行 して結果を得られましたが、接続エラーが発生してコマンドが失敗しました。同じコマンドでトラ ンザクションの範囲を変えて試行してみると、250000 から 257500 のトランザクションに対しては 正しく動作しますが、257500 から 280000 あたりのトランザクションは壊れているようで、接続エ ラーが発生したうえ、AccuRev サーバーがクラッシュして再起動しました。 普段は 1 日に 1 つのロ グ ファイルが生成されますが、この問題が発生したことにより、今日だけで 10 個の "acserver.log" ファイルが生成されました。これらの "acserver.log" ファイルには、通常のスタートアップ ヘッダー 情報が記録されていますが、シャットダウン フッター情報は記録されていません。

### **134079 GUI コマンド パーミッションによって chws の実行が不当に妨げられる**

現在の親ストリームに対して chws のコマンド パーミッションが「拒否」に設定されていると、GUI や CLI のいずれかを使ってワークスペースの親ストリームを変更すると拒否されます。ユーザーは そのストリームを変更しようとしているわけではないので、ワークスペースを変更できるべきで す。

### **134191(02444821) AccuRev クライアント 7.6.1a/b - バージョンの参照が動作しない**

バージョンの参照機能で要素のバージョン ツリーが正しく表示されません。ユーザーがバージョン ツリー アイコンをクリックするか、[ヒストリー] > [バージョンの参照] を選択すると、読み込み中を 表すドーナツ アイコンが GUI に表示されたままになります。AccuRev サーバーと同じマシン上で GUI を開いた場合は、バージョンの参照機能は正しく動作します。サーバー上の GUI と同様、クライア ントのみの GUI でもバージョン履歴が正しく表示されるべきです。

### **134329 OpenSSL のアップデート (セキュリティ上の脆弱性 CVE-2023-0286 の解決)**

深刻なセキュリティ上の脆弱性を持つ OpenSSL バージョン 1.1.1n が AccuRev で使用されています。 この問題は、OpenSSL 1.1.1t にアップグレードすることで解決されます。

### **134368(02540230) セキュリティ スキャンにより発見された問題 (CVE-2023-24998)**

セキュリティ スキャンにより CVE-2023-24998 に関連する問題が発見されました。この問題は、 Apache Commons FileUpload フレームワークのバージョン 1.5 より前のバージョンで発生します。バ ージョン 1.5 より前では、アップロード可能なファイル数を制限していないため、サービス運用妨 害 (DoS) の脆弱性があります。

## **134384 親ストリームの xlink した古いファイルをワークスペースの Incoming ビューで Diff すると同じバージョンと表示される**

親ストリームに xlink した古いファイルがあり、ワークスペースで Incoming ビューを開き、ファイル を選択してウィンドウの下半分に自動差分を表示すると、Diff の結果として両側に同じバージョン のファイルが表示されます。

**(02321671) CR461004 -** macOS 13 Ventura ベータ 1: AccuRev UI/コマンドライン ツールが公証問題に より動作しない

# **4. AccuRev 7.6.1 リリース ノート**

この章は、AccuRev 7.6.1 の変更やその他の情報について説明します。

**注意:**

- **AccuRev のインストールが問題なく完了し、最適なパフォーマンスを得られるよう、AccuRev をインストールまたはアップグレードする前に、OS に適用可能なすべてのアップデートを インストールしてください。**
- **以前のリリースからアップグレードを実行する場合、AccuRev の既存のコンテンツ上に 7.6.1 をインストールすることを推奨します。** *アップグレード インストールの後に、必ず maintain dbupgrade を実行して 7.6.1 データベース バージョンに移行してください。*
- **リリース 6.2 から 7.6.1 までの AccuRev クライアントは、7.6.1 サーバーを使用できますが、 スキーマを変更する場合は、7.2 以降のクライアントを使用する必要があります。**
- **AccuRev 7.6.1 をインストールした後に、マシンを再起動してください。PATH 環境変数を正 しく更新するために必要な場合があります。**
- *重要:* **初めて Git Server を起動する前に ASSIGN\_USER\_PRIVILEGE を設定しておく方法について は、「***AccuRev Git Server [についての注意事項](#page-31-0)***」を参照してください。**

## **サポート対象外のプラットフォーム**

以下のプラットフォームは、AccuRev プラットフォームとしてサポート対象外になりました。

- Microsoft Windows 8.1
- Microsoft Windows Server 2012 R2
- Microsoft Windows Server バージョン 2004
- Linux Fedora 31
- Linux Fedora 32
- Linux Fedora 33
- Linux Ubuntu 16.04 LTS
- Linux SUSE 12
- Linux Red Hat Enterprise 7/CentOS 7
- Unix Solaris 10 (Intel)
- Unix Solaris 11 (Intel)

• Apple macOS Mojave 10.14

## **サポート対象外の AccuRev コンポーネント**

以下のコンポーネントは、AccuRev 7.6.1 からサポート対象外になりました。

- GitCentric Server は、AccuRev Git Server で置き換えられました。GitCentric *ライセンス*は、Git Server だけにアクセスするユーザーによって消費されます。
- Crucible コード レビュー機能は、Pulse コード レビューで置き換えられました。
- AccuRev CLI およびデスクトップ GUI は、Unix Solaris 10 および 11 (Intel) 上で利用できなくなり ました。Solaris 上で CLI を使用する必要があるお客様は、Solaris 上で 7.6/7.6a クライアントを使 って Linux または Windows 上の 7.6.1 サーバーを使用できます。

## **非推奨: AccuRev WebUI**

A<del>ccuRev WebUI は非推奨機能で、7.6.1 より後のリリースでは利用できなくなる予定です。WebUI の</del> <del>主要な機能は、他の AccuRev コンポーネントに組み込まれる予定です。</del>

- Git Server:
- <del>○ コード ブラウザー</del> <del>o Diff ブラウザー</del> <del>。 課題フォーム</del>  $\bullet$  GUI:

<del>。 課題の一括更新</del>

- •<del>- 統合プラグイン:</del>
	- o アノテート
	- o Version Browser
- **新しいコンポーネント:** 
	- $\rightarrow$  アノテート
	- <del>o コード ブラウザー AccuRev または Git Server に格納したコードの表示用</del>

o Version Browser

AccuRev® インストール ガイドおよびリリース ノート インパ AccuRev リリース 7.7 の新機能

## **AccuRev リリース 7.6.1 の新機能**

この章では、リリース 7.6.1 で実装された機能拡張について説明します。

## **スキーマ フィールドの URL テキスト タイプ**

7.6.1 では、テキスト タイプのスキーマ フィールドを URL として扱うよう指定できるようになりま した。課題フォームを開くと、該当するフィールドの値の右側に **[URL をブラウザーで開く]** ボタン が表示されます。 このボタンをクリックすると、入力された値を URL としてブラウザーが開きま す。

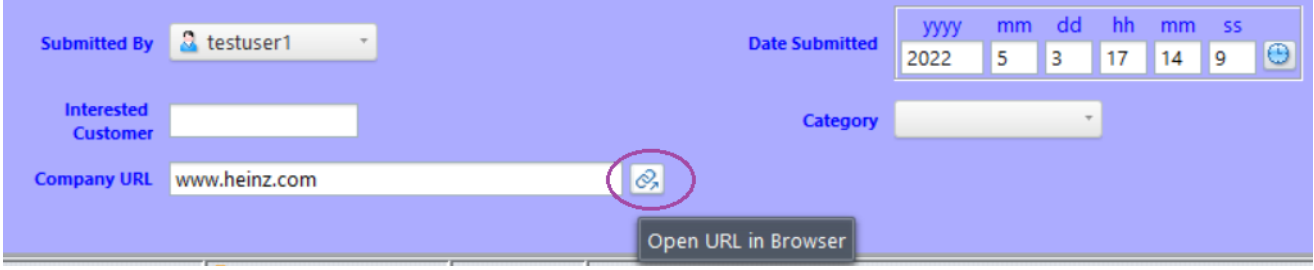

スキーマ エディターで URL テキスト フィールドを定義するには、フィールドのタイプとして **[Text]** を選択し、必要に応じてフィールドの幅を指定します (*フィールドの高さは空のままにします*)。 そ して、新しく追加された **[値を URL として扱う]** チェックボックスをオンにします。

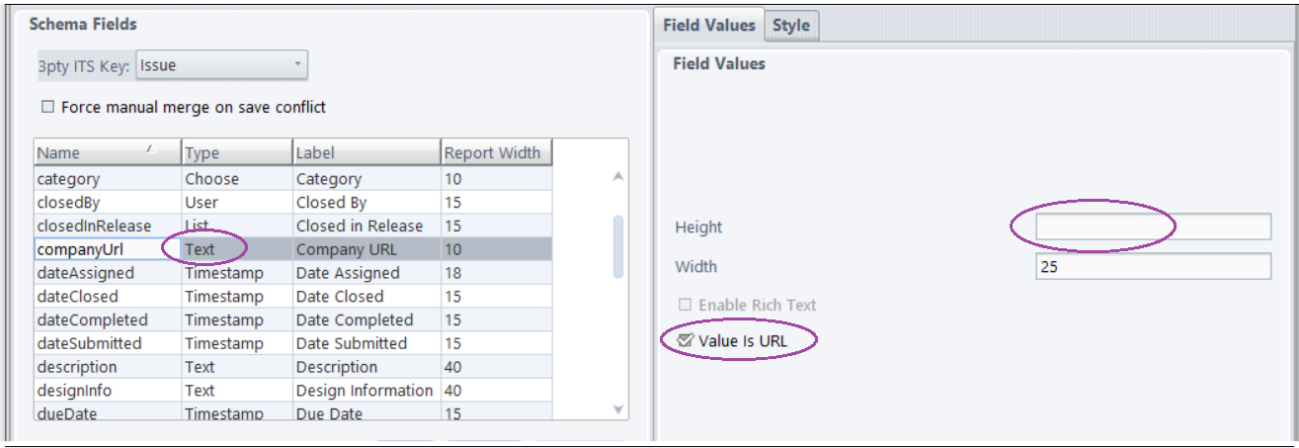

### **Version Browser の表示領域**

Version Browser のグラフ表示領域が 7.6.1 で大幅に拡大され、下部のペインの高さが以前より狭くな りました。下部のペインの右側にあった系統線の色分けを説明する凡例は、下部のペインに新しく 追加された **[情報]** タブに移動しました。

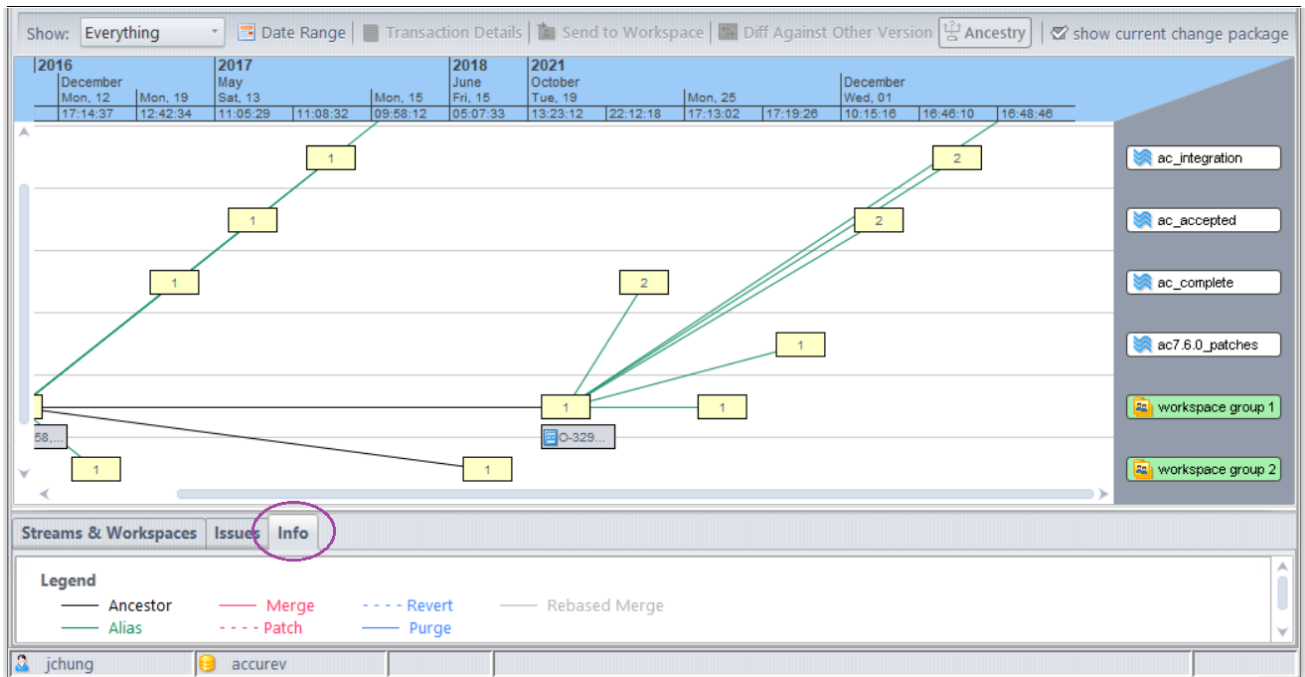

## **ファイル コンテンツ ペインのエンコーディング指定**

ストリーム エクスプローラーとワークスペース エクスプローラーのコンテンツ ペインに文字エン コーディング ドロップダウン メニューが追加されました。下部のペインに表示するファイル コン テンツの読み込みに使用するエンコーディングを選択できます。エンコーディングのデフォルト値 は、GUI の設定ダイアログの **[Diff/マージ]** タブで指定した文字エンコーディングになります。

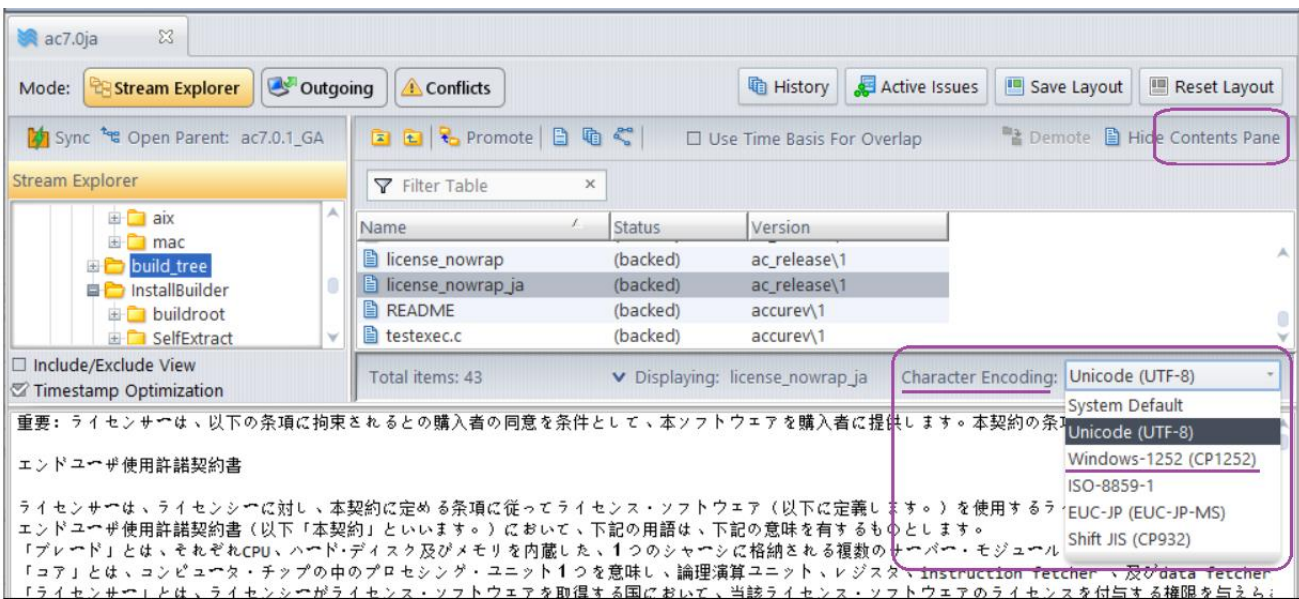

また、エンコーディングのリストに「Windows-1252 (CP1252)」が追加されています。この新しいオ プションは、文字エンコーディング ドロップダウンが表示されるすべての GUI ビューで選択可能で す。

### **一時ファイル名の命名規則**

以前のリリースでは、ストリームのファイルを GUI を使って表示する場合、選択した実際のファイ ル名とは全く関係ない自動生成されたファイル名で一時ファイルが生成されていました。このた め、複数のファイルを同時に開くと、目的のファイルに対応するファイルを特定するのが困難でし た。

7.6.1 では、一時ファイルの名前に「ファイル名@ストリーム名[#バージョン番号]」 形式の接頭辞 が追加されます。 たとえば、次のようになります。

- **trace.py@dev\_strm**\_tmp1472656322665178673.py
- **pom.xml@ac\_release#13**\_tmp3342589005973205190.xml

一時ファイル名のバージョン番号は、サーバーへの追加の呼び出しを必要とせずに決定できる場合 にのみ含まれます。

以下の例は、バージョン ac\_release/1 の COPYRIGHT\_NOTICE ファイルを表示しています。

AccuRev® インストール ガイドおよびリリース ノート インパ AccuRev リリース 7.7 の新機能

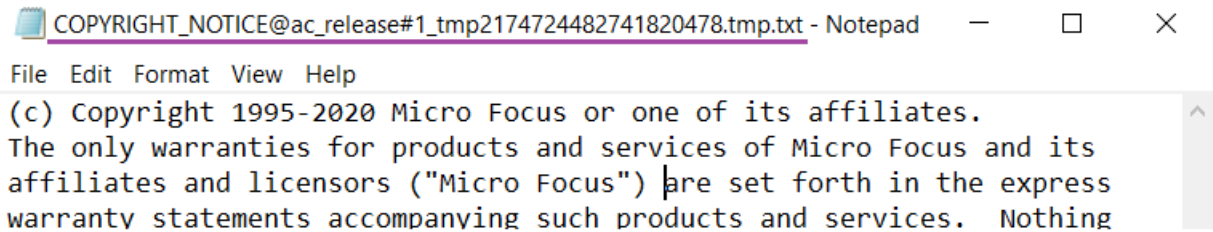

### **Git Server の日本語サポート**

7.6.1 では、日本語ブラウザーから AccuRev Git Server にアクセスし、日本語名のストリームやフォル ダーを含むリポジトリを作成できます。

## **サードパーティ コンポーネントとセキュリティのアップグレード**

AccuRev 7.6.1 では、以下のサードパーティ コンポーネントがアップグレードされました。

- Java AccuRev クライアント インストーラーは JRE 11.0.14.1 をインストールするため、4K モ ニターの Linux マシン上で AccuRev GUI の表示スケールを変更できます。(サーバーをインス トールできる完全インストーラーは、リリース 7.6 で使用したバージョンと同じ JRE 1.8.0 282 をインストールします)
- Tomcat 8.5.75

また、セキュリティ上の脆弱性に対応するため、すべての AccuRev コンポーネントのソース コード を広範囲にわたってレビューし修正しました。

## **AccuRev リリース 7.6.1 の変更点**

AccuRev リリース 7.6.1 には、以下の新しい機能およびバグ修正が含まれています。

**注意:** 以下の課題の見出しで、括弧で囲まれていない課題 ID は AccuWork 課題追跡システム の課題番号です。括弧で囲まれた課題 ID は Customer Care で使用する課題管理システムの 課題番号です。

**130925 (1116740) GUI: 他の課題フィールドが変更されるまでサブタスク ツールバーが有効 にならない**

AccuRev® インストール ガイドおよびリリース ノート AccuRev リリース 7.7 の新機能

リリース 7.2 から 7.6 では、課題のサブタスクや親テーブルに対するアイテムの追加、削除、および 開く操作が、他の課題フィールドを編集するまで実行できませんでした。この問題は、修正されま した。課題を開いたらすぐに、サブタスク タブのアイテムを操作できるようになりました。

### **133613 GUI: コンテンツ ペインに表示されるファイルのコンテンツが常にデフォルト エン コードで表示される**

リリース 7.6.1 では、ストリーム エクスプローラーとワークスペース エクスプローラーのコンテン ツ ペインに文字エンコーディング ドロップダウン メニューが追加されました。下部のペインに表 示するファイル コンテンツの読み込みに使用するエンコーディングを選択できます。エンコーディ ングのデフォルト値は、GUI の設定ダイアログの **[Diff/マージ]** タブで指定した文字エンコーディン グになります。

### **133614 GUI: 設定ダイアログのプレフィックス フィールドの幅が日本語環境で狭すぎる**

設定ダイアログの [全般] タブの列幅が広くなり、日本語環境で [AccuWork プレフィックス] と [サー ドパーティ プレフィックス] フィールドの値が正しく表示されるようになりました。

### **133758 Git Server: リポジトリの作成: 日本語ストリーム (またはフォルダー) のリポジトリを 作成できない**

リリース 7.6.1 では、Git Server の [リポジトリの作成] ウィザードでは、日本語のストリームやフォ ルダーの名前が正しく表示され、対応するリポジトリを作成できるようになりました。

### **133759 Git Server: コミットの詳細ページに文字化けした日本語ファイル名が表示される**

Git Server の [コミットの詳細] ページに日本語ファイル名が正しく表示されるようになりました。

### **133762 Git Server: リポジトリのインポート: 日本語ストリーム名を入力できない**

Git Server の [リポジトリのインポート] ウィザードの [AccuRev デポおよびストリーム] ページで、日 本語ストリーム名を入力できるようになりました。

### **131815 (201263) GUI: 4K モニターの Linux マシン上での AccuRev GUI の画面描画が小さすぎ る**

AccuRev 7.6.1 クライアント インストーラーがインストールする Java のバージョンが 8 から 11 にア ップグレードされました。この結果、Linux ユーザーは **<ac-install>/bin/ acgui.lax**. ファイルにある lax.nl.java.option.additional オプションの定義に「 -Dsun.java2d.uiScale=n.m」を追加 することで、AccuRev GUI の表示スケールを変更できるようになりました。ここで、「n.m」は表示 倍率を表します。たとえば、Linux クライアント マシン上で GUI のサイズを倍に設定する場合は、次 のように記述します。

 lax.nl.java.option.additional=-DCezanne.windowTranslucencyEnabled=false -Dsun.java2d.uiScale=2.0

## **133810 (343043) GUI: ストリームのファイルを表示する際にユーザーが選択したファイルと 無関係な一時ファイル名が使用される**

以前のリリースでは、ストリームのファイルを GUI を使って表示する場合、選択した実際のファイ ル名とは全く関係ない長い数値文字列の自動生成されたファイル名で一時ファイルが生成されてい ました。このため、複数のファイルを同時に開くと、目的のファイルに対応するファイルを特定す るのが困難でした。

7.6.1 では、一時ファイルの名前に「ファイル名@ストリーム名[#バージョン番号]」 形式の接頭辞 が追加されます。 たとえば、次のようになります。

- **trace.py@dev\_strm**\_tmp1472656322665178673.py
- **pom.xml@ac\_release#13**\_tmp3342589005973205190.xml

一時ファイル名のバージョン番号は、サーバーへの追加の呼び出しを必要とせずに決定できる場合 にのみ含まれます。

### **133819 (198258) GUI: Version Browser のグラフ表示領域が狭すぎる**

Version Browser のグラフ表示領域が 7.6.1 で大幅に拡大され、下部のペインの高さが以前より狭くな りました。下部のペインの右側にあった系統線の色分けを説明する凡例は、下部のペインに新しく 追加された **[情報]** タブに移動しました。

### **133829 (348010) GUI: アクティブな課題ビューから [課題に送る] が機能しない**

7.6.1 より前のバージョンでは、ストリーム ヒストリー ビューから課題にバージョンを送ることは できましたが、ストリームのアクティブなトランザクション ビューからはできませんでした。7.6.1 では、アクティブなトランザクション ビューから課題にバージョンを送ることができます。ビュー の上部ペインでトランザクションを選択し、下部ペインで一部またはすべてのバージョンを選択し ます。 そして、コンテキスト メニューから [送る] > [課題] を選択します。

**133864 (361072) GUI: 課題の選択ダイアログや課題の変更パレットで課題が数値順ではなく アルファベット順に並び替えられる**

課題の選択ダイアログや課題の変更パレット ビューにおける課題番号による並び替えが、issue カラ ムに "Issue" 以外のラベルが指定されている場合でも、常に数値順に並び替えられるようになりまし た。

### **133927 (367008) クロスリンク ファイルに対するアノテートが失敗する**

7.6.1 より前のバージョンでは、ワークスペースのクロスリンクされたファイルに対してアノテート を実行すると、エラー メッセージが GUI に表示されていました。7.6.1 でこの操作を実行すると正し く実行され、クロスリンクのソース ディレクトリに存在するファイルに対するアノテート付きのコ ンテンツが表示されます。

## **133930 (384023) GUI: (stranded) な場所にあるファイルに対するアノテートがヒストリーや 古いスナップショットに対しても動作しない**

アノテート操作が (stranded) ファイルに対しても正しく動作するようになりました。この操作は CLI からも GUI からも呼び出すことができ、ヒストリー ビューやスナップショット ストリームで正しく 動作するようになりました。

## **133965 (406021) WebUI: 大きいファイルを課題の添付ファイルとして WebUI からアップロ ードできない**

リリース 7.6 の WebUI で 10KB を超えるファイルを添付しようとすると失敗しました。この問題は、 バージョン 7.6.1 で修正されました。大きいファイルを課題に添付し、問題なく課題を保存できま す。

**133979,133984 (418052) Git Server: AccuRev デポの名前に空白が含まれているとリポジトリ の同期に失敗する**

リリース 7.6 では、AccuRev デポの名前に空白が含まれている場合、そのデポから作成された Git リ ポジトリがデポと正しく同期されませんでした。リポジトリへの Git コミットは AccuRev に同期され ますが、AccuRev デポに対して行われたトランザクションは Git リポジトリに同期されません。

この問題は、バージョン 7.6.1 で修正されました。デポの名前に空白が含まれていても、AccuRev デ ポに対する変更が対応する Git リポジトリに対してバックグランドで更新されるようになりまし た。また、バックグランドの更新が失敗した場合は、データ整合性を保つために、Git リポジトリは ロックされ、Git ユーザーによるプッシュ操作ができなくなります。

### **マニュアルの修正および変更**

AccuRev 7.6.1 のマニュアルには、以下の修正および変更があります。

## **133877 GUI の名前の変更操作に対するドキュメントの説明に「要素を他のディレクトリへ 移動するのに使用できる」という誤った記述がある**

オンライン ヘルプの内容が訂正され、名前の変更コマンドは「同じディレクトリ内の要素の名前の 変更に使用できる」という正しい説明に変更され、「要素を他のディレクトリへ移動するのに使用 できる」という誤った記述が削除されました。

# **5. AccuRev 7.6/7.6a リリース ノート**

この章は、AccuRev 7.6/7.6a の変更やその他の情報について説明します。

**注意:**

- **リリース 7.6 とリリース 7.6a の違いは日本語サポートと IPv6 関連の修正のみです (以下の** [133739](#page-115-0) **を参照)。**
- **AccuRev のインストールが問題なく完了し、最適なパフォーマンスを得られるよう、AccuRev をインストールまたはアップグレードする前に、OS に適用可能なすべてのアップデートを インストールしてください。**
- **以前のリリースからアップグレードを実行する場合、AccuRev の既存のコンテンツ上に 7.6 をインストールすることを推奨します。** *アップグレード インストールの後に、必ず maintain dbupgrade を実行して 7.6 データベース バージョンに移行してください。*
- **リリース 6.2 から 7.6 までの AccuRev クライアントは、7.6 サーバーを使用できますが、スキ ーマを変更する場合は、7.2 以降のクライアントを使用する必要があります。**
- **AccuRev 7.6 をインストールした後に、マシンを再起動してください。PATH 環境変数を正し く更新するために必要な場合があります。**
- **\*AccuRev 7.6 を Windows 8.1 および Windows Server 2012 R2 にインストールする際の注意に ついては、「**[Windows](#page-82-0)**」を参照してください。**
- *重要:* **初めて Git Server を起動する前に ASSIGN\_USER\_PRIVILEGE を設定しておく方法について は、「***AccuRev Git Server [についての注意事項](#page-31-0)***」を参照してください。**

## **サポート対象外および非推奨のプラットフォーム**

以下のプラットフォームはサポート終了製品であるため、AccuRev プラットフォームとしてサポー ト対象外になりました。

- Linux CentOS 6
- Linux CentOS 8
- Linux Red Hat Enterprise 6
- Apple macOS High Sierra 10.13

以下のプラットフォームは、AccuRev 7.6 で非推奨になり、次のリリースではサポートされません。

- Microsoft Windows 8.1
- Microsoft Windows Server 2012 R2
- Linux Fedora 31
- Linux Fedora 32
- Linux Ubuntu 16.04 LTS

## **非推奨の AccuRev コンポーネント**

以下のコンポーネントは、AccuRev 7.6 で非推奨になり、次のリリースではサポートされません。

- AccuRev WebUI は、7.6 より後のリリースでは利用できなくなる予定です。WebUI の主要な機能 は、Git Server などの他の AccuRev コンポーネントに組み込まれる予定です。
- GitCentric Server は、7.6 より後のリリースでは利用できなくなる予定です (後継製品は AccuRev Git Server になります)。GitCentric *ライセンス*は、Git Server だけにアクセスするユーザーによっ て消費されます。
- Crucible コード レビューは、7.6 より後のリリースでは利用できなくなる予定です (後継製品は Pulse コード レビューになります)。
- AccuRev デスクトップ GUI は、7.6 より後のリリースでは Unix Solaris 10、11 (Intel) 上で利用でき なくなる予定です。AccuRev クライアント (CLI) は、引き続き利用できる*予定*です。

## **AccuRev リリース 7.6/7.6a の新機能**

AccuRev 7.6/7.6a の主な新機能は以下のとおりです。これには、日本語サポート、AccuRev Git Server に対する機能拡張、GUI の新しい機能、IPv6 のサポート、CPK とバリアント情報を JIRA と同期する 機能、acserverctl ユーティリティの改善が含まれます。

## **日本語サポート (7.6a)**

リリース 7.6a に日本語サポートが追加されました。AccuRev GUI、WebUI、Git Server を日本語環境で 実行できるようになりました。

**注意:** Pulse コード レビューを日本語環境で実行することも可能ですが、この機能はまだ日 本語化されていないため、UI は英語で表示されます。

### **Git Server の機能拡張**

AccuRev Git Server では、追加のトレーニングやサポートを必要とせずに、Git と同等の使い勝手をエ ンド ユーザーに提供することを目的としています。この目的を達成するために、リリース 7.6 の Git Server に対していくつかの機能が追加され、ユーザービリティが改善されました。

**注意:** AccuRev 7.6 Git Server を使用するには、Git バージョン 2.31 以降を、OS の標準的な手 順に従って、あらかじめシステムにインストールしておく必要があります。

### *Git Server 専用のライセンス*

リリース 7.6 から、GitCentric ライセンスが提供され、AccuRev Git Server にアクセスする場合、 AccuRev 完全ライセンスの代わりに使用されます。AccuRev サーバーではなく、Git Server だけにアク セスするユーザーは、GitCentric ライセンスを消費します。その後、そのユーザーが CLI や GUI を使 って AccuRev サーバーにログインすると、チェックアウト済みの GitCentric ライセンスが AccuRev 完 全ライセンスに代わります。

### **注意:**

- Git Server だけにアクセスするユーザーが利用できる GitCentric ライセンスが存在しない場合、 AccuRev 完全ライセンスを代わりに消費します。
- 7.6 の次のリリースで、「GitCentric ライセンス」は「*Git Server* ライセンス」という名前に変 更される予定です。

### *AccuRev ユーザーの「ライセンス タイプ」*

すべての AccuRev ユーザーは、ユーザーの作成または編集時に、特定の「ライセンス タイプ」と関 連付けられます。AccuRev サーバー*または Git Server* を使用する予定のユーザーに対しては、ライセ ンス タイプを「完全」に設定します。

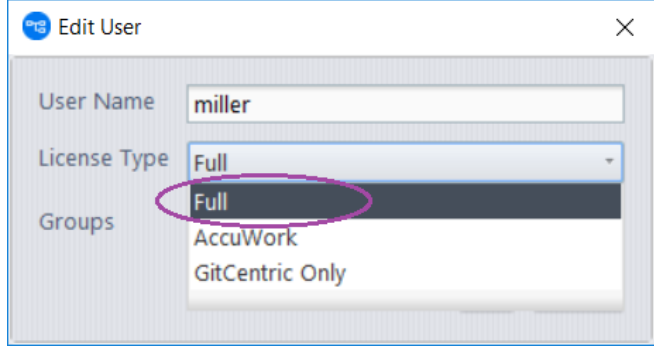

「完全」ライセンス タイプであっても、そのユーザーが常に AccuRev 完全ライセンスを消費するわ けでは*ありません*。ユーザーが Git Server だけにアクセスする場合は、GitCentric ライセンスがあれ ばそれを消費します。

### *サード パーティ リポジトリのインポート*

AccuRev 7.6 Git Server の新しい機能である「リポジトリのインポート」を使用すると、サード パー ティの Git サーバーにあるプロジェクトをホストする AccuRev デポを作成できます。これにより、 AccuRev を使用している開発者は、AccuRev がサポートするアクセス制御、 TimeSafe (監査証跡)、ト リガー、変更パッケージを使って Git プロジェクトにコントリビュートできます。

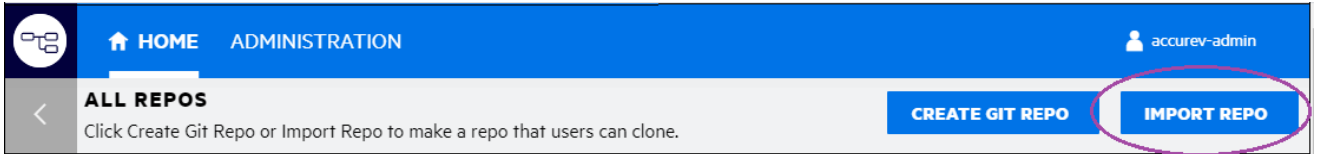

インポートの手順は簡単です。ウィザードの指示に従ってそれぞれのステップで次の情報を指定し ます。

- インポートするリポジトリ
- リポジトリにアクセスする Git 資格情報(ユーザー名は Git ユーザー名であり、電子メール ア ドレスではありません)
- AccuRev で利用可能となるリポジトリの履歴情報の開始日時 (何年も前の不要な履歴をインポ ートする必要はありません)
- Git ユーザーと AccuRev ユーザーのマッピング
- Git リポジトリに対応する新しい AccuRev デポとストリーム

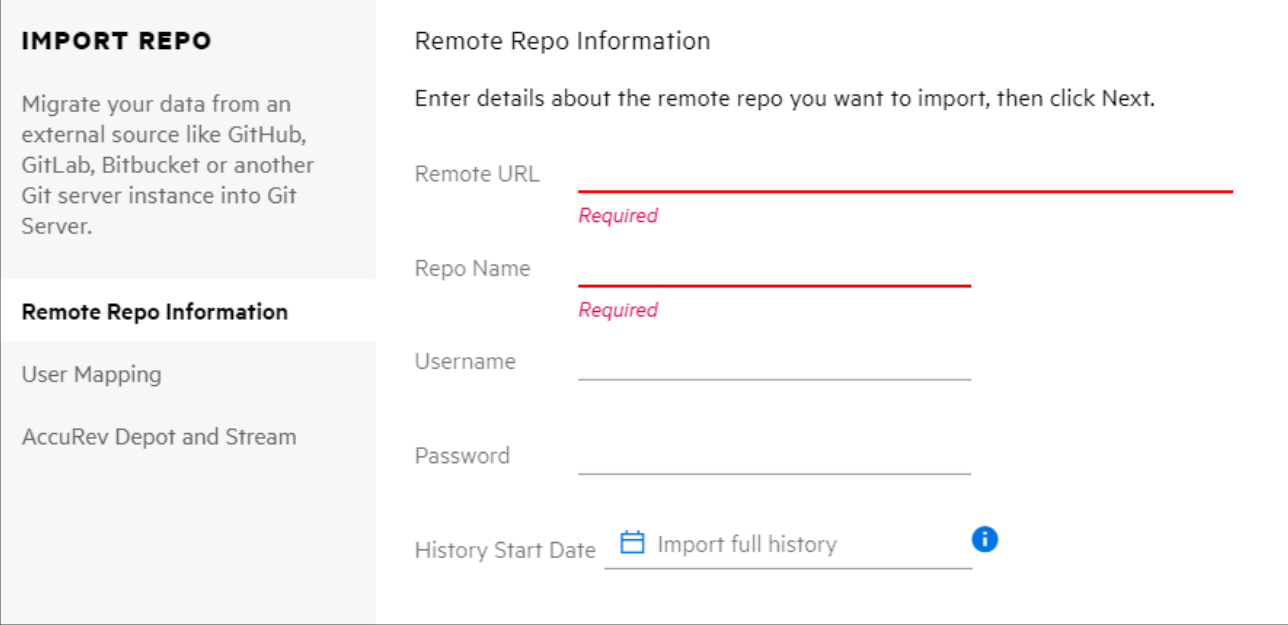

プロジェクトで変更パッケージを使用する場合は、Git 開発者は、Git Server 上で作業している課題 の選択方法を学ぶ必要があります。インポートしたリポジトリに対して通常の Git ツールを使って 開発者が作業したコミットをリポジトリにプッシュすると、指定した課題に関連付けられます。

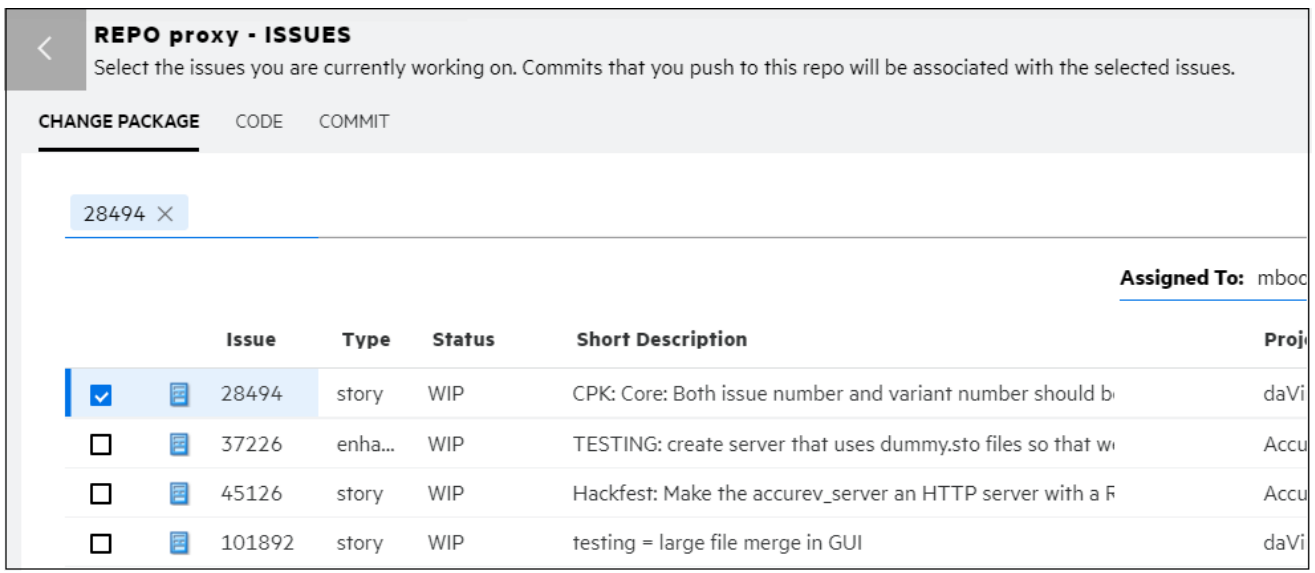

プロジェクトで変更パッケージを使用しない場合は、完全な Git 環境で作業したい開発者はサード パーティ Git サーバーを使って作業を続け、AccuRev 開発者は AccuRev ツールを使って作業すること ができます。AccuRev Git Server 上で [リポジトリの更新] を実行し、インポートしたリポジトリから 元のサード パーティ リポジトリに手動で同期することで、定期的に Git リポジトリと AccuRev スト

リームの同期を取ることができます。

### *アクセス ログの機能拡張*

### *ストレージ*

リリース 7.6 から、リポジトリのアクセス ログが Git Server ホスト マシンのファイル システムでは なく、データベースに格納されるようになりました。以前のリリースから存在しているログは、デ ータベースに移行されません。

アクセス ログをファイル システムにも書き出したい場合は (Splunk などのサード パーティ ツールを 使って解析する場合など)、Git Server 構成ページで、[リポジトリへのアクセスをログ ファイルに出 力] チェック ボックスをオンにします。これにより、データベースに格納される以外に、 *<AccuRev\_install>***/git-server/logs** フォルダーにもアクセス ログが書き出されます。

 $\checkmark$ 

Write to Repo Access Log File: Option to write access logs to a log file, as well as to the database

### *セキュリティ*

ログ エントリは、データベース内でチェックサムによって保護されます。ログ エントリがデータベ ースで削除または変更されると、ログ ページに赤字で表記されます。

### *フィルター*

Git Server で複数のフィルターが利用できるようになり、興味があるアクセス ログに素早くたどり着 けるようになりました。期間の設定、CPK 課題、ユーザー、操作 (clone/push/pull)、リポジトリ、コ ミット SHA の範囲、IP アドレス、ステータス (Success/Failure) を使ってフィルターできます。ログ ページに最初にアクセスすると、デフォルト フィルターにより今日のログ メッセージが表示されま す。

フィルターはアクセス ログ データベースに対して実行されるため、7.6 以前に生成されたログの内 容は [リポジトリのアクセス ログ] ページには表示されません。7.6 より前のログは、 *<AccuRev\_install>***/git-server/logs** フォルダーにあります。

### *ログのフィルター方法*

Git Server では、[選択したフィルター] コンボボックスの下にフィルターを適用した検索結果が表示 され、コンボボックスの上にある [現在のフィルター] 行に現在設定されている検索条件が表示され ます。

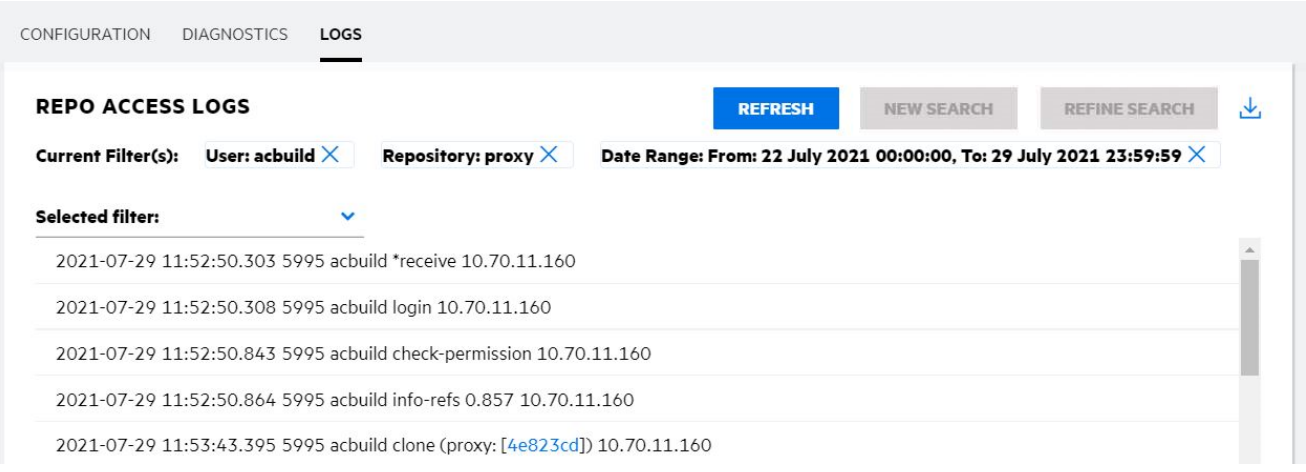

それぞれのボタンをクリックすると、次のように動作します。

- **新規検索:** フィルターを選択して検索条件を指定し、2 つめのコンボボックスから目的の値を 選択してから [新規検索] をクリックすると、既存の検索結果を破棄して新しい検索を開始でき ます。指定したフィルターを適用した結果が表示されます。
- **検索の絞り込み:** 他のフィルターを選択し、その値を指定してから [検索の絞り込み] をクリッ クすると、検索結果を絞り込むことができます。以前のフィルターと新しいフィルターの AND 結合条件によって、検索結果が絞り込まれます。現在適用されているすべてのフィルターが、 [現在のフィルター] 行に表示されます。
- **リフレッシュ:** [リフレッシュ] をクリックすると、現在適用されているフィルターの結果がリ フレッシュされます。
- [現在のフィルター] 行にある [X] ボタンをクリックすると、フィルターが*削除*されます。 その 後、[リフレッシュ] をクリックすると、結果がリフレッシュされます。

### *課題フォームの機能拡張*

Git Server で、課題の作成、すべてのタイプの課題フィールドの編集、変更パッケージのコンテンツ の表示がサポートされるようになりました。これにより、AccuRev GUI や WebUI を使用せずに日々 の開発タスクを完結できるようになります。

• **課題の作成** – Git Server 上で新しい課題を作成するには、課題ページの上部にある [新規課題] ボ タンをクリックします。

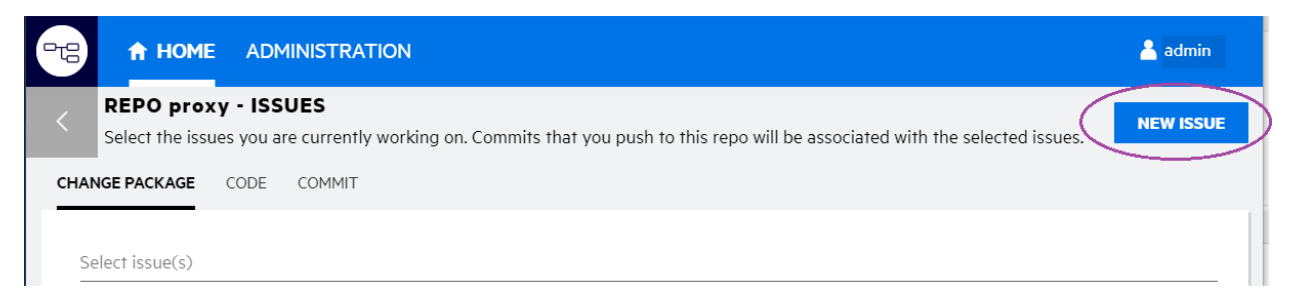

新しい課題フォームには、次のようなヘッダー情報が表示されます。

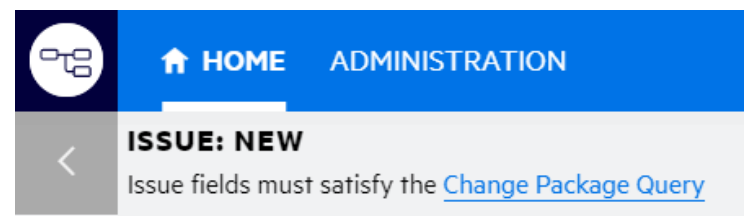

[変更パッケージ クエリー] をクリックすると、この新しい課題を push 操作または promote 操 作で使用するために満たさなければならないクエリーが表示されます。

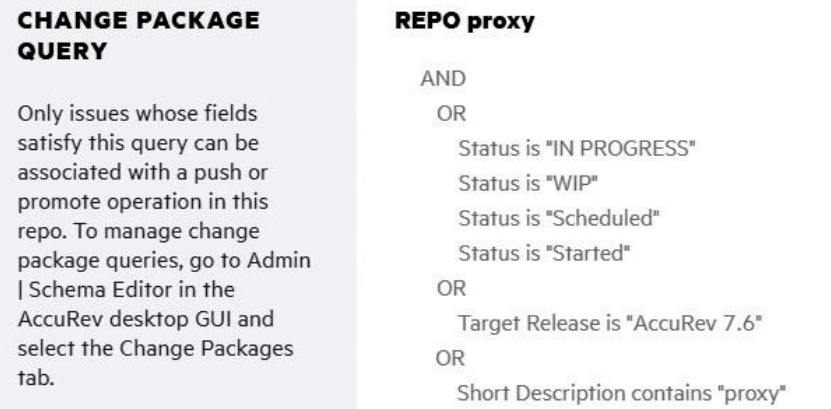

• **フィールド タイプ** – Git Server で、Log、Attachments、Relationship を含む、すべてのタイプの 課題フィールドがサポートされるようになりました。これらのタイプのフィールドを編集する ために、WebUI や GUI で課題を開く必要がなくなりました。

• **[変更] タブ** – Git Server 上の課題フォームの [変更] タブに変更パッケージのコンテンツが表示さ れます。そこでファイルを選択すると、親と Diff が実行されます。

### *パスワードの変更機能*

Git Server 上から AccuRev パスワードを変更できるようになりました。Git Server のタイトル バー上に 表示されているユーザー名をクリックして [パスワードの変更] を選択します。

### *管理の変更*

• **ブリッジ ユーザー名** – AccuRev Git Server は、設定したブリッジ ユーザーの資格情報を使っ てエンド ユーザーに偽装して AccuRev コマンドを実行します。ASSIGN\_USER\_PRIVILEGE が acserver.cnf に設定されている場合、ブリッジ ユーザー名と ASSIGN\_USER\_PRIVILEGE の値は一 致している必要があります。リリース 7.6 から、ASSIGN USER PRIVILEGE が定義されている場 合、Git Server は、構成ページの [ブリッジ ユーザー名] フィールドに、その値を自動的に設 定するようになりました。システム管理者は、[ブリッジ パスワード] フィールドを入力する 必要があります。

*重要:* 初めて Git Server を起動する前に ASSIGN\_USER\_PRIVILEGE を設定しておく方法につ いては、「AccuRev Git Server [についての注意事項」](#page-31-0)を参照してください。

• **リポジトリへのアクセスをログ ファイルに出力** – リリース 7.6 から、アクセス ログが AccuRev サーバー マシン上のデータベースに格納されるようになりました。サーバーのファ イル システムの *<AccuRev\_install>***\git-server\logs** *にも*アクセス ログを出力する場合には、構 成ページにある [リポジトリへのアクセスをログ ファイルに出力] チェックボックスをオンに します。

### **GUI の機能拡張**

7.6 AccuRev GUI に対していくつかの新しい機能が追加され、課題やクエリーのパフォーマンスが改 善されました。

### *ファイル エクスプローラーの [ヒストリー] および [アクティブな課題] ボタン*

ストリームの ファイル ブラウザーからストリームのヒストリー ビューまたはアクティブな課題ビ ューを簡単に開くために、[ヒストリー] ボタンと [アクティブな課題] ボタンが追加されました。こ

れにより、これらのビューを開くために StreamBrowser に戻る必要がなくなりました。[ヒストリー] ボタンと [アクティブな課題] ボタンは、動的ストリーム、スナップショット ストリーム、デポ スト リームに対して表示されます。

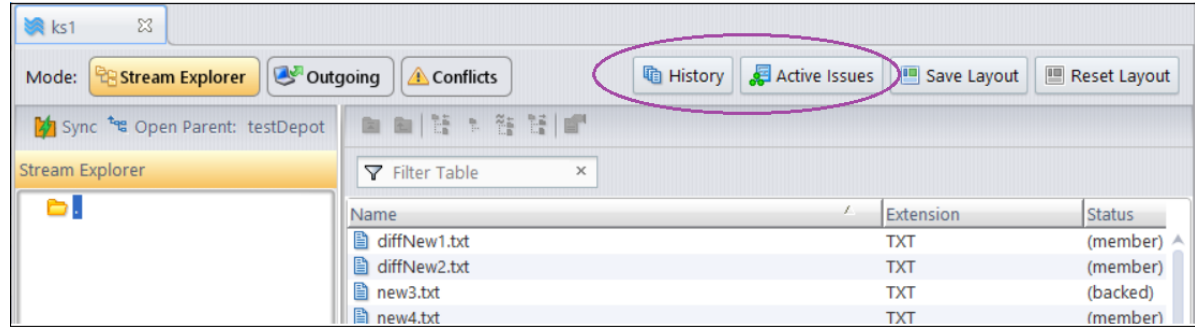

### *ファイルのコンテンツ表示とバナー ファイル*

リリース 7.6 のストリーム エクスプローラーとワークスペース エクスプローラー モードのウィンド ウの下部に「コンテンツ ペイン」が新しく追加されました。コンテンツ ペインには、ウィンドウの 上部で現在選択されているファイルのコンテンツが表示されます。ソース ファイルは構文が強調表 示され、HTML、マークダウン、画像ファイルは、適切にレンダリングされます。ボタンをクリック するとコンテンツ ペインの表示/非表示を切り替えることができます。

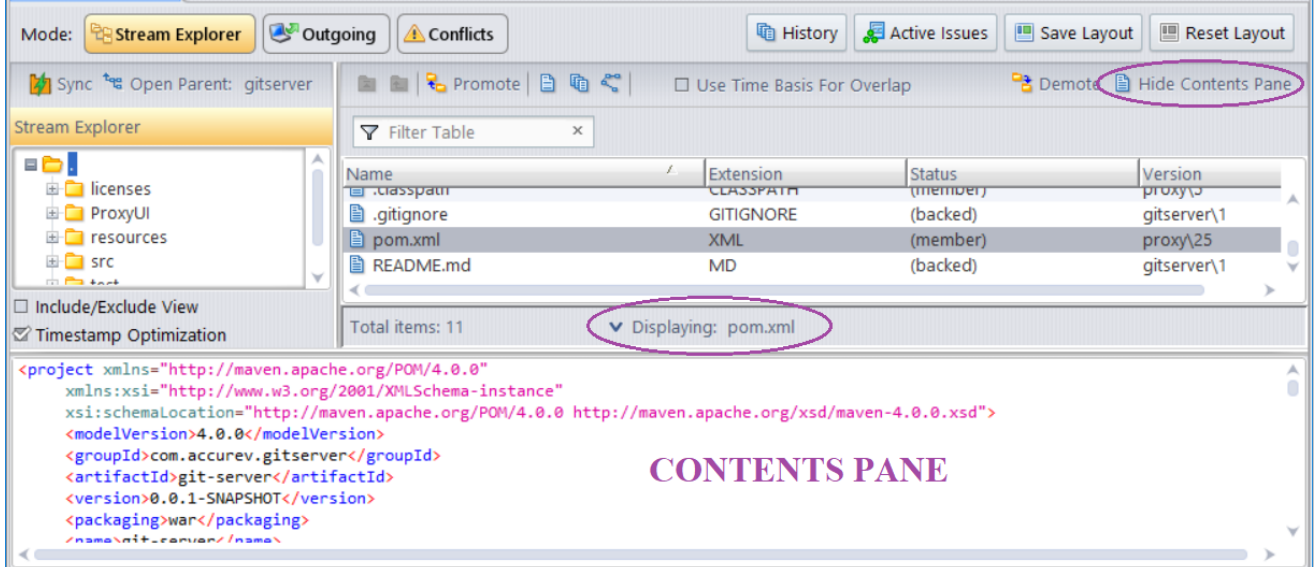

エクスプローラーを開いた直後、コンテンツ ペインが表示状態であれば、ストリームの「バナー フ ァイル」が表示されます。デフォルトのバナー ファイルは、ルート レベルにある「README」とい う名前 (拡張子は任意) のファイルになります。複数の候補がある場合は、マークダウンの README ファイルが優先されます。

ファイルのコンテキスト メニューから [ストリーム バナー ファイルに設定] を選択することで、任 意のファイルをストリームのバナー ファイルとして設定できます。メイン メニューの [アクション] メニューから [ストリーム バナー ファイルの消去] を選択すると、ストリームのバナー ファイル設 定を消去できます。

ストリームのバナー ファイルは、エクスプローラー ビューの上部でファイルが選択されるまで表示 されます。

*ストリーム ヒストリーにおけるプロモート トランザクションの展開*

ストリームのヒストリー ビューとアクティブなトランザクション ビューで、プロモート トランザ クションが展開可能な行として表示されるようになりました。 行の先頭にある [+] ボタンをクリッ クすると、プロモートとその前のプロモートとの間に実行されたキープ操作やマージ操作が表示さ れます。

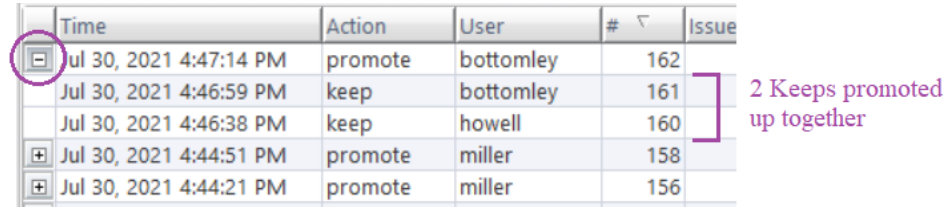

この機能は、ビルドが壊れてしまったときに、その原因を発見するために、ストリームに最後にプ ロモートした変更の一覧を参照するときに便利です。

### *AccuWork での Pulse コード レビューの表示*

Pulse コード レビューが AccuWork の課題に対して作成された場合に、AccuWork 課題フォームの新し い [コード レビュー] タブを使って、コード レビューを表示/編集できるようになりました。たとえ ば、次のように表示されます。
#### AccuRev® インストール ガイドおよびリリース ノート インパ AccuRev リリース 7.7 の新機能

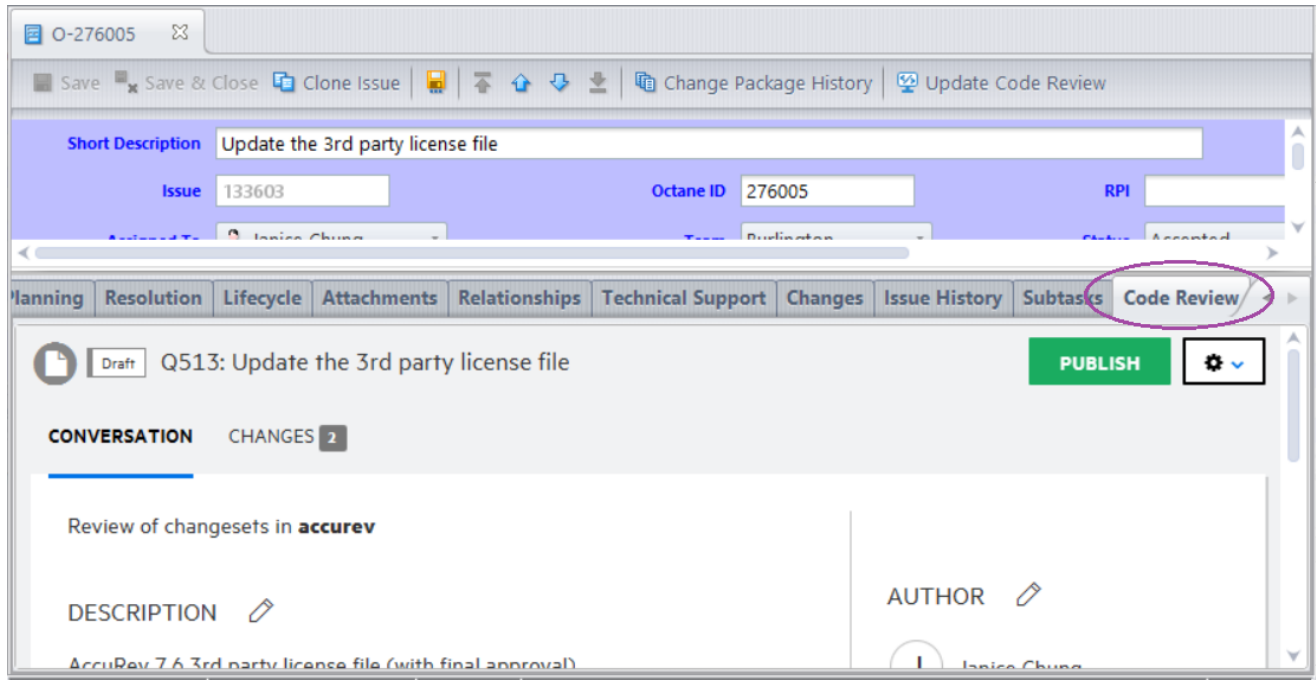

今まで通り、課題フォームの [コード レビュー] フィールドの隣にあるアイコンをクリックして Pulse Web アプリケーション上でコード レビューを開くことも可能です。

### *AccuWork でのすべてのセグメントを Diff*

AccuWork でのすべてのセグメントを Diff の計算アルゴリズムがリリース 7.6 で変更され、リベース マージによって発生する無効な結果が正しくなりました。

[すべてのセグメントを Diff] 操作を行うと、1 件の課題 (以降、「ターゲット課題」と呼びます) に対 してプロモートされたファイルの変更がすべて表示され、他の課題に対してプロモートされた変更 は無視されます。7.6 より前のバージョンでは、[すべてのセグメントを Diff] の左側に親バージョン が表示され、右側に親バージョンにターゲット課題に対する変更を適用した結果が表示されていま した。

7.6 では、左側には今まで通りファイルの親バージョンが表示されますが、右側にはターゲット課題 のヘッド バージョンが表示され、ターゲット課題によって最後に更新された Diff セクションがハイ ライトされます (つまり、他の課題に対するそれ以降の変更は表示されません)。注意: 7.6 の [変更] タブには、要素のリベースされたバージョンが表示されます。

## *ストリームの同期の無効化*

GUI のストリームの同期機能をコマンド ACL 設定によって無効化できようになりました。 GUI の [セ キュリティ|> [コマンドパーミッション] サブタブに sync\_stream が追加されました。ユーザーに対 して sync stream コマンドの実行を拒否すると、ストリーム エクスプローラーの [同期] ボタンがそ のユーザーに対して無効化されます。

## *パフォーマンスの改善*

以下に関連する GUI 操作に対するパフォーマンスが 7.6 で改善されました。

- 課題を開く/保存
- 課題の複製
- スキーマを開く/保存
- 課題クエリーの実行

## **IPv6 のサポート**

リリース 7.6 の AccuRev サーバーおよびクライアント アプリケーションでは、IPv4 アドレスに加え て、IPv6 アドレスをサポートします。

## **CPK とバリアント情報の JIRA との同期**

AccuRev 7.6 から、変更パッケージとバリアント情報を、Micro Focus Connect ツールを使って AccuWork から Jira に同期できるようになりました。同期を実行する前に、Jira にいくつかの新しい 内部フィールドを設定する必要があります。詳細については、

**「mfcConnectorAccuwork\_ReadMe.html」** ファイル [\(Micro Focus Connect AccuWork Connector 4.4.1\)](https://marketplace.microfocus.com/appdelivery/content/micro-focus-connect-connectors) を 参照してください。

## **UNIX/Linux acserverctl ユーティリティ**

UNIX/Linux の **acserverctl** ツールが 7.6 で全面的に見直され、機能が拡張され、信頼性が高まりまし た。拡張された機能には、mosquitto と tomcat プロセスをコントロールする機能と、サーバー プロ セスが一時停止状態の場合に正しい状態を返す機能が含まれます。このツールの詳細については、 AccuRev Help Center の「[Controlling Server Operation](https://admhelp.microfocus.com/accurev/en/latest/online/Content/AccuRev-Admin/control_server_op.htm)」を参照してください。

# **AccuRev リリース 7.6/7.6a の変更点**

AccuRev リリース 7.6/7.6a には、以下の新しい機能およびバグ修正が含まれています。

**注意:** 以下の課題の見出しで、括弧で囲まれていない課題 ID は AccuWork 課題追跡システム の課題番号です。括弧で囲まれた課題 ID は Customer Care で使用する課題管理システムの 課題番号です。

**6587 acserverctl restart でサーバーを再起動できないことがある**

**13975, 31179 RFE: acserverctl: サーバー プロセスが一時停止状態の場合に "server paused" ス テータスを返すようにする**

**39058, 41120, 133261 (198252), 132062 (203256) acserverctl で mosquitto をコントロールでき るようにする**

UNIX/Linux の acserverctl ツールが 7.6 で全面的に見直され、機能が拡張され、信頼性が高まりまし た。拡張された機能には、mosquitto プロセスをコントロールする機能と、サーバー プロセスが一 時停止状態の場合に正しい状態を返す機能が含まれます。このツールの詳細については、AccuRev Help Center の「[Controlling Server Operation](https://admhelp.microfocus.com/accurev/en/latest/online/Content/AccuRev-Admin/control_server_op.htm?Highlight=acserverctl)」を参照してください。

#### **23542, 132754 (198131) IPv6 のサポート**

AccuRev リリース 7.6 では、IPv4 アドレスに加えて、IPv6 アドレスをサポートするようになりまし た。

**32667, 133477 (246133) ワークスペースや参照ツリーの一時退避ファイルの場所として、ワ ークスペース ルートにある .accurev 隠しフォルダーを利用する**

異なる物理フォルダーにあるフォルダーにアクセスすることによって生じるワークスペースの更新 の失敗を避けるために、AccuRev 7.6 では、退避ファイルの場所として、ユーザーの AccuRev ホーム ディレクトリではなく、ワークスペースの .accurev 隠しフォルダーを利用するようになりました。

## **131544 (203299) リベース マージの結果であるファイルが課題に追加されると、Pulse コー ド レビューに間違った親が表示される**

課題に送られたバージョン (cpkadd トランザクション)、または可愛から削除されたバージョン (cpkremove トランザクション) に対して、Pulse コード レビューは、バージョンの直接の先祖を親バ ージョンとして表示するようになりました。

# **131742 (198243) RFE: サーバーを再起動することなく maintain su コマンドを使ってスーパー ユーザーを作成する機能**

AccuRev サーバー プロセスが実行中でも、maintain コマンドを使ってスーパーユーザーを作成でき るようになりました。

#### **132328, 132655 (201210) GUI: スキーマ エディターの検証の句が正しく表示されない**

7.6 より前のバージョンでは、競合条件の場合に検証条件のフィールド値が空で表示されることがあ る問題がありました。この問題は、バージョン 7.6 で修正されました。スキーマ エディターの検証 句のフィールド値が正しく更新され表示されるようになりました。

# **132562 (229043) GUI: アノテートに文字化けしたコードと継承基準時刻より後のトランザク ションが表示される**

7.6 より前のバージョンでは、アノテート タイムライン上で選択したタイムスタンプ以降に追加さ れたコードがアノテート ビューに表示されることがありました。このエラーは、マージおよびマッ チ データを誤って処理したために発生した問題で、バージョン 7.6 で修正されました。

#### **132572 (201234) サーバー: /etc/mtab の代わりに /proc/self/mounts を使用する**

リリース 7.6 では、Linux 上に /etc/mtab が存在しない場合、/proc/self/mounts を使用します。 これ により、AccuRev Server のコンテナー化が容易になります。

#### **132576 (201247) GUI: [Diff ペインを表示/非表示] ボタンが機能しないことがある**

Outgoing モードに切り替えたことがないと、[Diff ペインを表示/非表示] ボタンが Incoming モードや Conflicts モードで機能しませんでした。この問題は、修正されました。 ファイル ブラウザー ビュー の各種モードにアクセスしたかどうかに関係なく [Diff ペインを表示/非表示] ボタンが正しく機能す るようになりました。

# **132589 (198214) GUI: [アクティブな課題の表示] から課題をデモートした後に、残りの課題 に対するファイルが下部のペインに表示されない**

[アクティブな課題の表示] ビューで課題がデモートされた後でも、下部のペインにファイルが正し く表示されるようになりました。

# **132597 (198263) GUI: 7.4 サーバーと 6.2 クライアントの使用時に、添付ファイルの名前に文 字 '&' が含まれていると、一部の課題が課題クエリー結果に表示されない**

AccuRev サーバーは、6.2 クライアントや 7.x クライアントによって正しく処理できる形式で添付フ ィールドのデータを返すようになりました。

#### **132599 (201253) GUI: Conflicts ビュー – (overlap)(member) ステータスの要素の表示**

ファイル ブラウザーの Conflicts モードに overlap 状態のチェックアウト、アンカー、デモート要素 が表示されるようになりました。

#### **132601 (203244) GUI: 課題を複製するときにコード レビュー情報を削除すべき**

課題の複製操作時に、元の課題から新しい課題にコード レビュー情報がコピーされなくなりまし た。

#### **132613 (201254) [課題に送る] の実行により Pulse 上で問題が発生する**

7.6 より前のバージョンでは、ファイルの複数のバージョンを課題に送ってから Pulse コード レビュ ーを開始すると、Pulse が同じファイルをコード レビューに何度も表示することがありました。この 問題は、バージョン 7.6 で修正されました。Pulse コード レビューは、ファイルの複数のバージョン が課題に送られても、そのファイルはコード レビューに 1 度だけ表示されるようになりました。

# **132690 (203293) GUI: ストリームの同期機能によって stranded 要素がパージされるべきでは ない、またコマンド ACL 設定で無効化できるべき**

ストリームの同期操作が stranded 要素をパージしなくなりました。また、GUI の [セキュリティ] > [コマンド パーミッション] サブタブに sync\_stream が追加されました。ユーザーに対して sync\_stream コマンドの実行を拒否すると、ストリーム エクスプローラーの [同期] ボタンがそのユ ーザーに対して無効化されます。

# **133297 要素がアクティブなデファンクト ツインであるディレクトリのメンバーである場 合、アクティブな課題に課題が表示されない**

ディレクトリとディレクトリのデファンクト ツインが両方ともストリームのアクティブなメンバー である場合、AccuRev 7.6 は要素のステータスの計算にデファンクト ツインでない要素を使って、ス トリームで課題がアクティブであるかどうかを決定します。

# **133337 (231036) v7.5 にアップグレードすると elink がワークスペースにポピュレートされな い**

この問題は、リリース 7.6 で修正されました。

# **133360 (210008) 7.5 のマージ動作のバグ – 移動したファイルに対してマージするバージョ ンが見つからない**

チェンジ パレットで、ターゲット ストリームで名前を変更した、または移動した要素を AccuRev が 特定し、正しくマージできるようになりました。

# **133361 (237003) スナップショットの下にプロモートされた変更に対してリベース マージす べきではない**

スナップショット ストリームの子ストリームにマージする場合、スナップショットの下で、継承基 準時刻よりも後の変更に対して、AccuRev 7.6 はリベース マージではなく通常マージを実行します。

# **133392 (244188) GUI: [課題に送る] の結果が Version Browser を開いているかどうかによって 異なる**

7.6 より前のバージョンでは、Version Browser で **[課題に送る]** を実行すると、要素が送られる課題バ リアントは Version Browser が開かれた場所に依存していました。この問題を起こす動作は、ワーク スペースではなくストリームで Version Browser が開かれた場合にストリームのコンテキスト情報が 無視されていたために発生しました。AccuRev 7.6 では、常にストリーム コンテキストまたはワーク スペース コンテキストが考慮されるようになったため、Version Browser で **[課題に送る]** を実行する と、Version Browser が開かれた場所によらず常に同じ結果になります。

AccuRev® インストール ガイドおよびリリース ノート AccuRev リリース 7.7 の新機能

# **133480 (246078) Windows 上で大文字小文字を区別するデポに対して AccuRev rename を実 行すると、古い名前の新しい外部ファイルが作成される**

Windows 上で大文字小文字を区別するデポに対してファイル名の大文字小文字を変更するために rename コマンドを実行しても、AccuRev は新しい外部ファイルを作成しなくなりました。操作によ って、新しいキープ済みのファイルがワークスペースに作成されます。

# **133482 GUI: CLI co/rename コマンドで作成されたバージョンが Version Browser で先祖なし になる**

"accurev co –e <eid> <new filename>" コマンドを実行すると、指定した eid を持つ要素に新しいファイ ル名が割り当てられ、新しいバージョンがワークスペースに作成されます。リリース 7.6 の Version Browser では、新しいバージョンと前のバージョンとの間が、正しく先祖系統線 (黒) で結ばれま す。

# **133485 GUI: オーバーラップを解決するために、ソース ストリームから離れたワークスペー スを使ってチェンジ パレット操作を実行できない**

AccuRev 7.6 の GUI では、ストリームとその親ストリームとの間のオーバーラップを解決するため に、親ストリームの下にあるワークスペースを使って、チェンジ パレット操作を実行できます。

(このようなオーバーラップを解決するのに適した方法は、下位のレベルから離れたワークスペース の Conflicts ビューで、[上位ストリームでの競合を含める (Deep Overlap)] チェックボックスをオンに してマージを実行する方法です)。

# **133490 (246068) GUI: ワークスペースだけを含んだストリームのお気に入りの内容を正しく 表示するためには、ワークスペース リストボックスで [すべてのワークスペース] を選択し なければならない**

ワークスペースを含んだストリームのお気に入りが、ワークスペース リストボックスの選択にかか わらず、StreamBrowser で正しく表示されるようになりました。

# **133528 Git Client: コミットのコメントとして ASCII 以外の文字を指定すると、コミットが実 行されずにトランザクションが失われる**

この問題は、7.5 の git-client パッチ (ビルド # c935b5a、日付 2020 年 11 月 12 日) で修正されました。 この修正は、リリース 7.6 にも含まれています。

# **133574 (237003) リベース マージによって AccuWork でのすべてのセグメントを Diff が誤っ た結果になる**

AccuWork で [すべてのセグメントを Diff] 操作を行うと、1 件の課題 (以降、「ターゲット課題」と呼 びます) に対してプロモートされたファイルの変更がすべて表示され、他の課題に対してプロモート された変更は無視されます。7.6 より前のバージョンでは、[すべてのセグメントを Diff] の左側に親 バージョンが表示され、右側に親バージョンにターゲット課題に対する変更を適用した結果が表示 されていました。(右側のヘッダーには、「バージョン化されていない」の "[patched file]" としてフ ァイルが表示されていました)

7.6 では、左側には今まで通りファイルの親バージョンが表示されますが、右側にはターゲット課題 のヘッド バージョンが表示され、ターゲット課題によって最後に更新された Diff セクションがハイ ライトされます (つまり、他の課題に対するそれ以降の変更は表示されません)。すべてのセグメン トを Diff のアルゴリズムが変更され、リベース マージによって発生する無効な結果が正しくなりま した。注意: 7.6 の [変更] タブには、要素のリベースされたバージョンが表示されます。

#### **133628 (279011) 親を変更したワークスペースの更新結果に誤りがある**

ユーザーがコードのプロモート変更を破棄 (GUI で [親バージョンにリバート] を実行) するのではな く、一時的に退避したい場合、そのワークスペースを他の親ストリームに親を変更し、その変更を プロモートしてから、再びワークスペースの親を変更して元の場所に戻すことがあります。7.6 より 前のバージョンでは、このような場合にワークスペースの更新やストリームの Diff 操作を実行する と、プロモートしたファイルが見つからない状態になっていました。この問題は、バージョン 7.6 で修正されました。

#### **133739 Linux 上でGRUB で IPv6 を無効化すると AccuRev 7.6 サーバーが起動しない**

Linux システム上で sysctl の代わりに GRUB を使って IPv6 を無効化すると、AF\_INET6 を使ったソケッ トの作成時にシステム エラー「Address family not supported by protocol : 97」が発生します。このエ ラーが原因で、AccuRev 7.6 サーバーは正しく起動できません。

この問題は、リリース 7.6a で修正されました。7.6a サーバーは、システム エラーを処理し、IPv4 ソ ケットのみを作成することで、正しく起動します。

## **マニュアルの修正および変更**

AccuRev 7.6 のマニュアルには、以下の修正および変更があります。

## **132675, 132723 (198257) ドキュメント: getconfig/putconfig ドキュメントの更新**

getconfig と putconfig CLI コマンドのヘルプ テキストに、スキーマ構成ファイルとパブリック クエリ ー ファイルがサーバー上の AccuRev データベースに保存される動作 (リリース 7.5 での変更) につい ての説明が追加されました。

(デフォルトの AccuWork スキーマを定義する XML ファイルは、今でもサーバー上の site\_slice/dispatch/config ディレクトリに保存されています)。

# **132752 (203262) エラー: getconfig/putconfig に -p オプションを指定しないと "権限がありま せん" が表示される**

putconfig コマンドには -p が必須であること、getconfig コマンドには -p または -s のいずれか一方が 必須であることを、ヘルプ テキストに明記しました。

### **133674 (292031) AccuRev クライアント インストーラーが AccuRev 7.3 の**

## **Git\_Client\_Release\_Notes を \program files\accurev\doc ディレクトリにインストールする**

AccuRev 7.6 クライアント インストーラーは、廃止された AccuRev\_Git\_Client\_Release\_notes.pdf を doc フォルダーにインストールしなくなりました。

# **既知の問題点**

このセクションでは、リリース 7.6a の AccuRev および Git Server の既知の問題点について説明しま す。

# **133612 GUI: ヒストリー ブラウザー: ユーザー フィルターとアクション フィルターが日本語 環境で動作しない**

日本語システム上のヒストリー ブラウザー上で [ユーザーでフィルター] および [アクション タイプ でフィルター] を実行すると結果が常に空になり、「選択された検索条件に該当する履歴は見つかり ませんでした」というメッセージが表示されます。

# **133613 GUI: コンテンツ ペインに表示されるファイルのコンテンツが常にデフォルト エン コードで表示される**

GUI のストリーム エクスプローラーのワークスペース エクスプローラー モードで、コンテンツ ペ インに表示されるファイルのコンテンツが常にシステムのデフォルト エンコードで読み込まれま す。たとえば、日本語 Windows のデフォルト エンコードは Shift JIS であるため、UTF-8 エンコード の日本語ファイルはコンテンツ ペインに正しく表示されません。

#### **133614 GUI: 設定ダイアログのプレフィックス フィールドの幅が日本語環境で狭すぎる**

設定ダイアログの [全般] タブのレイアウトの問題により、[AccuWork プレフィックス] と [サードパ ーティ プレフィックス] フィールドが正しく表示されません (ダイアログの幅が狭いため)。

# **133758 Git Server: リポジトリの作成: 日本語ストリーム (またはフォルダー) のリポジトリを 作成できない**

Git Server の [リポジトリの作成] ウィザードでは、日本語のストリームやフォルダーの名前が ??? と して表示されます。

#### **133759 Git Server: コミットの詳細ページに文字化けした日本語ファイル名が表示される**

Git Server の [コミットの詳細] ページに日本語ファイル名が可読な文字として表示されません。

**回避策:** システム全体の git.config ファイルで core.quotepath を false に設定すると、日本語フ ァイルのパスが正しく表示されるようになります。

# **133760 Git Server: コード ブラウザーと Diff ビューで UTF-8 以外でエンコードされた日本語 が正しく表示されない**

Git Server の [コード ブラウザー] と [Diff ビュー] では、UTF-8 エンコードのテキストは正しく表示さ れますが、EUC-JP-MS や CP932 でエンコードされた日本語テキストが正しく表示されません。Git Server は、サポートする 3 種類のエンコードを正しく表示すべきです。

#### **133762 Git Server: リポジトリのインポート: 日本語ストリーム名を入力できない**

Git Server の [リポジトリのインポート] ウィザードの [AccuRev デポおよびストリーム] ページで、ユ ーザーがストリーム名を日本語で入力すると、AccuRev では日本語ストリーム名をサポートしてい るにも関わらず、検証エラーになります。

# **6. AccuRev 7.5 リリース ノート**

この章は、AccuRev 7.5 の変更やその他の情報について説明します。

**注意:**

- **AccuRev のインストールが問題なく完了し、最適なパフォーマンスを得られるよう、AccuRev をインストールまたはアップグレードする前に、OS に適用可能なすべてのアップデートをイン ストールしてください。**
- **以前のリリースからアップグレードを実行する場合、AccuRev の既存のコンテンツ上に 7.5 を インストールすることを推奨します。**
- **リリース 6.2 から 7.5 までの AccuRev クライアントは、7.5 サーバーを使用できますが、スキー マを変更する場合は、***7.2 以降のクライアントを使用する必要があります。*
- **AccuRev 7.5 をインストールした後に、マシンを再起動してください。PATH 環境変数を正しく 更新するために必要な場合があります。**
- **\*AccuRev 7.5 を Windows 8.1 および Windows Server 2012 R2 にインストールする際の注意につ いては、「**[Windows](#page-82-0)**」を参照してください。**

# **サポート対象外および非推奨のプラットフォーム**

以下のプラットフォームはサポート終了製品であるため、AccuRev プラットフォームとしてサポー ト対象外になりました。

- Linux Fedora 30
- Linux Ubuntu 19.10

## **リリース 7.5 から、***AccuRev は 32 ビット プラットフォームをサポートしません。*

以下のプラットフォームは、AccuRev 7.5 で非推奨になり、次のリリースではサポートされません。

- Linux CentOS 6
- Linux Red Hat Enterprise 6

# **サポート対象外および非推奨の AccuRev コンポーネン ト**

## <span id="page-119-0"></span>**AccuRev Git Client**

AccuRev Git Server は、AccuRev Git Client の代替となる、より優れたコンポーネントです。Git Client は *廃止*されたため、AccuRev 7.5 クライアント インストーラーによってインストールされません。

システム上に既に AccuRev Git Client が存在する場合、7.5 クライアント インストーラーはそのままの 状態を保ちます。これにより、Git ユーザーとシステム管理者は、AccuRev Git Client を使って作成し た Git リポジトリを AccuRev 7.5 で使用できるように変換できます。リポジトリを変換する場合は、 次の操作を実行します。

- 1. **[ユーザー]** AccuRev Git Client を使って、リポジトリのすべての変更をプッシュします。
- 2. **[管理者]** 7.5 AccuRev Git Server を使って、古いリポジトリがクローンされた AccuRev ストリ ームに対して新しい Git リポジトリを作成します。
- 3. **[ユーザー]** AccuRev Git Server の [すべてのリポジトリ] ページに表示された URL を使って新 しいリポジトリをクローンします。

AccuRev Git Server の使い方については、「[AccuRev Git Server](#page-147-0)」および「Git Server [の機能拡張」](#page-120-0)を参 照してください。

## **AccuRev WebUI**

AccuRev WebUI は、リリース 7.5 で*非推奨*コンポーネントになりました。 WebUI の重要な機能を他 の AccuRev コンポーネントに移行したあとの将来のリリースで廃止される予定です。リリース 7.5 で は、次の機能が移行されました。

- Git Server: 課題フォーム (「課題/[変更パッケージ](#page-123-0) ページ」を参照)
- GUI: [課題の一括更新](#page-135-0)

AccuRev® インストール ガイドおよびリリース ノート インパ AccuRev リリース 7.7 の新機能

# **AccuRev リリース 7.5 の新機能**

AccuRev 7.5 の主な新機能は以下のとおりです。以下のセクションでは、AccuRev Git Server とレプリ カ サーバーに対する機能拡張、AccuRev リンク要素に対する Windows symlinks の使用、GUI の新機 能、新しい AccuRev オンライン ヘルプ システムについて説明します。

## <span id="page-120-0"></span>**Git Server の機能拡張**

このセクションでは、リリース 7.5 の Git Server に対して追加されたさまざまな新機能について説明 します。

**注意:**

- AccuRev Git Server は、リリース 7.5 で廃止された AccuRev Git Client の代替となる、より優れた コンポーネントです。Git Client から Git Server への移行方法については、「[AccuRev Git Client](#page-119-0)」 を参照してください。
- Git Server の設定方法および使い方については、「[AccuRev Git Server](#page-147-0)」を参照してください。

## *リポジトリの作成ページ (管理者のみ)*

AccuRev 7.5 Git Server では、Git リポジトリを作成する 2 つの新しい方法を提供します。**(1)** AccuRev ストリームのサブ名前空間のクローン。 **(2)** 同じストリームから複数リポジトリの作成。

ストリームのサブ名前空間からリポジトリを作成するには、[リポジトリの作成] ページで [サブ名前 空間のパス] フィールドを使用します。 このフィールドでは、ストリームのディレクトリ構造をナ ビゲートして、リポジトリを作成するフォルダーを選択できます。(空の [サブ名前空間のパス] フィ ールドをクリックすると、最上位のディレクトリの一覧が Git Server に表示されます。ディレクトリ から 1 つ選択し、パスの終わりに '/' を入力すると、そのサブディレクトリの一覧が Git Server に表 示されます)。選択したディレクトリ以下にあるファイルだけが、AccuRev ストリームと Git リポジト リ間で同期されます。

### AccuRev® インストール ガイドおよびリリース ノート インパ AccuRev リリース 7.7 の新機能

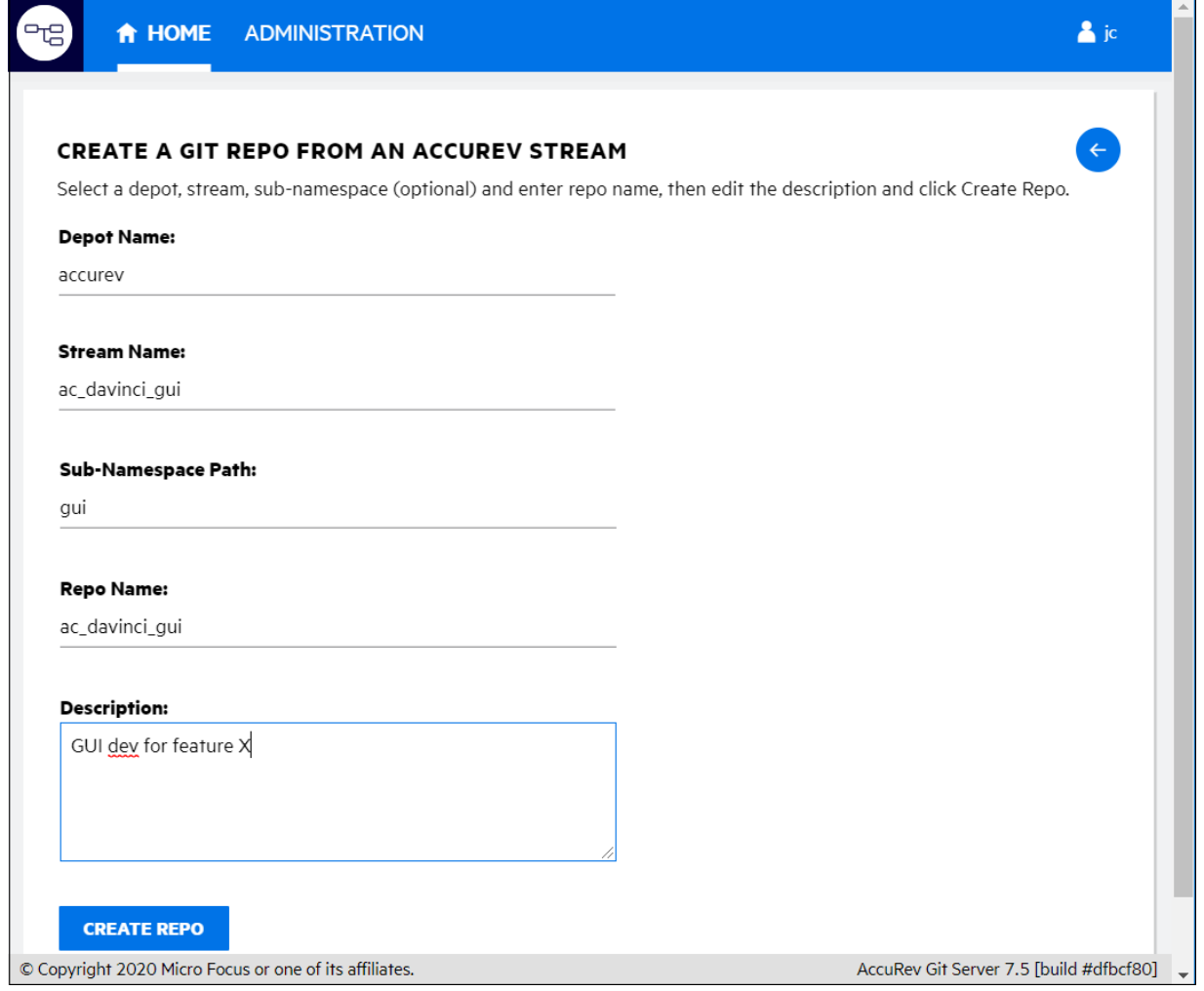

リポジトリにユニークな名前 (および必要に応じて説明) を指定することで、同じ AccuRev ストリー ムから複数のリポジトリを作成できます。[リポジトリの作成] ページの [リポジトリ名] フィールド のデフォルト値は、ストリーム名です。名前に含まれるすべての文字が URL として有効な場合、か つ、同じ名前の既存のリポジトリが存在しない場合、デフォルト名をそのまま使用できます。必要 に応じて、ユニークで有効なリポジトリ名に変更してください。[リポジトリの作成] ページに入力 した説明は、新しいリポジトリに関連付けられます。 AccuRev ストリームとは無関係です。

## <span id="page-121-0"></span>*ホームページ (開発者)*

ホームページには、説明、ストリーム (またはサブ名前空間)、クローンしたリポジトリに選択され た課題 (および、それぞれの詳細ページにアクセスするためのリンク) が表示されます。 [課題]、[コ ード]、[コミット] リンクをクリックすると、それぞれ「課題/[変更パッケージ](#page-123-0) ページ」、[「ディレ](#page-125-0)

クトリ [ブラウザー」](#page-125-0)、[「コミット](#page-126-0) グラフ」が表示されます。(これらのリンクは、[すべてのリポジ トリ] ページにも表示されます)。

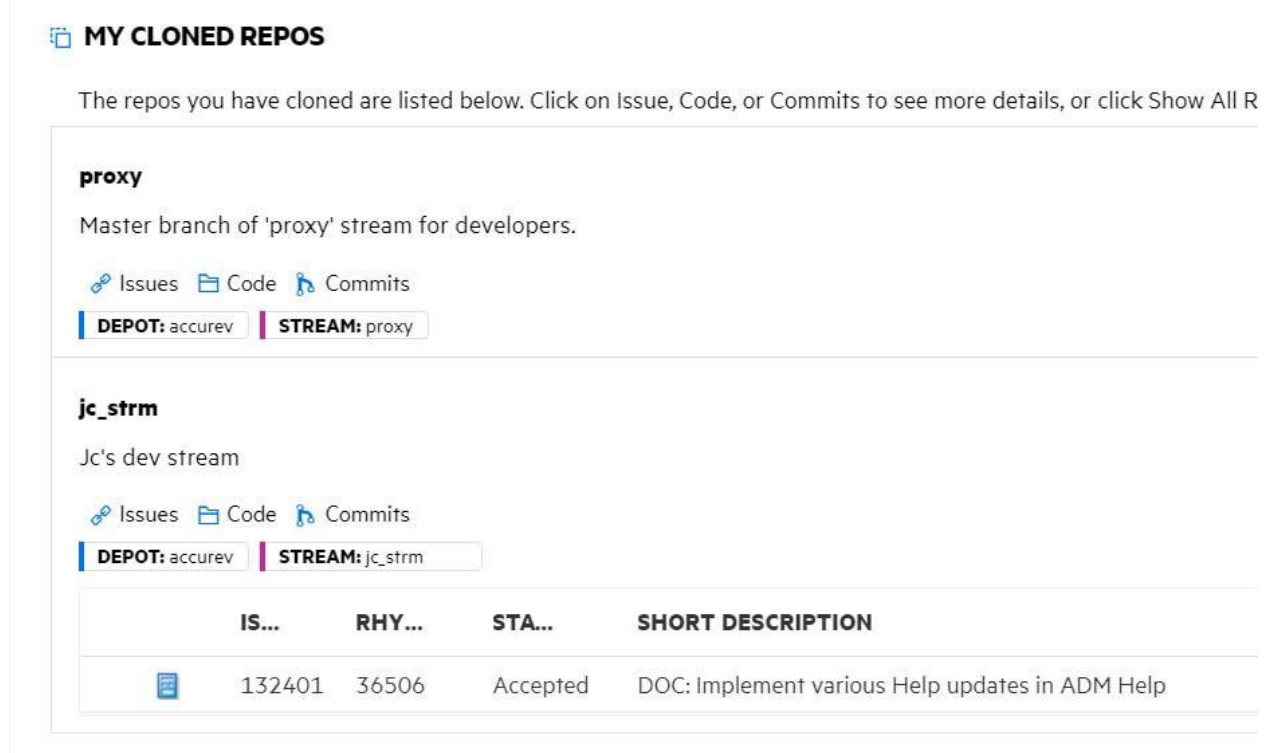

*ホームページとすべてのリポジトリ ページ (管理者)*

管理者がホームページおよび [すべてのリポジトリ] ページにアクセスすると、リポジトリごとにさ らに 2 つのリンクが表示されます。

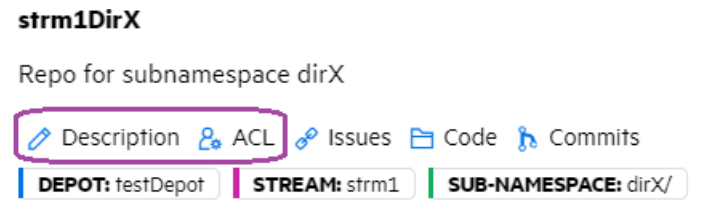

[説明] リンクをクリックすると、リポジトリの説明を編集するウィンドウが開きます。

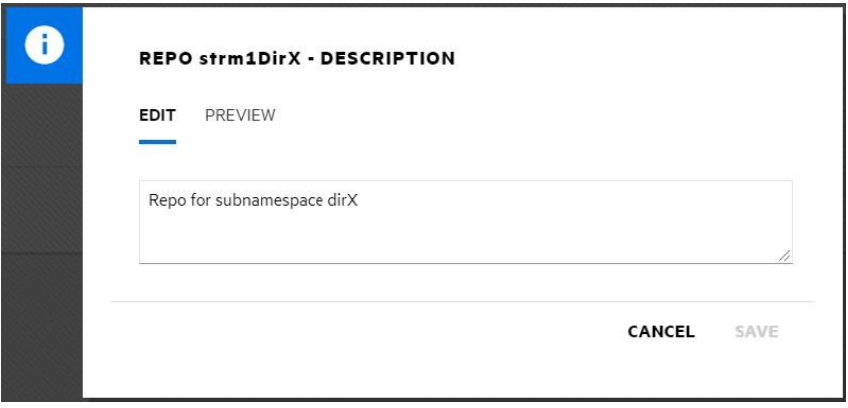

[ACL] リンクをクリックすると、[アクセス制御] ページが開き、リポジトリにアクセスできるすべて のユーザーが表示されます。

#### REPO strm1DirX - ACCESS CONTROL

Access to a repo is controlled by stream ACL settings in AccuRev.

Users who can access this repo:

#### **NAME**

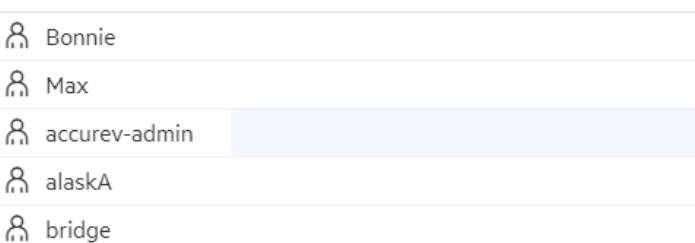

A testuser1 A testuser2

## <span id="page-123-0"></span>*課題/変更パッケージ ページ*

[ホームページ](#page-121-0) (開発者) でリポジトリの [課題] リンクをクリックすると、課題 (または変更パッケー ジ) ページが開き、リポジトリに関連付けられた課題の一覧が表示され、課題を選択できます。

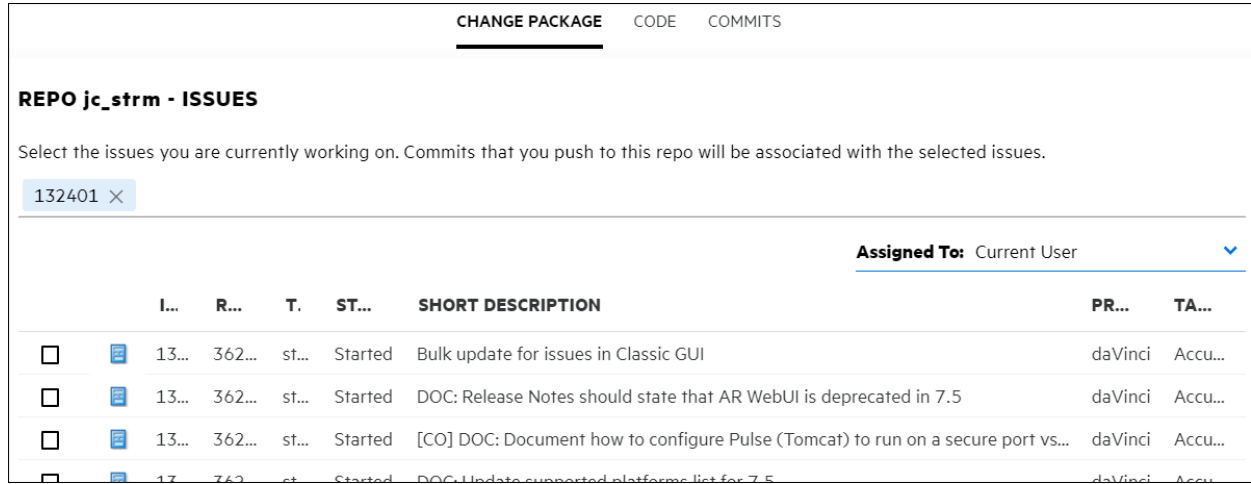

ホームページまたは課題/変更パッケージ ページで課題アイコンをクリックすると、Git Server の課 題フォームが開きます。

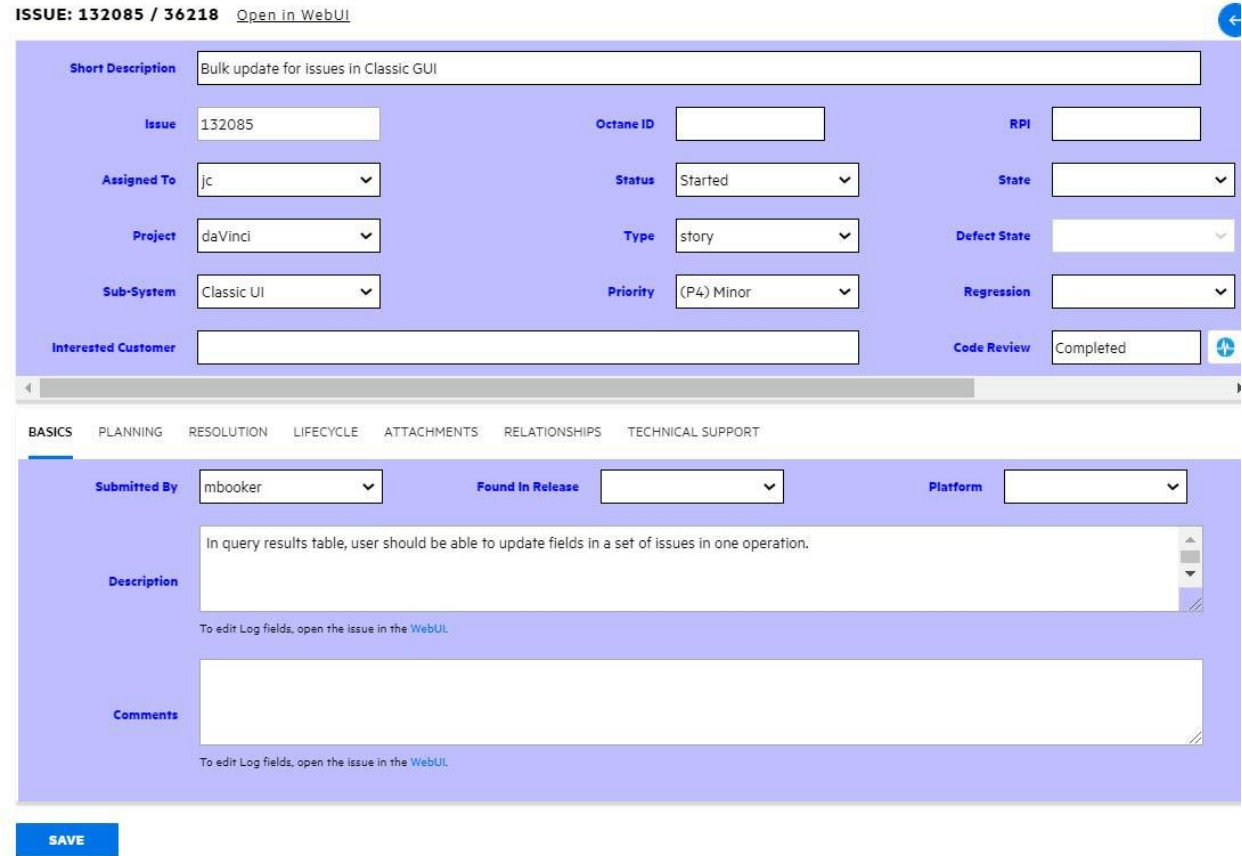

課題フォームでは、AccuWork の課題を表示/編集できますが、いくつか制約があります。

AccuRev® インストール ガイドおよびリリース ノート インパ AccuRev リリース 7.7 の新機能

- [変更] タブと [課題のヒストリー] タブは表示されません。
- リレーションシップ フィールドの値は表示されません。
- ログ フィールドと添付フィールドが読み取り専用で、値を編集できません。

課題フォームには、AccuRev WebUI を使って課題にアクセスするためのリンクが表示されます。 こ のリンクを開けば、Git Server の課題フォーム上で利用できない情報を参照したり、フィールド値を 編集できます。Git Server の課題フォームは、今後のリリースで拡張され、すべてのタイプのスキー マ フィールドに対して読み書き両方を行えるようにする予定です。

## <span id="page-125-0"></span>*ディレクトリ ブラウザー*

[ホームページ](#page-121-0) (開発者) でリポジトリの [コード] リンクをクリックすると、ディレクトリ ブラウザー が開き、リポジトリのディレクトリ構造をナビゲートできます。ディレクトリをクリックすると、 そのディレクトリ階層に移動し、その内容が表示されます。ファイルをクリックすると[、コード](#page-126-1) ブ [ラウザーに](#page-126-1)その内容が表示されます。

ディレクトリ ブラウザーには、ディレクトリの内容の上部に、クリック可能なパンくずリストが表 示されます。パンくずリストを使うと、リポジトリのディレクトリ構造を素早く移動できます。

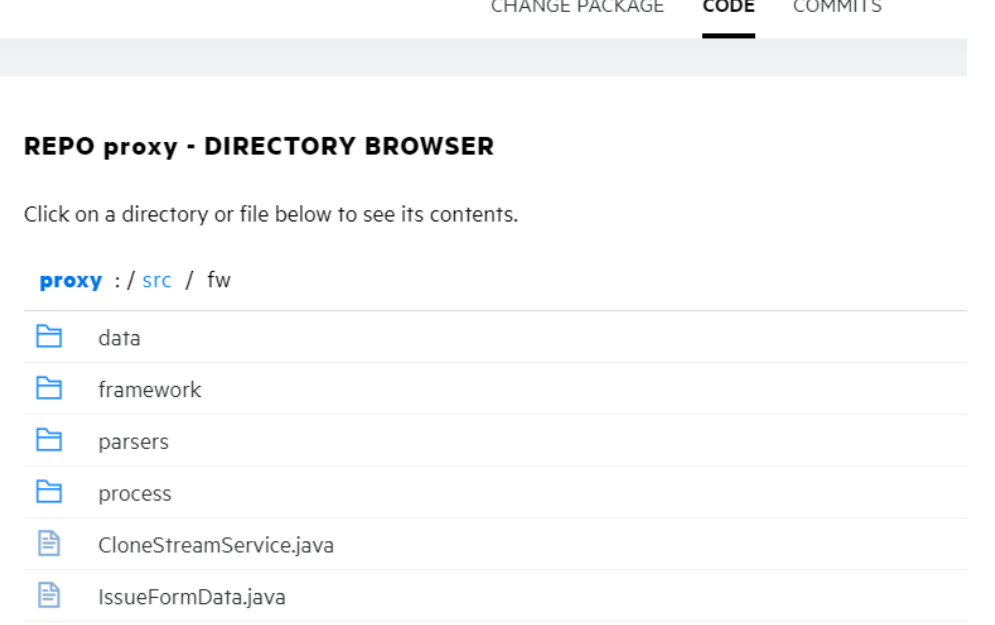

## <span id="page-126-1"></span>*コード ブラウザー*

[ディレクトリ](#page-125-0) ブラウザーでファイル名をクリックすると、コード ブラウザーが開き、ファイルの内 容が表示されます。コード ブラウザーには、構文がハイライトされたコードが行番号付きで表示さ れます。 また、上部に表示されたパンくずリストを使うと、ディレクトリ階層を素早く移動できま す。

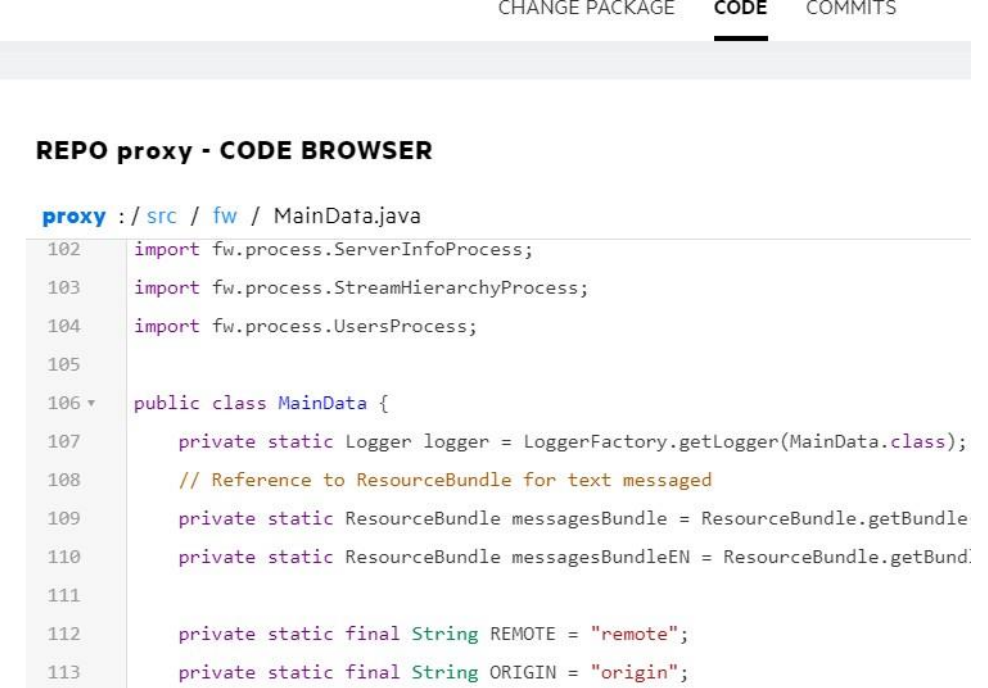

## <span id="page-126-0"></span>*コミット グラフ*

[ホームページ](#page-121-0) (開発者)でリポジトリの [コミット] リンクをクリックすると、コミット グラフが開 き、リポジトリのコミット履歴を表示できます。コミット グラフには、コミット メッセージ、作成 者、日付、コミット ID が操作ごとに表示されます。 Git Server の管理者は[、](#page-128-0)

[リポジトリのアクセス](#page-128-0) ログ (管理者のみ) ページ上に表示されたログ エントリのコミット範囲をクリ ックすると、コミット グラフが開き、特定のアクティビティに関連付けられたコミットとファイル の詳細を表示できます。

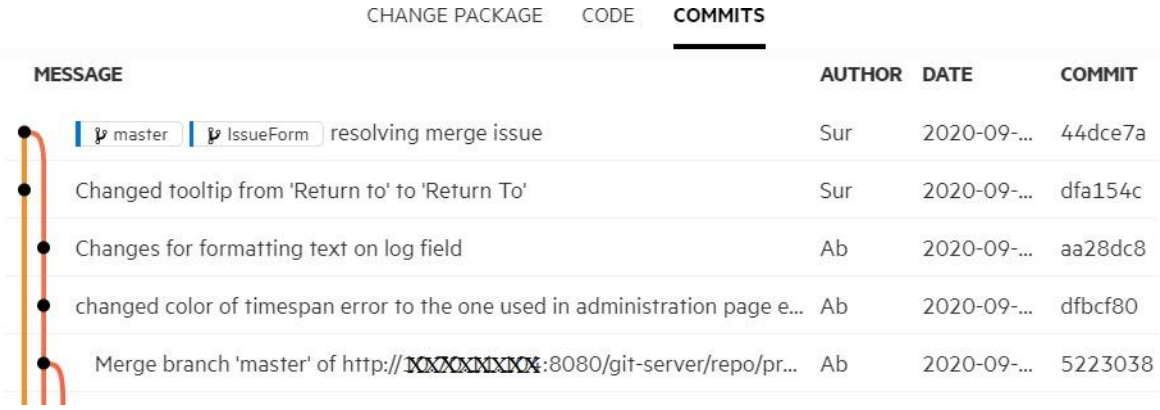

## <span id="page-127-0"></span>*コミットの詳細*

[コミット](#page-126-0) グラフで行をクリックすると、コミットの詳細ページが開き、コミットに関する次のよう な情報が表示されます。

- 1. コミット ID
- 2. 操作を行ったときのコミット メッセージ、ユーザー、日時
- 3. 親のコミット ID
- 4. 変更したファイルの変更一覧と、それぞれのアクション種別 (変更、追加、削除など)
- 5. ファイルごとの追加行数と削除行数(編集した行は、追加行と削除行それぞれにカウントさ れます)

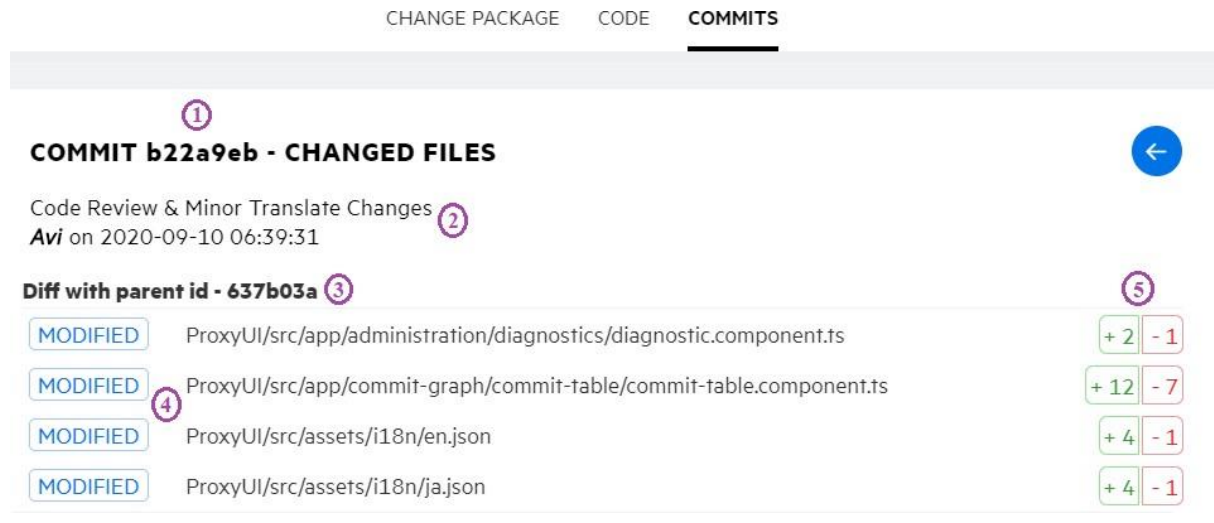

## *Diff ブラウザー*

[コミットの詳細で](#page-127-0)ファイルをクリックすると、そのファイルに対して色分けされた Diff ビューが開 きます。ページのヘッダーには、Diff の左右それぞれにコミット ID と BLOB ID が表示されます。コ ミット内に変更されたファイルが複数ある場合、ヘッダーにある左右の矢印をクリックすると前後 のファイルの差分を表示できます。

#### DIFF VIEW - ProxyUI/src/app/commit-graph/commit-table/commit-table.component.ts

<span id="page-128-0"></span>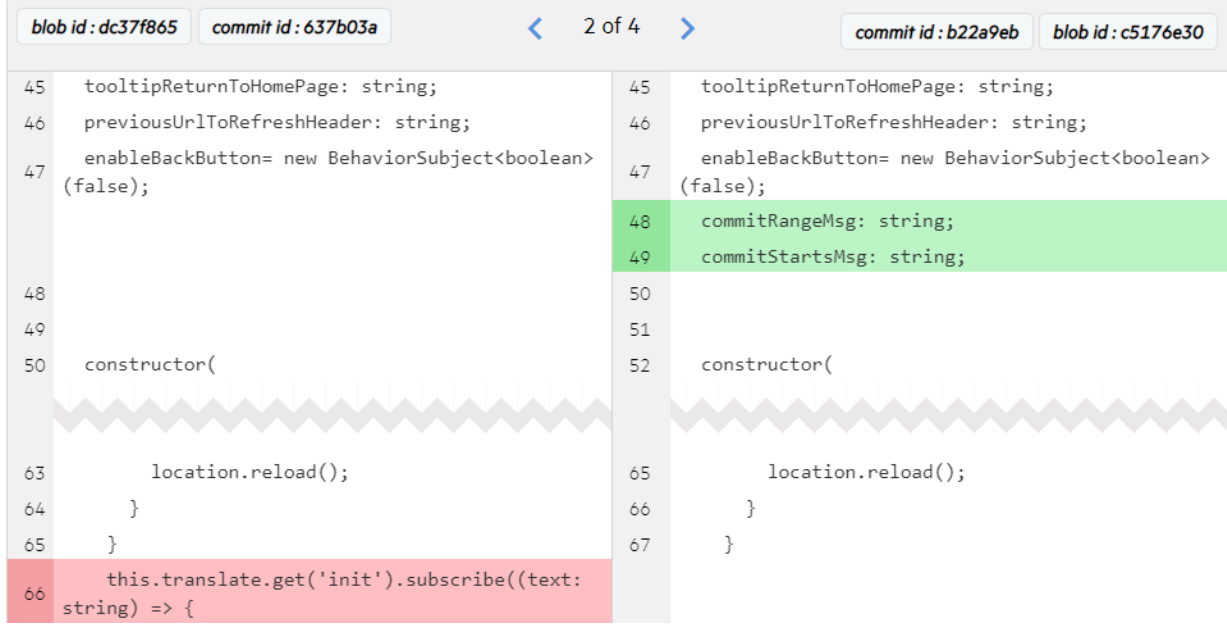

 $\rightarrow$ 

## *リポジトリのアクセス ログ (管理者のみ)*

リポジトリのアクセス ログで、リポジトリへの成功したアクセスのエントリに表示されているコミ ット ID 範囲をクリックできるようになりました。プッシュおよびプル操作に対するログ エントリに は、リポジトリ名に続いてコミット範囲 (FROM SHA..TO SHA 形式) が表示されます。コミット ID 範 囲をクリックすると[、コミット](#page-126-0) グラフ ページが開き、その範囲内のすべてのコミットが表示されま す。クローン操作に対するログ エントリには、1 つの SHA だけが表示されます。コミット SHA をク リックすると、コミット グラフ ページが開き、そのコミットまでのリポジトリのすべてのコミット が表示されます。

プッシュ、プル、クローン操作が失敗したときのログ エントリには、コミット ID はありません。代 わりに、失敗の理由を説明するメッセージが表示されます。

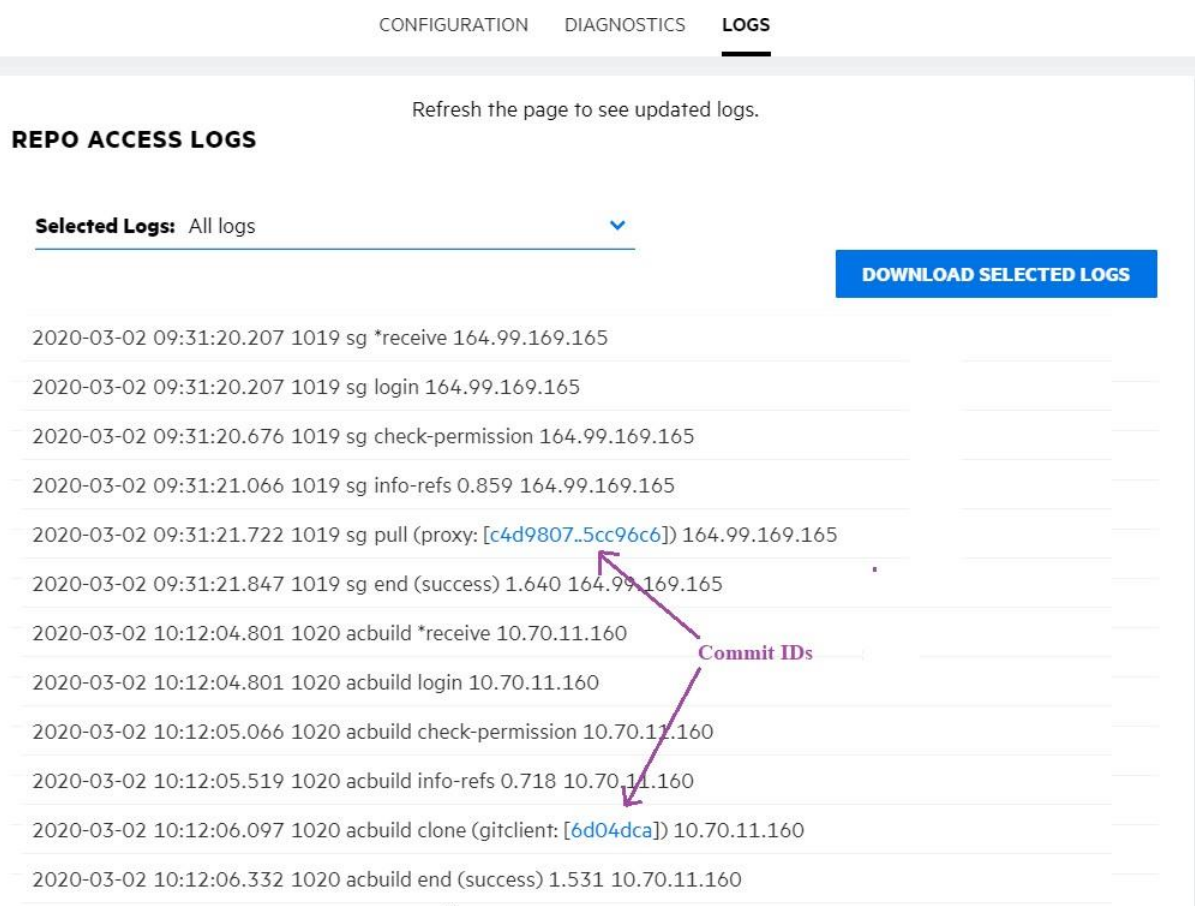

## *診断ページ (管理者のみ)*

診断ページには、インストールされているシステム ソフトウェアのバージョンが、必要最小バージ ョンと共に表示されます。AccuRev Server、AccuRev Client、Git Client の必要最小バージョンは 7.5 で す。

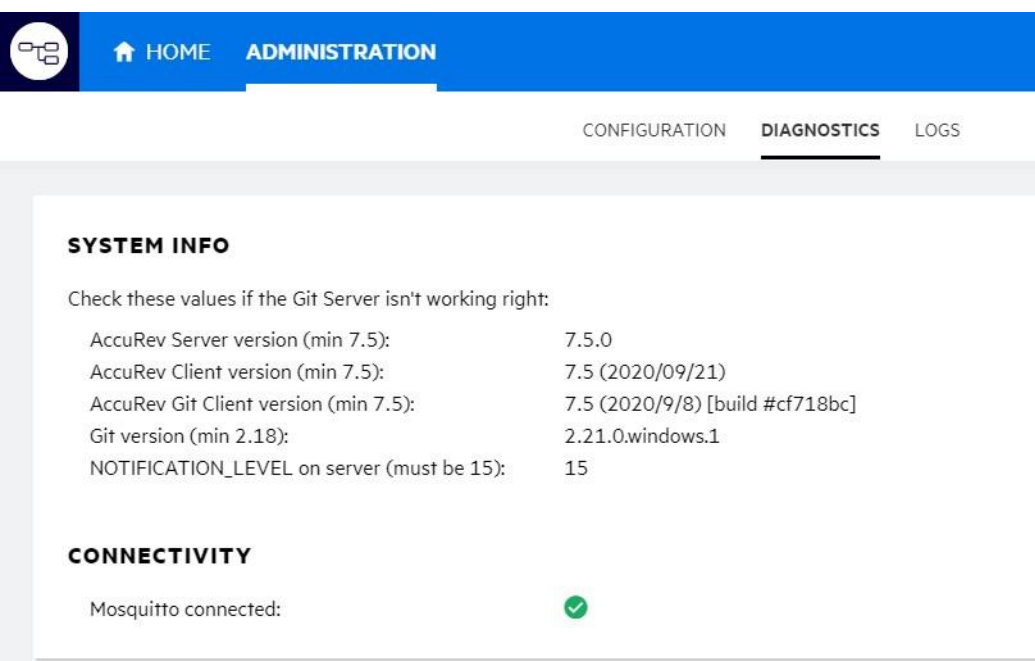

# **レプリカ サーバーの拡張**

*スキーマ定義 XML*

デポの課題スキーマの定義を構成する XML ファイルは、AccuRev Server 上の <ac-

install>/storage/depots/<depot-name>/dispatch/config/ フォルダーに保存されていました。リ リース 7.5 では、これらすべての XML ファイルがデータベースに保存されるようになりました。こ れにより、データベースの読み取りアクセス権のみを必要とする、すべてのディスパッチおよび XML コマンドを、マスター サーバーの代替としてレプリカ サーバー上で実行できるようになりまし た。

レプリカ サーバー上で直接実行できるようになった *XML コマンド*は、次の通りです。

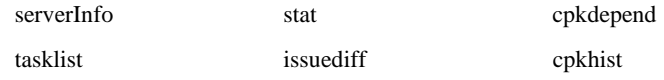

historyIssue cpkdescribe annotate listRelatedIssues cpkelems

queryIssue issuelist cpkDescribeDependency

**注意:** *デフォルト*の AccuWork スキーマは、今でもディレクトリ <acinstall>/storage/site\_slice/dispatch/config/ に XML ファイルとして保存されていま す。

## *フル レプリカ*

7.5 では、レプリカ サーバーでバックグラウンド スレッドを実行し、マスター サーバーと自動的に 同期がとられるようになりました。この機能は、acserver.cnf ファイルに **FULL\_REPLICA = TRUE** を 設定し、レプリカ サーバーを再起動することで有効になります。起動するとすぐにレプリカ サーバ ーは、コンテナー ファイルの存在を確認し、存在しないコンテナーをダウンロードします。 そし て、その処理による変化を記録するために、デポごとにハイウォーターマークを更新します。一旦 レプリカとマスターの同期がとられると、最後にスレッドを実行した後に作成された新しいバージ ョンの存在を確認するだけで十分になります。

レプリカ サーバーでバックグラウンド スレッドを実行することによって、マスター サーバーに存 在するすべてのバージョン ファイルのコンテンツとメタデータがコピーされ、マスター サーバーの *フル レプリカ*にすることができます。フル レプリカのメリットは、コンテナー ファイルにアクセ スする必要があるコマンド (update、pop、annotate など) の実行時に、そのファイルをダウンロード する必要がなくなることです。ファイルが既に存在することで、ユーザーに対するパフォーマンス の向上が見込めます。さらに障害発生時にも、フル レプリカはマスター サーバーの完全なバックア ップであるため、素早くバックアップに切り替え、運用に移ることが可能です。

## *レプリカ サーバーのマスター サーバーへのログイン*

レプリカ サーバーは、レプリケーションを実行するためにマスター サーバーにログインする必要が あります。しかし、レプリカ サーバーがログアウトされたり、セッション トークンが無効になるこ とがあります。AccuRev 7.5 では、セッションが切れたときに、レプリカ サーバーがマスター サーバ ーに再ログインするための 2 つの新しい設定が追加されました。管理者は各レプリカ サーバー上で 次の操作を行って、新しい値を設定する必要があります。

1. AccuRev を実行している OS のユーザーでレプリカ サーバー マシンにログインします。

AccuRev® インストール ガイドおよびリリース ノート インパ AccuRev リリース 7.7 の新機能

- 2. **acserverctl stop** または **net stop accurev** を実行して、AccuRev Server を停止します。
- 3. 次のコマンドを実行します: **maintain setcnf MASTER\_USER** *<user\_name>*
- 4. 次のコマンドを実行します: **maintain setcnf MASTER\_PASS** *<password>*
- 5. **acserverctl start** または **net start accurev** を実行して、AccuRev Server を起動します。

指定した資格情報は、レプリカ サーバーの acserver.cnf ファイルに保存されます (パスワードは暗 号化されます)。レプリカ サーバーは、何らかの理由によってログアウトされたり、セッション ト ークンが無効になると、設定されたユーザー名とパスワードを使ってマスター サーバーに再ログイ ンします。

## <span id="page-132-0"></span>**リンク要素に対するシンボリック リンク (symlinks) の使用**

### *elink 要素と slink 要素に対する symlinks の使用*

7.5 より前のリリースで、elink 要素と slink 要素の実装に AccuRev が使用していた方法を *表 1* に示し ます。

| 7.4 以前            | ファイルへの  | ディレクトリへの              | ファイルへの  | ディレクトリへの   |
|-------------------|---------|-----------------------|---------|------------|
|                   | elink   | elink                 | slink   | slink      |
| Linux/Mac/Solaris | ハード リンク | symlink               | symlink | symlink    |
| <b>Windows</b>    | ハード リンク | │ ジャンクション ポイ│ サポート対象外 |         | ジャンクション ポイ |
|                   |         | ント                    |         | ント         |

*表 1. 7.5 より前のリリースの elink 要素と slink 要素*

現時点で AccuRev を実行可能なすべての Windows のバージョンがシンボリック リンクをサポートす るようになったため、AccuRev 7.5 の elink と slink の実装を、可能な限り OS のシンボリック機能を使 用するように変更しました。

ファイルやディレクトリへの elink 要素と slink 要素が、AccuRev 7.5 でどのように実装されるように なったかを *表 2* に示します。リリース 7.4 から変更された値は、*斜体*で示します。(Windows では、 ファイルへのシンボリック (**symlink**) と、ディレクトリへのシンボリック (**symlinkd**) は区別されま す)。

| 7.5               | ファイルへの  | ディレクトリへの   | ファイルへの  | ディレクトリへの   |
|-------------------|---------|------------|---------|------------|
|                   | elink   | elink      | slink   | slink      |
| Linux/Mac/Solaris | symlink | symlink    | symlink | symlink    |
| Windows -         | ハード リンク | ジャンクション ポイ | サポート対象外 | ジャンクション ポイ |
| 非開発者モー            |         | ント         |         | ント         |
| ド、非管理者            |         |            |         |            |
| 特権                |         |            |         |            |
| Windows - 開発者     | symlink | symlinkd   | symlink | symlinkd   |
| モード、または管          |         |            |         |            |
| 理者として実行           |         |            |         |            |

*表 2. リリース 7.5 の elink 要素と slink 要素*

## *AccuRev 7.5 における slink 要素と elink 要素の作成方法*

AccuRev 7.5 では、3 種類の方法を使って *slink* 要素を作成できます。

- accurev ln -s <target> <linkName>
- accurev add -s <OS symlink> (Windows では、または symlinkd、または ディレクトリ ジャンクショ ン)
- accurev add -s <OS symlink> (Windows では、または symlinkd、または ディレクトリ ジャンクショ ン)。 ここで、対象となるのは AccuRev で管理されていないファイルまたはディレクトリです

AccuRev 7.5 では、2 種類の方法を使って *elink* 要素を作成できます。

- **accurev ln** *<target> <linkName>* (target は AccuRev で管理されているファイルです)
- **accurev add** *<OS symlink>* (Windows では、または symlinkd、または ディレクトリ ジャンクショ ン)。 ここで、対象となるのは AccuRev で管理されているファイルまたはディレクトリです

## *Windows とシンボリックについての注意事項*

- 1. Windows では、シンボリックの作成に制限が課せられています。 つまり、シンボリックを 作成するには次の条件を満たす必要があります。
	- 管理者特権のアプリケーション (管理者として実行)、*または*
	- 開発者モードでの管理者特権のないアプリケーション
- 2. Windows 上でハード リンクやジャンクション ポイントの代わりにシンボリックを使用する と、次のメリットがあります。
- ジャンクション ポイントは、同じファイル システム上の絶対パスだけしか指定で きない。symlink と symlinkd は、マウントされたドライブ上の任意の場所を相対パ スで指定できる。
- ハード リンクは、既存の i ノード (ファイル ID) だけしか指定できない。symlink と symlinkd は、まだ存在しない場所を指定できる。
- 6. Windows では、ファイルへのシンボリック (**symlink**) と、ディレクトリへのシンボリック (**symlinkd**) は区別されます。Windows 上でワークスペースをポピュレートするときに、リ ンクのターゲットがファイル システム上にまだ存在していない場合、管理者特権 (または 開発者モード) であれば AccuRev はターゲットをディレクトリと想定して symlinkd を作成し ます。 そうでない場合は、ディレクトリ ジャンクション ポイントを作成します。後にな ってターゲットが利用可能なり (ドライブの割り当てなど)、ファイルであることが判明し た場合、そのリンクは利用できなくなります。このような状況になった場合、**accurev pop -O** *<link>* を実行して AccuRev に既存のリンクを正しい種類のリンクで上書きさせる必要が あります。

## <span id="page-135-0"></span>**GUI: 課題の一括更新**

複数の課題のフィールドを同時に更新する機能が 7.5 GUI に追加されました。GUI の **[課題の更新]**  は、AccuRev WebUI の **[一括更新]** と同じ機能です。GUI のクエリー結果パネルで、複数の課題を選択 し、[課題の更新] ボタンをクリックするか、コンテキスト メニューから [課題の更新] を選択しま す。

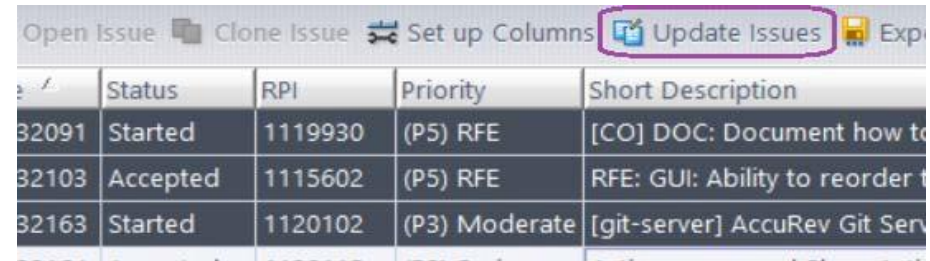

22164 Accorded 1120115 (D2) Serious Active aroun and Show Activ

コマンドを実行するとダイアログが表示され、1 つ以上のフィールドと、その新しい値を指定でき ます。フィールドを選択してその値を設定する作業を必要なすべてのフィールドに対して繰り返し てから、[OK] をクリックすると課題が更新されます。

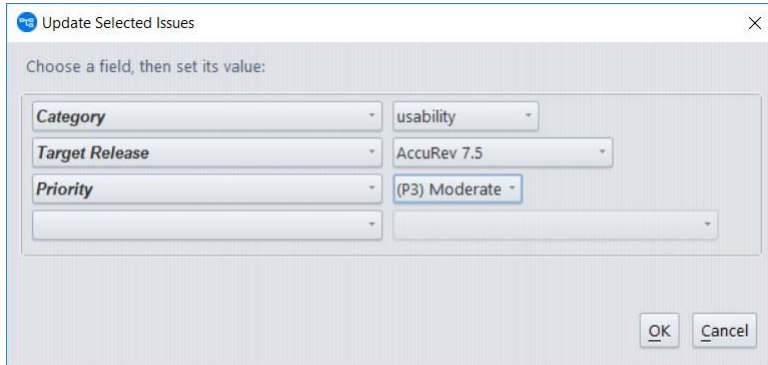

更新が完了すると、成功を示すダイアログが表示され、クエリー結果パネルが更新されます。成功 を示すダイアログで [完全なログの参照] をクリックすると、選択した課題の更新についての詳細が 記録されたログを表示できます。

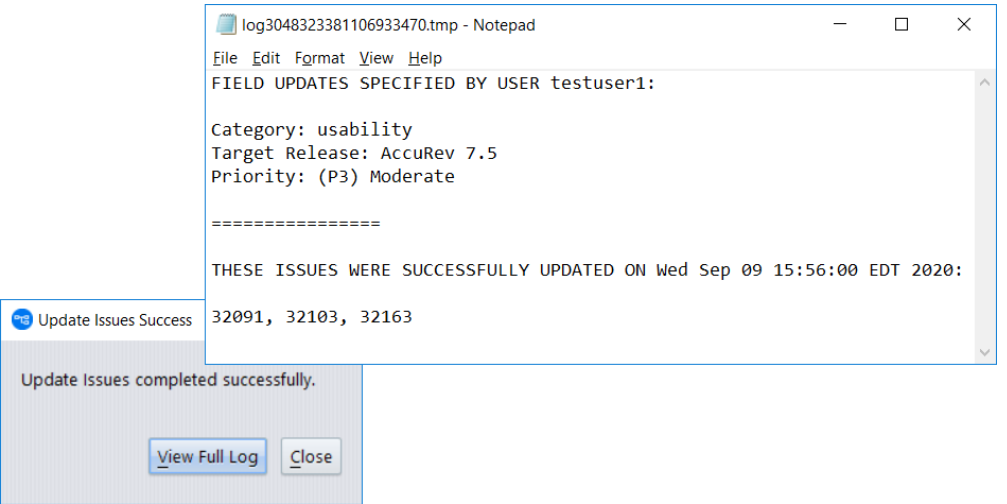

AccuRev では、更新操作中に検証ルールが適用されます。選択したフィールドの値が何らかのルー ルに違反した場合は、検証に合格した課題だけを更新するか、課題の更新操作全体をキャンセルす るかを選択します。

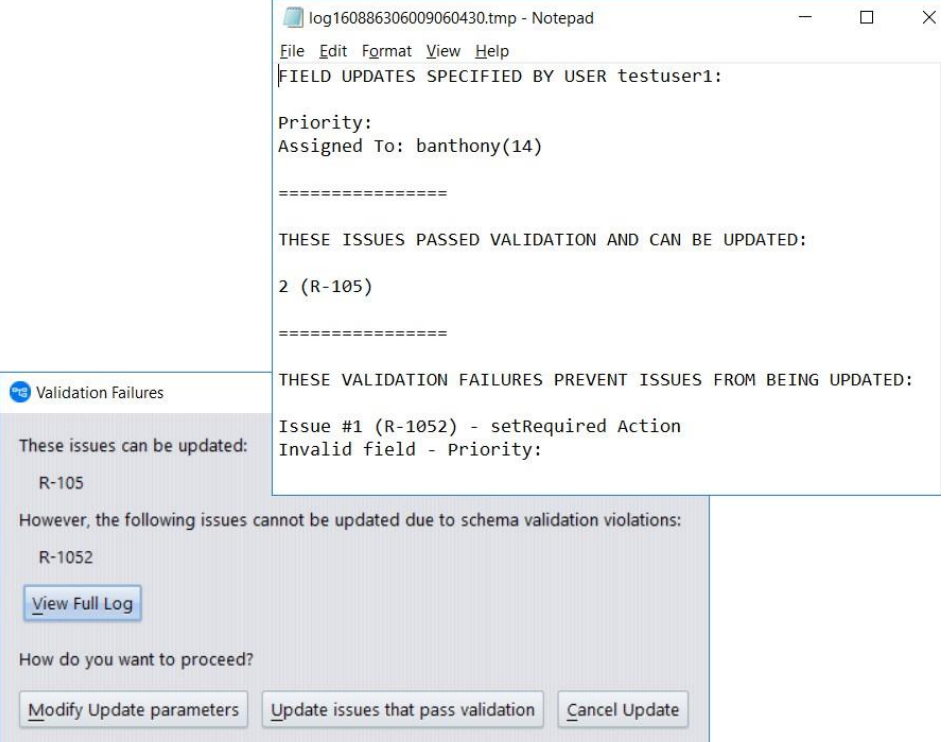

# **GUI: メイン ビューにおけるタブ順序の変更**

7.5 GUI では、メイン ビューの最上位にあるタブをドラッグして他の場所にドロップすることによ り、タブの順序を変更できるようになりました。これにより、関連するタブを集めておくことがで きるため、必要なビューを見つけやすくなります。

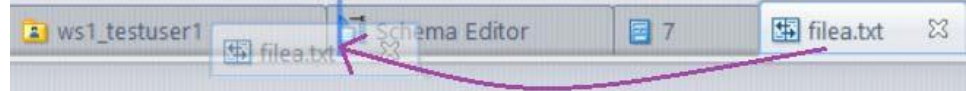

## **AccuRev Help Center**

AccuRev の Web ベースのヘルプが Micro Focus の ADM Help Center [に変わりました。新](http://admhelp.microfocus.com/)しい **AccuRev Help Center** の [URL](http://admhelp.microfocus.com/) は *<http://admhelp.microfocus.com/accurev>* で、任意のブラウザーを使ってアクセス できます。AccuRev GUI のヘルプ リンクをクリックすると、AccuRev Help Center の該当するページが 開きます。

新しいドキュメント システムへの移行を補助するため、ローカルにインストールされる以前の AccuRev ドキュメントと、新しいオンライン AccuRev Help Center との対応を以下の表に示します。

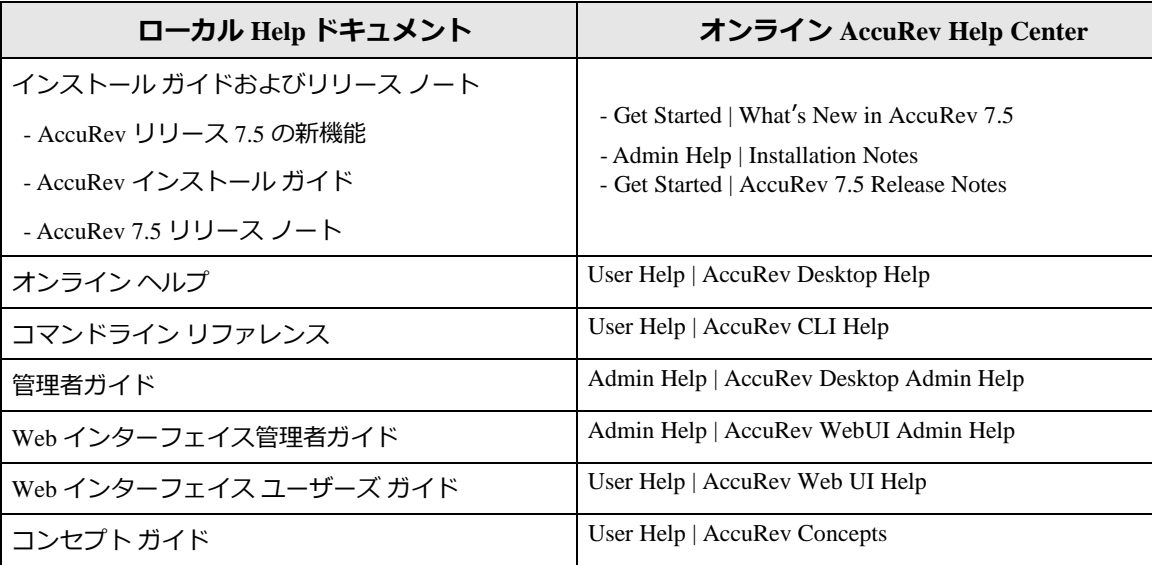

AccuRev Help Center にはすべてのドキュメントが揃っています。Help Center では最新のドキュメン トが利用できるため、オンライン版を利用することをお勧めします。ただし、セキュリティ上の制 約などにより、オンライン Help Center へのアクセスが禁止されているよう場合は、ヘルプのコピー をローカルにダウンロードして利用できます。ヘルプ ページの下部にある [Download Help Center] リ ンクをクリックしてください。

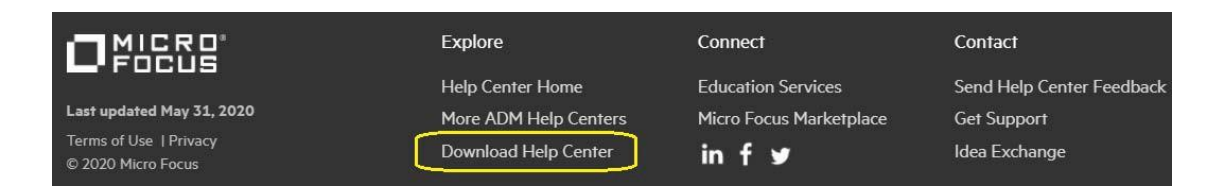

**注意:** AccuRev 7.5 クライアント インストーラーは、*7.4* の Web および PDF ドキュメントを インストールします。7.5 のドキュメントに対する更新は、オンライン AccuRev Help Center でのみ行われています。AccuRev の今後のリリースでは、PDF も Web ベースのドキュメン トもローカルにはインストールされなくなる予定です。

## **Pulse 19.2**

AccuRev 7.5 では、Pulse のバージョンが 19.2 にアップグレードされました。アップグレードによる Pulse の機能拡張について、以下に説明します。

### *レビュー担当者の選択*

コード レビューに追加するためにレビュー担当者を選択するときに、提案されたレビュー担当者の リストが Pulse に表示されるようになりました。このリストには、コード レビューに割り当てられ たことがあるユーザーと、Pulse にログインしたことがあるユーザーが含まれます。

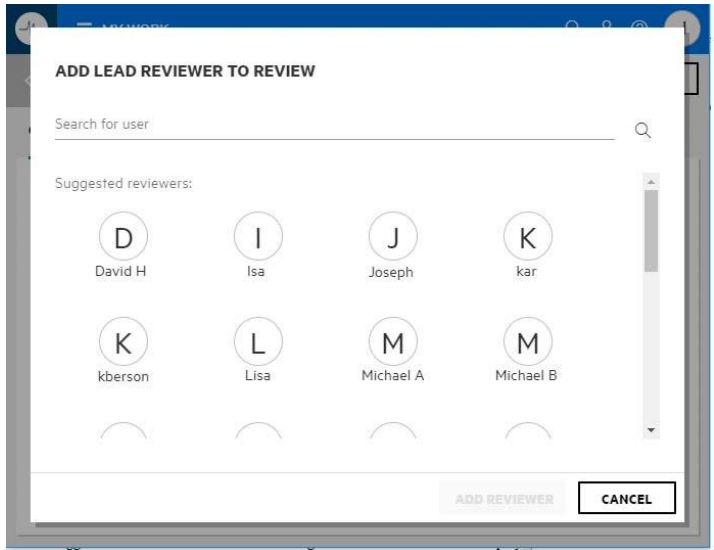

さらに、ユーザー名 (またはその一部) を入力して、提案されたレビュー担当者リストに含まれてい ない AccuRev ユーザーを検索することもできます。Pulse にログインしたことのないユーザーは、ユ ーザー名で検索できます。 また、Pulse にログインしたことのあるユーザーは、ユーザー名または表 示名で検索できます。

また、コード レビューを公開した後でも (状態が「In Review」の場合など)、レビュー担当者を編集 できるようにもなりました。

## *レビュー対象ファイル間の移動*

Pulse では、コード レビューするファイル間を簡単に移動できる方法が提供されました。ファイルが ツリー階層で表示され、任意のファイルをクリックすると、その相違点が表示されます。また、ペ ージ内で個々のファイルを折りたたんだり、展開したりできます。

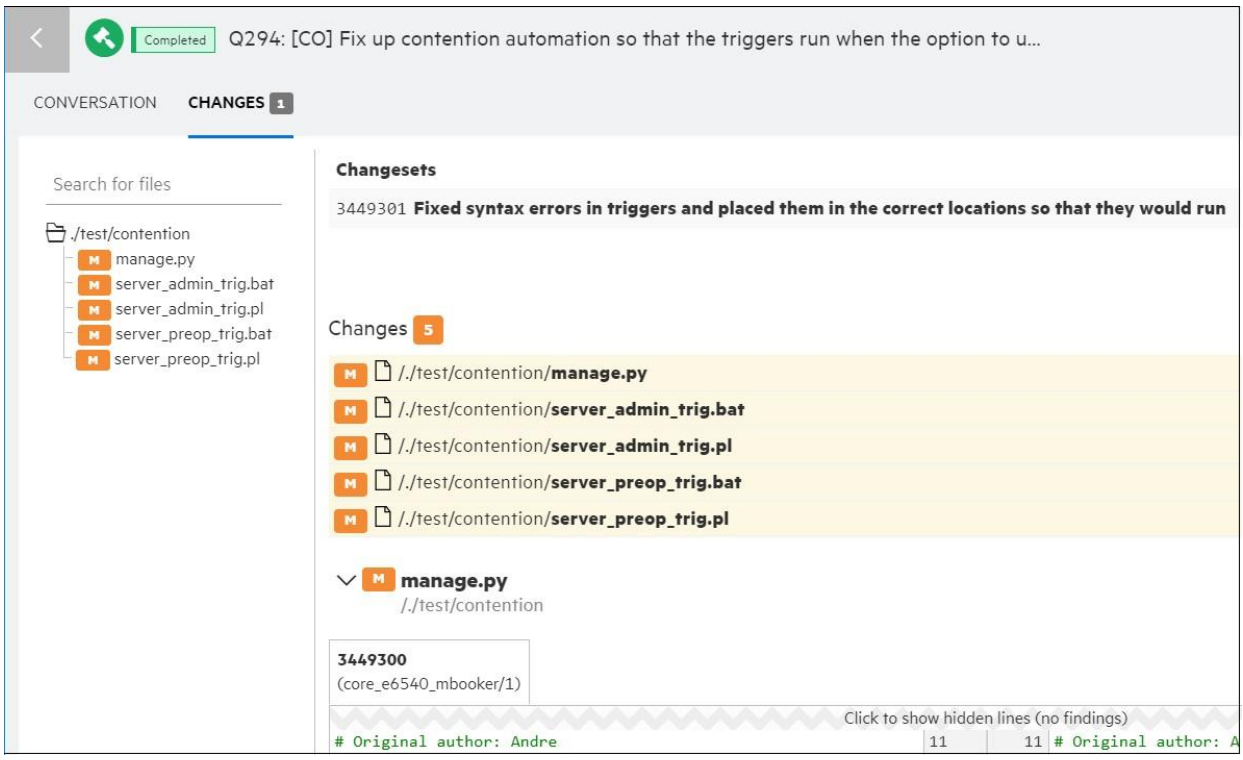

## **AccuRev WebUI からの移行**

AccuRev WebUI は、リリース 7.5 で*非推奨*コンポーネントになりました。 WebUI の重要な機能を他 の AccuRev コンポーネントに移行したあとの将来のリリースで廃止される予定です。リリース 7.5 で は、次の機能が移行されました。

- Git Server: 課題フォーム (「課題/[変更パッケージ](#page-123-0) ページ」を参照)
- GUI: [課題の一括更新](#page-135-0)

AccuRev® インストール ガイドおよびリリース ノート インパ AccuRev リリース 7.7 の新機能

# **AccuRev リリース 7.5 の変更点**

AccuRev リリース 7.5 には、以下の新しい機能およびバグ修正が含まれています。

**注意:** 以下の課題の見出しで、括弧で囲まれていない課題 ID は AccuWork 課題追跡システム の課題番号です。括弧で囲まれた課題 ID は Customer Care で使用する SupportLine システム の課題番号です。

# **20519 (1119746) - Windows 上でシンボリック リンクをワークスペースに追加するときに、 デフォルトでシンボリック リンクを作成するべき**

この動作は、実装されました。詳細については、[「リンク要素に対するシンボリック](#page-132-0) リンク [\(symlinks\)](#page-132-0) の使用」を参照してください。

### **131413 (1117748) - AccuRev の Windows 2019 サポート**

AccuRev バージョン 7.4 および 7.5 は、Windows Server 2019 上で実行できます。7.5 サーバーおよび クライアント インストーラーは、Windows Server 2019 上で正しく実行できます。しかし、**AccuRev 7.4** を Windows Server 2019 をインストールする場合は、*管理者権限*で開いたコマンド プロンプト上 で、次の操作を行う必要があります。

- 1. 環境変数 JAVA\_TOOL\_OPTIONS を設定します (あえて "Windows 10" を指定します): set JAVA\_TOOL\_OPTIONS=-Dos.name="Windows 10"
- 2. accurev-7.4-windows-x64.exe インストーラーを実行します。

## **132103 (1115602) - RFE – AccuRev Client 上のタブ順序を変更する機能**

AccuRev GUI のメイン ビューの最上位のタブをドラッグすることで、好みの順番に変更できるよう になりました。

# **132163 (1120102) - AccuRev Git Server Web インターフェイスで AccuWork の課題の読み込み に時間がかかる**

リリース 7.5 のパフォーマンスが改善され、Git Server の変更パッケージ ページにおける課題データ の読み込み速度が向上しました。

# **132165 (1120115) - アクティブ グループおよび [アクティブな課題の表示] で数値順ではなく アルファベット順に並べ替えられる**

GUI のアクティブな課題デフォルト グループ、または [アクティブな課題の表示] ビューで、issue カ ラムに "Issue" 以外のラベルが指定されている場合でも、常に数値順に並び替えられるようになりま した。

#### **132189 (1120186) - 最新 (git pull) である Git ワークスペースからの git push が失敗する**

リリース 7.5 では、プッシュ時に複雑なブランチ マージを課題に送ることができない Git Server の 問題を修正しました。

# **132217 (1120364) - pop -O -R を実行するとリンクのステータスが (backed)(slink)(corrupted) に なる – シンボリック リンクがハード リンクになる**

この問題は、修正されました。詳細については、[「リンク要素に対するシンボリック](#page-132-0) リンク [\(symlinks\)](#page-132-0) の使用」を参照してください。

# **132235 (1120655) - shortDescription がスキーマに存在しないと AccuRev Git Server に課題のタ イトルが表示されない**

変更パッケージが必須な状態で、課題番号を指定せずに Git ユーザーがコードをプッシュすると、 Git Server はユーザーに対して提案する課題のリストを表示します。 この際、課題ごとに ID と shortDescription が表示されます。スキーマに shortDescription フィールドが存在しない場合、 AccuRev 7.5 Git Server では、変更パッケージの結果テーブルの最初の Text タイプのフィールドを shortDescription の代わりに使用します。(変更パッケージの結果テーブルは、スキーマ エディターの [変更パッケージ] タブで設定します)。

# **132465 (1121017) - autoRestoreAccuRev がシグナル/イベントによる終了時にその種類を記録 してログに出力する**

**autoRestoreAccuRev** を起動すると、バックグランドで実行を続けます。シグナルをキャッチしたと きに (bash(1) "trap" 機能による)、どんなシグナルが発生してプロセスが終了したかがレポートされ るようになりました。このレポートは、デフォルトでは標準出力と /tmp/autoRestoreSummary.log に出力されます。キャッチするシグナルは次の通りです: 1、2、3、6、15 (HUP、INT、QUIT、ABRT、 TERM)。
AccuRev® インストール ガイドおよびリリース ノート AccuRev リリース 7.7 の新機能

### **132571 (1121245) - AccuRev ユーザー名に大文字小文字が混在しているユーザーは、レビュ ー担当者を追加したり、コード レビューを承認できない**

AccuRev ユーザー名に 1 つ以上の大文字が含まれている AccuRev ユーザーも、Pulse コード レビュー のすべての機能を使用できるようになりました。 ただし、制限があります。 制限の詳細について は、「AccuRev と Pulse [でユーザー名の大文字小文字の扱いが異なる」](#page-145-0)を参照してください。

### **マニュアルの修正および変更**

AccuRev 7.5 のマニュアルには、以下の修正および変更があります。

#### **39565 (1103284) - "accurev show -fx streams" の時間についての説明に誤りがある**

7.5 より前のリリースでは、**show** コマンドのドキュメントに、"**show -fx streams**" の XML 出力におけ る時間値の説明に誤りがありました。この説明は、リリース 7.5 のドキュメントで修正されまし た。*ADM [オンライン](http://admhelp.microfocus.com/accurev/en/latest/online/Content/AccuRev-CLI-User/command-show.htm) ヘルプ*を参照してください。

# **131247 (1120015,1120120) - Web ベースのヘルプを Chrome、Firefox、Microsoft Edge ブラウ ザーで開くことができない**

AccuRev の Web ベースのヘルプが Micro Focus の ADM Help Center に変わりました。詳細について は、「[AccuRev Help Center](#page-138-0)」を参照してください。

#### **131452 (1116936) - 管理者ガイド: server\_admin\_trig トリガー パラメーターの説明の更新**

server\_admin\_trig トリガーのパラメーター principal、user、groups の説明が AccuRev Help Center で正 しく更新されました。「*[Format of the "server\\_admin\\_trig" Trigger Parameters File](https://admhelp.microfocus.com/accurev/en/latest/online/Content/AccuRev-Admin/trig_param_file.htm#mt-item-6)*」を参照してくださ い。

# **132043 (1119747) - DOC: シンボリック リンクとしてリンクを追加がデフォルトの動作なので -s オプションを削除すべき**

elink 要素と slink 要素の実装がリリース 7.5 で変更されました。詳細については、[「リンク要素に対](#page-132-0) [するシンボリック](#page-132-0) リンク (symlinks) の使用」を参照してください。

# **132091 (1119930) - デフォルト ポート 8080 以外にセキュア ポートで Pulse (Tomcat) を実行す る方法についてのドキュメントがほしい**

「セキュア [ポート上で実行するための](#page-67-0) Pulse の設定」を参照してください。

#### **132327 (1120729) - editableLogContents フィールドのデフォルト値が正しくない**

7.4 ドキュメントに、AccuRev Server を 7.4 にアップグレードすると、既存のスキーマのログ フィー ルドがデフォルトで編集不可になる、という誤った記述があります。実際、このようなログ フィー ルドは、7.4 にアップグレードしても編集可能なままで、編集不可にするには、管理者がスキーマを 開き、[ログの既存コンテンツの編集をユーザーに許可] をオフにしてからスキーマを保存する必要 があります。このドキュメントの問題は、リリース 7.5 で修正されました。

### **132440 (1120989) - RHEL6 上の Git Server の glibc との依存関係がドキュメントに記載されて いない**

AccuRev Git Server のドキュメントが 7.5 で訂正され、Linux プラットフォーム上で AccuRev Git Server の実行に必要な GNU C ライブラリ (glibc) の正しいバージョンが記載されるようになりました。その バージョンは 2.14 で、CentOS/Red Hat 7 で利用可能です。「[Linux](#page-80-0)」を参照してください。

# **既知の問題点**

このセクションでは、AccuRev 7.5 の各種コンポーネントの既知の問題点について説明します。

#### <span id="page-145-0"></span>**AccuRev と Pulse でユーザー名の大文字小文字の扱いが異なる**

AccuRev ユーザー名は、大文字小文字を区別します。 一方、Pulse ユーザー名は、大文字小文字を*区 別しません*。Pulse では、AccuRev ユーザー **John と john** は同じユーザーとみなされるため、次のよ うな制限が発生します。

- 1. **John** は Pulse にログインして **john** に割り当てられたコード レビューを処理できます。
- 2. **John** がコード レビューを作成すると、**john** をコード レビュー担当者として割り当てる ことはできません。
- 3. "Reviews: Owned by me" を **John** が開くと、自分と **john** が作成したレビューが表示され ます。

# **7. AccuRev 7.4 リリース ノート**

この章は、AccuRev 7.4 の変更やその他の情報について説明します。

**注意:**

- **AccuRev のインストールが問題なく完了し、最適なパフォーマンスを得られるよう、AccuRev をインストールまたはアップグレードする前に、OS に適用可能なすべてのアップデートをイン ストールしてください。**
- **以前のリリースからアップグレードを実行する場合、AccuRev の既存のコンテンツ上に 7.4 を インストールすることを推奨します。**
- **リリース 6.2 から 7.4 までの AccuRev クライアントは、7.4 サーバーを使用できますが、スキー マを変更する場合は、***7.2 以降のクライアントを使用する必要があります。*
- **AccuRev 7.4 をインストールした後に、マシンを再起動してください。PATH 環境変数を正し く更新するために必要な場合があります。**
- *Windows Server 2019 プラットフォーム***: AccuRev 7.4 は Windows Server 2019 上で実行できます が、インストーラーに問題があります。Windows Server 2019 用のインストーラーは、AccuRev の次のリリースで修正される予定です。AccuRev ソフトウェアをリリース 7.4 に手動でアップ グレードする場合は、サポートにご連絡ください。**

# **サポート対象外および非推奨のプラットフォーム**

以下のプラットフォームはサポート終了製品であるため、AccuRev プラットフォームとしてサポー ト対象外になりました。

- Microsoft Windows 7 SP1
- Microsoft Windows Server 2008 SP2
- Linux Fedora 28、29
- Linux Ubuntu 14.04.5
- Apple macOS Sierra 10.12
- Unix IBM AIX 6.x
- Unix IBM AIX 7.x
- Unix Solaris 10 (Intel 64 ビット) サーバーのみ

AccuRev® インストール ガイドおよびリリース ノート AccuRev リリース 7.7 の新機能

• Unix Solaris 11 (Intel 64 ビット) - サーバーのみ

以下のプラットフォームは、AccuRev 7.4 で非推奨になり、次のリリースではサポートされません。

- すべての 32 ビット Windows プラットフォーム
- すべての l 32 ビット Linux プラットフォーム
- Linux CentOS 6

**注意:** リリース 7.4 では、AccuRev Git Client のサポート対象外プラットフォームは Solaris と macOS で、非推奨プラットフォームは Windows と Linux です。7.4 以降のリリースでは、 AccuRev クライアント インストーラーは AccuRev Git Client をインストールしなくなる予定 です。

# **AccuRev リリース 7.4 の新機能**

AccuRev 7.4 の主な新機能は以下のとおりです。以下のセクションでは、新しい AccuRev Git Server、 クライアント サイド トリガーの AccuRev サーバー上への配置、スキーマの読み取り専用 Log エント リの定義、オーバーラップの解決における変更、および AccuRev GUI と CLI に対するその他の拡張に ついて説明します。

#### **AccuRev Git Server**

AccuRev 7.4 に *AccuRev Git Server* が追加されました。 これは、新しい Web アプリケーションで、Git コマンドや Git 互換の IDE やデスクトップ アプリケーションを使って AccuRev デポとストリームのソ ースコードに対して clone、push、pull を実行できます。Git Server の Web インターフェイスを使う と、開発者はプロジェクト リポジトリを参照でき、作業するストリームを選択したり、コード レビ ューを行うことができます。チームのリーダーや管理者は、Git Server 上で、新しいリポジトリの作 成、ユーザー アクセス権の表示、リポジトリのアクセス ログの参照やダウンロードなどを行うこと ができます。

AccuRev Git Server を使用すると、リリース 7.2 で追加された AccuRev Git Client を使用するよりも、次 のようなメリットがあります。

- Git バージョン 2.18 以降のソフトウェア以外、クライアントにインストールする必要があるソ フトウェアはありません
- ブランチとタグをサポートします
- AccuRev Git Server が稼働した以降のすべてのトランザクション ヒストリーを Git ユーザーが参 照できます
- AccuRev Git Client よりもパフォーマンスに優れています

#### *概要*

AccuRev Git Server は、[AccuRev Server および Web Server] を選択するとインストールされます。クラ イアント マシンにインストールする必要はありません。Git Server は、Git ユーザーと AccuRev サー バーの間に位置し、AccuRev Git Client を使って AccuRev サーバーと通信します。Git Server は Web イ ンターフェイスを使って設定でき、トリガーには依存しません。

AccuRev ストリームには、Git HTTP/S URL を介してアクセスできます。まず、システム管理者が AccuRev ストリームに対して Git リポジトリを作成し、ユーザーはそのリポジトリをクローンしま す。Git Server は、AccuRev 変更パッケージを利用したタスク ベースの開発をサポートします。 Web インターフェイス、または CLI から push 操作に関連付ける課題を選択できます。

コミットの履歴は、AccuRev ユーザーと Git ユーザー、両者に共通です。master ブランチに対するコ ミットは、その Git リポジトリに対応する AccuRev ストリームにプッシュされ、ストリームおよび要 素のヒストリーに表示されます。また、AccuRev 上で実行された完全なトランザクション ヒストリ ーを Git ユーザーも参照できます。 GIt Server は、アップストリームの変更またはクロスリンクから 継承した変更を反映させるためのコミットを作成します。(acserver.cnf で NOTIFICATION\_LEVEL を 15 に設定する必要があります)。"git log" コマンドを実行すると、Git リポジトリが作成された時点から の完全な履歴が表示されます。

Git リポジトリに対するアクセス制御は、AccuRev ストリームの ACL を基に実施されます。Web イン ターフェイスで管理者が参照可能なアクセス ログは、clone、push、pull 操作の監査証跡になりま す。

リリース 7.3 で追加された Pulse コード レビューも、[AccuRev Server および Web Server] を選択する とインストールされます。この機能を使うと、ユーザーは AccuRev の課題 (変更パッケージ) に対し て、コード レビューを.実行できます。コード レビューは、Pulse の Web インターフェイスを通して AccuRev® インストール ガイドおよびリリース ノート インパ AccuRev リリース 7.7 の新機能

アクセスできますが、AccuRev GUI (AccuWork) や AccuRev Git Server の Web インターフェイスからも アクセスできます。Git Server では、リポジトリの変更パッケージの課題に対するコード レビューの 最新のステータスが表示されます。

#### *開発者*

AccuRev Git Server を使って作業するには、Git ユーザーに対応する AccuRev アカウントが必要です。 ユーザーは、Git HTTP/S URL を介して AccuRev ストリームをクローンできます。Web インターフェイ スを使って変更パッケージを設定することにより、その後に実行される "git push" コマンドと設定し た課題が関連付けられます。

### *ログイン*

AccuRev Git Server の Web インターフェイス (*<host>:<port>/git-server*) にログインするには、 AccuRev ユーザーの資格情報を使用します。

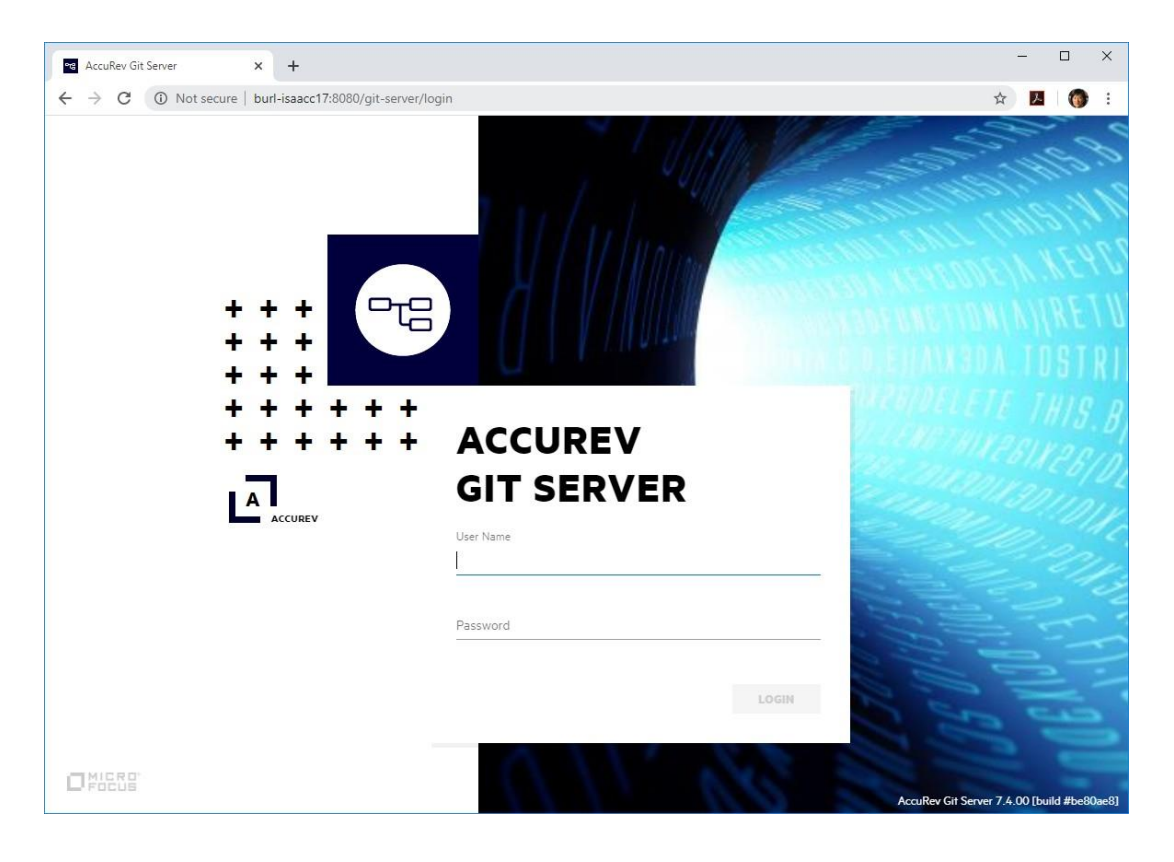

#### *ホームページ*

Git Server のホームページには、ユーザーのローカル システムにクローンした Git リポジトリと、そ のリポジトリにプッシュしたコミットに関連付けられた課題が表示されます。

ホームページでは、次の作業を行えます。

- 1. [すべてのリポジトリを表示] ボタンをクリックすると、すべてのリポジトリが表示され、他のリポ ジトリをクローンできます。
- 2. リポジトリ名をクリックすると、そのリポジトリにプッシュしたコミットに関連付けられ る課題を管理できます。
- 3. Pulse コード レビュー アイコンをクリックすると、新しいコード レビューの作成、既存の コード レビューの更新、またはコード レビューを開くことができます。

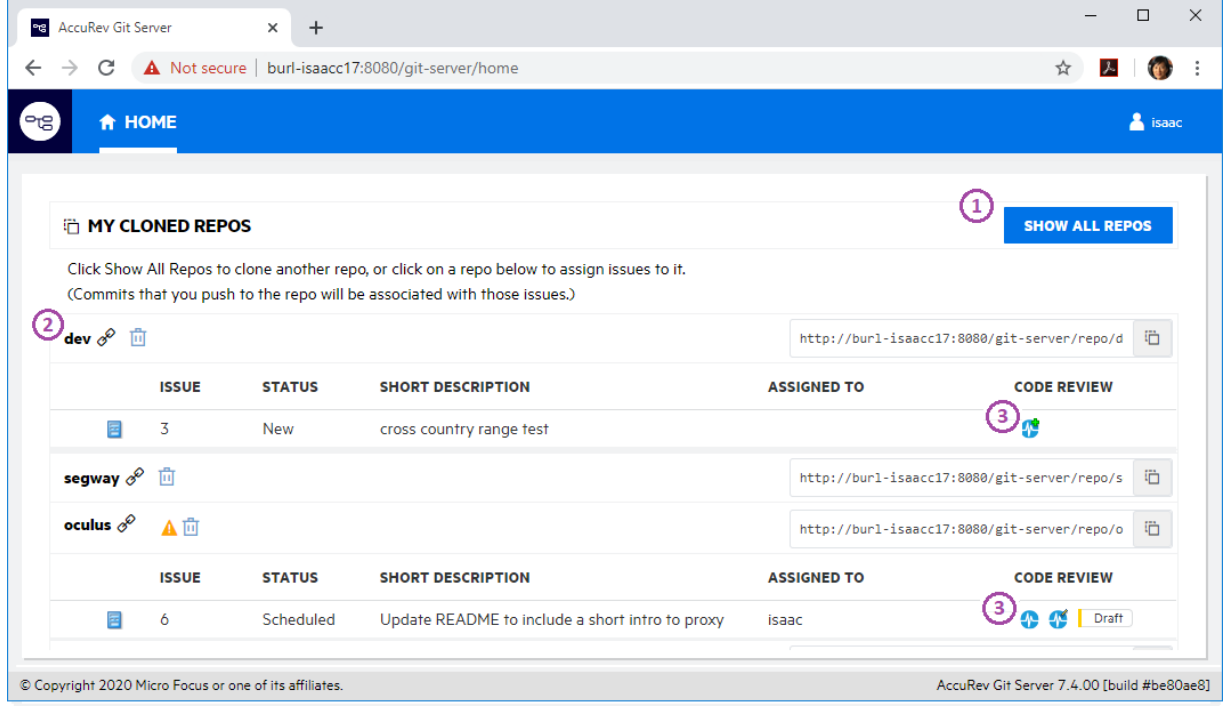

### *すべてのリポジトリ ページ*

[すべてのリポジトリ] ページには、AccuRev ストリームから作成され、Git ユーザーがクローンを実 行可能なすべてのリポジトリが表示されます。リポジトリに対するクローンを実行するには、この ページ上で次の操作を行います。

1. [URL のコピー] ボタンをクリックし、Git ワークスペースで "git clone <URL をここに貼り付 け>" を実行します。

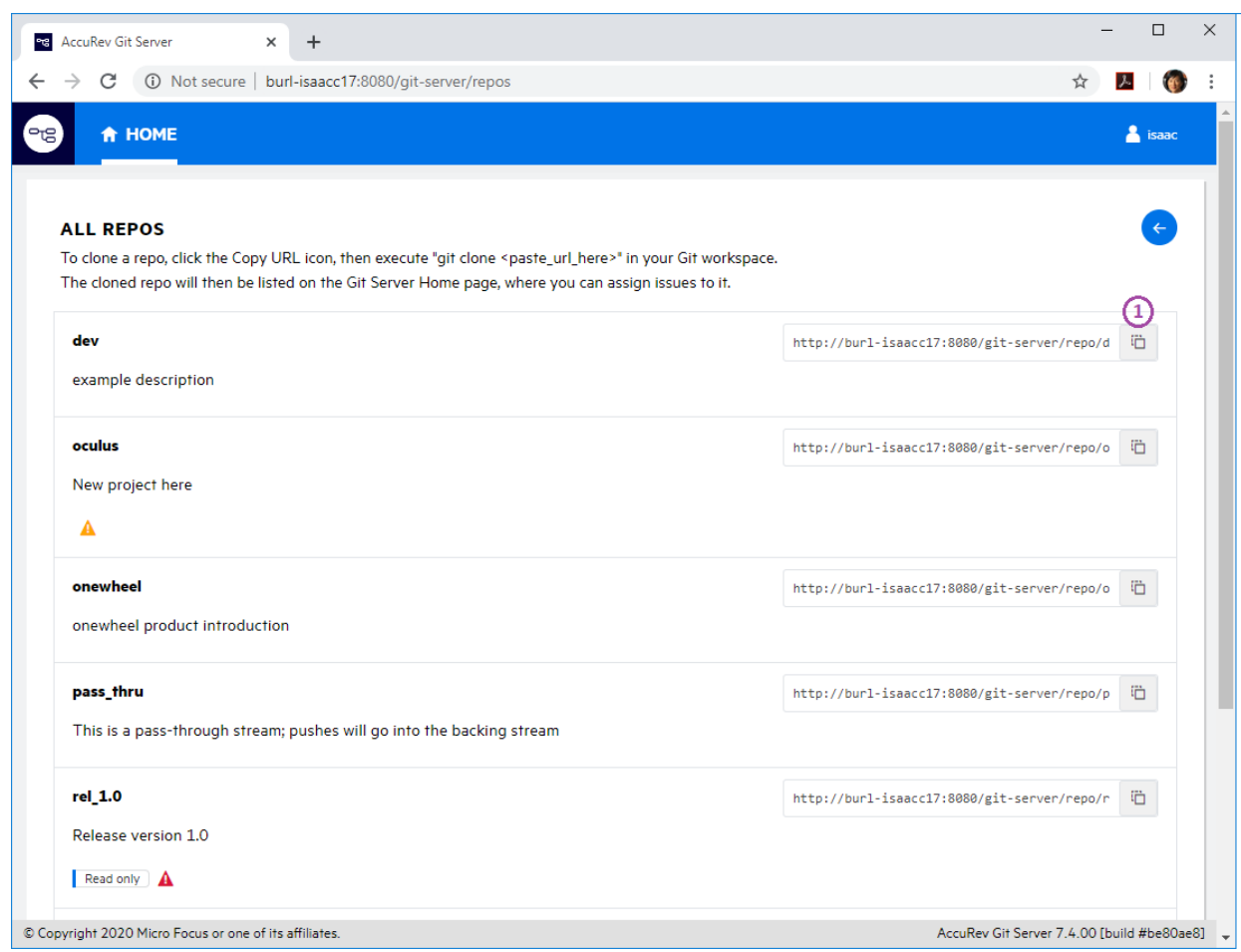

クローンしたリポジトリは、ホームページに表示されます。

#### *課題ページ*

ホームページ上のリポジトリ名をクリックすると、[課題] ページが表示されます。 [課題] ページに は、ユーザーがリポジトリにプッシュしたコミットに関連付けられた、または関連付け可能な課題 が表示されます。選択した課題は、このページで選択解除されるまで、その後で実行するリポジト リへのプッシュで使用されます。

[課題] ページでは、次の作業を行えます。

- 1. チェックボックスをクリックして、課題を選択または選択解除します。
- 2. 課題アイコンをクリックして、課題を AccuRev WebUI で表示します。
- 3. 選択済み課題のリストで、課題番号の隣に表示された 'X' をクリックして、課題を選択解除 します。

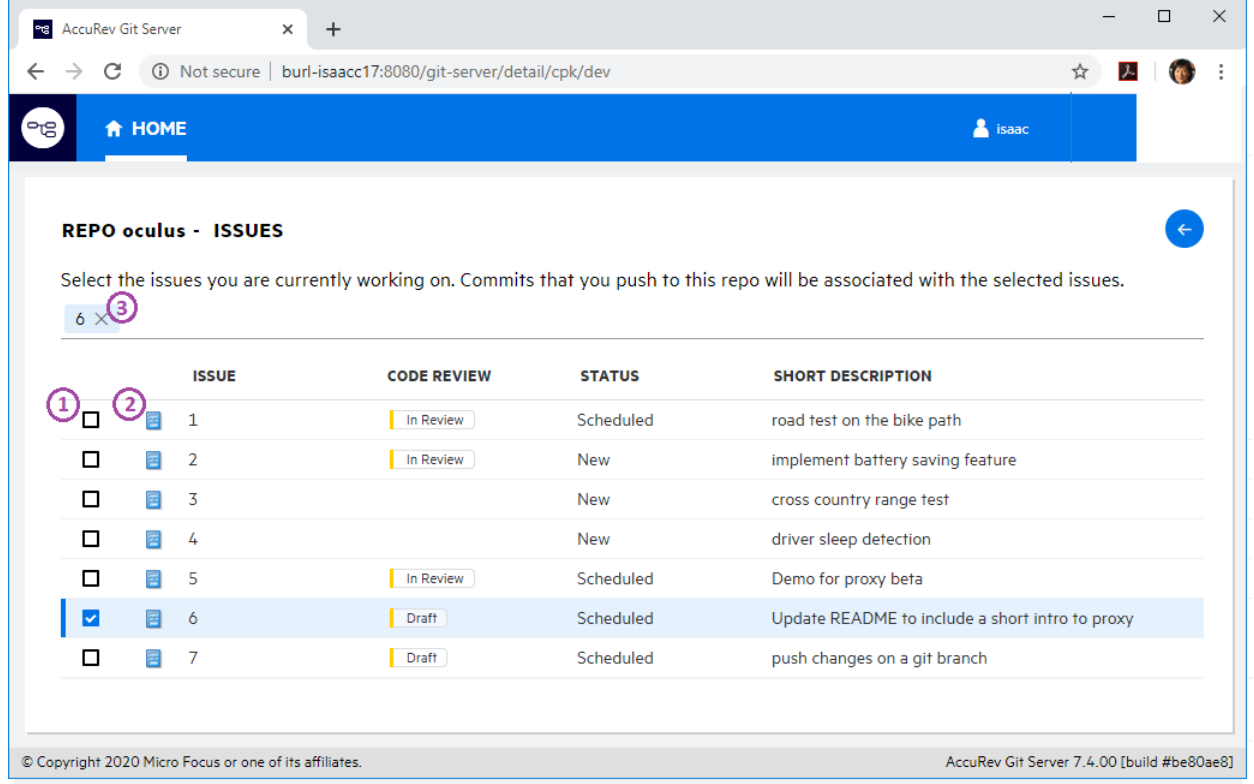

(*管理者への注意:* テーブルに表示されるカラムは、リポジトリを作成した AccuRev ストリー ムのスキーマの [変更パッケージのトリガー] で設定できます)。

*Pulse コード レビュー ページ*

ホームページから、クローンしたリポジトリに関連付けられた課題の Pulse コード レビューを開く ことができます。レビュー対象のファイルは、ページの左側に表示されます。右側にある比較タブ をクリックすると、コードの差分やレビュー担当者からのコメントが表示されます。

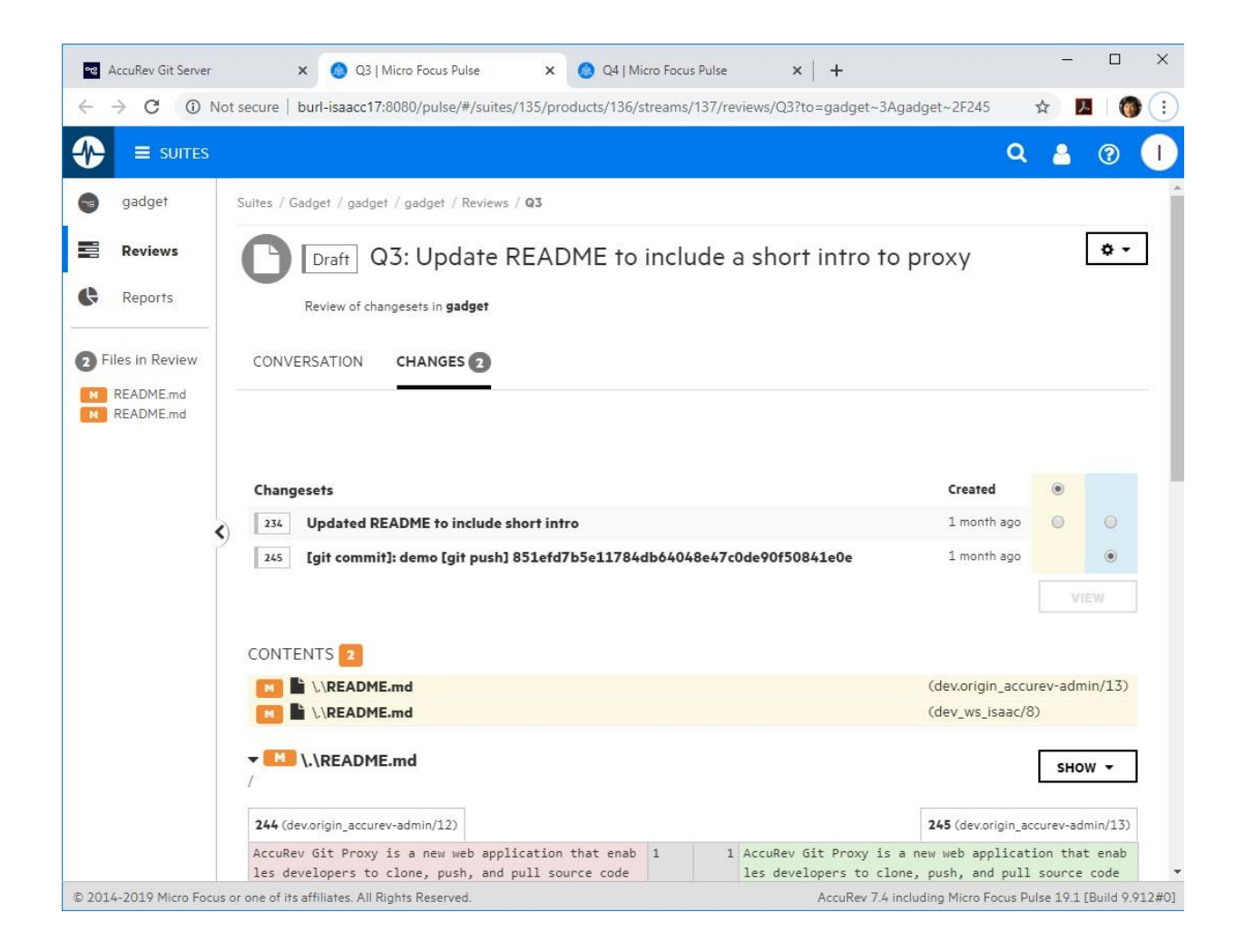

Pulse コード レビューの詳細については、「Pulse コード [レビュー」](#page-185-0)を参照してください。

#### *管理者*

AccuRev Git Server の管理は単純で手間がかかりません。AccuRev トリガーやセキュリティ (ユーザ ー、ACL、EACL) を変更する必要はありません。

#### **重要な注意事項:**

- Git Server の最初の設定は、*accurev-admin* ユーザーが行う必要があります。 このユーザーは、 AccuRev 上で先に作成しておかなければなりません。最初の設定後を、指定した管理者グルー プのメンバーであれば、ストリームからリポジトリの作成、ACL の表示、診断情報の確認、問 題の発生時に役立つリポジトリへのアクセス ログの参照、を行えます。
- Git バージョン 2.18 以降を、OS の標準的な手順に従って、あらかじめシステムにインストール しておく必要があります。AccuRev インストーラーは、ネイティブ Git ソフトウェアをインスト ールしません。

#### *構成ページ*

開発者が Git Server を使用できるようにするには、*accurev-admin* ユーザーで *<host>:<port>/gitserver* にログインし、[管理] > [構成] ページ上で以下のタスクを実行する必要があります。

- 1. Git Server が AccuRev Server からバックグラウンドで更新を取得するために使用する AccuRev ユーザーを設定します。AccuRev ユーザーは、「*ブリッジ ユーザー*」と呼ばれま す。
- 2. (省略可能) ブリッジ ユーザーの資格情報を保存した後に、Git Server に対する管理者権限を 持つメンバーが所属する AccuRev グループを指定します。
- 3. [すべてのリポジトリを表示] をクリックして、開発者がクローンを実行できるリポジトリ を作成します。

### AccuRev® インストール ガイドおよびリリース ノート AccuRev リリース 7.7 の新機能

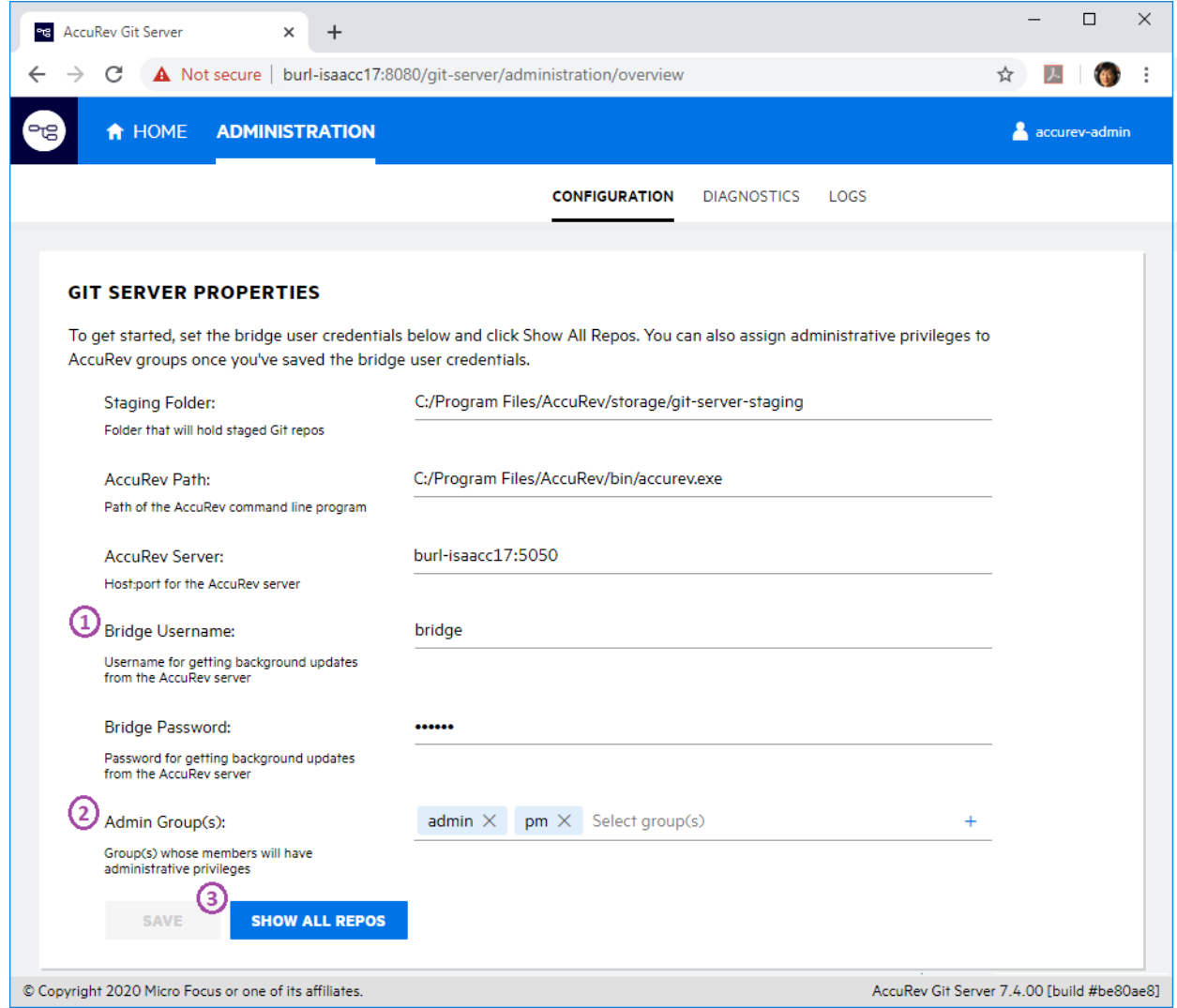

### *すべてのリポジトリ ページ*

[すべてのリポジトリ] ページには、AccuRev ストリームから作成され、Git ユーザーがクローンを実 行可能なすべてのリポジトリが表示されます。管理者は、このページで次の操作を行うことができ ます。

- 1. [Git リポジトリの作成] ボタンをクリックして、ユーザーがクローンを実行するためのリポ ジトリを作成します。
- 2. [説明の編集] ボタンをクリックして、リポジトリの説明を編集します。
- 3. [ACL の表示] ボタンをクリックして、リポジトリにアクセスできるユーザーとグループを 確認します。
- 4. 警告またはエラー アイコンをクリックして、ストリームのオーバーラップやリポジトリへ のプッシュの失敗を確認します。

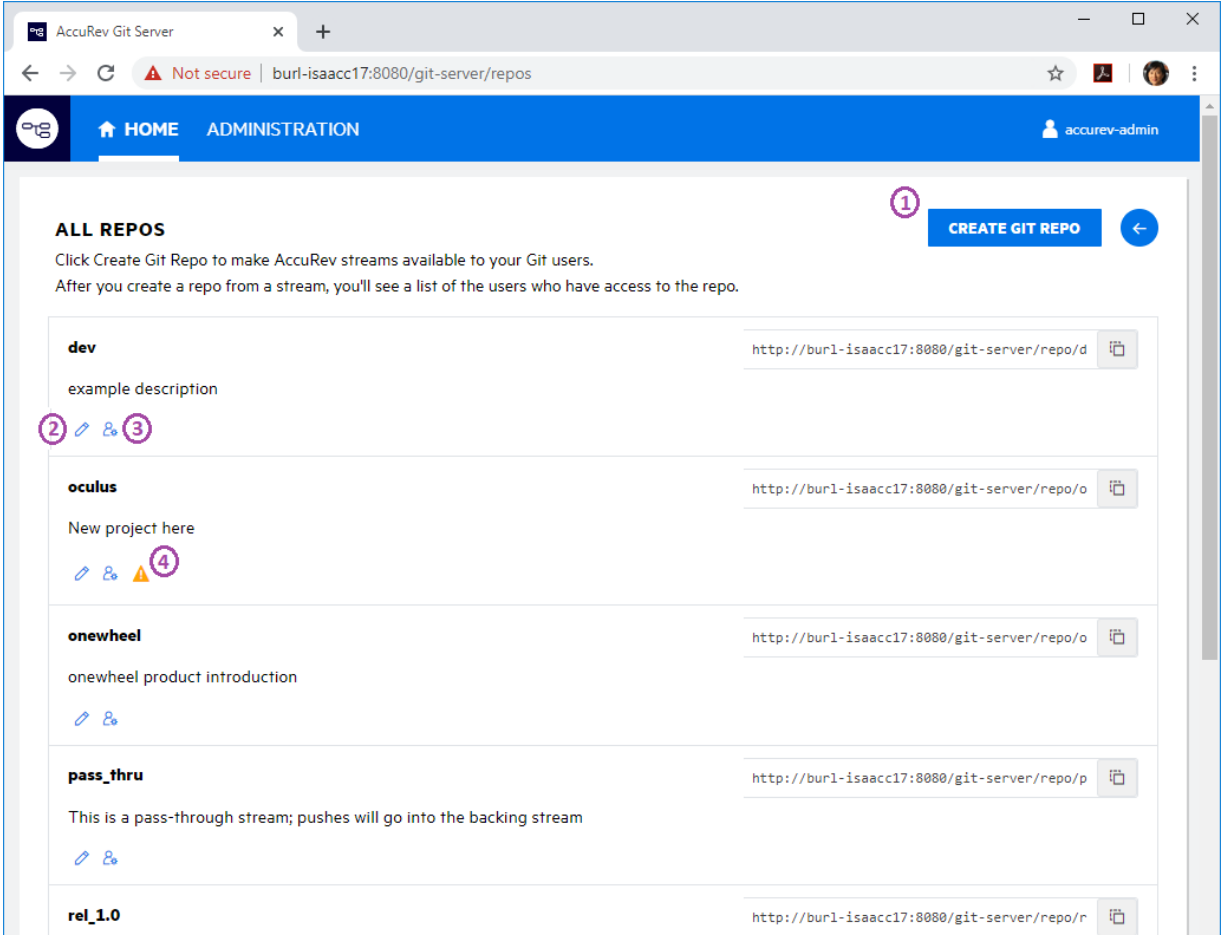

#### *Git リポジトリの作成ページ*

[Git リポジトリの作成] ページでは、管理者は選択したデポの AccuRev ストリームからリポジトリを 作成できます。リポジトリの説明を記述して、開発者がクローンするレポジトリを見つけるための ヒントを提供できます。[リポジトリの作成] ボタンをクリックすると、新しいリポジトリへのアク セス権を持つすべての AccuRev ユーザーとグループが表示されます。(アクセス権は、AccuRev のス トリーム ACL の設定によって決まります)。

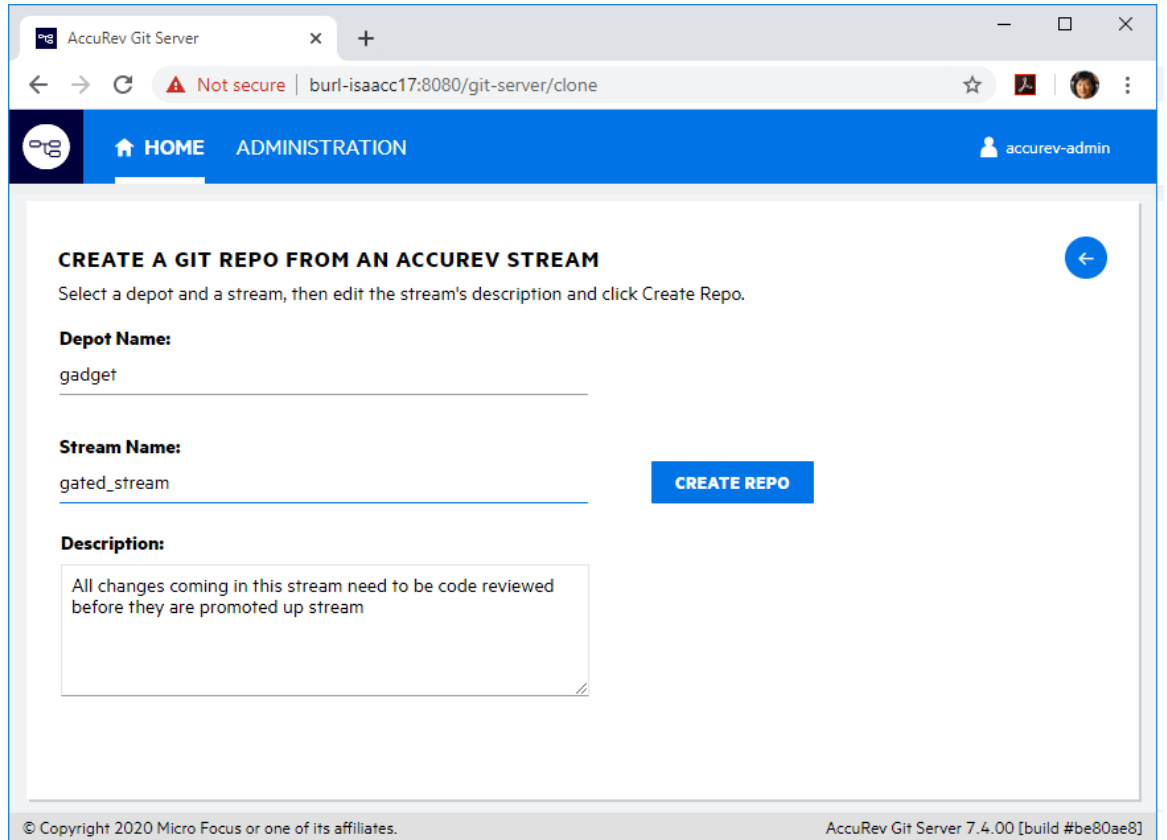

#### *診断ページ*

[管理] > [診断] ページでは、Git Server が期待通り動作しないときに問題の原因を特定したり、修正 するのに役立つ情報を提供します。インストールされているシステム ソフトウェアのバージョン が、必要最小バージョンと共に表示されます。必要最小バージョンを満たしていない場合は、クリ ック可能なエラー アイコンが表示されます。このページには、AccuRev からの更新をバックグラウ ンドで受信する接続の状態も表示されます。

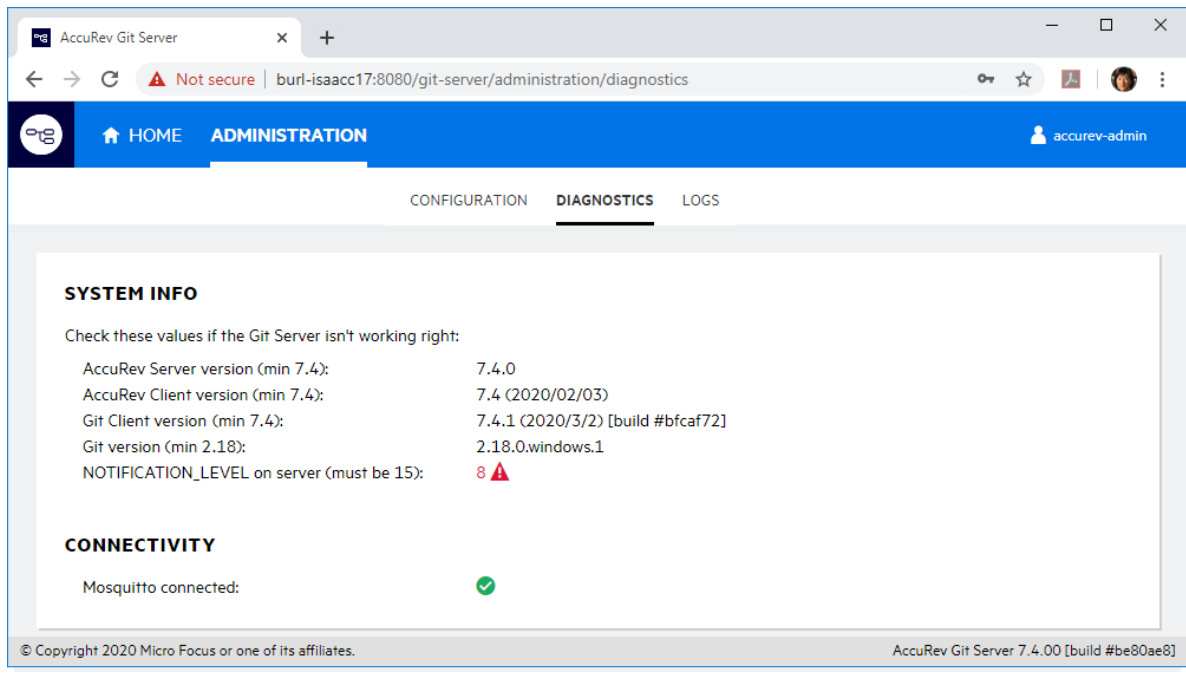

### *ログ ページ*

[管理] > [ログ] ページには、クローン、プル、プッシュ操作に対するリポジトリへのアクセス ログが 表示されます。ログをローカル ファイル システムにダウンロードすることもできます。

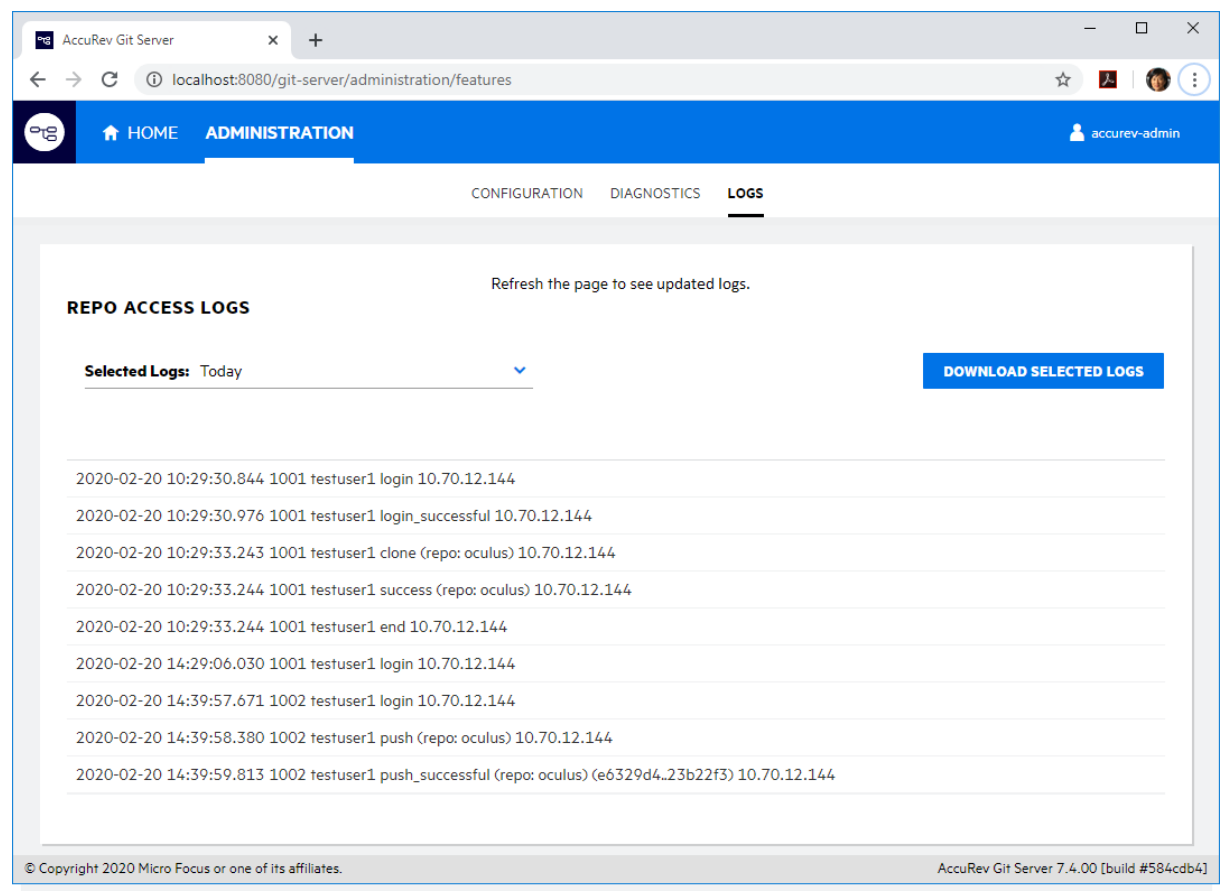

#### *既知の問題点: Git Server*

このセクションでは、AccuRev Git Server の既知の問題点について説明します。

### **スペースを含んだ名前を持つストリームに対する Git リポジトリを作成できない**

AccuRev 7.4 では、スペースを含んだ名前を持つストリームに対する Git リポジトリを作成できませ ん。この問題は、AccuRev の次のリリースで修正される予定です。

AccuRev® インストール ガイドおよびリリース ノート AccuRev リリース 7.7 の新機能

#### **AccuRev Git Server が CentOS 6 をサポートしない**

AccuRev Git Server は、CentOS 6 をサポートしません。 これは、AccuRev Git Client が使用しているラ イブラリ glibc の必須バージョンが v2.14 なのに対し、CentOS 6 は glibc v2.12 のみをサポートしてい るためです。AccuRev Server を CentOS 6 上にインストールする場合、AccuRev *Web Server* を別のプラ ットフォームにインストールし、CentOS 6 上の AccuRev Server に接続することにより、Git ユーザー をサポートできます。

### **Chrome ブラウザーから Git Server Web インターフェイスにログインできない**

Chrome ブラウザーの最近の更新の影響で、Git Server にログインすると、すぐにログイン ページに 戻ってしまう問題が発生するようになりました。この Chrome の問題を回避するには、次の操作を 行います。

- 1. Chrome をアンインストールします。
- 2. Chrome フォルダー (Wiindows の場合、C:\Program Files (x86)\Google\Chrome など) を削除し ます。
- 3. Chrome をダウンロードして再インストールします。
- 4. 次の 2 つの Chrome フラグを設定して、ブラウザーを再起動します。

 chrome://flags/#same-site-by-default-cookies chrome://flags/#cookies-without-same-site-must-be-secure

**注意:** この問題は、AccuRev 7.5 で修正されました。 つまり、7.5 にアップグレードすれば、 この回避策を適用する必要はありません。

### <span id="page-160-0"></span>**クライアント サイド トリガーの AccuRev Server 上への配置**

AccuRev 7.4 では、クライアント サイド トリガーを AccuRev Server 上に配置し、実行時にトリガーを クライアント マシンにダウンロードできるようになりました。これにより、管理者はサーバー上の 集中管理可能な場所でクライアント サイド トリガーを管理できるようになりました。トリガーは、 実行可能ファイルまたはインタープリター ファイル (Perl、Ruby、Python、BASH、bat など) を使用で きます。

クライアント サイド トリガーから終了コードゼロ (0) が返されると成功したことを表し、AccuRev コマンドは実行を完了します。しかし、トリガーが実行に失敗した場合 (必要な Perl モジュールが AccuRevc クライアント マシン上に存在しない場合など)、トリガーが失敗した理由を表すメッセー ジがダイアログに表示されます。ゼロ以外の終了コードが返されると AccuRev コマンドは失敗しま す。

### *クライアント サイド トリガーをサーバー上に配置する方法*

- 1. サーバー上のデポの triggers フォルダーに、クライアント サイド トリガーを使用するよう に設定したいすべてのクライアント プラットフォームに対応する OS プラットフォームを 識別するフォルダーを作成します。現在サポートするプラットフォームは 6 種類ありま す。これらのプラットフォームを識別するフォルダーは次のようになります。
	- <ac-install>/storage/depots/mydepot/triggers/x64\_win
	- <ac-install>/storage/depots/mydepot/triggers/i386\_nt
	- <ac-install>/storage/depots/mydepot/triggers/x86\_64\_linux
	- <ac-install>/storage/depots/mydepot/triggers/i386\_linux
	- <ac-install>/storage/depots/mydepot/triggers/x86\_64\_solaris
	- <ac-install>/storage/depots/mydepot/triggers/ub\_macosx (64 ビットバイナリの み)
- 2. トリガー ファイル

配置可能なクライアント pre-アクション トリガーには 5 つの種類があります。トリガー フ ァイルは、トリガーを実行するクライアント プラットフォームに対応するサーバー上の OS プラットフォーム フォルダーに配置する必要があります。 ファイルの名前は次のいず れかでなければなりません。

- pre-create-trig
- pre-keep-trig
- pre-promote-trig
- pre-demote-trig
- pre-promote-change-packages-trig

たとえば、プロモートが発生したときに macOS クライアント上で実行するトリガーを作成 した場合は、サーバー上の <ac-install>/storage/ depots/mydepot/triggers/ub\_macosx フォルダーに pre-promote-trig を配置します。

#### 3. トリガー ファイルの拡張子

Windows の場合、次のファイル拡張子をトリガーに使用できます。

- a. .exe
- b. .com
- c. .bat
- d. .cmd

その他すべてのプラットフォームで、次のファイル拡張子を使用できます。

- a. .pl
- b. 拡張子のないファイル

トリガー ファイルの拡張子を検索する順序は上記の順番です。Windows 用のトリガーとし て .exe と .bat トリガーが存在する場合、.exe トリガーが使用され、.bat トリガーは使用さ れません。

#### *クライアント サイド トリガーの実行について*

pre-アクション トリガーがサーバー上に正しく配置されると、クライアント プラットフォームに対 して配置されたファイルは、トリガーを実行する必要があるタイミングで、クライアントダウンロ ードされます。ダウンロードされたファイルは、ワークスペースの最上位にある隠しフォルダ ー .accurev に保存されます。クライアント上に既存のファイルが実行可能ファイルではない場 合、またはサーバー上で何かしら更新された場合 (拡張子、サイズ、CRC が変わった場合) にのみ、 ダウンロードされます、たとえば、サーバー上の C:\Program

Files\accurev\storage\depots\mydepot\triggers\x64\_win\ pre-create-trig.bat トリガーは、64 ビット Windows 上のクライアントからユーザーが **accurev add filename** コマンドを最初に実行したタ イミングでワークスペースにダウンロードされます。

ダウンロードされたトリガー ファイルは、次の状態になるまで .accurev フォルダーに保存されま す。

- トリガーを再度実行するタイミングで、サーバー上に配置されたトリガー ファイルが更新され ていたため、ダウンロードが発生し更新された。
- トリガーを再度実行するタイミングで、サーバー上に配置されたトリガー ファイルが削除され ていたため、AccuRev クライアントによって削除された。

配置されたトリガー ファイルは、*"accurev mktrig"* による設定よりも優先されます。ただし、トリガ ーが配置されていない場合は、AccuRev は mktrig で設定された既存のトリガーがあれば、それを使 用します。

### <span id="page-163-0"></span>**スキーマ: 課題の読み取り専用ログ エントリ**

AccuWork の Log タイプ スキーマ フィールドに過去のログ エントリを編集できなくする設定が追加 されました。フィールドの過去のエントリを読み取り専用にするには、AccuWork のスキーマ エディ ターで、**[ログの既存コンテンツの編集をユーザーに許可]** チェックボックスをオフにします。

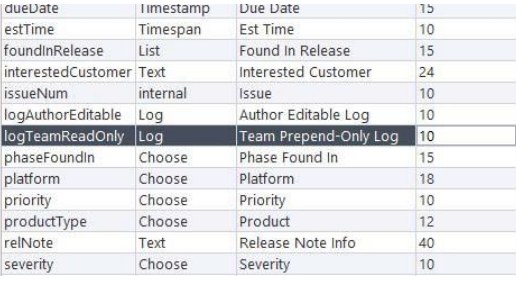

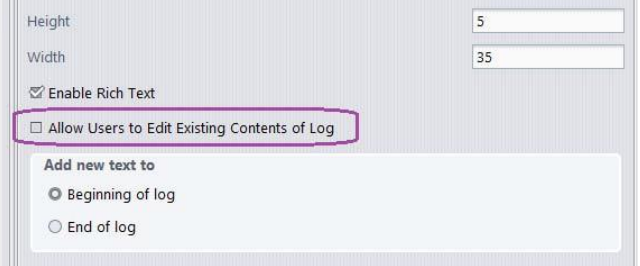

チェックボックスをオフにすると、AccuWork 上でログ フィールドが読み取り専用になります。ログ エントリアイコンをクリックすると、[新規エントリ] モーダル ダイアログが表示され、新しいログ エントリを入力できます。ダイアログの [保存] ボタンをクリックすると、読み取り専用ログ フィー ルドに表示されている既存のログ コンテンツの前か後ろに設定に従って新しいエントリが追加され ます。

課題を保存する前であれば、ログ エントリ アイコンを再度クリックすると、作成したログ エント リを変更できます。エントリのコンテンツとタイムスタンプは、[エントリの編集] ダイアログで [保 存] をクリックしたときに更新されます。課題を保存すると、追加したログ エントリは編集できな くなります。

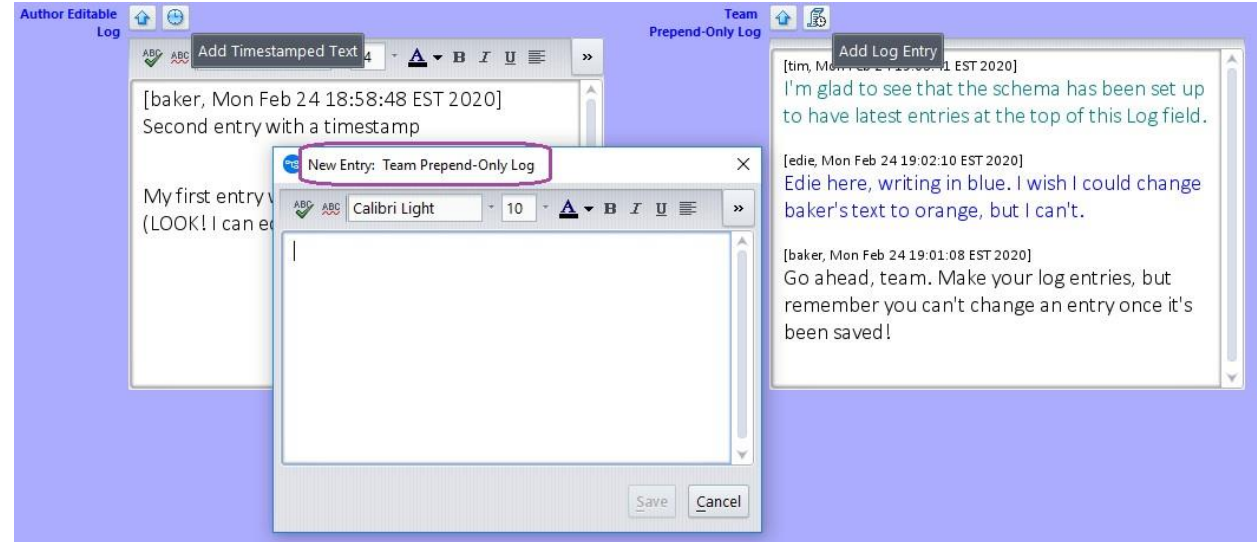

7.4 より前のバージョンのスキーマを 7.4 スキーマ エディターで開くと、既存のログ フィールドの チェックボックスは、*オン*に設定されています。つまり、管理者が既存のログ フィールドのチェッ クボックスを手動でオフに変えてスキーマを保存しない限り、従来通り編集可能なままになりま す。

### <span id="page-164-0"></span>**マージの実行によって作成される課題の依存関係とバリアントの削除**

### *マージ操作の進化の経緯*

ある課題に対する修正作業を行っており、ワークスペース上で複数のファイルを編集しキープした 状態を考えます。しかし、ファイルを課題にプロモートする前に、他のユーザーが他の課題に対す る競合する変更を親ストリームにプロモートしました。これにより、ワークスペース上のファイル は (overlap) ステータスになるため、**マージ**を実行して、そのファイルのワークスペースのバージョ ンと親ストリームのバージョンから新しいマージしたバージョンを作成する必要があります。マー ジを実行したことにより、ワークスペースの変更には、現在行っているバグ修正に対する変更と、 課題間のオーバーラップを解決するために行われた変更の両方が混在することになります。このよ うな場合、どの課題にマージしたファイルをプロモートすべきでしょうか?

今までは、ユーザーはオーバーラップを解決する必要があったという事実を明示するために、新し く作成した課題に対してプロモートするという方法を取ることがありました。しかしこの操作によ って、マージに含まれる課題間に新しい依存関係が生み出されてしまいます。AccuRev 7.3 では、**マ ージ** アルゴリズムが拡張され、*オーバーラップの解決が自動的に適切な課題に送られるようになっ* *たため*、このような不要な課題の依存関係を作成する必要がなくなりました。このアルゴリズムに よってマージされる課題の新しいバリアントが作成されます。しかし、親ストリームにあった課題 のバリアントが作成されることにより、プロモートされた課題が再びアクティブになったように見 えるという問題がありました。

リリース 7.4 では、**マージ** アルゴリズムがさらに拡張され、課題バリアントの作成すら必要なくな りました。*親階層のオーバーラップを解決する*必要がある場合は、AccuRev は常に*リベース マージ*. を実行します。ワークスペースの変更は親ストリームの変更にマージされ、マージの結果は新しい バージョンにキープされます。AccuRev がオーバーラップの解決に関する詳細を追跡可能にするた め、親ストリーム、*または*ワークスペース上の課題のバリアントを作成する必要はありません。

#### <span id="page-165-0"></span>*Version Browser: 新しい***リベース マージ***系統線*

7.4 GUI および WebUI の Version Browser には、*リベース マージ*系統線が「薄い灰色」で表示されま す (通常のマージ系統線は、従来通り「赤」で表示されます)。

*リベース マージ*されたバージョンは、*親階層のオーバーラップを解決した*結果であり、:次のように 表示されます。

- 「黒」の*先祖*系統線によって、親ストリームにプロモートされた実バージョンと結ばれます。
- 「薄い灰色」の*リベース マージ*系統線によって、親ストリームのバージョンにマージされたワ ークスペースのバージョンと結ばれます。

たとえば、次の Version Browser のスクリーンショットには、Package.java に対して次の操作が行われ た結果のバージョン ツリーが表示されています。

- a) testuser1 は、課題 4 を修正するために Package.java を編集しました。彼女は、ワークスペ ースでファイルに対してキープを実行し、続いて課題 4 に対して「課題に送る」を実行し ました。
- b) testuser2 は、課題 5 の作業を行っており、Package.java を編集し、その変更を課題 5 に対し てプロモートしました。このプロモートにより、testuser1 のワークスペース上で、 Package.java のステータスが (overlap) になりました。
- c) testuser1 は、ワークスペース エクスプローラーを Conflicts モードに切り替え、testuser2 の 変更と彼女の変更をマージしました。この操作は、親階層のオーバーラップを解決したた め、リベース マージになります。リベース マージによって、課題 4 または課題 5 のバリア

ントは作成されません。

d) testuser1 は課題 4 に対する彼女の変更をストリーム階層の上流にプロモートしました。

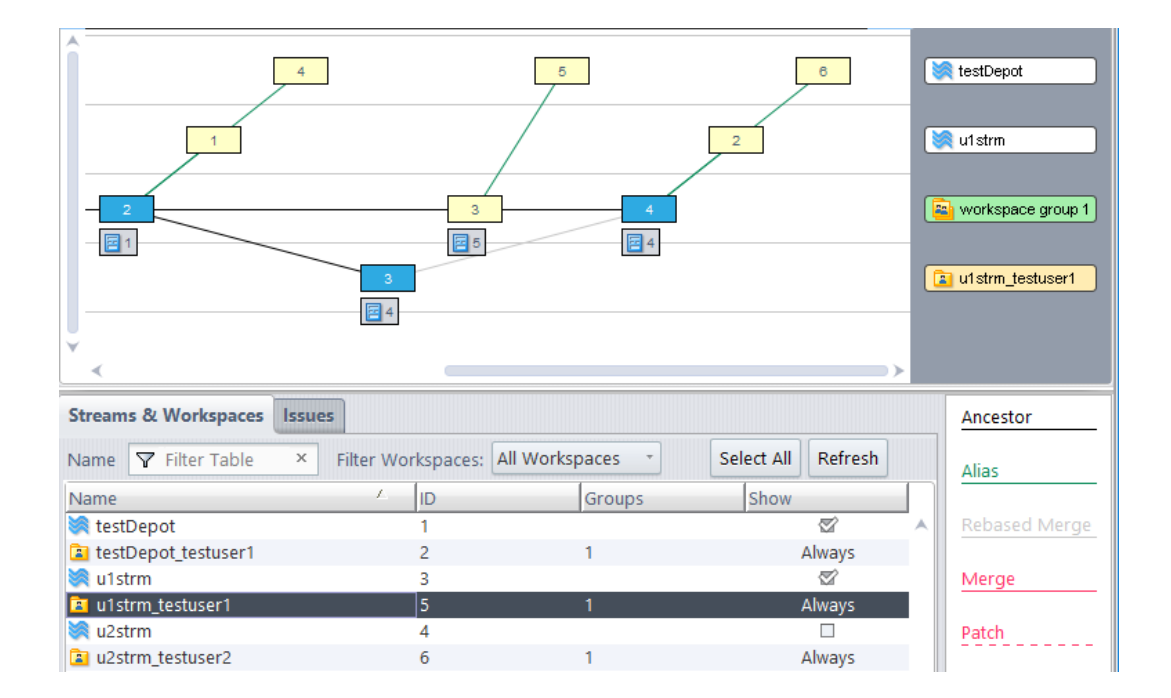

一方、*通常マージ*されたバージョンは、競合する変更をクロス プロモートした結果です。つまり、 マージされたバージョンは、次のように表示されます。

- 「黒」の*先祖*系統線によって、ワークスペースの最後にキープしたバージョンと結ばれます。
- 「赤」の*マージ*系統線によって、クロス プロモートのソース ストリームにプロモートされた 実バージョンと結ばれます。 このバージョンがワークスペースのバージョンにマージされたバ ージョンです。
- 以下に、通常マージされたバージョンの例を示します。
	- a) testuser1 は、課題 10 を修正するために Contents.java を編集しました。彼女は、ワークスペ ースでファイルに対してキープを実行し、続いて課題 10 に対して「課題に送る」を実行し ました。
	- b) testuser2 は、課題 11 の作業を行っており、Contents.java を編集し、その変更を課題 11 に 対してプロモートしました。 u2strm は、u1strm の親ストリーム階層に*ない*ため、testuser1 のワークスペースでは、このプロモートによるオーバーラップは発生しません。
	- c) testuser1 は、testuser2 の変更を取り込むために、彼女のワークスペースに課題 11 をクロ

ス プロモートしました。この操作は、親階層のオーバーラップを解決したものでは*ない*た め、*通常マージ*になります。この通常マージによって、課題 11 のバリアント 11.1 が作成 されました。

d) testuser1 は、さらに Contents.java を変更し、再度ファイルをキープしました。

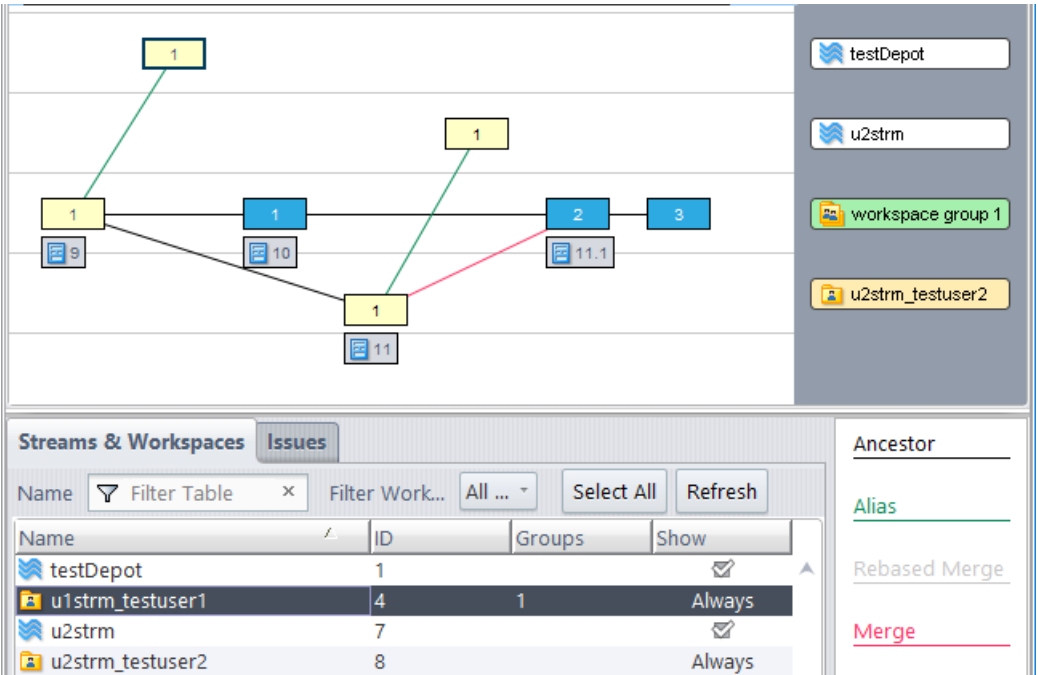

### <span id="page-167-0"></span>*課題に関連付けられていない変更をプロモートするための新しいプロモート オプション*

7.4 AccuRev GUI プロモートを実行する際に表示される **[課題 (変更パッケージ) の選択]** ダイアログに **[課題に関連付けされていない変更のみを関連付けの対象とする]** チェックボックスが新たに追加さ れました。このチェックボックスをオンにすると、課題に割り当てられていないバージョンのみが

ダイアログで選択した課題にプロモートされます。このオプションを使うと、課題の依存関係を最 低限に保つのに役立ちます。

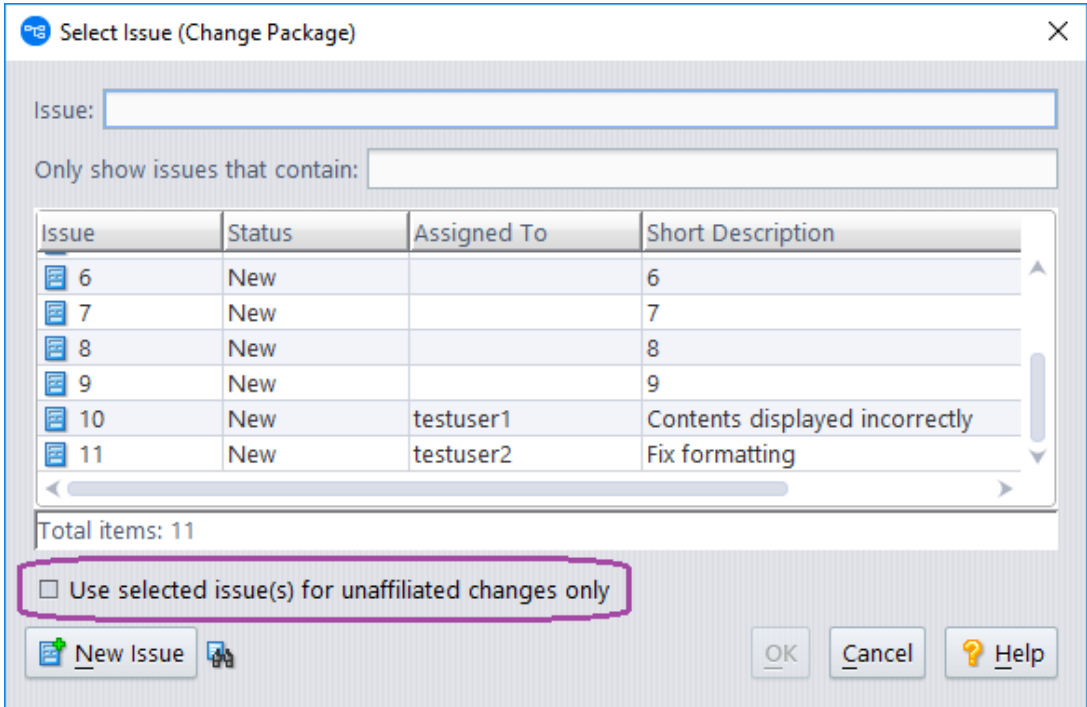

このチェックボックスをオンにすると、他の課題をワークスペースにマージした場合でも、ワーク スペースに対して自身が行った変更だけを課題に送ることができます。

前のセクションで説明した*通常マージ*の例に戻り、testuser1 が変更を課題 10 に対してプロモートす る状況を考えます。ワークスペース u1strm testuser1 では、クロス プロモート操作によってバージ ョン 2 が作成され、課題バリアント 11.1 が割り当てられています。バージョン 3 には、課題 10 に対 する変更が含まれていますが、まだ課題には割り当てられていません。 このため、バージョン 3 に は*関連付けされていない変更*が含まれていることになります。ここで、testuser1 が Contents.java を プロモートし、**[課題 (変更パッケージ) の選択]** ダイアログで課題 10 を選択するとします。

• **[課題に関連付けされていない変更のみを関連付けの対象とする]** チェックボックスを*オン*にし た場合、プロモート操作によってバージョン 3 が課題 10 に割り当てられます。課題 10 には課 題 10 に対する変更が含まれますが、課題 11 からマージされた変更は含まれません。

AccuRev® インストール ガイドおよびリリース ノート インパ AccuRev リリース 7.7 の新機能

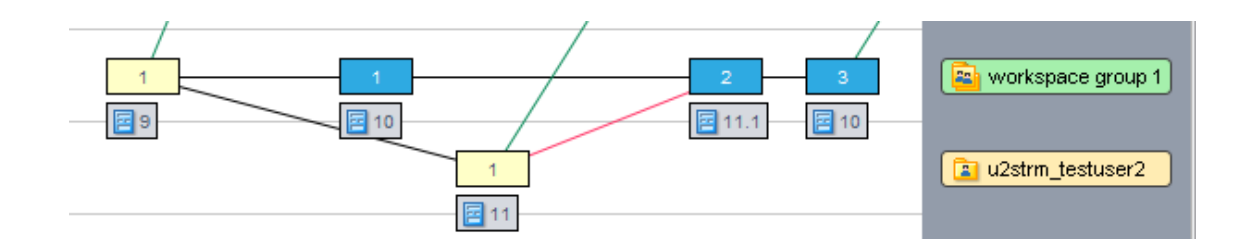

• **[課題に関連付けされていない変更のみを関連付けの対象とする]** チェックボックスを*オフ*にし た場合、プロモート操作によってバージョン 1、2、3 が課題 10 に割り当てられます。課題 10 には課題 10 に対する変更、*および*課題 11 からマージされた変更が含まれます。

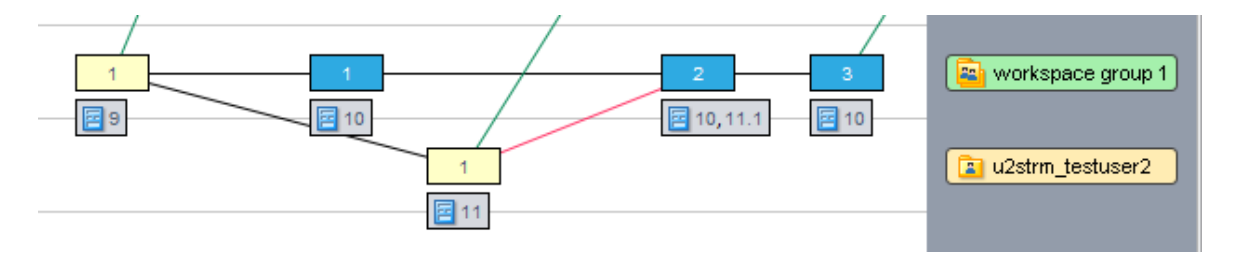

### **GUI の機能と変更**

Version Browser の変更については、「[Version Browser:](#page-165-0) 新しいリベース マージ系統線」を、課題に対 してプロモートするダイアログの変更については、[「](#page-167-0)

[課題に関連付けられていない変更をプロモートするための新しいプロモート](#page-167-0) オプション」を参照し てください。

*ストリームの Diff (課題) ビューに実際の課題の差分のみを表示する*

GUI 上で **[課題ごとに差分を表示]** 操作によって表示されるストリームの Diff (課題) ビューに、課題の マージ/パッチのためだけに存在する課題の差分がデフォルトで表示されなくなりました。課題をマ ージ/パッチするために AccuRev が作成したバリアントは、マージ/パッチを行った後でバリアント に対して変更が追加されない限り、課題の差分として表示されません。**[すべての課題のバリアント 差分を表示]** チェックボックスが新たに追加され、このような「マージ/パッチ目的のみ」のバージ ョンの差分をストリームの Diff (課題) ビューに表示したい場合にのみオンにできます。

AccuRev® インストール ガイドおよびリリース ノート インパ AccuRev リリース 7.7 の新機能

### <span id="page-170-0"></span>*StreamBrowser: すべて展開/すべて折り畳みボタン*

AccuRev 7.4 GUI の StreamBrowser では、**[すべて展開]** および **[すべて折りたたみ]** 操作をストリームに 対して行えるようになりました。Ctrl キーを押しながらストリームを展開 (Ctrl キーを押しながらス トリームの '+' ボタンをクリック) すると、ストリームとその下位のすべてのノードが展開され、そ のストリームをルートとするストリーム階層全体が表示されます。

Ctrl キーを押しながらストリームを折りたたむ (Ctrl キーを押しながらストリームの '-' ボタンをクリ ック) と、ストリームとその下位のすべてのノードが折りたたまれます。*Ctrl キーを押さずに* '+' ボ タンをクリックしてストリームを展開すると、直下のストリームだけが表示されますが、それぞれ は折りたたまれた状態になります。

### <span id="page-170-1"></span>*ファイルに対する URL/HTTP リンク*

ファイルへのリンクを誰かに送信できるようになりました。 GUI でファイルのコンテキスト メニュ ーを開き、新しいメニュー アイテム **[クリップボードに URL をコピー]** をクリックします。これによ り、ファイルの URL がシステム クリップボードにコピーされます。その後、コピーされた URL を電 子メールやコード レビュー要求などに貼り付けることができます。 リンクをクリックすると、 AccuRev WebUI が開き、ログイン ダイアログが表示されます。 ログインに成功すると、ブラウザー が適切と思われる方法で、ファイルの内容が表示されます。ファイルは、WebUI のタブに表示され るわけでは*ありません*。

**注意:** この機能を利用するには、<webui url> が **<ac-install>**/storage/site\_slice/ dispatch/config/settings.xml に正しく設定されている必要があります。 例:

<webui url="http://server3:8080/accurev"/>

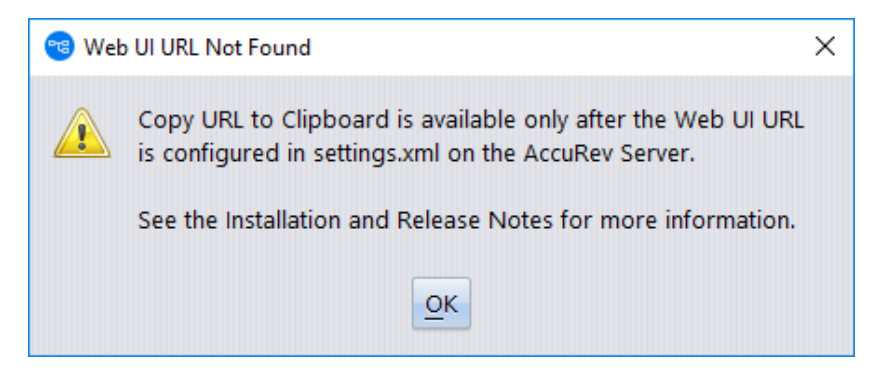

設定されていない場合は、次のダイアログが表示されます。

#### *GUI ログ ファイル*

GUI ログ ファイル accurev.log がユーザーの .accurev プロフィール ディレクトリに出力されるよ うになりました。 これにより、ファイルに出力するための管理者権限が不要になりました。

### **CLI の変更**

AccuRev 7.4 の **show streams** コマンドと包含/除外コマンドに新しいオプションが追加されました。 また、4 つのコマンド (*isallowed、show allowed、show denied、lsmarks*) が新たに追加されました。

*show -k [(]<workspace,normal,snapshot,gated,staging,passthrough>[)] streams* 

**show streams** の出力に*含まれる*ストリームの種類を制限するために *–k* オプションが新たに追加され ました。出力対象のストリームの種類をカンマ区切りのリストとして指定します (例: -k

normal,snapshot)。種類のリストを引用符で囲めば、カンマの代わりに、スペースやタブを区切り 文字として使用できます (例:

-k "normal snapshot")。出力から指定したストリームの種類を*除外する*場合は、リストを括弧で囲 みます (例: -k (normal,snapshot) または -k ("normal snapshot") )。

*clear、incl、incldo、excl コマンドの新しい "-c <comment>" オプション*

新しい *–c* オプションを使って、包含/除外ルールの変更について説明するコメントを指定できま す。AccuRev GUI でも、これらの操作に対してコメントを指定できるようにダイアログが変更されて います。

#### *isallowed -u <user> -s <stream> [-p <depot>]*

新しい **isallowed** コマンドを使って、ユーザーのストリーム ACL を確認できます。このコマンドは、 指定したユーザーが指定したストリームへのアクセスを許可されている場合は 1、許可されていな い場合は 0 を返します。

#### *show -s <stream> [-p <depot>] [-fx] allowed*

新しい **show allowed** コマンドを使って、指定したストリームへのアクセスを許可されているユーザ ーとグループを特定できます。結果として、ユーザーとグループの一覧が表示されます。 許可され たグループのメンバーは展開され、すべてのユーザーが表示されます。-*fx* オプションを指定した場 合は、次のように XML 形式で出力されます。

<AcResponse Command="show allowed" TaskId="123">

<Principal name="mike" id="1234"></Principal> <Principal name="dev" id="12" isGroup="true"></Principal> </AcResponse>

#### *show -s <stream> [-p <depot>] [-fx] denied*

新しい **show denied** コマンドを使って、指定したストリームへのアクセスを許可されていないユー ザーとグループを特定できます。結果として、ユーザーとグループの一覧が表示されます。 グルー プは展開され、拒否されたグループのメンバーと、明示的に許可されたグループのメンバーではな いすべてのユーザーが表示されます。-*fx* オプションを指定した場合は、次のように XML 形式で出力 されます。

<AcResponse Command="show denied" TaskId="123">

<Principal name="mike" id="1234"></Principal>

<Principal name="dev" id="12" isGroup="true"></Principal>

</AcResponse>

### **XML コマンドの変更**

### *入力リクエストの変更*

**issuediff** XML 入力コマンドに *show\_variant\_diff* 属性が新たに追加されました。この属性を *"true"* に設 定すると、2 つのバージョンがマージされるためだけに存在する差分が、*issuediff* 出力に含まれま す。この属性を "*false"* (デフォルト) に設定すると、このような差分は出力に含まれません。

*新しい属性 show\_variant\_diff の導入理由*

マージが実行されたとき、理論的には結果のバージョンは親バージョンにマージされたすべての課 題のバリアントです。しかし、一部の課題がバージョン ヒストリーに既に存在する場合、新しいバ ージョンで再びストリームにこれらの課題が追加されたわけではありません。デフォルト (*show\_variant\_diff="false"*) では、AccuRev GUI は **issuediff** 結果セットのこのようなバリアントを表示 しません。これにより、他のストリームにマージまたはパッチしたかったすべての課題がこれらの ストリームに「存在する」ことを簡単に確認できるようになります。

**cpkdescribe** XML 入力コマンドでも新しい *show\_variant\_diff* 属性をサポートしますが、**cpkdescribe** の デフォルトの属性値は *"true"* です。

#### *出力の変更*

オーバーラップを解決するために AccuRev がマージしたバージョンを作成した場合、**hist** コマンド の XML 出力に新しい *rebased* 属性 (<version rebased="yes"> など) が指定されます。これによ り、オーバーラップの解決を表す新しい薄い灰色のリベース マージ系統線が Version Browser に表示 されます。(「[Version Browser:](#page-165-0) 新しいリベース マージ系統線」を参照)。

# **AccuRev リリース 7.4 の変更点**

AccuRev リリース 7.4 には、以下の新しい機能およびバグ修正が含まれています。

**注意:** 以下の課題の見出しで、括弧で囲まれていない課題 ID は AccuWork 課題追跡システム の課題番号です。括弧で囲まれた課題 ID は Customer Care で使用する SupportLine システム の課題番号です。

#### **26991 (1115619) - RFE: GUI: すべてのストリームを展開および折りたたむ方法**

Ctrl キーを押しながらストリームの '+' または '-' ボタンをクリックすると、すべてのストリームが展 開または折りたたまれます。詳細については、「StreamBrowser: すべて展開/[すべて折り畳みボタ](#page-170-0) [ン」](#page-170-0)を参照してください。

#### **29084 (1117746) - RFE: GUI/CLI: rules、incl、incldo、excl、clear にコメントを指定する機能**

新しい *–c* オプションを使って、包含/除外ルールの変更 (*incl*、*incldo*、*excl*、*clear* コマンド) について 説明するコメントを指定できます。AccuRev GUI でも、これらの操作に対してコメントを指定できる ようにダイアログが変更されています。

#### **43458 (1106791) - アップグレード インストール時に誤った DB\_PASS が設定される**

アップグレード インストーラーは DB\_PASS (DB\_USER のパスワード) の既存の値をそのまま保持しま す。DB\_PASS をデフォルト値にリセットしなくなりました。

# **47855,130907,131135 (1111535) - RFE: AccuWork スキーマでの追加のみ可能なテキスト フィ ールドのサポート**

リリース 7.4 では、課題の*読み取り専用ログ エントリ*をサポートします。管理者が、スキーマ エデ ィター上で Log タイプの課題フィールドを読み取り専用に設定すると ([ログの既存コンテンツの編

AccuRev® インストール ガイドおよびリリース ノート AccuRev リリース 7.7 の新機能

集をユーザーに許可] を*オフ*に設定)、ユーザーはログ フィールドにエントリを追加できますが、そ のフィールドに過去に入力されたエントリは編集できません。詳細については、[「スキーマ](#page-163-0): 課題の [読み取り専用ログ](#page-163-0) エントリ」を参照してください。

### **50023 (1113500) - GUI: パスワードの間違いによりログインに失敗するとすべてのタブが閉 じ、正しくログインしても元のタブの状態に戻らない**

セッションがタイムアウトした後に AccuRev GUI にログインするときに、*間違った*パスワードを入 力すると、すべての AccuRev タブが閉じてしまっていました。このリリースでは、間違ったパスワ ードを入力しても、表示されているタブに影響はありません。

# **50024 (1113504) - GUI: セッション タイムアウト後に複数のログイン ダイアログが表示され る**

この問題は、修正されました。セッション タイムアウト後に、GUI ユーザーに対して表示されるロ グイン ダイアログが 1 つだけになりました。

#### **130855 (1116592) - 新しいディレクトリ内の新しいファイルが正しい EACL 設定を継承しない**

EACL が修正され、新しいディレクトリとその中のすべてのファイルが新しいディレクトリの親ディ レクトリの EACL を正しく継承するようになりました。

# **130906 - ストリームのヒストリーで上下矢印キーを押したままにすると数多くのサーバー コマンドが発行される**

AccuRev GUI のヒストリー テーブル上をスクロールするために、上下矢印キーを何度も押したり、 押したままにしても、スクロールが停止してテーブルの行が選択されるまで GUI はサーバー コマン ドを発行しなくなりました。これにより、サーバーに送信されるコマンド数が減少し、パフォーマ ンスが改善されます。

# **130935 - GUI でチェンジ パレットのマージ/パッチ アイコンをダブルクリックするとハング することがある**

チェンジ パレット ビュー上でマージ/パッチ ボタンを繰り返しクリックしても GUI がハングしなく なりました。

#### **130944,131278 - クライアント ログの出力に管理者権限が要求される**

GUI ログ ファイル *accurev.log* がユーザーの *.accurev* プロフィール ディレクトリに出力されるように なりました。 これにより、ファイルに出力するための管理者権限が不要になりました。

# **130949 (1116807) - ワークスペースと上位ストリームの両方に競合がある場合、間違った親 バージョンが GUI で使用される**

この誤った動作は、GUI の Conflicts モードで **[上位ストリームでの競合を含める (Deep Overlap)]** チェ ックボックスに関連する問題によって発生しました。 一度このチェックボックスをオフにすると、 その変更を反映させるためには **[ビューのリフレッシュ]** をクリックする必要がありました。この問 題は、リリース 7.4 で修正されました。

# **130959 - スナップショットに対して issuediff が誤ったファイル名と課題のコンテンツを返 し、xlink 階層にのみ存在する EID の名前がない**

前のリリースでは、スナップショットに対して issuediff を実行すると、誤った結果が返され、*stat -e* は、xlink 階層にのみ存在する要素の名前を要素 ID によって見つけるのに失敗していました。これら の問題は両方とも、リリース 7.4 で修正されました。

# **131014,131267 - GUI: トラッキング課題をターゲットにパッチするときに、含まれるバージ ョンが既に存在すると、結果が不完全な課題になる**

7.4 より前のリリースでは、トラッキング課題をターゲットにパッチするときに、パッチする前に、 トラッキング課題の一部がソース ストリームに存在しており ("インクルード済み") 、ターゲット ス トリームには存在していない場合に、結果が不完全な課題に。なっていましたこの問題は、バージ ョン 7.4 で修正されました。

#### **131026 (1116936) - server\_admin\_trig - addmember が新しい XML 書式でグループ情報を渡す**

mkgroup、ismember、addmember、rmmember コマンドに対して渡されたグループ情報を正しく処理 するように、server\_admin\_trig が更新されました。関連するトリガー パラメーターは次の通りで す。

**principal**

AccuRev® インストール ガイドおよびリリース ノート AccuRev リリース 7.7 の新機能

コマンドを呼び出したユーザーの AccuRev ユーザー名。また、addmember と rmmember で は、<add> または <remove> 要素に追加の <principal> 子要素を使って追加または削除されるグ ループ メンバーを指定できます。

**user**

mkuser**、**chuser、chpasswd、ismember では、操作される AccuRev ユーザー。ismember では、 <user> を使って AccuRev ユーザーまたは*グループ*の名前を指定できます。**注意:** AccuRev *グルー プ*の名前を変更する場合、server\_admin\_trig の XML 入力には、<command> に "*chuser*" を指定し て、*<user>* に変更するグループの名前を指定します。(ユーザー名の変更とグループ名の変更 は AccuRev サーバーにとっては同じ操作です)。

#### **group**

操作される AccuRev グループ。addmember、rmmember では、複数のグループを変更でき、 *<groups>* 要素の子として複数の *<group>* 要素が含まれます。

# **131027 (1116942) - Windows クライアントが Windows スラッシュを含んだ要素の場所を Linux サーバーに送信すると mkrules が動作しない**

この問題は、修正されました。Linux プラットフォームの AccuRev サーバーは、mkrules コマンドの XML 入力の処理中に Windows スラッシュを POSIX スラッシュに変換するようになりました。

#### **131066 - EACL ヒストリーに無視された要素が誤って含まれる**

EACL のトランザクション ヒストリーに、無視した要素が含まれなくなりました。新しい EACL パー ミッションで実際に処理された要素だけが含まれます。

#### **131153 - リバート操作で preop トリガーの入力 stream1 に値が入らない**

変更パッケージのリバート操作で、server\_preop\_trig の入力 "stream1" に正しく値が入力されるよう になりました。

# **131196 - 既に解決したツインを再度解決するようにチェンジ パレットは要求すべきではな い**

パッチのターゲットにファイル名が既に存在する場合に、そのパッチにツインの解決が含まれてい ても、課題モードのチェンジ パレットにその要素がツインとして表示されていました。7.4 では、 ターゲットへの課題のパッチまたはマージは、ツインの解決を再び要求されることなく実行できま す。

AccuRev® インストール ガイドおよびリリース ノート インパ AccuRev リリース 7.7 の新機能

#### **131274 - マージ ウィンドウの黄色で強調された結果の競合行に、常に LF が挿入される**

マージに競合がある場合、競合する変更のどちらかをユーザーが選択するまで、GUI 上には黄色で 強調された空行が表示されます。ユーザーが競合する変更に対して何の選択もせずに、黄色い行に 手動でテキストを入力した場合、7.4 より前のリリースでは、マージされるファイルの改行コードが ある変更 CRLF であったとしても、常に LF 改行コードが使用されていました。

リリース 7.4 では、マージの左側の最初の行と同じ改行コード (LF または CRLF) を使用します。

#### **131295 (1117390) - GUI: 7.3 のテキスト フィールドのフォントが小さすぎる**

課題のテキスト フィールドのフォント サイズが 7.4 GUI で大きくなりました。

# **131316 (1117474) - オーバーラップを解決すると、親ストリームに不要なバリアントが作成 される**

AccuRev 7.4 では、オーバーラップを解決するために「リベース マージ」を行います。これにより、 課題のバリアントを作成することなく、オーバーラップの解決に関する詳細が追跡可能になりま す。詳細については、[「マージの実行によって作成される課題の依存関係とバリアントの削除」](#page-164-0)を 参照してください。

# **131325 (1117505) - ワークフローの遷移時に setParentRelationshipRequired アクションが期待 通り動作しない**

リリース 7.3 でバグが修正され、ワークフローの遷移中に検証アクションが正しく適用されるよう になりました。これにより、ワークフローのそれぞれの遷移の遷移先ステージでスキーマの検証ア クションによって定義されたとおりの有効な課題であることが保証されます。しかし、ユーザーの 直感的な感覚とは異なる方向で親子のリレーションシップがサーバー上で検証されていました。

7.4 では、親子のリレーションシップのサーバー上での検証がユーザーの期待通り、今までとは逆の 方向で行われるようになったため、ワークフローの遷移時に検証が期待通り動作するようになりま した。

# **131351 - GUI: 課題を作成または開いたときに java.util.ConcurrentModificationException がス ローされる**

7.2 GUI に導入されたコード エラーが 7.4 で修正され、この問題が解決しました。

#### **131352 (1117645) - RFE: GUI: ファイル プロパティへの URL/HTTP リンクの追加**

GUI のファイルのコンテキスト メニューに新しいメニュー アイテム**[クリップボードに URL をコピ ー]** が追加されました。コピーした URL は他のユーザーに送信できます。 受信したユーザーは、 AccuRev WebUI にログインするとそのファイルを表示できます。詳細については、[「ファイルに対](#page-170-1) する [URL/HTTP](#page-170-1) リンク」を参照してください。

### **131390 - 2 重パターンのマージを競合しないマージとして扱うべきではない - 3 者 Diff が競 合しない変更のみを含むかどうかの決定には常に gnu diff3 を使用する**

リリース 7.4 では、GNU diff3 ツールを使って、3 者 Diff が競合しない変更のみを含むかどうかを決定 します。

# **131391 - パッチが複数のセグメントからなり、最初のセグメントが単純なチェックアウトで ある場合、最初のセグメントが最終結果に含まれない**

この問題は、バージョン 7.4 で修正されました。 パッチ操作のすべてのセグメントが最終結果に含 まれるようになりました。

# **131411 (1117745) - RFE: クライアント サイド トリガーをサーバー上に配置して実行時にダウ ンロードする**

AccuRev 7.4 では、クライアント サイド トリガーを AccuRev Server 上に配置し、実行時にトリガーを クライアント マシンにダウンロードできるようになりました。これにより、管理者はサーバー上の 集中管理可能な場所でクライアント サイド トリガーを管理できるようになりました。詳細について は、「クライアント サイド トリガーの [AccuRev Server](#page-160-0) 上への配置」を参照してください。

#### **131454 - サーバー上にファイル ハンドルのリークが存在する**

AccuRev サーバーのコードが、一時ファイルに関連した処理において、ファイル ハンドルをリーク することがありました。このようなリークは、7.4 で削除されました。

# **131470 (1117972) - AccuRev で課題を選択せずにプロモートをクリックでき、適切でないエ ラー メッセージが表示される**

このアクティブな課題ビューの問題は、7.4 GUI で修正されました。**[プロモート]** ボタンはプロモー トする課題を選択するまで無効になりました。

AccuRev® インストール ガイドおよびリリース ノート インパ AccuRev リリース 7.7 の新機能

#### **131503 - putconfig trace-event メッセージへのファイル名の追加**

*putconfig* イベント通知メッセージが課題スキーマの変更によって発行されると、そのメッセージに 変更されたリソース ファイルの名前 (schema.xml、logic.xml、lists.xml、layout.xml など) が含まれるよ うになりました。

**131568 (1118009) - Windows 上のクライアント アップグレード ログのエラー メッセージ: '**

#### **Cannot run program "C:\Program": CreateProcess error=2, ...'**

この問題は、バージョン 7.4 のインストーラーで修正されました。

# **131608 - ptext ファイルに対する競合しないマージが "LF" 改行コードを "CRLF" 改行コードに 変換する**

ptext ファイルに対する競合しないマージ操作で、LF が CRLF に変換されなくなりました。

# **131626 (1118464) - cpkremove を実行したとき、サーバー上でトリガーが設定されている と、サーバーがハングする**

この問題の原因はデッドロックによるものです。デッドロックを引き起こすシナリオが、7.4 で削除 されました。

**131640 (1118481) - AccuRev クライアントを MacOS Catalina リリース 10.15 上で実行できるべ き**

AccuRev 7.4 は macOS Catalina 10.15 プラットフォームをサポートします。

### **131699 - "oldValue" がスキーマ エディターに表示されない (条件の編集時を除く)**

GUI のスキーマ エディターの [検証] タブと [論理式の編集] ダイアログで、"oldValue(fieldname)" が正 しく表示されるようになりました。

### **131700 - modifyIssue.xml で更新した後に WebUI に新しいフィールドの値 (" ") が表示されな い**

modifyIssue を実行してテキストまたはログ タイプ フィールドの値を " " (単一スペース) に設定した 後に、WebUI で [リフレッシュ] すると、空の値が正しく表示されるようになりました。
# **131702 - WebUI: 無効または読み取り専用の課題フィールドに対してキーを入力すると、フ ィールドの値は変更されないが、[保存] ボタンが有効になる**

この問題は、バージョン 7.4 で修正されました。無効または読み取り専用フィールドに入力して も、[保存] ボタンは有効になりません。

# **131703 - WebUI: 課題の初期化時にフィールドを空 (選択なし) に設定すると、setRequired が 失敗する**

この問題は、修正されました。7.4 WebUI で、スキーマがフィールドを空 (選択なし) に初期化する場 合でも、そのフィールドに対する setRequired(fieldname) 検証アクションやワークフロー アクション が正しく実行されるようになりました。

# **131736 (1118725) - Pulse 構成で機能するように UNIX ツール (extras) rsyncAccuRev および autoRestoreAccuRev の更新**

**rsyncAccuRev** および **autoRestoreAccuRev** ツールが 7.4 で次のように更新されました。

- **autoRestoreAccuRev** は、**maintain restore** コマンドを実行する前に WebUI をシャットダウンし、 その後 WebUi を起動するようになりました。(WebUI が起動していると、Pulse コード レビュー と PostgreSQL 間にオープンな接続が存在するため、**maintain restore** を実行できません)。
- **autoRestoreAccuRev** の inotifywait への引数に MOVED TO と CLOSE WRITE の両方を使用するよう になりました。
- **rsyncAccuRev** が作成した "*accurev backup*"ファイルだけをプッシュするようになりました。 *<ac-install>*/storage/site\_slice/backup のディレクトリ コンテンツ全体がプッシュされ ることはありません。また、postgresql.conf ファイルをバックアップするためのオプショ ンも提供します。
- RSYNCexclude 変数を正しく解釈し、RSYNCoptions 変数を実行時に生成するようになりました。
- これら 2 つのシェル スクリプトによって使用されるサンプル \*.cnf ファイルが更新されまし た。

# <span id="page-181-0"></span>**131740 (1118744) - RFE: Linux の設定 (shared\_buffers および effective\_cache\_size) を決定する スクリプト**

7.4 より前のバージョンでは、Linux システム上で "free -m | awk '/buffers.cache/{print \$4}'" を実行して使用可能な物理メモリを概算していました。しかし、free(1) の出力形式が変わっ たため、この方法が使用できなくなりました。AccuRev 7.4 では、新しい bash スクリプト *<ac*install>/extras/unix/bin/ac\_free を提供し、Linux システム上の shared\_buffers および effective cache size の設定値を概算できるようになりました。

#### **131818 (1118984) - pop -v "" -L ... を実行すると AccuRev サーバーがクラッシュする**

7.4 より前のバージョンでは、**pop** コマンドを **-v** オプションに空の文字列を指定して実行すると、 AccuRev サーバーがクラッシュしていました。7.4 では、サーバーはクラッシュせずに、次の出力メ ッセージが結果として表示されます。

#### 不明なデポ: (null)

# **131841,131872 (1119193) - 親バージョンが通常の先祖で、チップ バージョンが深いオーバー ラップを解決したマージ先祖である**

リリース 7.4 では、オーバーラップまたは深いオーバーラップの解決において、ソース (子) ストリ ームの変更がターゲット (親) ストリームの変更にマージされます。よって、マージしたバージョン の通常の先祖は、親ストリームのバージョンになり、リベース マージの先祖は、子ストリームのバ ージョンになります。詳細については、「[Version Browser:](#page-165-0) 新しいリベース マージ系統線」を参照し てください。

#### **131843 - Server: デファンクト要素に対する深いオーバーラップの競合解決の有効化**

オーバーラップが存在するストリームとその親ストリームの両方でデファンクトされている要素に 対して、深いオーバーラップの競合解決を実行できるようになりました。

### **131849 - GUI: ストリームの同期ウィザードの使用時に要素のアンデファンクトをユーザーに 確認すべきでない**

ストリームの同期操作時に、デファンクト要素に対するアンデファンクトをユーザーに要求しない ようになりました。この修正により、ストリームの同期操作後に、要素は適切にデファンクト状態 になり、要素の余計なバージョンが作成されなくなります。

#### **131860 - acserver.cnf の NOTIFICATION\_LEVEL のデフォルト値を 15 に設定**

リリース 7.4 をクリーン インストールすると、*acserver.cnf* ファイルで NOTIFICATION\_LEVEL が 15 に 設定されます。また、AccuRev サーバーは *acserver.cnf* に値が指定されていない場合のデフォルト レ ベルとして 15 を使用するようになりました。

### **131876 - CpkDisplayDependency XML コマンドがバリアントを持つ課題に対して誤った結果に なる**

**CpkDisplayDependency** XML コマンドを使って、変更パッケージの詳細なバージョン依存関係情報を 取得するとき、課題バリアントの依存関係もすべて特定できるようになりました。[課題の依存関係] タブで、上部のペインで選択した課題がバリアントを持っていても、下部のペインの [依存する課 題] カラムに正しい内容が表示されるようになりました。

# **131896 (1119206) - ストリームのプロパティの値として、"<" 記号以外の任意の文字を使用可 能にする**

ストリームのプロパティの値に、"<" 記号以外の任意の文字を使用できるようになりました。今まで 禁止されていた次の文字も使用できるようになりました。

 $>$  " ' &

#### **131957 (1119407) - addmember のメッセージに誤りがある**

**addmember** コマンドが実行したアクションに従って正しい確認メッセージを返すようになりまし た。 メンバーの追加、メンバーの削除、メンバーの追加と削除、それぞれに適切なメッセージが表 示されます。

#### **マニュアルの修正および変更**

AccuRev 7.4 のマニュアルには、以下の修正および変更があります。

### **130484 (1115852) - AccuRev 7.2 インストール ガイドの "effective\_cache\_size" の計算に free(1) を使用する例が正しく動作しない**

Linux システム上で shared\_buffers と effective\_cache\_size の設定値を計算するために、7.4 で提供する 新しい bash スクリプト *<ac-install>*/extras/unix/bin/ac\_free を使用するよう、[「データベー](#page-67-0) ス [パラメーターの設定」](#page-67-0)の記述を更新しました。(上記の課題 ID [131740](#page-181-0) を参照してください)。

# **131388 (1117025) - DOC: 『インストール ガイドおよびリリース ノート』を Pulse に関する情 報を更新する必要がある**

7.4 ドキュメントの Pulse のインストールに関する記述に、Pulse 管理者として指定されたユーザーに AccuRev の「完全」ライセンスを割り当てる必要があることを明記しました。また、Pulse の SMTP 設定を会社の SMTP サーバーの設定に合わせて変更する必要があることも追記しました。

# **既知の問題点**

このセクションでは、AccuRev、AccuRev Web UI、Pulse コード レビューの既知の問題点について説 明します。

#### **(1118961) 4K モニターの Linux マシン上での GUI の画面描画が小さすぎる**

AccuRev GUI の画面描画が小さすぎるのは、OpenJDK 8 の設定によって、O/S がスケーリングできな いことが原因です。画面の解像度を 1080P に切り替えることで、GUI を大きく表示できます。

# **8. AccuRev 7.3 リリース ノート**

この章は、AccuRev 7.3 の変更やその他の情報について説明します。

**注意:**

- **AccuRev のインストールが問題なく完了し、最適なパフォーマンスを得られるよう、AccuRev をインストールまたはアップグレードする前に、OS に適用可能なすべてのアップデートをイン ストールしてください。**
- **以前のリリースからアップグレードを実行する場合、AccuRev の既存のコンテンツ上に 7.3 を インストールすることを推奨します。**
- **リリース 6.2 から 7.2 までの AccuRev クライアントは、7.3 サーバーを使用できますが、スキー マを変更する場合は、***7.2 以降のクライアントを使用する必要があります。*

# **サポート対象外および非推奨のプラットフォーム**

以下のプラットフォームはサポート終了製品であるため、AccuRev プラットフォームとしてサポー ト対象外になりました。

- Linux Fedora 26、27
- Apple Mac OS X Yosemite 10.10
- Apple Mac OS X El Capitan 10.11

以下のプラットフォームは、AccuRev 7.3 で非推奨になり、次のリリースではサポートされません。

- Linux Ubuntu 14.04.5
- Unix IBM AIX 6.x
- Unix IBM AIX 7.x

# **AccuRev リリース 7.3 の新機能**

AccuRev 7.3 の主な新機能は以下のとおりです。次のセクションでは、新しい Pulse コード レビュー 機能、AccuRev GUI に対する拡張、バックアップ/復元用の新しい Unix ツールについて説明します。

### **Pulse コード レビュー**

AccuRev 7.3 では、コード レビューを実行するための革新的な新しい方法を提供します。AccuRev が Micro Focus Pulse と統合されました。 Pulse とは、ウェブ ベースのアプリケーションで、AccuWork の課題 (変更パッケージ) に対して簡単にコード レビューを実行する機能を提供します。このセクシ ョンでは、Pulse コード レビューの概要について説明します。

コード レビューは、デポ単位ベースで有効化できます。ユーザーが Pulse コード レビューを使用す る前に、サイト管理者は AccuRev から Pulse を使用できるように設定する必要があります。詳細につ いては、「Pulse コード [レビューを使用する](#page-51-0) AccuRev の設定」を参照してください。

また、Pulse コード レビューを使用する際に役立つ情報[「](#page-204-0)

Pulse コード [レビューの](#page-204-0) FAQ」も併せて参照してください。

#### *GUI からのコード レビューの作成*

AccuRev GUI の様々な場所からコード レビューを作成できます。

1. AccuWork の課題フォーム (ツールバー)

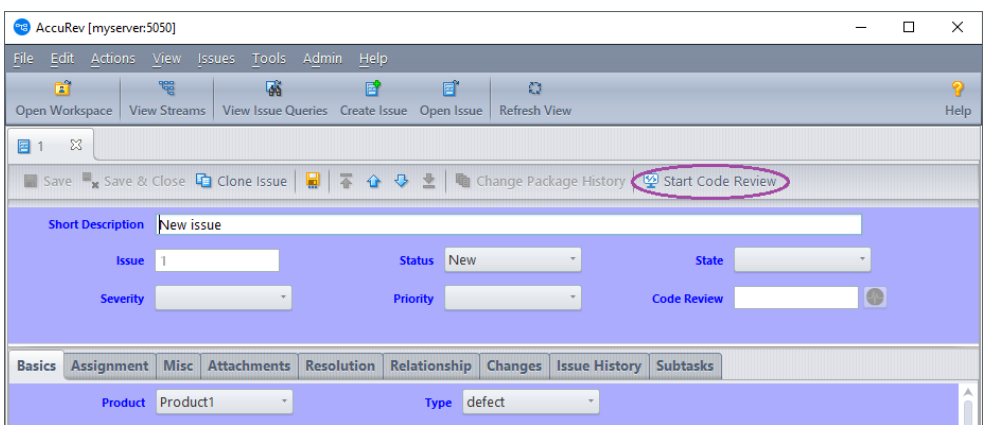

2. StreamBrowser のアクティブな課題のデフォルト グループ (ツールバーとコンテキスト メニ

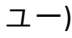

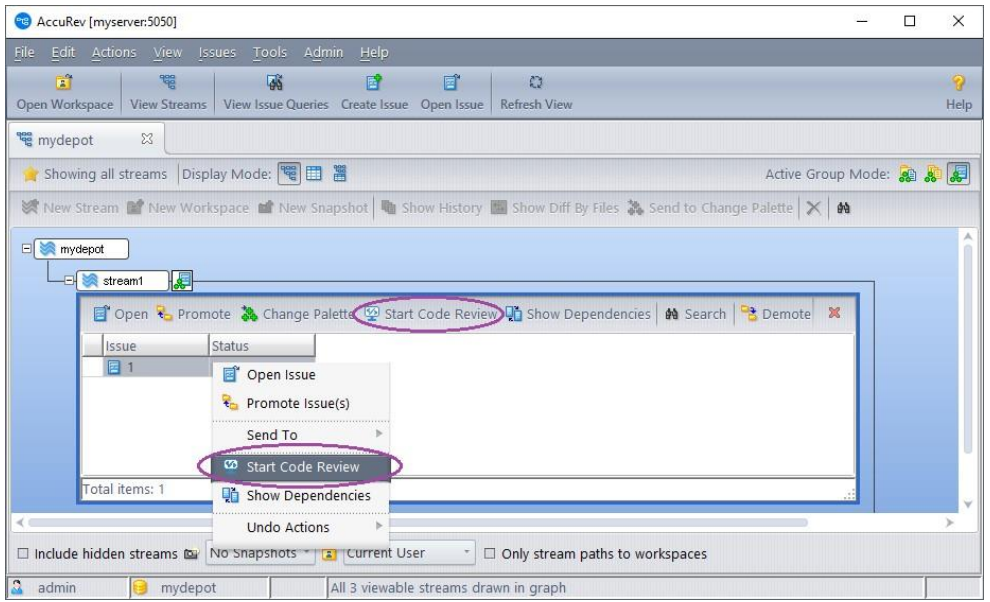

3. [アクティブな課題の表示] ビュー (ツールバーとコンテキスト メニュー)

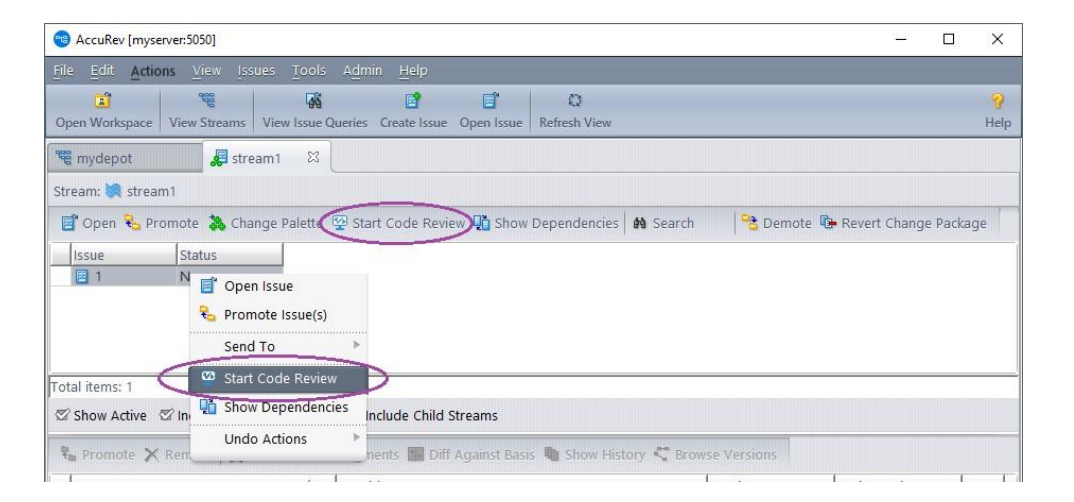

#### *コード レビューの状態*

Pulse コード レビューにはいくつかの状態があります。レビューの状態は、次のような状態遷移図で 表すことができます。

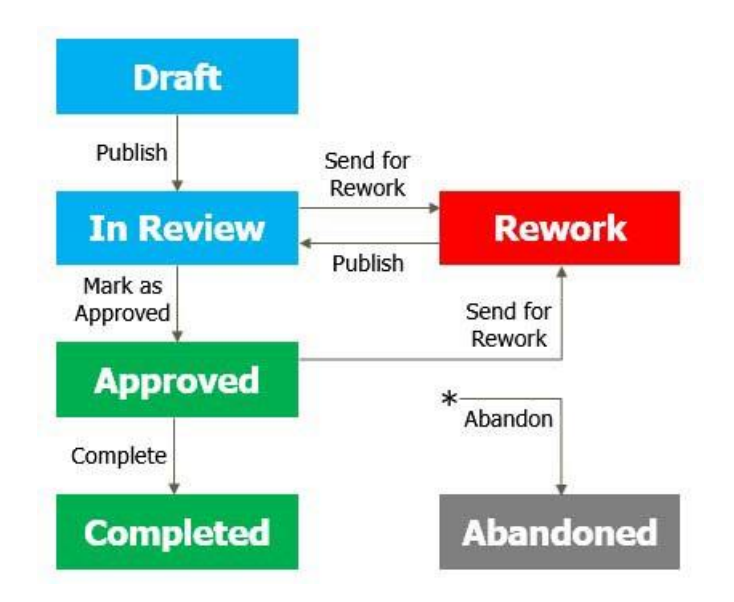

それぞれの状態は次のとおりです。

- **Draft**: レビューは作成者であるユーザーによって変更されています。
- **In Review**: レビューが公開されました。レビュー担当者はコメントを追加したり、レビューに 対して投票できます。
- **Approved**: レビューの変更が承認されました。

- **Rework**: レビューの作成者に改善の提案とともに戻されました。
- **Completed**: 通常、何も問題がなければ、**Approved** レビューは作成者によって **Completed** に変更 されます。
- **Abandoned**: 管理者はいつでもレビューを **Abandoned** に変更できます。レビューはクローズさ れ、状態遷移の正常系から外れます。

#### *既存のコード レビューの更新*

*AccuWork の課題 (変更パッケージ) ごとに 1 度だけ、Pulse コード レビューを開始できます。*コード レビューの初期状態には、コード レビューを作成した時点での変更パッケージのトランザクション が含まれます。(変更パッケージのトランザクションは、AccuWork 上で課題の **[変更パッケージ ヒス トリー]** から表示できます)。その変更パッケージに含まれる追加のトランザクション (**プロモート**や **課題に送る**など) が発生すると、ユーザーは Pulse のコード レビューを更新できます。

- コード レビューの状態が **Draft** (未公開) であれば、何度でも更新できます。
- コード レビューの状態が **In Review** または **Approved** であれば、更新する前に **Rework** 状態にす る必要があります。
- コード レビューの状態が **Completed** または **Abandoned** のときは、更新できません。レビュー を行うには、変更は新しい課題に移す必要があります。

課題とコード レビューが既に関連付けられている場合、AccuWork 上では **[コード レビューの開始]**  ボタンやメニュー アイテムが **[コード レビューの更新]** に変わります。

#### *Pulse へのアクセス*

コード レビューを表示し、編集するには Pulse にアクセスする必要があります。 これにはいくつか の方法があります。

- 1. ブラウザーで http://myserver:8080/pulse を開く。
- 2. AccuRev GUI の **[表示]** メイン メニューから **[Pulse を開く]** を選択します。

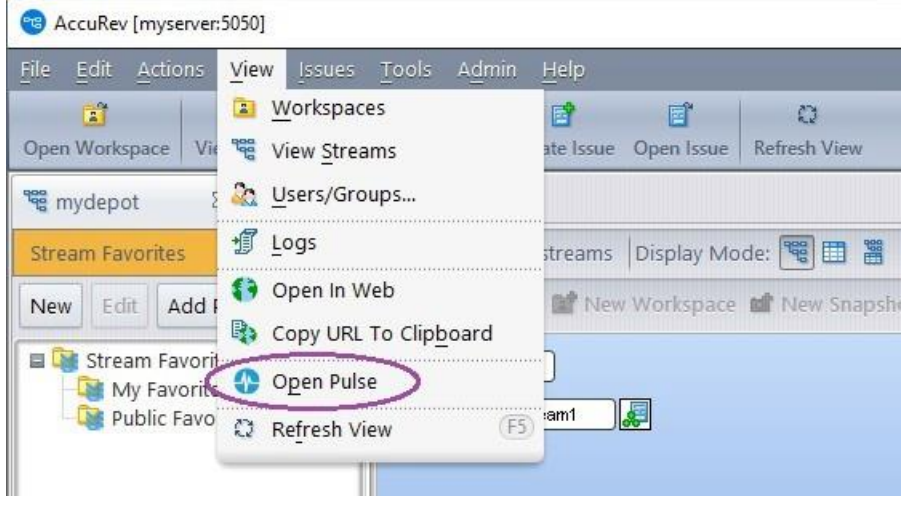

3. コード レビューに関連付けられた AccuWork の課題を表示すると、**[Code Review]** フィール

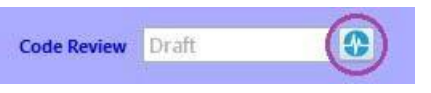

ドの隣に Pulse ボタンが表示されます。 このボタンをクリックすると、該当するコード レ ビューがデフォルト ブラウザーで開きます。

Pulse へのログインには、AccuRev の資格情報を使用します。

#### *例: ユーザー Logan による最初の Pulse コード レビューの作成*

1. Logan は既存のファイルを変更して課題 #1 にプロモートした後で、[コード レビューの開

始] をクリックします。

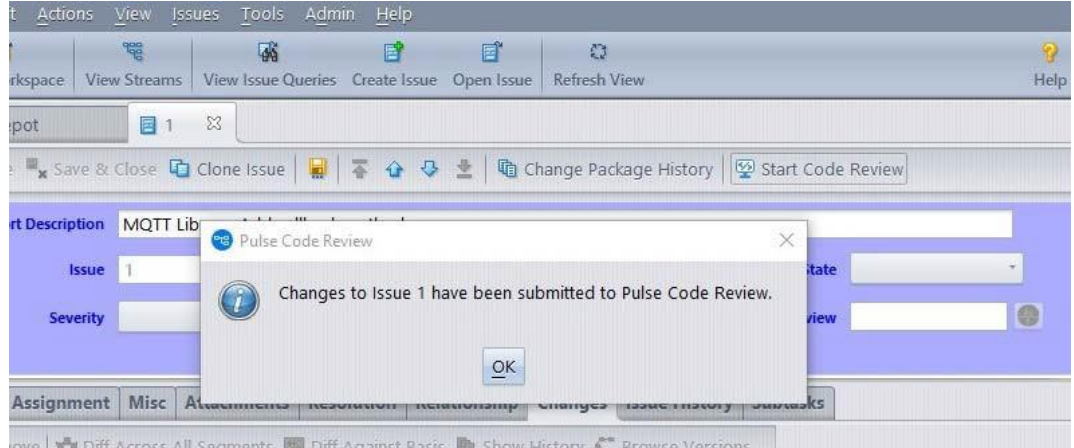

2. その後、**[ビューのリフレッシュ]** ボタンをクリックすると、コード レビューの状態として **Draft** が表示され、**Pulse** ボタンが有効になります。(コード レビューが作成されるまでに若 干時間がかかる場合があります)。

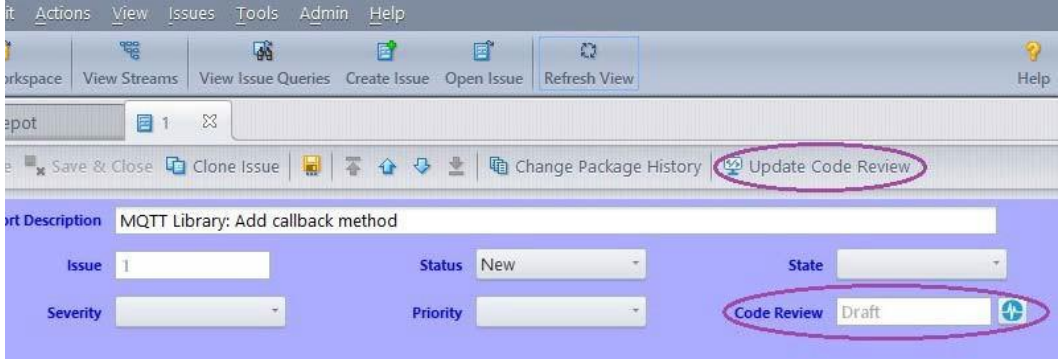

3. Logan が **Pulse** ボタンをクリックして Pulse にログインすると、コード レビューが表示され

ます。

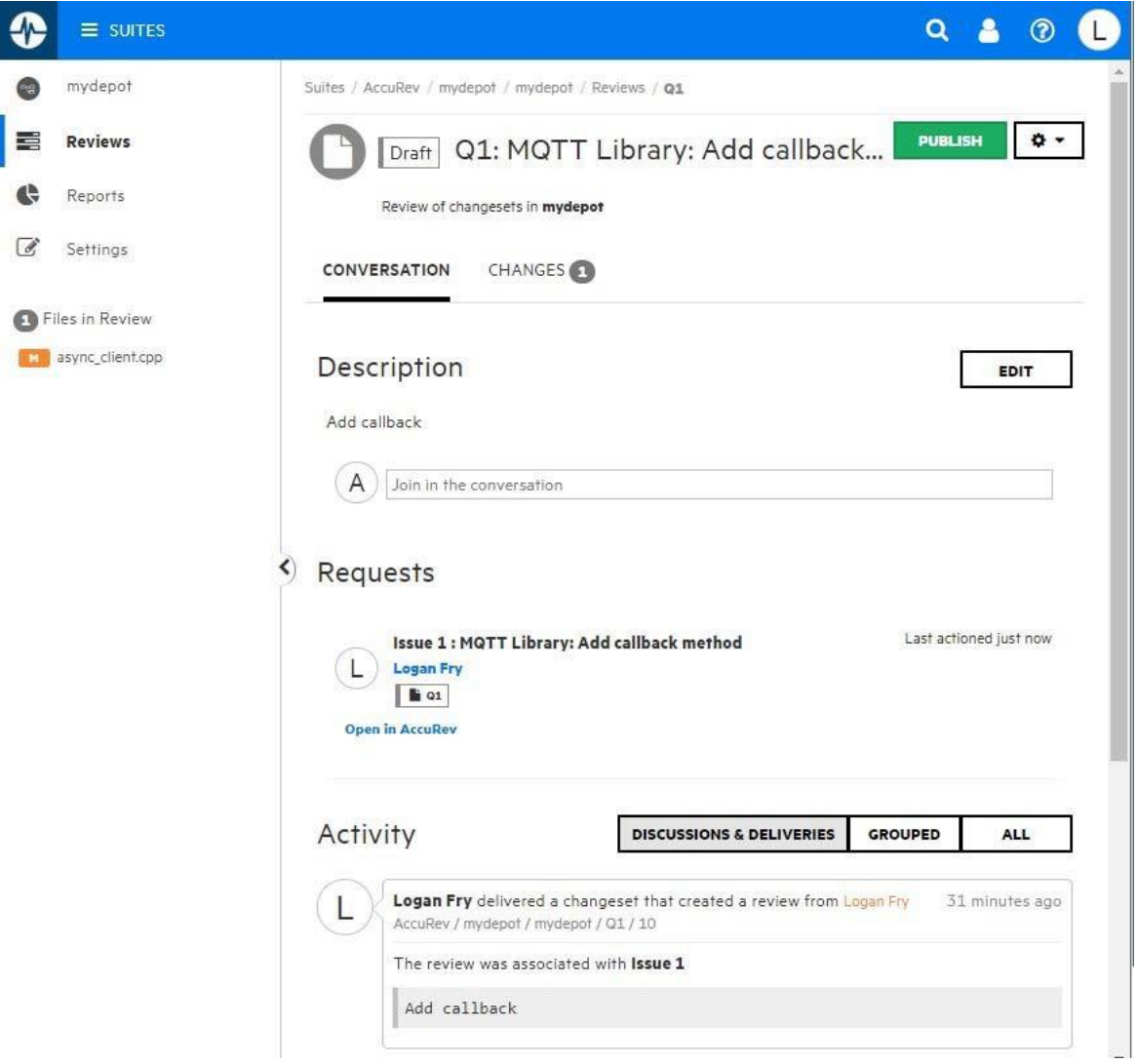

4. Logan は Emily と Joseph をレビュー担当者として追加します。

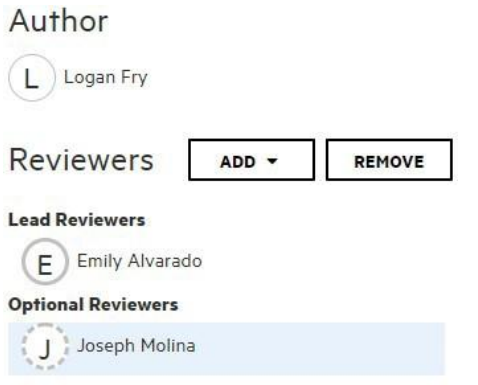

5. その後、自分のコード変更を確認します。

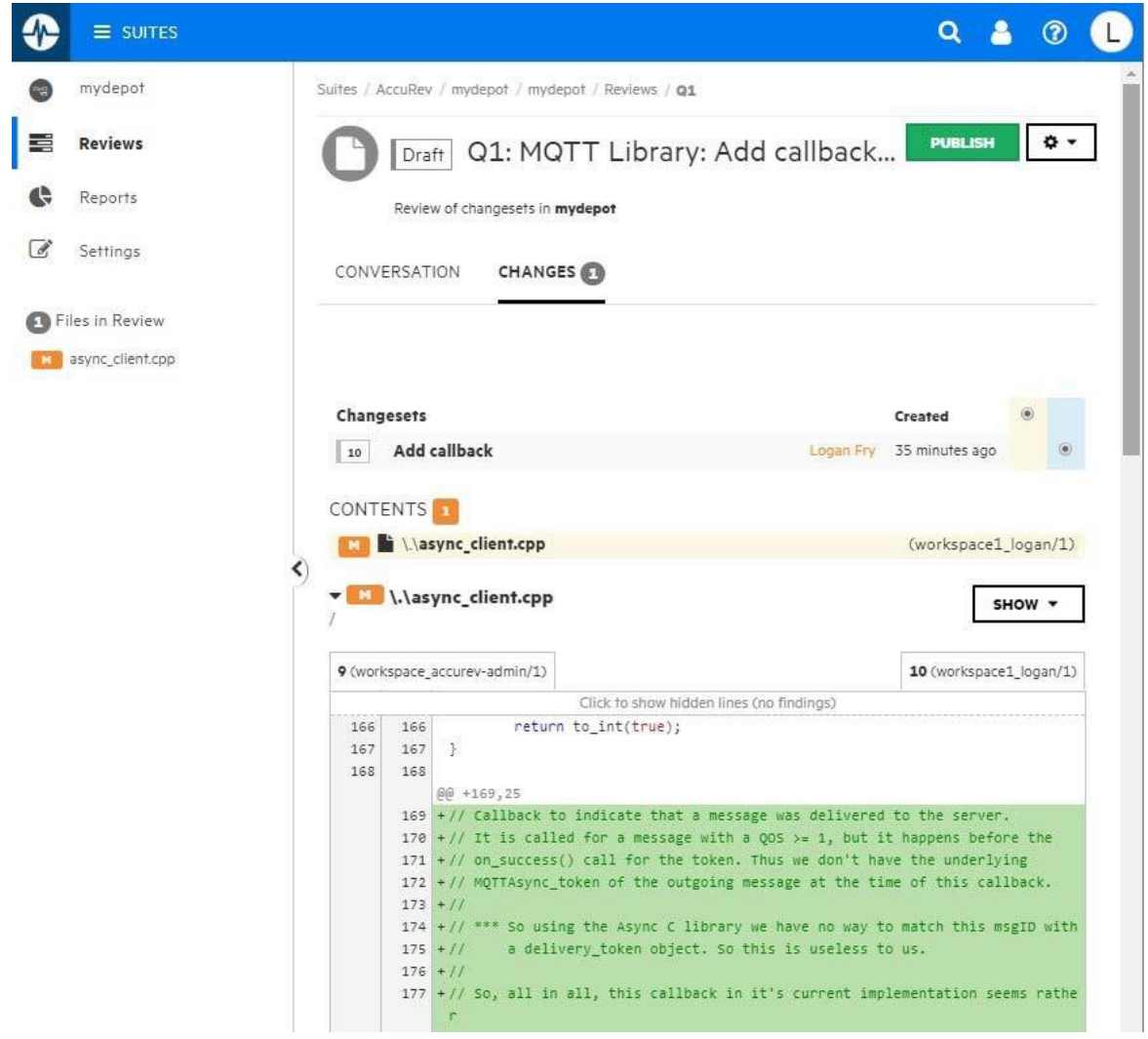

6. 最後に、**[Publish]** をクリックして公開します。レビューの状態が **In Review** に変わり、関連

する AccuWork の課題の [Code Review] フィールドにも反映されます。

7. 公開したレビューは、Emily と Joseph に送られます。送られたレビューは、Emily と Joseph 両方の **[My Work] > [Reviews: Waiting on review]** に表示されます。電子メール通知が有効に なっている場合は、彼らに電子メールが送信され、作業すべきレビューが公開されたこと が分かります。

*Pulse のドキュメント*

Pulse についての詳細は、オンライン ヘルプを参照してください。 オンライン ヘルプは、Pulse Web ページの右上に表示されている疑問符アイコンをクリックするか、次の URL を直接ブラウザーに入 力して表示できます。

http://*myserver*:8080/pulse-doc/AccuRev\_MF\_Pulse\_User\_Guide.pdf

#### <span id="page-193-0"></span>**GUI: フィールド値に基づくアクティブな課題のフィルター**

AccuRev 7.3 では、アクティブな課題にフィルターを適用して、ユーザーが興味のある課題を絞り込 めるようになりました。AccuRev GUI のアクティブな課題 ビューに新たに **[検索]** ボタンが追加され ました。 このボタンを使って、アクティブな課題テーブルをフィールドの値でフィルターできま す。

Promote A Change Palette @ Start Code Review Un Show Dependencies 09 Search **B** Demote

アクティブな課題タブまたは、StreamBrowser のアクティブな課題デフォルト グループで、**[検索]** ボ タンをクリックすると、**[検索条件フィルター]** ダイアログが表示されます。このダイアログでは、 課題テーブルのカラムに表示されている任意の課題フィールドを選択して、検索条件を入力できま す。

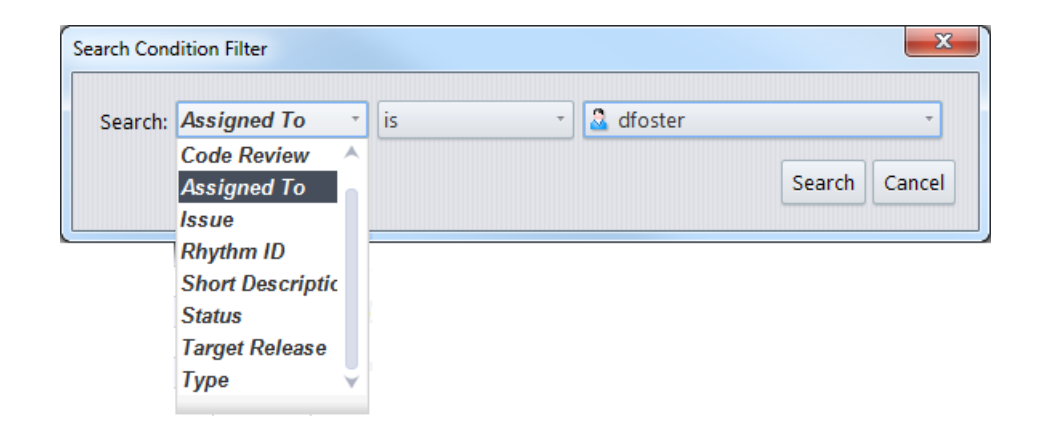

ダイアログの **[検索]** ボタンをクリックすると、指定した条件を満たす課題だけが GUI に表示されま す。検索条件はテーブルの上部に表示されます。

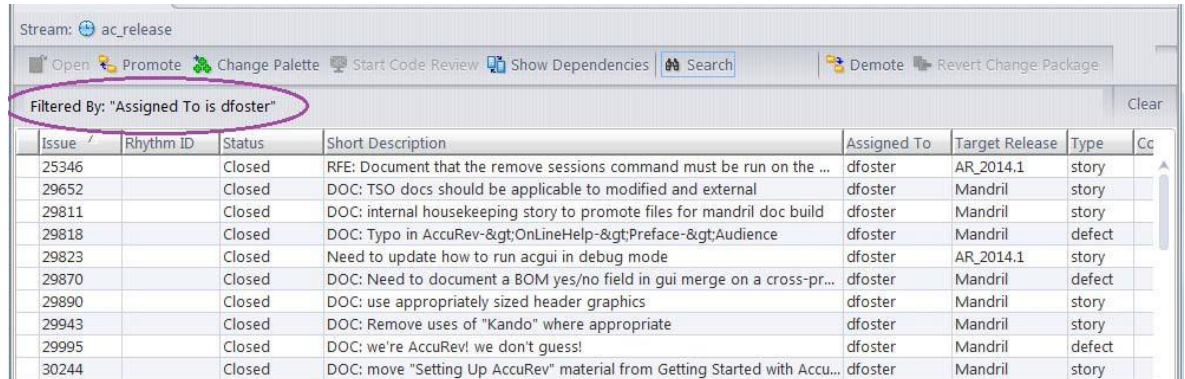

**[検索]** ボタンを再度クリックすると、追加の検索条件を指定して結果をさらに絞り込むことができ ます。

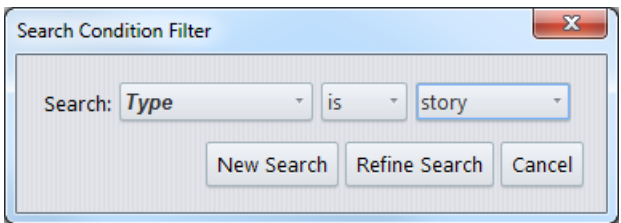

元の検索結果を絞り込む場合は **[検索の絞り込み]** をクリックし、指定した検索条件で新たに検索す る場合は **[新規検索]** をクリックします。

検索をやめて、すべての課題をテーブルに表示する場合は、**[消去]** ボタンをクリックします。

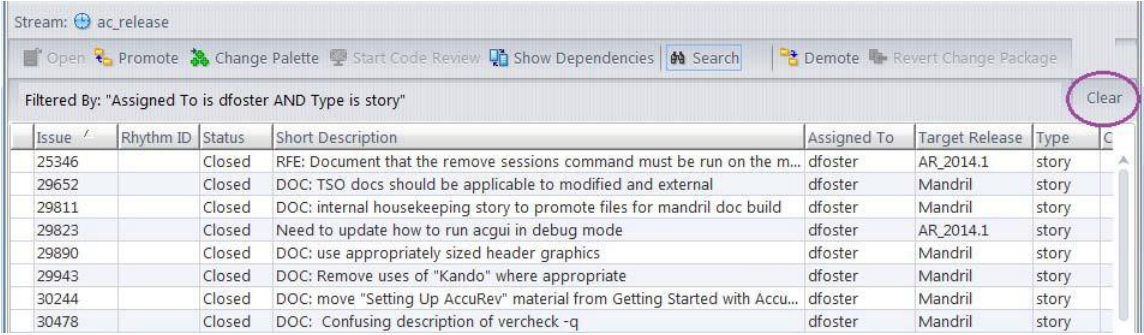

## <span id="page-195-0"></span>**GUI: ストリームに基づくヒストリーのフィルター**

さらに、リリース 7.3 では、ストリームに基づいてヒストリー テーブルをフィルターする機能が追 加されました。GUI の **ファイル ヒストリー** ビューと **デポ ヒストリー** ビューに、新たに **[ストリー ムでフィルター]** ドロップダウンが追加されました。 このドロップダウンには、(未フィルターの) 完 全なヒストリー テーブルに参照が存在するすべてのストリームが表示されます。ドロップダウンで ストリームを選択すると、GUI にはそのストリームのバージョンに対するテーブル行だけが表示さ れます。これにより、興味があるトランザクションを素早く見つけることができます。

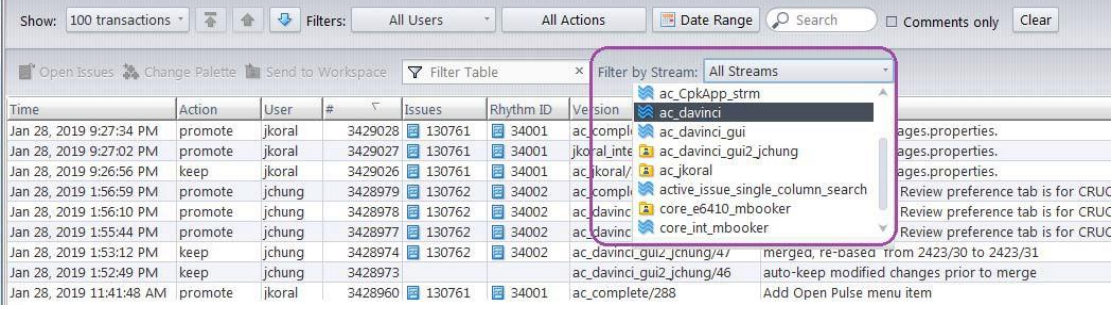

**[ストリームでフィルター]** とヒストリー テーブルのコメント フィルター (**[表のフィルター]** ラベル のフィルター コントロール) を同時に指定して、さらにトランザクションを絞り込めます。

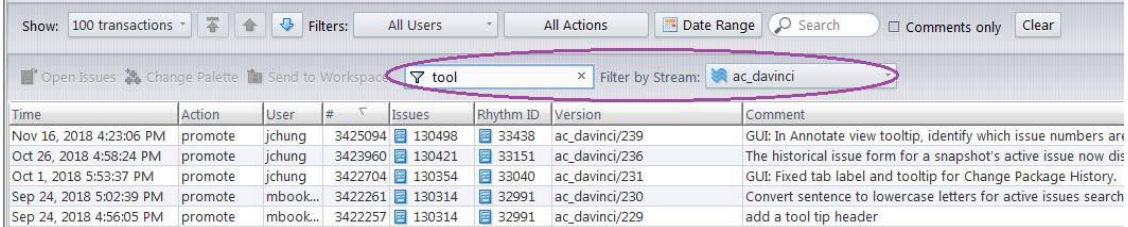

**[消去]** ボタンまたは **[ビューのリフレッシュ]** をクリックすると、テーブルのコメント フィルターと ストリーム フィルターが消去されます。ヒストリー ビューで、トランザクションの表示数や、ユー ザー フィルター、アクション フィルターを変更しても、コメント フィルターとストリーム フィル ターが消去されます。

#### <span id="page-196-0"></span>**GUI: スナップショット ストリームに対する新しい操作**

7.3 GUI で、スナップショット ストリームでよく使用されるコマンド **[アクティブな課題の表示]** と **[ヒストリーの表示]** が拡張されました。これらのコマンドは、ストリームのコンテキスト メニュー や StreamBrowser ツールバーから実行できます。

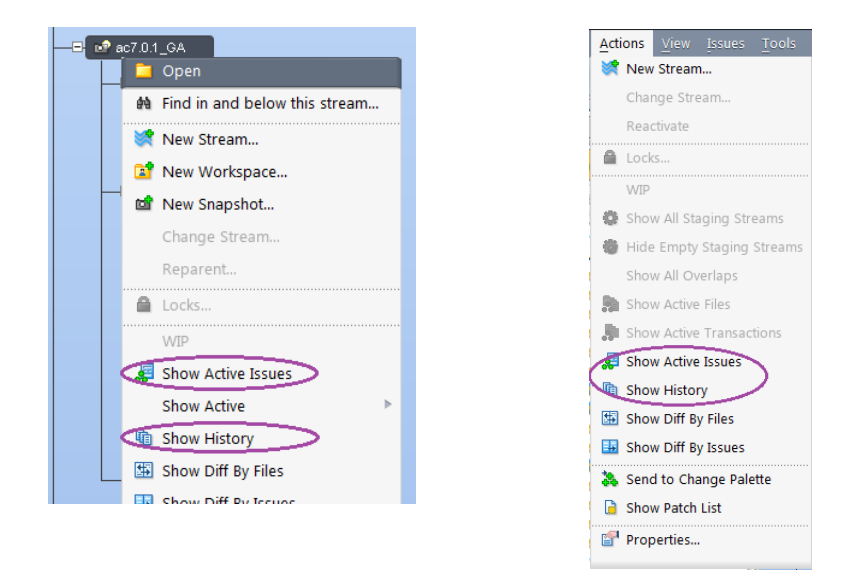

#### *スナップショット ストリームのアクティブな課題の表示*

**[アクティブな課題の表示]** コマンドは、「課題 X は、このストリーム/リリースで修正されたか」と いう疑問に対する回答を提供します。スナップショット ストリームに対して **[アクティブな課題の 表示]** を実行すると、GUI にアクティブな課題タブが表示され、スナップショットの継承基準時刻に スナップショット ストリームの親ストリームでアクティブであったすべての課題が表示されます。 このタブは、通常の動的ストリームに対するアクティブな課題タブと同様に、上部のペインで課題 をクリックすると、下部のペインに変更パッケージのコンテンツが表示されます。また、*スナップ ショットの継承基準時刻の時点*でのコンテンツを確認するために、アクティブな課題を開くことも できます。

注意:

- StreamBrowser は、スナップショット ストリームに対してデフォルト グループ アイコンを表示 しません。
- スナップショット ストリームのアクティブな課題タブでは、課題のコンテキスト メニューに ある **[課題を開く]** コマンドは、**[過去の課題を開く]** に置き換わっています。**[開く]** ボタンのツ ールチップも [課題を開く] から [過去の課題を開く] に置き換わっています。
- **[過去の課題を開く]** を実行すると、GUI の課題タブには、課題番号に続いて "(過去)" というラ ベルが付加されます。 また、スナップショット ストリームの継承基準時刻が右下隅に表示さ れます。これらの表示は、現在開いている課題のコンテンツが過去の時点のものであり、フィ ールドの値はその時点から変更されている可能性があることの注意喚起です。

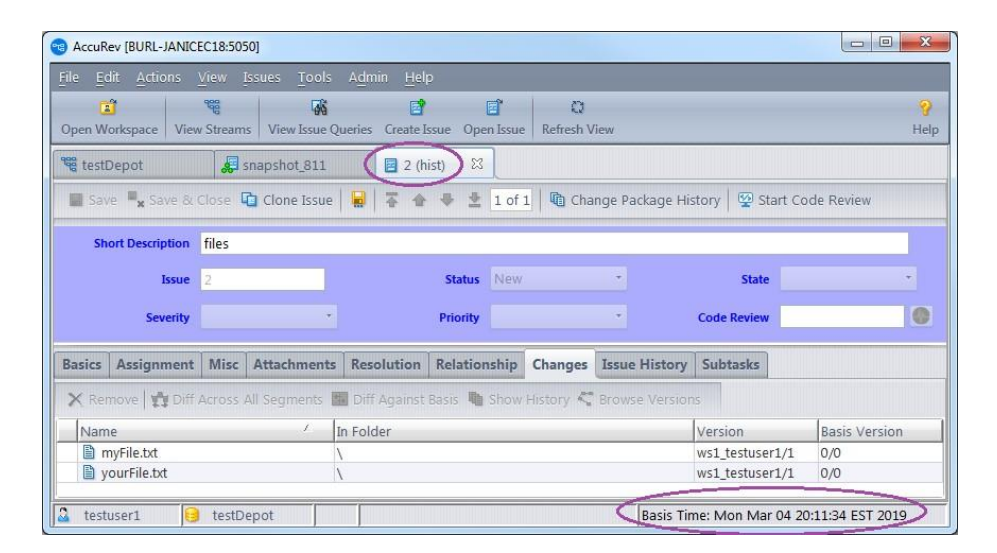

#### *スナップショット ストリームのヒストリーの表示*

AccuRev の変更パッケージ機能を使っていない場合、**[ヒストリーの表示]** コマンドが「この修正はス ナップショットに含まれているか」という疑問に対する回答になります。スナップショット ストリ ームに対して **[ヒストリーの表示]** を実行すると、スナップショットの継承基準時刻までスナップシ ョットの親ストリームで実行されたトランザクション表示されます。が

### <span id="page-197-0"></span>**GUI: デモート ロック**

リリース 7.3 では、**lock** コマンドが拡張され、プロモート操作、包含除外設定、ストリーム設定の変 更に加えてデモート操作も制御できるようになりました。

CLI **lock** コマンドに 2 つの **-k** オプションが新たに追加されました。 それぞれ、ストリームへのデモ ート、ストリームからのデモートを禁止できます。

- **-kdt オプション**: ストリームへのデモートを禁止します。バージョンを親ストリームから**デモー ト**してストリームのデフォルト グループに追加することができなくなります。
- **-kdf オプション**: ストリームからのデモートを禁止します。バージョンをストリームのデフォル ト グループから子ストリームまたはワークスペースに**デモート**してデフォルト グループから 削除することができなくなります。
- **–k** オプションを指定しない場合、「all」ロックが作成され、ストリームからまたはストリーム へのデモート、ストリームからまたはストリームへのプロモート、ストリームに対する purge、incl/excl/incldo、chstream 操作が禁止されます。

GUI の StreamBrowser の [ロック] ダイアログには **["<stream>" へのデモートをロック]** と **["<stream>" からのデモートのロック]** の 2 つのチェックボックスが新しく追加されています。

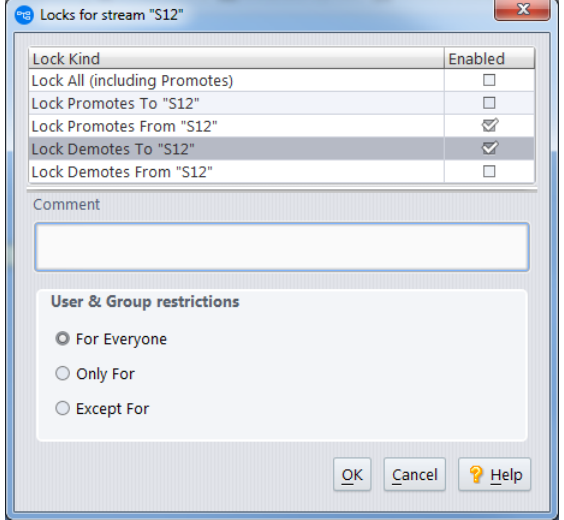

デモート ロックは、GUI と WebUI の両方で表示されます。

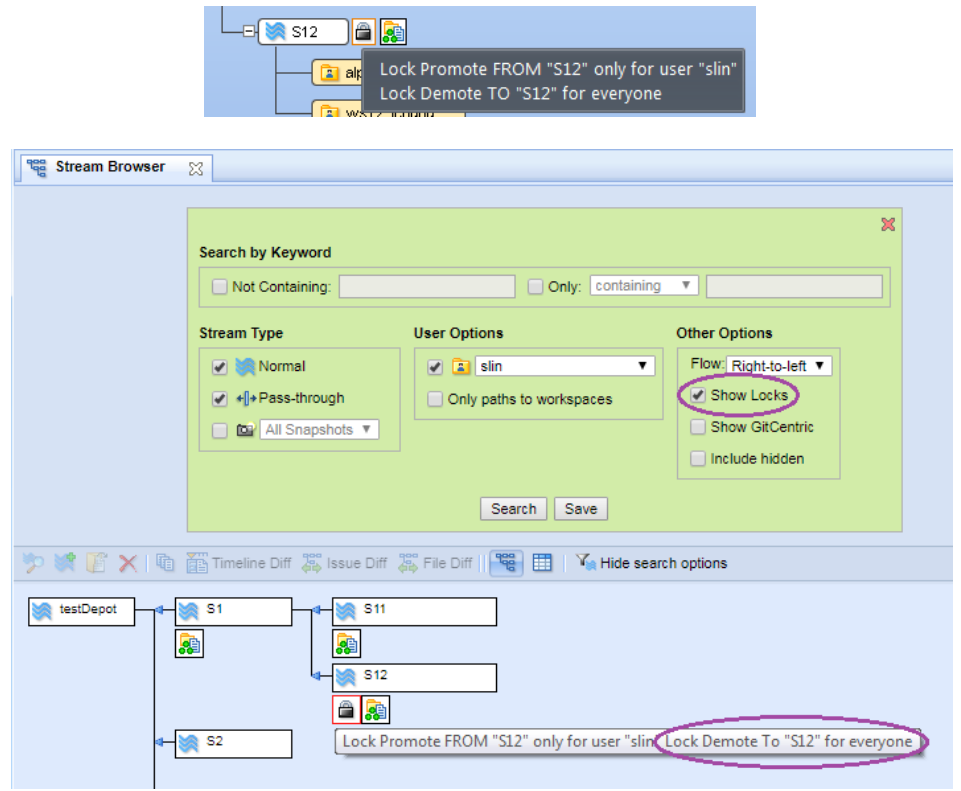

## <span id="page-199-0"></span>**GUI: サード パーティの課題 ID の表示**

スキーマでサードパーティの課題フィールドが定義されているデポ (スキーマ エディターの **[他製品 の ITS キー]** ドロップダウンで設定) で作業している場合に、サードパーティの課題 ID が GUI 上に表 示される方法を設定できるようになりました。

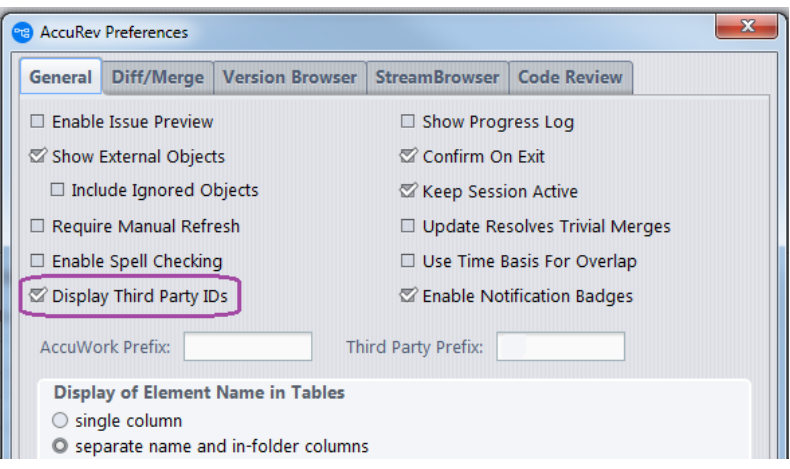

**[サードパーティ ID を表示]** 設定オプションでは、*テーブル形式ではない*場所 (AccuWork タブや Version Browser の課題ボックスなど) に課題 ID を表示するかどうかを指定できます。(課題のテーブ ルでは、カラム ヘッダーを見れば課題 ID の種類が分かります)。

**[サードパーティ ID を表示]** チェックボックスをオンにすると、課題にサードパーティ ID が割り当て られている場合は、課題のサードパーティ ID が表示されます。 オフの場合は、課題の AccuWork ID が表示されます。

一部の課題にサードパーティ ID が割り当てられており、その他は割り当てられていない場合は、表 示されている ID が AccuWork ID なのかサードパーティ ID なのか判断が難しくなります。この問題 は、**[AccuWork プレフィックス]** および **[サードパーティ プレフィックス]** 設定オプションで解決で きます。AccuWork ID とサードパーティ ID を区別するために、それぞれに異なるプレフィックスを 指定できます。

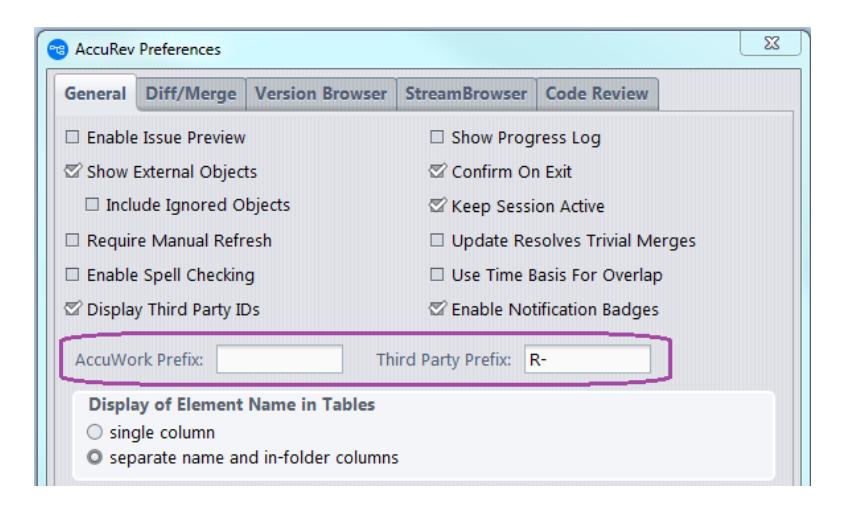

以下の例では、プレフィクスのあるなしで、課題 ID の種類を区別できることが分かります。

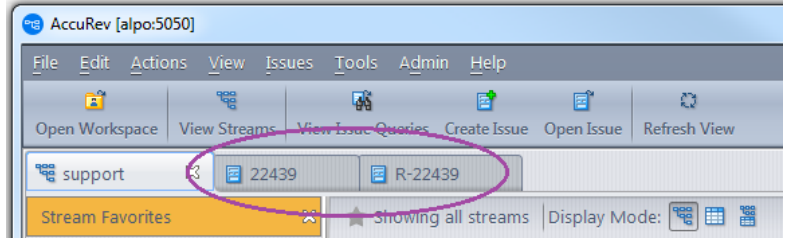

#### <span id="page-201-0"></span>**GUI: アノテート タブでのトランザクションの詳細**

リリース 7.3 では、GUI の **アノテート** タブに追加の情報が表示されるようになりました。**[アノテー ト]** ビューの各行に対するツールチップには、GUI の Version Browser: に表示されるすべてのバージ ョン情報 (実バージョン番号やコメントを含むトランザクション情報と変更パッケージ情報) が表示 されます。ツールチップは、テーブルの [トランザクション] カラム上にマウスを移動すると表示さ れ、5 秒経過するか [トランザクション] カラムからマウスが外れると消えます。

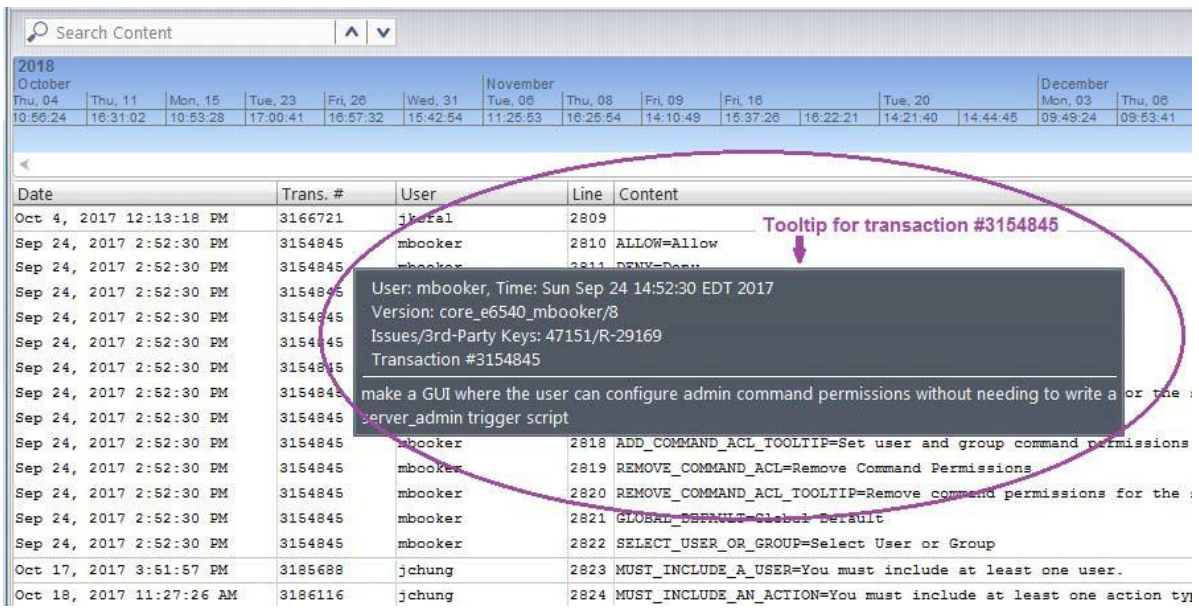

ツールチップに表示される課題 ID は、AccuWork の課題 ID だけを表示するのか、AccuWork の課題 ID とサードパーティの課題 ID の両方を表示するのかを設定できます。この設定は、AccuRev GUI の [設 定] から、**[サードパーティ ID を表示]** 設定オプションで行います。(「GUI: サード [パーティの課題](#page-199-0) ID [の表示」](#page-199-0)を参照)。

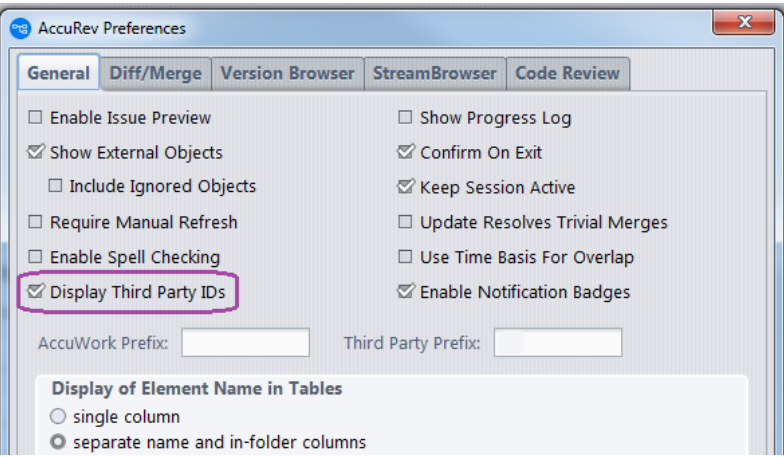

**[サードパーティ ID を表示]** チェックボックスをオフにすると、アノテート ツールチップには "課 題:" ラベルで始まる 1 行にすべての AccuWork の課題 ID がカンマ区切りで表示されます。例:

課題: 30724, 31989, 40028

**[サードパーティ ID を表示]** チェックボックスをオンにすると、アノテート ツールチップには "課題/ サードパーティ キー:" ラベルで始まる 1 行にすべての「AccuWork ID/サードパーティ ID」のペアが カンマ区切りで表示されます。例:

課題/サードパーティ キー: 30724/49115, 31989, 40028/31729

(この例では、AccuWork 課題 31989 はサードパーティ キーと関連付けられていません)。

**注意:** AccuRev の **[設定]** ダイアログで、**[AccuWork プレフィックス]** および **[サードパーティ プレフィ ックス]** 設定オプションを使って、AccuWork の課題 ID とサードパーティの課題 ID に対するプレフィ ックスを設定できます。

#### **新しい Unix ツール (extras): rsyncAccuRev および autoRestoreAccuRev**

リリース 7.3 では、Unix 上での AccuRev サーバーのバックアップと復元を簡単に行えるようにする ために。 **rsyncAccuRev** と **autoRestoreAccuRev** という 2 つのツールが追加されました。これらのツー ルは、<ac-install>/extras/unix/ bin/ にインストールされます。

#### *rsyncAccuRev*

**rsyncAccuRev** を使うと、UNIX/Linux OS 上で実行している AccuRev 管理者は、AccuRev サーバーまた は AccuRev レプリカのバックアップ先として、リモート マシンまたは同じマシン上のローカル ファ イル システムを指定できます。

同じマシン上にバックアップを作成することは、障害回復に対して有効とは言えません。 バックア ップ ドライブを外して別の場所に保管したり、バックアップ ドライブ自身をバックアップする、と いった対処が必要になります。一方、リモート マシン上にバックアップを作成することは、より安 全です。 リモート マシンをバックアップ対象になっているファイル サーバーや、AccuRev サーバー のテスト マシンやホット スタンバイにすることもできます。

リモート マシンへの接続は、ssh(1) を使用します。パスワードの入力を求められないようにするた め、作業を行うマシン同士であらかじめ ssh キーを交換しておくことをお勧めします。("ssh key exchange" を Web で検索すると、より詳細な情報を得ることができます)。

#### *syncAccuRev の設定と使い方*

まず *<ac-insta11>*/extras/unix/bin/rsyncAccuRev ファイルを Linux/UNIX OS ユーザー <ac-user> の PATH が通っているディレクトリにコピーします。そして、"rsyncAccuRev -m" を実行します。 man(1) ページ、つまり、ツールの機能、使い方、設定などの詳細が出力されます。

他の Micro Focus/AccuRev が提供するスクリプトと同様に、ファイルにはカスタマイズ可能なセクシ ョンが存在します。 "CUSTOMIZE ME" と記述されたセクションや、"change me"f に設定された値を探 してください。コマンドラインから変数を設定したり、入力ファイルを作成して利用する方法もあ ります。入力ファイルを使用する場合は、"rsyncAccuRev -c yourLocalConfigurationFile" として バックアップを実行します。入力ファイルのサンプルも <ac-install>/extras/unix/ にインストー ルされます。ファイルの名前は、rsyncAccuRev-local.cnf と rsyncAccuRev-remote.cnf です。 コピ ーしてからユーザーのサイト構成に合わせて編集してください。

変数の値が "change me" に設定されたまま実行すると、**rsyncAccuRev** スクリプトはバックアップを作 成せずに終了します。

#### *出力の例*

次のコマンドを実行したときの出力例を示します: rsyncAccuRev -c rsyncAccuRev-remote.cnf -m (右端のテキストは、出力の行ごとの説明です)。

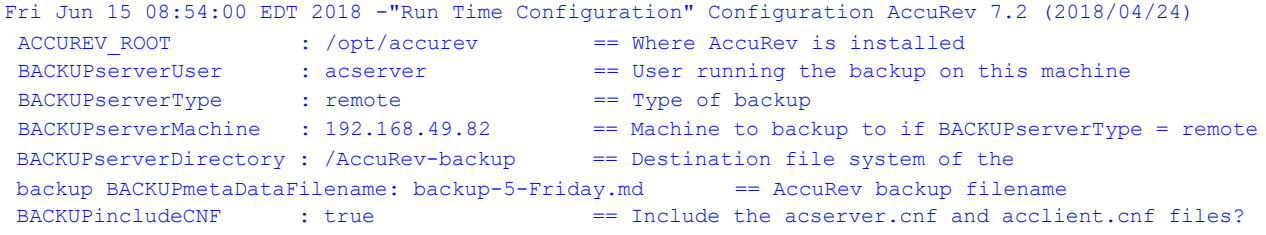

#### *autoRestoreAccuRev*

**autoRestoreAccuRev は、rsyncAccuRev** と組み合わせて使用します。このツールを使うと、AccuRev 管 理者は、**rsyncAccuRev** ツールが作成し、リモートのテスト/フェイルオーバー/障害回復 (DR) 用のマ シンにコピーした AcuuRev バックアップ ファイルからの回復処理を自動化できます。

**autoRestoreAccuRev** が <ac- install>/storage/site\_slice/backup ディレクトリに PostgreSQL の力 スタム データベース ダンプ ファイルが新たに作成されたことを検出すると、次の一連の手順を実 行します。

- 1. AccuRev クライアントプロセスを終了します
- 2. PostgreSQL データベース ダンプ ファイルから回復 (リストア) します
- 3. テスト/フェイルオーバー/DR 用のマシンの PostgreSQL パラメーターを再構成します
- 4. AccuRev クライアントを起動します
- <span id="page-204-0"></span>5. "accurev info" および "accurev show streams" を実行します

# **Pulse コード レビューの FAQ**

このセクションでは、Pulse コード レビューに関するよくある質問とそれに対する回答を紹介しま す。

#### **Q: Pulse コード レビューを開始または更新するユーザーは誰ですか?**

**A:** デポ、ストリーム、課題にアクセスできるユーザーなら誰でもコード レビューを開始または更新 できます。

#### **Q: 担当のコード レビューを作成または更新したユーザーを特定できますか?**

**A:** レビューのアクティビティ セクションで、レビューに対する変更をコミットしたユーザーを確認 できます。

Activity

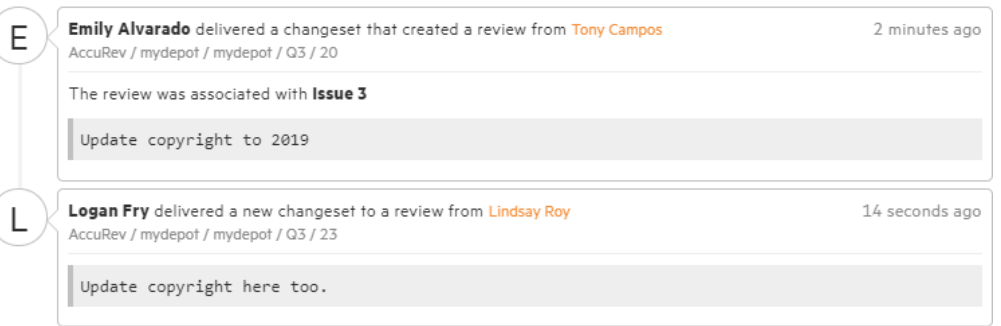

この例では、Emily がコード レビューを開始し、トランザクションの作成者は Tony であったことが 分かります。その後、Logan によってコード レビューが更新され、そのトランザクションの作成者 は Lindsay であったことが分かります。

# **Q: コード レビューにレビュー担当者を追加するときに、すべての AccuRev ユーザーが表示 されません**

**A:** AccuRev ユーザーをレビュー担当者として追加できるようにするには、少なくとも 1 度は Pulse に ログインする必要があります。探しているユーザーが Pulse にログインしたことがない可能性があり ます。Pulse 管理者は、Pulse にログインしたことのあるユーザーを確認できます。

**Q: コード レビューに複数のユーザーが行った変更を含めることはできますか? その場合、 ユーザーが行った変更を特定できますか? また、複数のユーザーのうち、レビューの所有者 は誰になりますか?**

**A:** はい、Pulse コード レビューには、複数のユーザーが行った変更を含めることができます (AccuWork の課題が複数のユーザーが行ったトランザクションを含めることができるのと同様で す)。変更の作成者は、レビューのそれぞれのトランザクションの隣に表示されます。

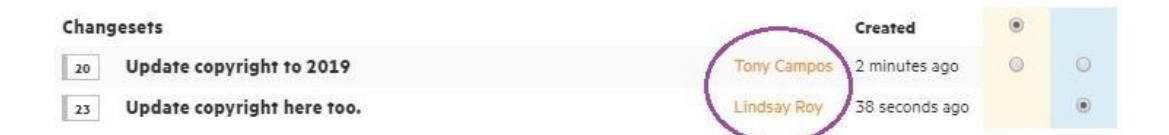

コード レビューの所有者は、最初のトランザクションの作成者になります。この場合の所有者は Tony です。

## **Q: デポと要素の ACL を Pulse で機能させることはできますか? AccuRev で制限しているコー ドをユーザーに見せたくありません。**

**A:** Pulse コード レビューでもすべての ACL が順守されます。レビューを構成する要素は、アクセス 権を持たないユーザーには表示されません。ユーザーがレビューのすべての要素に対してアクセス 権を持たなければ、レビューが空になることもあり得ます。コード レビューの要素に対するアクセ ス権を持つレビュー担当者を適切に選択することは、作成者の役割です。

**Q: コード レビューに表示されているバージョンを削除できますか? GUI や CLI pkgremove コ マンドを使って課題の変更パッケージから要素のバージョンを削除する操作を日常的に行 っています。**

**A:** 変更パッケージからバージョンが削除されても、その要素はコード レビューから削除されませ ん。その代わり、削除された要素は **CPK Removed** と記され、要素名に取り消し線が引かれます。バ ージョンの削除は、変更パッケージ ヒストリーでは個別のトランザクションを構成し、Pulse コード レビューでは個別の変更セットとして表示されます。

# **Q: AccuRev GUI の [設定] ダイアログの [コード レビュー] タブは Pulse コード レビューに関 係がありますか?**

**A:** いいえ、GUI の [コード レビュー] 設定オプションは、Crucible Code Review (サードパーティ製品) にのみ関係します。GUI の [設定] には、Pulse コード レビュー (Micro Focus 製品であり、AccuRev 7.3 以降に同梱されています) に関係する設定はありません。

### **Q: Requests セクションのどこに課題に関する情報が表示され、課題のどのフィールドの値 が表示されますか? 表示するフィールドを変更できますか?**

**A:** Requests セクションには、関連する課題についての情報が表示されます。そこには、課題を WebUI で開くためのリンクも含まれます。表示される課題の情報は、 次の 4 つのデフォルト スキー マ フィールドの値です。

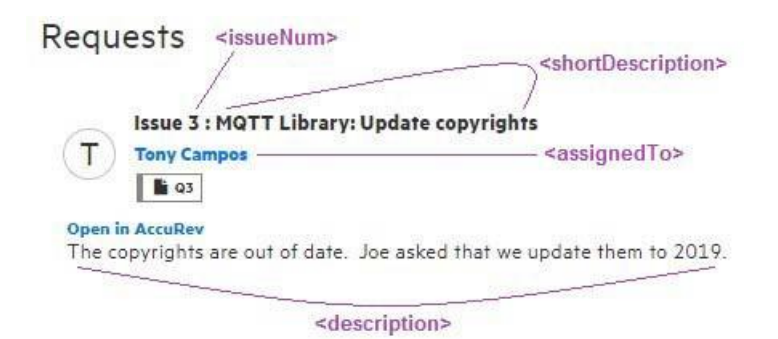

これらデフォルトは、<ac-install>/pulse/conf/ startup.properties で定義した以下のプロパテ ィで指定されています。

```
accurev.request.title.fieldname=shortDescription 
accurev.request.body.fieldname=description 
accurev.request.createdby.fieldname=assignedTo
```
issueNum 以外の課題フィールドは、startup.properties ファイルを編集して別の課題フィールドに 変更できます。たとえば、課題が割り当てられたユーザーではなく、課題を作成したユーザーを表 示する場合は、上記の最後のプロパティを次のように変更します。

accurev.request.createdby.fieldname=**submittedBy**

**注意:** この設定は、Pulse 全体に対して影響する設定で、システム管理者が変更する必要が あります。AccuRev サーバーやデポごとの設定ではありません。

#### **Q: レビューに対する投票をコントロールして、自動的にレビューを承認/却下できますか?**

**A:** Pulse では、このロジックをコントロールするために 4 つの異なる「ルール」が定義されていま す。Pulse 管理者は、デポごとに異なるルールを設定できます。4 つのルールが定義されている場所 は次の通りです。

- **defaultRule.js -** 最初のレビュー担当者の意見を基にして承認または却下します
- **leadsOnly.js -** 最初のレビュー担当者 (リード) の意見を基にして承認または却下します
- **majorityDecides.js -** レビュー担当者の意見から多数決で承認または却下します
- **allMustApprove.js -** すべてのレビュー担当者が承認した場合にのみ承認され、一人でも却下した 場合は再作業になります。

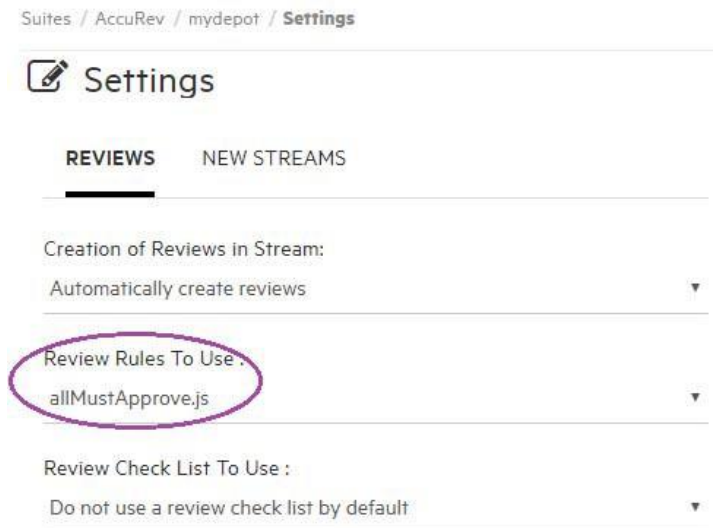

# **Q: コード レビューの状態を使って、ストリーム階層におけるプロモート可能な課題をコン トロールできますか?**

**A:** ワークフロー ルールを定義したストリームでは、コード レビューの状態をストリームの侵入また は退出ルールで使用することで、コード レビューが合格した課題に対してのみ課題をプロモートで きるように制限できます。

また、コードレビューの状態を server preop\_trig トリガーから問い合わせて課題のプロモートを制 限することもできます。

# **AccuRev リリース 7.3 の変更点**

AccuRev リリース 7.3 には、以下の新しい機能およびバグ修正が含まれています。

**注意:** 以下の課題の見出しで、括弧で囲まれていない課題 ID は AccuWork 課題追跡システム の課題番号です。括弧で囲まれた課題 ID は Customer Care で使用する SupportLine システム の課題番号です。

# **13552 (1103394) - GUI: Version Browser の [名前を付けて保存] および [開く] 操作がバイナリ ファイルに対して無効化されている**

Version Browser の **[名前を付けて保存]** および **[開く]** 操作がバイナリ ファイルに対して有効になりま した。

#### **34379 (1094937) - RFE: 要素のヒストリーをストリームでフィルターする機能**

GUI で要素のヒストリーを表示しているときに、新しい **[ストリームでフィルター]** コントロールを 使うと、ヒストリー テーブルに選択したストリームのトランザクションだけが表示されるようにな りました。他のストリームで発生した要素のヒストリーのトランザクションはビューに表示されな くなります。詳細については、「GUI: [ストリームに基づくヒストリーのフィルター」](#page-195-0)を参照してく ださい。

# **36104 (1097007) - RFE: Java GUI のアノテート ツールにトランザクションの詳細を表示してほ しい**

GUI のアノテート ビューで、[トランザクション] カラムにマウスカーソルを合わせると、その行の トランザクションについての詳細が表示されるようになりました。トランザクションに関連付けら れた AccuWork 課題番号やサードパーティ ITS キーも表示されます。詳細については、「GUI: [アノテ](#page-201-0) ート [タブでのトランザクションの詳細」](#page-201-0)を参照してください。

#### **36440 (1097546) - RFE: AccuWork の添付ファイルのサイズを制限する仕組みがほしい**

server preop trig トリガーが putfile コマンドが実行されると呼び出されるようになりました。 ま た、以下の追加のパラメーター **putfile** では使用できます。

- file\_name: 添付ファイルの名前
- file\_size: 添付ファイルのサイズ (バイト)

### **37000 (1114205) - Core: サーバー EACL ロジックの不具合により、移動された要素に対して name コマンドを実行すると "アクセスが拒否されました" の結果になる**

7.3 より前のバージョンでは、要素が移動された場合、その要素のパスの*一部に使用された*ディレク トリが EACL の設定によってユーザーがアクセスできなくなっていた場合、そのユーザーは要素に対 するアクセス権もない状態になっていました。この問題は、バージョン 7.3 で修正されました。要 素のパスの一部ではないディレクトリの EACL がその要素自身のアクセス権に影響を与えることはな くなりました。

#### **38682 (1100634) - GUI: AccuWork の [必須フィールド] ダイアログが小さすぎる**

**[必須フィールド]** ダイアログの最大幅が拡大されました。

**38754 (1095942, 1099798) - RFE: ユーザーの move または rename の実行を拒否するトリガー の追加**

server\_preop\_trig トリガーが **move** コマンドが実行されると呼び出されるようになりました。

#### **45143 (1108569) - GUI: [課題の依存関係] タブからのプロモートが動作しない**

リリース 7.3 では、[課題の依存関係] タブから課題をプロモートできるようになりました。選択した 課題に依存関係があるかどうかによって、コンテキスト メニュー アイテム (**[課題のプロモート]** お よび **[すべての依存関係とともに課題をプロモート]** のいずれか一方のみが有効になります。選択し た課題に依存関係がある場合は、依存関係を無視してプロモートすることはできません。

### **46618 (1109968) - RFE: デポ、プリンシパル/ユーザーによってスキーマ エディターへのアク セスを制限する**

server\_admin\_trig トリガーのパラメーターとしてデポ名が追加されました。(プリンシパルと IP アド レスは既にトリガーに渡されています)。この追加の情報を使って、デポとプリンシパルによってス キーマ エディターへのアクセスを拒否できます。

#### **47038 (1110531) - RFE: デモート ロックのサポートの追加**

リリース 7.3 では、ストリームへのデモート操作とストリームからのデモート操作をロックできる ようになりました。詳細については、「GUI: [デモート](#page-197-0) ロック」を参照してください。

### **47588,129256 (1111390) - addmember および rmmember の変更の server\_admin\_trig.pl サンプ ルへの反映**

リリース 7.0 から **addmember** および **rmmember** CLI コマンドを使って複数のグループを変更できま す。server\_admin\_trig.pl サンプル ファイルが更新され、**addmember** および **rmmember** コマンドに対 して <group> XML 要素ではなく、<groups> XML 要素を処理するように更新されました。

## **50282 - WebUI: filterByRelatedGroup - 関連するグループ フィールドを空のグループに変更す ると、ユーザー フィールドに間違ったユーザー リストが表示される**

課題のグループ フィールドとユーザー フィールドが filterByRelatedGroup 検証アクションで関連付け られている場合、グループ フィールドを手動で空のグループに設定すると、ユーザー フィールドが 正しく空のドロップダウンになるように変更されました。

# **80984 (633869, 1106848) - ツイン ステータス解決ウィザードで ptext タイプの要素をマージ できない**

ツイン ステータス解決ウィザードを、ptext タイプ要素のマージに使用できるようになりました。

# **81547 - チェンジ パレットから課題をストリームにプロモートするときに、親階層のターゲ ットにデファンクト要素が含まれていると失敗する**

ストリームに課題をクロス プロモートするときに、課題のいずれかの要素がターゲット ストリーム に表示されないと (ストリームの親階層でデファンクトされたため) 、失敗していました。この問題 は、リリース 7.3 で修正されました。

# **81558, 130435 (1114130) - setproperty コマンドで設定したストリームの背景色が GUI に表示 されない**

この問題は、修正されました。"**accurev setproperty -r streamStyle"** を使ってストリームの背景色を設 定できます。 設定した色は、GUI と WebUI の両方で表示されます。

#### **81559 (1113892) - すべての dispatch トランザクションを見つける hist コマンドがハングする**

リリース 7.3 でパフォーマンスが改善されたため、すべての dispatch トランザクションを見つける **hist** コマンドがハングしたように見えることがなくなりました。

#### **81565, 130479, 130626 (1113231) - AccuRev の課題操作に時間がかかる**

クエリー実行のサーバー コードが修正され、スキーマ ファイル処理の最適化、サードパーティ課題 キーの不要な検索が削除されました。クエリー実行および課題を開くための GUI コードも最適化さ れたため、クライアント マシンにおける速度が向上し、メモリ使用量も低下しました。

課題クエリーのパフォーマンス向上に加え、リリース 7.3 では、結果テーブルで親の課題を手動で 折りたたんでから再度展開したときに発生する不具合も修正されています。

- リリース 7.2 の GUI では、課題クエリーの条件を満たしているかどうかに関わらず、親課題の *すべて*のサブタスクが表示されていました。これには、サーバーに追加のコマンドを送る必要 がありました。
- リリース 7.3 の GUI では、課題クエリーの条件を満たしたサブタスクだけが表示されます。こ れにより、追加のコマンドをサーバーに送る必要がなくなりました。

#### **81589 - twin を解決した (defunct)(overlap)(member) ファイルに対して同期を実行できるべき**

AccuRev 7.2 では、ストリームの同期ウィザードで (overlap) ステータスのデファンクト ファイルを解 決できませんでした。ユーザーは、ストリームの同期ウィザードを実行する前に、このようなファ イルを一旦アンデファンクトしてから、同期するストリームにプロモートする必要がありました。 AccuRev 7.3 では、ストリームの同期ウィザードが修正され、デファンクト ファイルのオーバーラッ プを通常の同期処理の一部として解決できるようになりました。ストリームの同期ウィザードを実 行する前にファイルをアンデファンクトする必要はありません。

#### **81595 - RFE: GUI のアクティブな課題ビューへのフィルターの追加**

リリース 7.3 では、アクティブな課題デフォルト グループやアクティブな課題タブに **[検索]** ボタン が追加され、フィールドの値によって課題のテーブルをフィルターできるようになりました。詳細 については、「GUI: [フィールド値に基づくアクティブな課題のフィルター」](#page-193-0)を参照してください。

# **81602, 130308 - RFE: スナップショット ストリームに対する [ヒストリーの表示] および [アク ティブな課題の表示] の実装**

スナップショット ストリームに対する 2 つの新しい操作については、「GUI: [スナップショット](#page-196-0) スト [リームに対する新しい操作」](#page-196-0)を参照してください。

# **129360, 130606 - GUI/WebUI: 課題を異なるタイムゾーンで保存したり、他の値を変更して保 存した場合に、変更していないタイムスタンプ フィールドが変更されるべきではない**

7.3 より前のバージョンでは、課題が (1) 異なるタイムゾーンで、または (2) 他のフィールドを変更し た後で、保存されたときに、second より大きい粒度 (minute、hour、day、month、year) のタイムス タンプ フィールドの値が変更されていました。この不具合は、リリース 7.3 の GUI と WebUI の両方 で修正されました。

# **129361 - ファイル エクスプローラーで、親ストリームに対してマージを実行すると、ワー クスペースのバージョンのステータスが (defunct)(overlap)(member) のときに失敗する**

ワークスペースでデファンクトされたファイルを、他のユーザーが変更し、その変更を親ストリー ムにプロモートした場合、そのファイルは「デファンクト オーバーラップ」の状態にある、といい ます。AccuRev 7.2 以前のバージョンでは、デファンクト オーバーラップを解決する唯一の手順は、 次の 3 つの手順を実行することでした。

- 1. コマンドラインからファイルを undefunct します。
- 2. GUI のファイル ブラウザーを Conflicts モードにし、オーバーラップした変更をワークスペ ースにマージします。
- 3. ワークスペースでファイルを再度デファンクトしてプロモートします。

AccuRev 7.3 GUI では、ファイル ブラウザーの Conflicts タブからマージを実行すると、自動的にデフ ァンクト ファイルのオーバーラップが解決されます。 解決方法は、普通にオーバーラップを解決す る方法と同じです。手動で行わなければならなかった追加の手順はもはや必要ありません。

#### **129364 (1100421) - RFE: GUI: StreamBrowser でストリームを選択解除する機能**

StreamBrowser の背景をクリックすると、選択したストリームを選択解除できるようになりました。

#### **129425, 129956 - マージ実行時の課題の依存関係の削除**

- 1. ファイル モードでマージ操作 (またはパッチ操作) を実行したときに、AccuRev は、マージ した (またはパッチした) バージョンを、マージ元 (またはパッチ元) のバージョンと関連付 けられている課題の変更パッケージ バリアントに自動的に割り当てるようになりました。
- 2. これに関連して、GUI のプロモート ダイアログで、ワークスペースから複数のファイルを プロモートしたときに結果として、一部のファイルに対してマージ操作またはパッチ操作

が発生するシナリオを処理するための変更も行われました。

[プロモート] ダイアログには、[課題に関連付けされていない変更のみを関連付けの対象と する] チェックボックスが新たに追加されています。

- このチェックボックスのデフォルト値はオフです。この場合、AccuRev は、ワーク スペースからプロモートされるすべてのバージョンを、プロモート操作に対して選 択された課題に割り当てます。
- チェックボックスをオンにすると、AccuRev は、新しい (未割当の) バージョンのみ を、プロモート操作に対して選択された課題に割り当てるため、作成される課題の 依存関係が少なくなります。他の課題にあらかじめ割り当てられていたバージョン は、ワークスペースからプロモートされても、その他の課題に割り当てられたまま になります。

#### **129554, 130607 - RFE: デポの 1 つのストリームだけへのアクセスを簡単に許可する方法**

リリース 7.3 では、ユーザーにデポの 1 つのストリームだけにアクセス権を与え、他のすべてのス トリームへのアクセスを拒否する簡単な方法を提供します。デポへの継承可能な "none" ACL をユー ザーに対して割り当て、さらにそのデポへの継承可能でない "all" ACL を割り当てると、そのユーザ ーは指定したストリームの下にワークスペースを作成 (または既存のワークスペースの親を変更) で き、そのストリームのコンテンツへのフル アクセス権を持ちます。さらに、そのユーザーは、その ストリームの直下のすべてのスナップショット ストリームへのアクセス権を持ちます。しかし、デ ポの他のすべてのストリームに対するアクセス権は持ちません。

基本的に、スナップショット ストリームとワークスペースはその親ストリームと同じ ACL になりま す (ワークスペースに対して明示的に ACL が設定された場合は除きます)。

#### **129615 - インストーラー: Oracle JDK の代わりに Azul OpenJDK をインストールする**

リリース 7.3 では、AccuRev インストーラー (サーバー インストーラーおよびクライアント専用イン ストーラーの両方とも) は、Oracle JDK の代わりに Azul OpenJDK をインストールします。AccuRev 7.3 でインストールされるバージョンは、Azul OpenJDK 1.8.0\_192 です。

### **129741 - StarTeam Merge を使ったときに、両方のバージョンで同じ変更が行われている場 合に競合と判定されるべきではない**

リリース 7.3 では、同じファイルの 2 つのバージョンで完全に同じ行の追加や変更が行われている 場合、StarTeam Merge は競合ではなく競合しないマージと判定します。

#### **129788 - RFE: (stranded) ステータスのファイルに対する [送る] > [課題] の有効化**

GUI のファイル ブラウザーで、(stranded) ステータスの要素に対するコンテキストメニューの **[送る] > [課題]** が有効になりました。

# **129850, 130218 - ptext ファイルに対するマージ解決ウィンドウで行を追加すると、ファイル の改行コードが Windows CRLF であっても常に LF が挿入される**

7.3 より前のバージョンでは、ptext タイプのテキストを含むファイルをマージするときに、AccuRev のマージ ツールのマージ解決ウィンドウに改行を入力すると (空の行でもテキストを含んだ行で も)、元のファイルの改行コードが Windows スタイルの CRLF であっても、AccuRev は UNIX スタイル の改行コードである LF をファイルに挿入していました。リリース 7.3 では、AccuRev は元のファイ ルで使用されているものと同じ改行コードを挿入します。

### **129851 - StarTeam Merge ツールを起動したときに GUI がハングしたように見えることがあ る**

7.3 より前のバージョンでは、環境によっては StarTeam Merge ツールが画面上に表示されない部分 に描画され、GUI がハングしているように見えることがありました。この問題は、バージョン 7.3 で 修正されました。StarTeam Merge ツールは、常に画面の表示可能な領域に描画されるようになりま した。

### **129880 (1114841) - 新規課題の検証ロジックが 7.2 より前に定義したタイムスパン フィール ドの値を設定する場合に WebUI からの課題の作成がハングする**

この問題は、リリース 7.3 で修正されました。新規課題の検証ロジックが、7.2 より前のリリースで 定義されたタイムスパン タイプのフィールドの値を設定する場合でも、WebUI を使って課題を作成 できるようになりました。
#### **130065 - RFE: WebUI: 複数の課題クエリーを同時に実行できるべきではない**

WebUI で課題クエリーを実行するときにモーダルな進行ダイアログが表示されるようになりまし た。これにより、複数のクエリーを同時にできないようになりました。

#### **130332 (1115456) -フル インストーラーのサイレント インストールが失敗する**

フル インストーラーに **-r** オプションを指定してコンソール モードで実行したときに、正しく完了 し、正しい応答ファイルが生成されるようになりました。続いて実行されるサイレント インストー ルは、その応答ファイルを参照し、正しく完了するようになりました。

#### **130359 (1115486) - CLI: pop -L でファイル パスが長すぎる場合の問題**

7.3 より前のバージョンでは、**pop** によって作成されるディレクトリ パスの長さが 248 文字であった 場合、パスの作成に失敗し、そのパスの下にあるファイルはコピーされませんでした。この問題 は、リリース 7.3 で修正されました。

#### **130650 - ワークスペースの更新操作が非常に遅い**

リリース 7.3 では、更新操作時に実行されるデータベース クエリーが最適化され、より高速に操作 が完了するようになりました。

### **130652 - トラッキング課題がトラッキングするすべての変更が既にストリームにある場合、 トラッキング課題は完了したと判定されるべき**

トラッキング課題によってストリームにマージされたすべてのバージョンが既にターゲット ストリ ームにある場合、トラッキング課題に割り当てられている実「マージ」バージョンは、ストリーム に「インクルード済み」と判定され、トラッキング課題自身も完了と判定されるようになりまし た。マージされるバージョンの一部がストリームで (missing) ステータスの場合にのみ、トラッキン グ課題は不完全と判定されます。

#### *マニュアルの修正および変更*

AccuRev 7.3 のマニュアルには、以下の修正および変更があります。

### **130647 (1116194) - インストールの手順に、'maintain migratepg' コマンドの実行に [管理者と して実行] を明示すべき**

7.3 のインストール手順に、**maintain migratepg** コマンドを実行するために [管理者として実行] 権限 でコマンド プロンプトを実行する必要があることを明記しました。これにより、「アクセスが拒否 されました」というエラーは表示されなくなります。

# **既知の問題点**

このセクションでは、AccuRev、AccuRev Web UI、Pulse コード レビューの既知の問題点について説 明します。

### **Pulse の設定 [Creation of Reviews in Stream] を変更すると動作しなくなる**

Pulse 管理者は、プロダクト (デポ) とストリームに対する **[Creation of Reviews in Stream]** というオプ ションにアクセスできます。しかし、この設定のデフォルト値 [Automatically create reviews] を**変更 してはいけません。**値を変更すると、AccuRev と Pulse の統合は機能しなくなります。値を変更して から、変更パッケージ トランザクションが Pulse に送信されても (**[コード レビューの開始]** または **[コード レビューの更新]** によって)、これらのトランザクションに対するレビューは作成されませ ん。

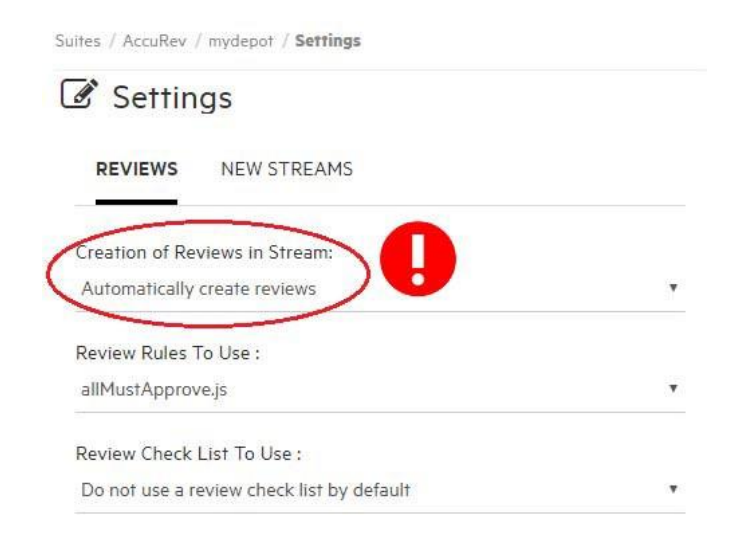

### **コードの変更者以外のユーザーがコード レビューを作成できるが、Pulse で表示できない**

AccuRev では、コードを変更したユーザー以外のユーザーがレビューを作成できます。コード レビ ューの作成者がコードの変更者でも Pulse 管理者でもない場合、その作成者は Pulse でコード ビュー を表示できません。コードの変更者は、コード レビューを表示でき、レビュー担当者を追加できま す。

#### **Pulse コード レビューの作成に対して電子メール通知が送信されない**

Pulse では、コード レビューの作成イベントに対する電子メール通知はサポートされていません。つ まり、コードの変更者以外のユーザーがコード レビューを作成した場合、コードの変更者に対して コード レビューの存在が通知されることはありません。そのコード レビューは、Pulse のコードの 変更者のレビュー リストに **Draft** 状態で表示されます。 コードの変更者は、レビュー担当者を追加 し、レビューを公開するこができます。

#### **変更パッケージ バリアントが Pulse コード レビューで無視される**

現在のバージョンでは、Pulse コード レビューは、変更パッケージのバリアントを無視します。変更 パッケージの複数のバリアントがコード レビューに対して送信される場合、基になったバリアント だけがレビューに送信されます。

# **9. AccuRev 7.2 リリース ノート**

この章は、AccuRev 7.2 の変更やその他の情報について説明します。

**注意:**

- **AccuRev のインストールが問題なく完了し、最適なパフォーマンスを得られるよう、AccuRev をインストールまたはアップグレードする前に、OS に適用可能なすべてのアップデートをイン ストールしてください。**
- **以前のリリースからアップグレードを実行する場合、AccuRev の既存のコンテンツ上に 7.2 を インストールすることを推奨します。**
- **リリース 6.2 から 7.1 までの AccuRev クライアントは、7.2 サーバーを使用できますが、スキー マを変更する場合は、***7.2 クライアントを使用する必要があります。*

# **サポート対象外のプラットフォーム**

AccuRev リリース 7.2 から、Microsoft Windows 8 プラットフォームがサポート対象外になりました。 これは、AccuRev をインストールする前に、OS に適用可能なすべてのアップデートをインストール する、という前提条件を満たすための必然です。Windows 8 プラットフォームにすべての更新を適 用すると、Windows 8.1 プラットフォームにアップグレードされます。

Linux Fedora 25 もサポート対象外になりました。Fedora 25 リポジトリのパッケージは、セキュリテ ィ、バグ修正、機能拡張の更新を受信しなくなりました。

# **AccuRev リリース 7.2 の新機能**

AccuRev 7.2 の主な新機能は以下のとおりです。

### **AccuRev Git Client**

AccuRev 7.2 に新しいクライアント -- AccuRev Git Client -- が追加されました。 このクライアントは、 ネイティブ Git コマンドを使って AccuRev サーバーとやり取りします。このクライアントは、GIt コ マンドラインやサードパーティ Git GUI アプリケーションから呼び出されます。新しいクライアント を使うと、Git ユーザーが既存の AccuRev インフラを使って作業できます。 つまり、AccuRev GUI が コマンドライン クライアントを使って **update** や **promote** コマンドを実行するのと同じように、Git コマンドを使って AccuRev ストリームから変更を pull や push できます。

AccuRev Git Client は AccuRev クライアント インストーラー (64 ビット Windows、64 ビット Linux、 macOS 10.13+ プラットフォーム) を使ってインストールできます。インストーラーはネイティブ Git プログラムはインストールしないため、別途インストールする必要があります。

AccuRev Git Client を使うために、既存の AccuRev サーバーに対して追加でインストールしたり、設定 を変更する必要はありません。さらに、すべてのトリガー、ACL、EACL、ロック、ユーザー アクセ ス権などは、AccuRev GUI (acgui)、コマンドライン、WebUI に対して機能するのと全く同様に、新し い Git クライアントに対しても機能します。

詳細については、AccuRev\_Git\_Client\_Release\_Notes.pdf ドキュメントを参照してください。 この ドキュメントは、AccuRev クライアント インストーラーによって <ac- install>/doc/ ディレクトリ にインストールされます。

### <span id="page-220-0"></span>**計算タイムスパン スキーマ フィールド タイプ**

スキーマ フィールドに「計算タイムスパン」という新しいタイプが追加されました。 このタイプ は、2 つのタイムスタンプ フィールド、あるいはタイムスタンプ フィールドと現在時刻との差分を 動的に計算します。このフィールドは、課題、アクティブ課題テーブル、課題クエリー、結果、検 証の条件とアクション、ワークフローの条件に表示され、使用できます。

Timespan フィールド タイプを使って、「編集可能なタイムスパン」フィールドと「計算タイムスパ ン」フィールドの両方をスキーマ エディターで定義できます。「編集可能なタイムスパン」フィー ルドは、7.2 より前のリリースで利用できたタイプです。このフィールドは、入力単位を粒度として 日または時間を選択し、負でない数値を入力できます。整数値 (たとえば 45) を入力すると、自動的 に小数付き (45.0) に変換されます。

*計算タイムスパン* フィールドを定義するには、**[AccuRev による計算]** チェックボックスをオンにし て、計算タイムスパンの値として差分を計算する 2 つのタイムスタンプ フィールドを選択します。

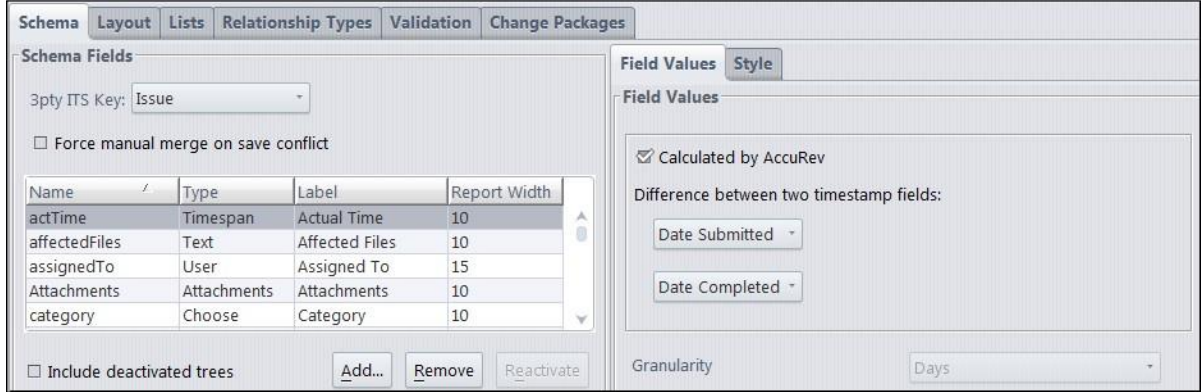

計算タイムスパン フィールドを使用する上で重要な注意事項を以下に示します。

- 読み取り専用です。計算タイムスパン フィールドに値を入力することはできません。
- 計算タイムスパン フィールドの粒度は、自動的に [日] に設定されます。
- 課題の計算タイムスパン フィールドの値は、課題が表示されるとき、および課題が保存される ときに更新されます。
- 計算タイムスパン フィールドに関連付けられたタイムスタンプ フィールドに値が設定されて いない場合は、現在の日時がそのフィールドの計算値として使用されます。計算タイムスパン フィールドの値は、課題が表示、リフレッシュされるたびに AccuRev によって再計算されるた め、頻繁に変わることになります。
- 計算タイムスパン フィールドをサードパーティの課題追跡システム (ITS) と同期させる場合、 その値はそのシステム上では静的になります。このことは、計算タイムスパン フィールドの値 が潜在的に変化しやすいことと相反します。このため、**計算タイムスパン フィールドを、 AccuSync、Micro Focus Connect など、その他の同期製品と共に使用するべきではありません。**
- 既存のタイムスパン フィールド タイプを拡張して、計算タイムスパンを実現しているため、 次のような制約が発生します。**リリース 7.2 より前の AccuRev クライアントではスキーマを変 更できません。 スキーマを変更する場合は、***7.2 クライアントを使用する必要があります。*

### <span id="page-221-0"></span>**(subtwin) 要素ステータス**

リリース 7.2 では、**(subtwin)**.という要素のステータスが新たに追加されました。要素パスのディレ クトリのうちの 1 つが **(twin)** ステータスを持つ場合、その要素のステータスは **(subtwin)** になりま す。**(twin)** ディレクトリの 1 つとそのコンテンツだけにアクセスできます。その他の要素にはその 固有の要素 ID を介してアクセスできます。**(subtwin)** ステータスを解決するには、実際の **(twin)** 親デ ィレクトリの名前を変更して解決したり、**(twin)** ディレクトリの 1 つ以外のすべてのディレクトリ をデファンクトして解決する必要があります。

### <span id="page-222-1"></span>**ワークスペースの更新と (member)(overlap) ファイル**

**更新**操作が拡張され、更新が完了した後に (member)(overlap) ステータスのファイルに対してマージ を実行できるようになりました。更新の進行ダイアログに **[オーバーラップのマージ]** ボタンが新た に追加されました。

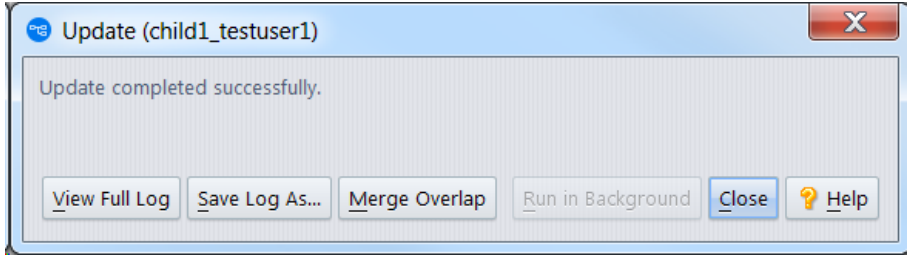

**[オーバーラップのマージ]** ボタンは、更新の完了時に、ワークスペースに *twin ではない* オーバーラ ップのみが存在する場合に有効になります。ボタンをクリックすると、親ストリームに対して (overlap) ステータスのファイルのマージ処理が始まります。競合しないマージは、自動的にキープ することもできます。競合するマージに対しては、マージ ウィンドウが表示され、ユーザーが手動 で競合を解決する必要があります。

<span id="page-222-0"></span>**Outgoing モードの [Diff] ドロップダウン メニュー**

ファイル ブラウザーの Outgoing モードに [Diff] ドロップダウン メニューが新たに追加されました。

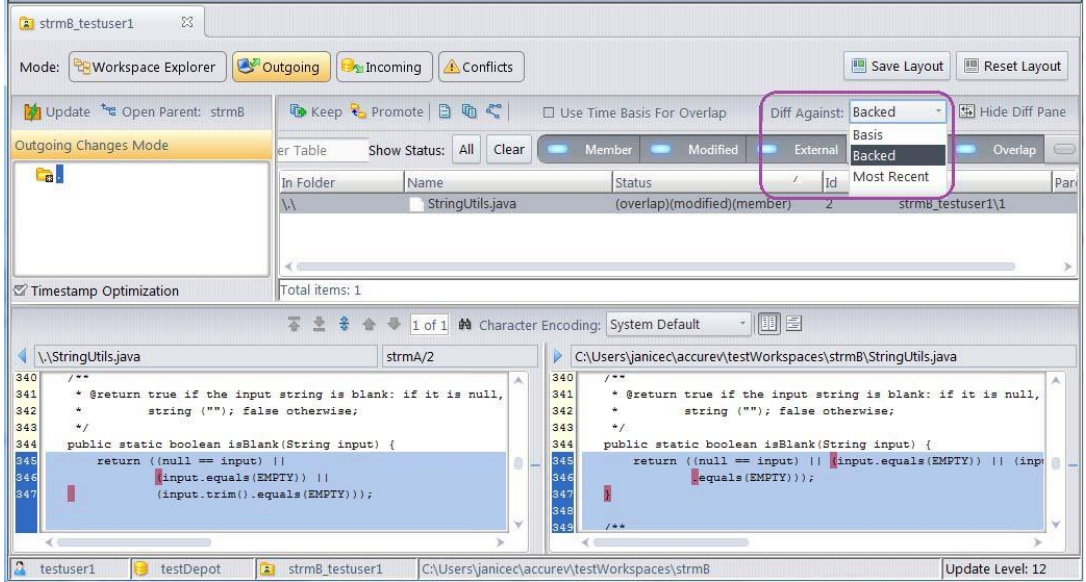

**[Diff]** メニューを使って、Diff ペインに表示する比較対象のバージョンを選択できます。選択肢は次 のとおりです:

- 親 作業を始めたバージョン。 つまり、**更新**や**プロモート**操作のどちらか最近に実行した方の 結果。
- Backed 親ストリームのファイルのバージョン。
- 最新 最近の**キープ**操作の結果。**キープ**操作を実行していない場合は、親バージョンと同じで す。(この選択肢は、ストリームやアクセスできないワークスペースでは存在しません)。

このドロップダウン メニューから比較対象を選択するのと、ファイルのコンテキスト メニューから **[Diff] > [親バージョン、Backed バージョン、最新のバージョン]** を選択した時の実行結果は同じで す。 違いは、Outgoing モードの DIff ペインに結果が表示されるか、別のタブに表示されるかだけで す。

ドロップダウン メニューのデフォルト値は、**[親]** です。ただし、他の値を選択して **[レイアウトの 保存]** ボタンをクリックすると、デフォルト値を変更できます。

### <span id="page-223-0"></span>**マージ GUI: 複数ソースの選択**

マージ ツールで複数のソースから競合セクションに変更を適用するのに、より便利な方法が提供さ れました。7.2 より前のバージョンでは、**Ctrl** キーを押しながら競合の解決ボタン (*相手のバージョ ン*、*共通の先祖*、*自分のバージョン*) を順番にクリックする必要がありました。7.2 では、**Ctrl** キー

を押さずに競合の解決ボタンを順番にクリックできます。クリックしたボタンはオン状態になり、 選択した順番を示す数値が表示されます。

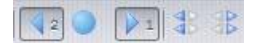

マージしたバージョンに追加したブロックは、対応するボタンを再度クリックしてオフにすること で削除できます。

**注意:**

- 挿入したブロックを手動で変更すると、すべての競合の解決ボタンがオフにリセットされるた め、ボタンをクリックして削除することができなくなります。
- セクションに対して手動で変更した後で、そのセクションに対して競合の解決ボタンをクリッ クすると、セクションが上書きされます。

## **AccuRev リリース 7.2 の変更点**

AccuRev リリース 7.2 には、以下の新しい機能およびバグ修正が含まれています。

**注意:** たとえば 10721 (1098410) のように、課題に 2 つの ID が記載されている場合、最初の 番号は AccuWork 課題トラッキングシステムの課題番号を表します。括弧内の 2 つ目の番号

は、Customer Care で使用される SupportLine システムの課題番号です。

### **16552 (1103468) - 過去にバイナリであったファイルに対してアノテートが動作しない**

過去に binary タイプであった text または ptext ファイルに対して、**annotate** コマンドが正しく動作 するようになりました。 ただし、そのファイルにバイナリ データが含まれていない必要がありま す。

### **30839 (1103465) - チェンジ パレットから実行した [プロモート] ダイアログで Esc キーを押す とファイルがプロモートされる**

プロモート ダイアログで [Esc] キーを押すと、ダイアログが閉じ、**プロモート**操作が中止するように なりました。

AccuRev® インストール ガイドおよびリリース ノート インパ AccuRev リリース 7.7 の新機能

#### **34233, 49372, 49373 (1094833, 1111536) - RFE - 期間を計算する AccuWork フィールド タイプ**

リリース 7.2 では、スキーマ フィールドに「計算タイムスパン」という新しいタイプが追加されま した。 このタイプは、2 つのタイムスタンプ フィールド、あるいはタイムスタンプ フィールドと現 在時刻との差分を動的に計算します。このフィールドは、課題、アクティブ課題テーブル、課題ク エリー、結果、検証の条件とアクション、ワークフローの条件に表示され、使用できます。 計算タイムスパン フィールド タイプの詳細については、[「計算タイムスパン](#page-220-0) スキーマ フィールド [タイプ](#page-220-0) 」を参照してください。

**注意:** 既存のタイムスパン フィールド タイプを拡張して、計算タイムスパンを実現してい るため、次のような制約が発生します。リリース 7.2 より前の AccuRev クライアントではス キーマを変更できません。 スキーマを変更する場合は、*7.2 クライアントを使用する必要 があります。*

#### **34448 (1095054) - チェンジ パレットにツインが表示されない**

**(subtwin)** という新しい要素ステータスが定義され、要素の親ディレクトリのうちの 1 つが **(twin)** で あることが識別できるようになりました。詳細については、「(subtwin) [要素ステータス」](#page-221-0)を参照し てください。

### **36022 (1096859) - リッチ テキスト フィールドをクリックしたときに、カーソルの最初の位 置が 2 行目になる**

この問題は、リリース 7.2 では発生しません。この問題を解決するために、リッチ テキスト フィー ルド コントロールをアップグレードしました。

### **37284 (1099323) - レプリカ対象でないデポに対してレプリカ上で mkws を実行してもエラー が生成されない**

7.2 より前のバージョンでは、指定した親ストリームがレプリカ対象でないデポの場合でも、レプリ カ マシン上での **accurev mkws** コマンドの実行が成功しました。(ただし、デポがレプリカされるま で、そのワークスペースは使用できませんでした)。7.2 では、**mkws** などのコマンドは、次のエラー メッセージを出力して失敗します: 「不明なストリームまたはバージョン指定」

### **37579 (1100233) - WebUI: テキスト フィールドの隣にある時計ボタンをクリックしても何も 起こらない**

**タイムスタンプ付きテキストの追加** コントロールは、ログ フィールドにのみ適用可能であり、テ キスト フィールドには適用できません。よって、WebUI の課題のテキスト フィールドからこのボタ ンは削除されました。

### **42485 (1105845) - AccuWork: 遷移時に [必須フィールド] ダイアログの [作業担当者] フィール ドに入力した値が課題フォームに表示されない**

7.0 より前のバージョンでは、AccuWork の必須フィールド ダイアログに値が入力された時点で、ダ イアログの背後に表示されている課題フォームにも値が反映されていました。しかし、必須フィー ルドが User タイプ フィールドの場合に、[必須フィールド] ダイアログに入力された値が [保存] ボタ ンが押されるまで課題に表示されない、という問題がありました。

この問題は、7.0.1 以降のバージョンでは適用されません。現在では、[必須フィールド] ダイアログ に入力された値は、ダイアログで [保存] ボタンが押されるまで課題フォームに表示されません。[必 須フィールド1ダイアログには次のメッセージが表示されます: 「下の必須フィールドすべてに値を 入力してください。[保存] をクリックすると、値が課題フォームに表示されます。|

### **46621 (611819, 1098982) - GUI: AccuRev の bin フォルダーにある acclient.cnf ファイルを更新 できない**

リリース 7.1 から、AccuRev インストーラーは、acclient.cnf のテンプレートを *<ac-install>*/bin フォル ダーにインストールします。 その後、AccuRev GUI がそのファイルをユーザー の %ACCUREV\_HOME%/.accurev (または \$HOME/.accurev) フォルダーにコピーします。このフォルダー にコピーされたファイルは、管理者権限を持たないユーザーも変更できます。

### **46827 (633941) - GUI: 継承基準時刻の親を変更したときに、ストリームの同期ウィザードを 実行するべき**

継承基準時刻の親が変更されると、継承基準時刻が削除されたか、維持されたかに関わらず、 AccuRev はストリームの同期ウィザードを実行するようになりました。

#### **47475 - GUI で設定した課題フィールドのスタイルが WebUI に表示されない**

AccuRev 7.0.1 の GUI にスキーマ フィールドのスタイル設定が追加されました。フィールドごとのス タイルを、スキーマ エディターで設定できます。そこで設定したスタイルが、WebUI にも反映され るようになりました。

### **47777 (633890) - フィールドの値を未選択または空文字列に変更した場合に、課題のヒスト リーに反映されない**

フィールドの値を空 (以前のバージョンでは <未選択>) に変更したトランザクションも課題のヒスト リーに表示されるようになりました。

#### **48002 (633936) - WebUI: フィールドの古い値が課題のヒストリーに表示されない**

WebUI の課題のヒストリーに変更したフィールドの新しい値と古い値の両方が表示されるようにな りました。

### **48333 (633939) - ロケールを切り替えると WebUI ワークフローの setValue が正しく機能しな い**

AccuRev では、ワークフロー、スキーマ、課題で、「<未選択>」というロケール依存の文字列を使 用しているため、ユーザーがロケールを変更すると問題が発生していました。リリース 7.2 では、 このロケール固有の文字列「<未選択>」が空の値 (空文字列) に置き換えられました。課題 ID [49014 -](#page-229-0) GUI と WebUI のコンボボックスで <未選択> [を空の値で置き換える](#page-229-0) を参照してください。

### **48349 (633937) - GUI: 課題フィールドに 84 文字を超えるマルチバイトの Unicode 文字列が入 力されると課題のヒストリーに表示されない**

84 文字を超えるマルチバイトの Unicode 文字列がフィールドに入力されても課題のヒストリーに表 示されるようになりました。

### **48420 (1112124) - server\_master\_trig から setProperty コマンドが呼び出されると AccuRev サ ーバーがコアダンプする**

Mosquitto/MQTT 通知メッセージを受信者にブロードキャストする際にクラッシュすることがありま した。この問題は、バージョン 7.2 で修正されました。

### **48442 - クエリー結果を WebUI から XML 形式でエクスポートすると正しい形式で出力されな い**

WebUI から XML 形式でエクスポートするときに、フィールド ラベルのスペースが下線に変換される ようになりました。

### **48534 (633935) - StarTeam マージ ツールをマージの解決に使用する場合に StarTeam Diff ツー ルを使って競合を判断する**

AccuRev の以前のバージョンでは、マージされるバージョン間で、隣接する行のテキストに変更が あると、GNU diff は競合として判断しますが、StarTeam Diff では違いました。 これにより、実際に は解決する競合がないにもかかわらず、StarTeam マージ ツールが起動されていました。AccuRev 7.2 では、この問題を回避するために、ユーザーの設定でマージ ツールとして StarTeam が設定されてい る場合、StarTeam Diff を使って競合を判定するようになりました。

さらに、7.2 では [競合しないマージを自動でキープ] という新しい設定が追加されています。この設 定をオンにすると、2 つのバージョンの間に 競合する変更がない場合、すべてのマージ操作に対し て自動マージが実行されます (マージ ツールの GUI は表示されません)。設定をオフにすると、一括 マージ操作のそれぞれを実行する前に、競合しないマージを自動的に解決してキープするかどうか をユーザーに確認します。

### **48562 (633940) - GUI: クエリーの編集時にユーザー フィールドのドロップダウンに表示名で はなくユーザー名が表示される**

[クエリーの編集] ダイアログで User タイプ フィールドとドロップダウンが表示されるときに、[プ ロパティの表示] で指定したプロパティの値が使われるようになりました。クエリー パラメーター を指定するダイアログでも同様です ([クエリー実行時に値を指定] をオンにした場合に表示され る)。

#### **48563 (633938) - Version Browser を開いた後にエラー ダイアログが繰り返し表示される**

この問題は、表示するように選択したトランザクションがすべて eacl トランザクションであった場 合、つまり Version Browser に表示するものが何もない場合に発生していました。この問題は、対応 するバージョンを持たない操作 (eacl や defcomp) をバージョン表示の対象から除外することにより 修正しました。

#### **48818 (633946) - クライアント後方互換性の削除**

リリース 7.2 では、accurev.exe クライアントは以前の AccuRev サーバーと通信できません。以前の クライアントは、新しいサーバーと通信できますが、新しいクライアントは古いサーバーと通信で きません。

### **48828 (633945) - RFE: クライアントのアップグレードの代わりにサーバーを切り替えること ができるようにする**

[クライアントのアップグレード] ダイアログに 3 つのボタンが表示されるようになりました: [ダウン ロード]、[接続先サーバーの変更]、[GUI の終了]。[ダウンロード] をクリックして AccuRev GUI をア ップグレードするほかに、[接続先サーバーの変更] をクリックすると、別の AccuRev サーバーへの 接続が可能です (GUI と互換性があるサーバー)。

### **48991 (633942) - ストリームの同期ウィザードの失敗時に null メッセージが表示される**

この問題は、修正されました。 null メッセージは表示されません。

#### **48992 (633948) - ストリームの同期ウィザードがエンコード エラーで強制終了すべきでない**

競合しないマージの同期実行時に失敗しても (エンコード問題などが原因で)、ストリームの同期ウ ィザードが強制終了することがなくなりました。代わりに、競合しないマージに失敗したファイル が記録され、すべての競合しないマージ処理が完了した後で、手動マージによる解決フェーズに移 った段階でユーザーに表示されます。

### **48993 (633944) - 複数の親のオーバーラップをワークスペースで解決すると、関連がない変 更が作成される**

AccuRev のマージ アルゴリズムが、関連がない変更が作成されないように変更されました。 新しい アルゴリズムでは、マージされるすべての課題を識別し、自動的に結果を適切な課題に割り当てま す。

#### <span id="page-229-0"></span>**49014 - GUI と WebUI のコンボボックスで <未選択> を空の値で置き換える**

GUI と WebUI の両方で、コンボボックスで使用されていたロケール固有の文字列 "<未選択>" が空の 値に置き換えられました。この変更は、次の領域に影響を与えます。

- GUI および WebUI の AccuWork 課題フィールド
- GUI のスキーマ エディター 検証の条件とアクション、変更パッケージのトリガー
- WebUI のワークフロー編集 ワークフローの条件、ステージの条件とアクション、遷移の条件 とアクション
- GUI および WebUI のワークフローの実行

**注意:** WebUI では User タイプ フィールドで Typeahead フィルター機能を使用しているた め、ユーザー フィールドを空に設定するために特別な方法を提供しています。つまり、ド

Assigned To: dfoster

ロップダウンを開くための三角の左にあるグレーの "x" をクリックして空を設定します。

AccuRev リリース 7.2 は、新しく作成した課題やワークフローも、ロケール固有の値 "未選択" が保 存された既存の課題やワークフローも正しく処理します。ロケール固有の値 "未選択" は空の値とし て扱われ、課題やワークフローが保存されるときに空の値として書き出されます。

### **49146 (1110357) - RFE: Outgoing モードで「Backed と Diff]」や「親と Diff」を切り替える方法**

ファイル ブラウザーの Outgoing モードに、**[Diff]** ドロップダウン メニューが新たに追加され、Diff ペインで変更を比較する対象のバージョンを選択できるようになりました。選択肢は次のとおりで す: [親] (デフォルト)、[Backed]、[最新]。

詳細については、「Outgoing モードの [Diff] [ドロップダウン](#page-222-0) メニュー」を参照してください。

### **49156 - modifyIssue XML コマンドで replaceAll="false" を指定した場合に、フィールドを空に 設定できない**

XML コマンド (newIssue、modifyIssue、applyTransition) を **replaceAll="false"**を指定して呼び出したと きのルールは次の通りです。

- XML で定義されていないフィールドの値は変更されません。
- XML で定義されているが値が無いフィールドの値は消去されます。たとえば、次のコマンドを 実行すると targetRelease フィールドの値が消去されます。

```
<modifyIssue issueDB="test" replaceAll="false">
<issue><issueNum fid="1">36322</issueNum>
</issue>
<values>
<status fid="3">Completed</status>
<assignedTo fid="14">jthomas</assignedTo>
<targetRelease fid="21"></targetRelease>
</values>
```
</modifyIssue>

**注意:** replaceAll="false" を指定した場合、7.2 より前のバージョンでは XML に値が無いフィー ルドが存在しても何も行いませんでしたが、7.2 では、フィールドの値を消去するように変 わりました。既存の XML コマンド ファイルをお持ちの場合は、内容を確認し、この変更に 対応する調整が必要です。

#### **49213 - RFE: マージおよびパッチを複数の課題に対して実行する**

複数の課題に対して同時にマージまたはパッチを実行でき、トラッキング課題は不要になりまし た。AccuRev は、マージまたはパッチされる課題を特定し、新しいファイルのバージョンを適切な 課題のバリアントに自動的に割り当てます。

トラッキング課題が不要になることにより、同時にマージまたはパッチを行った課題間に人工的な 依存関係を作成する必要がなくなります。

#### **49214 - JRE v8 Update 162 へのアップグレード**

このリリースで、Java 実行環境が 1.8.0\_162 にアップグレードされました。

### **49255 (632069) - RFE: hist コマンドの -ft (ヘッダー) オプションを指定した時に csv 形式をサ ポートする**

**hist** CLI コマンドに **-fc** オプション (**-ft** と同時に指定) が追加されました。 このオプションを指定する と、ヘッダー情報が CSV 形式で返されます。

#### **49263 (632070) - GUI: [ワークスペースの編集] がハングしたように見える**

**[ワークスペースの編集]** ダイアログが素早く表示されるようになりました。 StreamBrowser から開い ても、**[表示] > [ワークスペース]** タブから開いても同様です。

**49264 (632071) - RFE: GUI からワークスペースを更新するときに、(member)(overlap) ファイ ルもマージされるべき**

**更新**操作が拡張され、更新が完了した後に (member)(overlap) ステータスのファイルに対してマージ を実行できるようになりました。詳細については、[「ワークスペースの更新と](#page-222-1) (member)(overlap) フ [ァイル」](#page-222-1)を参照してください。

### **49266 (632072) - StreamBrowser で親を変更するときに、検索結果テーブルから目的の親を選 択すると間違ったストリームが親として使用される**

この問題は、リリース 7.2 では発生しません。

#### **49310 (1105245) - WebUI の一括更新で複数行テキスト フィールドを更新できない**

WebUI の一括更新が、複数行テキスト フィールドに対して機能するようになりました。一括更新で 指定したテキストは、フィールドの既存のテキストの最後に追加されます。

### **49337 (633949) - RFE: マージ ツールで、相手と自分、自分と相手、など競合した両方の変更 を取り込む機能**

7.2 より前のリリースのマージ ツールでも競合した両方の変更を取り込むことができました。しか し、リリース 7.2 では、より直感的で分かりやすい方法を提供します。7.2 より前のバージョンで は、**Ctrl** キーを押しながら競合の解決ボタン (*相手のバージョン*、*共通の先祖*、*自分のバージョン*) を順番にクリックする必要がありました。7.2 では、**Ctrl** キーを押さずに競合の解決ボタンを順番に クリックできます。詳細については、「マージ GUI: [複数ソースの選択」](#page-223-0)を参照してください。

#### **49866 - コード レビュー環境設定ファイルでのスペルミス: "CodeReviewEanbled"**

コード レビュー機能を GUI から呼び出すときに、AccuRev はユーザーの preferences.xml ファイルの スペルミス "CodeReviewEanbled" を "CodeReviewEnabled" に変更します。

#### **49997 - WebUI が使用する Tomcat のバージョンのアップグレード**

AccuRev 7.2 WebUI は Tomcat 8.5.29 とともにインストールされ、その上で実行されます。

### **50283 - ACCUREV\_SERVER 環境変数にポート番号が指定されていない場合、AccuRev クライア ントは無視するべき**

ACCUREV SERVER 環境変数の値にコロン (':') が含まれていない場合、AccuRev クライアントは環境変 数を無視し、ユーザーの acclient.cnf ファイルで指定したサーバーを使用するようになりました。

#### **50298 (1113690) - (stranded) ステータスが GUI に表示されない**

GUI の Outgoing モードで、Stranded フィルターがオンになっている場合、(stranded) ステータスの要 素が正しく表示されるようになりました。

**50310 (634022) - 要素のワークスペースのバージョンの名前を変更、またはデファンクトす ることで twin 要素を解決してプロモートすると、ワークスペースで要素のステータスが正 しく表示されない**

リリース 7.2 では、ワークスペースで要素のステータスが正しく表示されます。ストリーム階層を 上位にたどって名前で要素を検索している間、要素の名前が変更されて、ワークスペースからプロ モートされた場合には、AccuRev は現在その名前を持つ要素を特定するために、更新トランザクシ ョンではなく、プロモート トランザクションを使用します。

### **マニュアルの修正および変更**

AccuRev 7.2 のマニュアルには、以下の修正および変更があります。

**41582 (1111389) - addmember、rmmember、server\_admin\_trig トリガーについての説明の更 新**

CLI コマンドの *addmember* と *rmmember* のヘルプが更新され、複数のグループを変更する方法につ いての説明が追加されました。server\_admin\_trig トリガーのパラメーター ファイルの説明で、 <group> XML 要素が <groups> に変更になりました。(『管理者ガイド』の章「*AccuRev Triggers*」の 「*server\_admin\_trig トリガー パラメーター ファイルの書式*」を参照してください)。

#### **49568 - ACCUREV\_BIN および ACCUREV\_SERVER 環境変数**

『*コマンドライン リファレンス.*』の章「*AccuRev コマンドライン リファレンス*」の「*ENV\_VARS*」 ページで、ACCUREV\_BIN 環境変数と ACCUREV\_SERVER 環境変数の説明が更新されました。

#### **49662 - 編集可能なタイムスパン課題フィールドで負の値を指定できない**

ヘルプ文章で、編集可能なタイムスパン課題フィールドには、負でない数値だけを入力できること を明示しました。

#### **49904 - 管理 GUI の説明を管理者ガイドに追加**

管理 GUI についての説明を、『*管理者ガイド*』の章「*AccuRev のセキュリティの概要*」の「*管理コマ ンド パーミッションの GUI*」に追加しました。

# **既知の問題点**

このセクションでは、AccuRev および AccuRev Web UI の既知の問題点について説明します。

### **AccuRev Git Client が一部の最新の Git リリースをサポートしない**

Git バージョン 2.15 で発生したバグ/リグレッションの影響で、push 操作時にマージ コミットがスキ ップされます。このため、AccuRev Git Client は 2.13 および 2.14 をサポートしますが、Git 2.15.x、 2.16.x、2.17.0 はサポートしません。既に修正が Git コミュニティに提出されているため、近々 Git パ ッチがリリースされるものと思われます。AccuRev Git Client がサポートする Git バージョンの最新情 報については、Customer Care にお問い合わせください。

### **AccuRev Git Client がバージョン 10.13 より前の macOS をサポートしない**

AccuRev Git Client は macOS High Sierra 10.13 以降をサポートします。

### **計算タイムスパン フィールドを同期対象にするべきではない**

計算タイムスパン フィールドの値は頻繁に変わるため、計算タイムスパン フィールドを AccuSync、 Micro Focus Connect など、その他の同期製品と共に使用するべきではありません。詳細について は、[「計算タイムスパン](#page-220-0) スキーマ フィールド タイプ」を参照してください。

### **Linux 上で AccuRev バイナリ ディレクトリの PATH への追加に失敗する**

Linux システム上では、インストーラーはスタートアップ スクリプトに追記して PATH 環境変数を更 新します。変更するスタートアップ スクリプトは、SHELL 環境変数を使って決定します。大抵の場 合は、Bash や sh で使用される .profile が変更されます。

しかし、ユーザーが Bash を実行し、.bash\_profile スクリプトが作成されている場合、.profile は読み 込まれません。また、SHELL 環境変数が設定されていなかったり、空に設定されていると、インス トーラーが変更するスクリプトを決定できません。このような状況では、AccuRev bin ディレクトリ を含むように PATH が変更されることはありません。

*回避策:* AccuRev bin ディレクトリを手動で PATH に追加してください。

# **10.AccuRev 7.1 リリース ノート**

この章は、AccuRev 7.1 の変更やその他の情報について説明します。

**注意:**

- **AccuRev のインストールが問題なく完了し、最適なパフォーマンスを得られるよう、AccuRev をインストールまたはアップグレードする前に、OS に適用可能なすべてのアップデートをイン ストールしてください。**
- **以前のリリースからアップグレードを実行する場合、AccuRev の既存のコンテンツ上に 7.1 を インストールすることを推奨します。**

**非推奨のプラットフォーム**

AccuRev 7.1 では非推奨のプラットフォームはありません。

# **AccuRev リリース 7.1 の新機能**

AccuRev 7.1 の主な新機能は以下のとおりです。

### **ヒストリー ブラウザーにおけるフィルター機能の拡張**

AccuRev 7.1 では、ヒストリー ブラウザーのフィルター機能が拡張され、ユーザーの興味があるトラ ンザクション情報を絞り込めるようになりました。AccuRev の以前のリリースでは、ヒストリー ブ ラウザーに表示されるトランザクション テーブルに、特定のユーザーが実行したトランザクション だけを表示するようにフィルターすることができました。AccuRev 7.1 では、この機能が拡張され、 ユーザー、グループ、アクションでフィルターできるようになりました。

ユーザー フィルターでは、すべてのユーザーのトランザクションを表示するか、ユーザーまたはグ ループでフィルターしたトランザクションを表示するか選択できるようになりました。

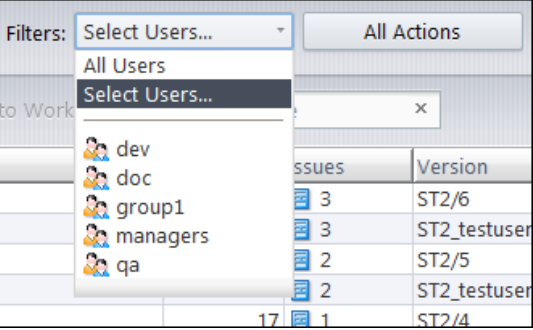

AccuRev グループは、ドロップダウン メニューの下部に表示されます。グループのいずれかを選択 すると、そのグループのメンバーによって実行されたトランザクションを表示できます。また、[ユ ーザーの選択...] を選ぶとダイアログが表示され、[包含] リストと [除外] リストに AccuRev ユーザー を分類できます。 ヒストリー ブラウザーには、[包含] リストのユーザーのトランザクションが表示 され、[除外] リストのユーザーのトランザクションは表示されません。左右の矢印ボタンを使っ て、テーブル間でユーザーを移動します。 [交換] ボタンを押すと、2 つのテーブルの内容が入れ替 わります。

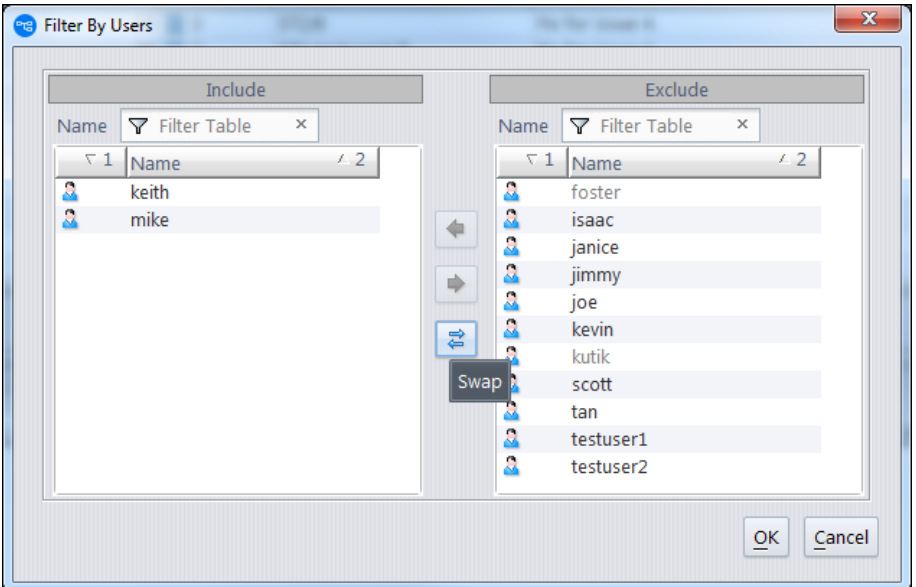

ヒストリー ブラウザーに新たに追加された [アクション] フィルターを使うと、トランザクション テ ーブルに表示するアクション タイプを選択できます。矢印ボタンを使って、[包含] リストと [除外] リストにアクション タイプを分類し、[OK] ボタンをクリックします。

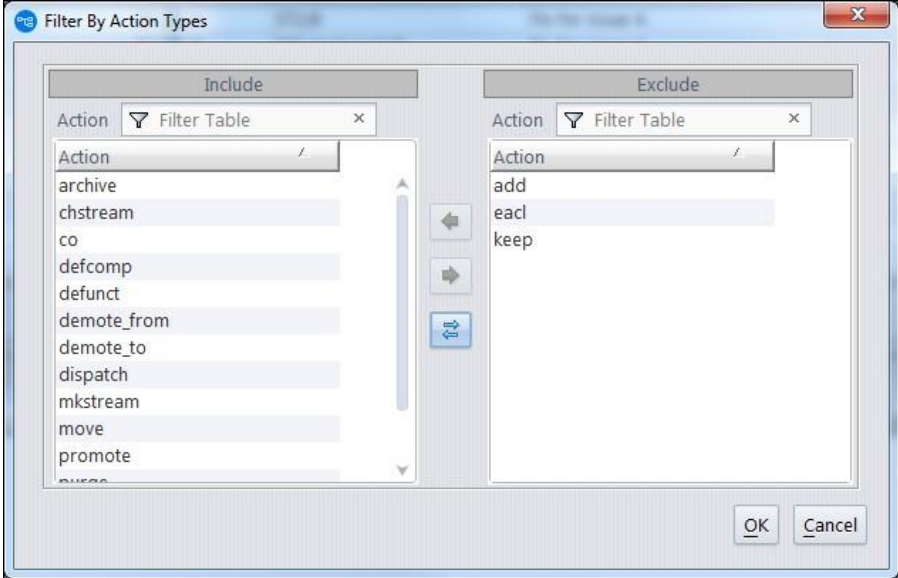

ユーザー フィルターやアクション フィルターのツールチップには、現在表示している履歴に適用さ れているフィルター情報が表示されます。例:

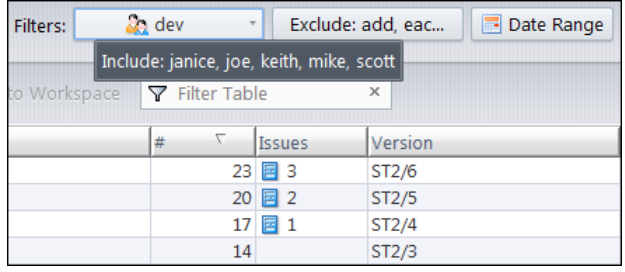

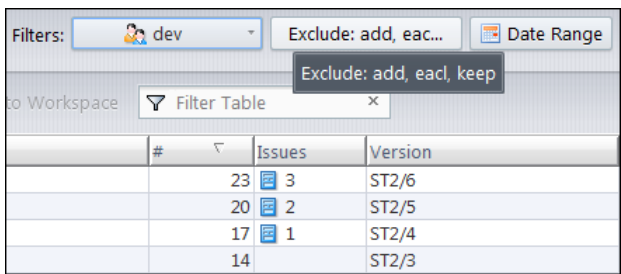

上記の例に示したように、ユーザー フィルターとアクション フィルターを同時に適用して、選択し たユーザーによってコミットされた特定のアクションだけを表示させることができます。

新たに追加された [消去] ボタンを使うと、そのボタンの左側にあるすべてのフィルターをデフォル トの状態にリセットできます。

Show: 20 transactions + + + + Filters: 20 dev + Exclude: add, eac... 30 Date Range CO Search Clear

**注意:** StreamBrowser のアクティブ トランザクション デフォルト グループから、ユーザー フィルター機能が削除されました。代わりに、アクティブ トランザクション タブの高度な フィルター機能を使ってユーザーでアクティブ トランザクションをフィルターできるよう になりました。

### <span id="page-239-0"></span>**管理コマンド パーミッションの GUI**

AccuRev 管理者が、様々な管理用コマンドの実行許可または拒否をユーザーに対して設定するため の新しい GUI が実装されました。今までは、このような管理を実行する場合には **server\_admin\_trig.bat や server\_admin\_trig.pl という Perl スクリプトを記述して <ac***install>***/storage/site\_slice/triggers** ディレクトリにインストールして実現していました。

新しい GUI は次のようになります。

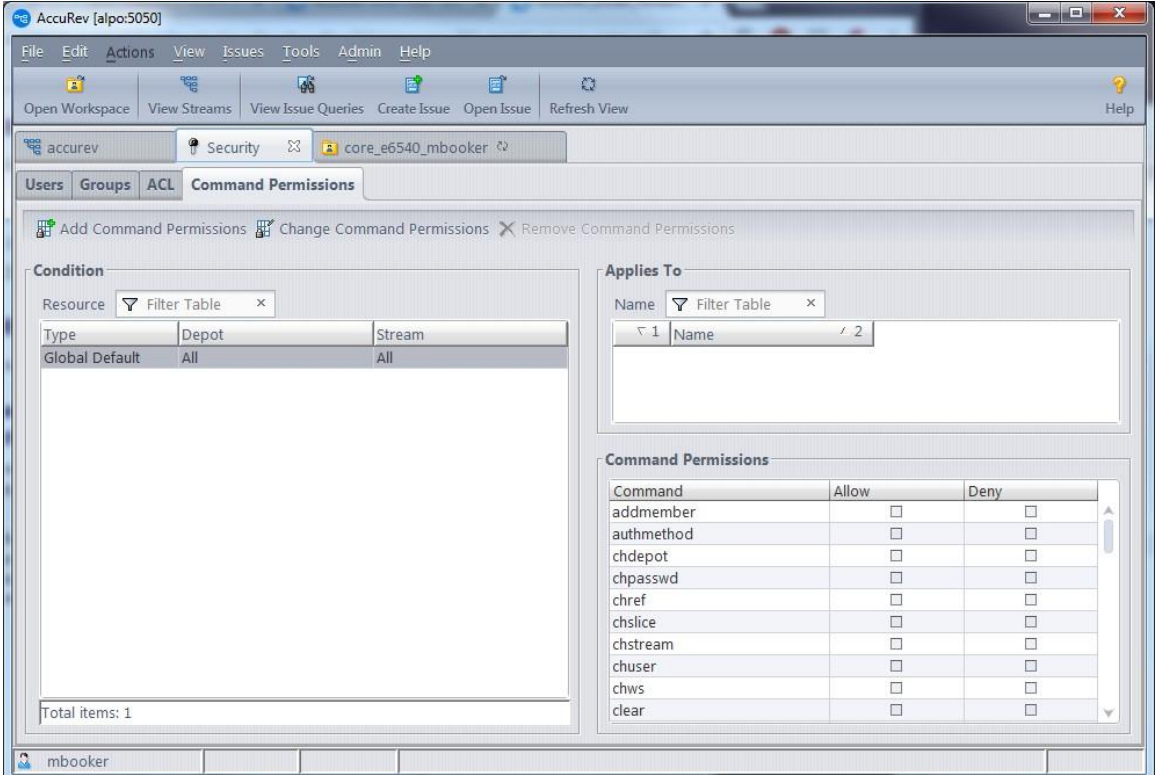

この GUI には、[管理] > [セキュリティ] メニューからアクセスできます。「グローバル デフォルト」 条件では、サイト全体に対する管理コマンド パーミッションを設定できます。コマンド パーミッシ ョンは、個々のユーザーにも、特定のユーザーのグループにも適用できます。また、次の 2 つの組 み込みグループを使って、特殊なグループに対してパーミッションを適用することもできます。

- anyuser パスワードのないすべてのユーザー
- authuser パスワードのあるすべてのユーザー

あるパーミッションが、特定のユーザーに個別に設定され、さらにそのユーザーがメンバーとなっ ているグループにも設定されている場合、ユーザーに近いパーミッション設定が適用されます。た AccuRev® インストール ガイドおよびリリース ノート インパ AccuRev リリース 7.7 の新機能

とえば、ユーザーが "qa" グループのメンバーであり、"qa" グループは "chstream" コマンドへのアク セスを拒否されています。 しかし、そのユーザーは、"chstream" コマンドへのアクセスを個別に許 可されています。 この場合、ユーザー個人のパーミッションが適用されます。

### *スーパーユーザーの設定*

管理コマンド パーミッションを設定または削除するためには、ユーザーがスーパーユーザーである か、または "setcmdacl" と "rmcmdacl" コマンドに対して明示的に「許可」されている必要がありま す。ユーザーを スーパーユーザー として設定するには、AccuRev 管理者が maintain ユーティリティ を実行する必要があります。

maintain su -a <username>

#### *コマンド パーミッションの変更*

コマンド パーミッションを編集するには、編集する既存の条件を選択するか、新しい条件を追加し ます。条件には、サイト全体のコマンド パーミッションである「グローバル デフォルト」タイプ と、特定のストリームに対するコマンド パーミッションである「ストリーム」タイプがあります。 ストリームやストリーム階層に対して適用可能なコマンドだけが、ストリーム レベルで設定できま す。ストリームに対して適用可能なコマンドには、setproperty stream、mkstream、chstream などが あります。

編集する条件を選択してから [コマンド パーミッションの変更] ボタンをクリックするか、条件をダ ブルクリックするか、条件を右クリックして、コンテキスト メニューから [コマンド パーミッショ ンの変更] を選択します。次のダイアログが表示されます。

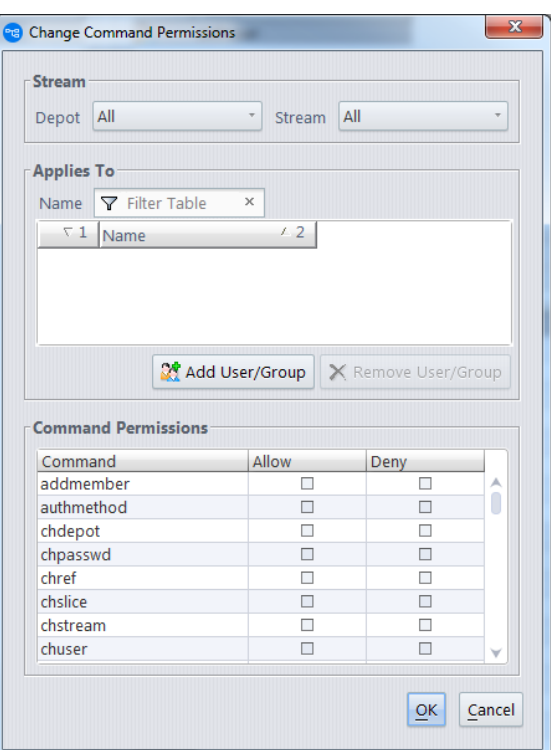

まず、コマンド パーミッションを設定するユーザーまたはグループを追加する必要があります。コ マンド パーミッションは、個々のユーザー、またはユーザーの特定のグループごとに、個別に設定 します。これは、Windows のファイルに対するアクセス許可を設定する方法とほとんど同じです。 ダイアログの [適用先] セクションに複数のユーザーを追加できますが、「コマンド パーミッショ ン」を設定できるのは、現在選択中のユーザーまたはグループに対してのみです。

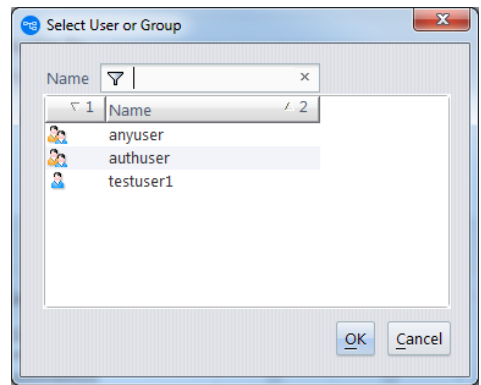

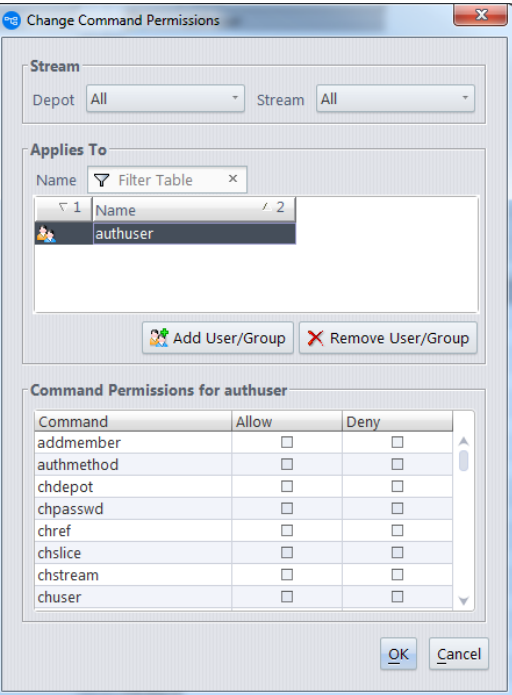

現在パーミッションを設定しているユーザーまたはグループの名前は、[コマンド パーミッション] セクションのタイトルで確認できます。

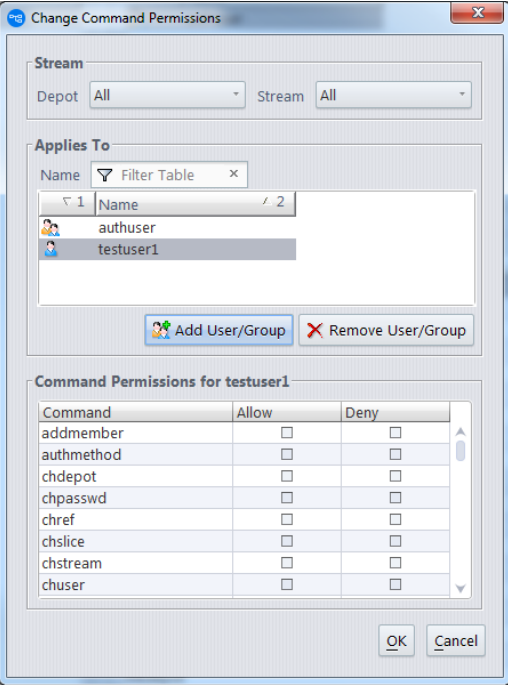

testuser1 を [適用先] セクションに追加すると、[コマンド パーミッション: testuser1] と表示され、現 在の設定対象メンバーであることがわかります。ユーザーやグループに対して目的のパーミッショ ンを設定したら、[OK] をクリックして変更を保存します。

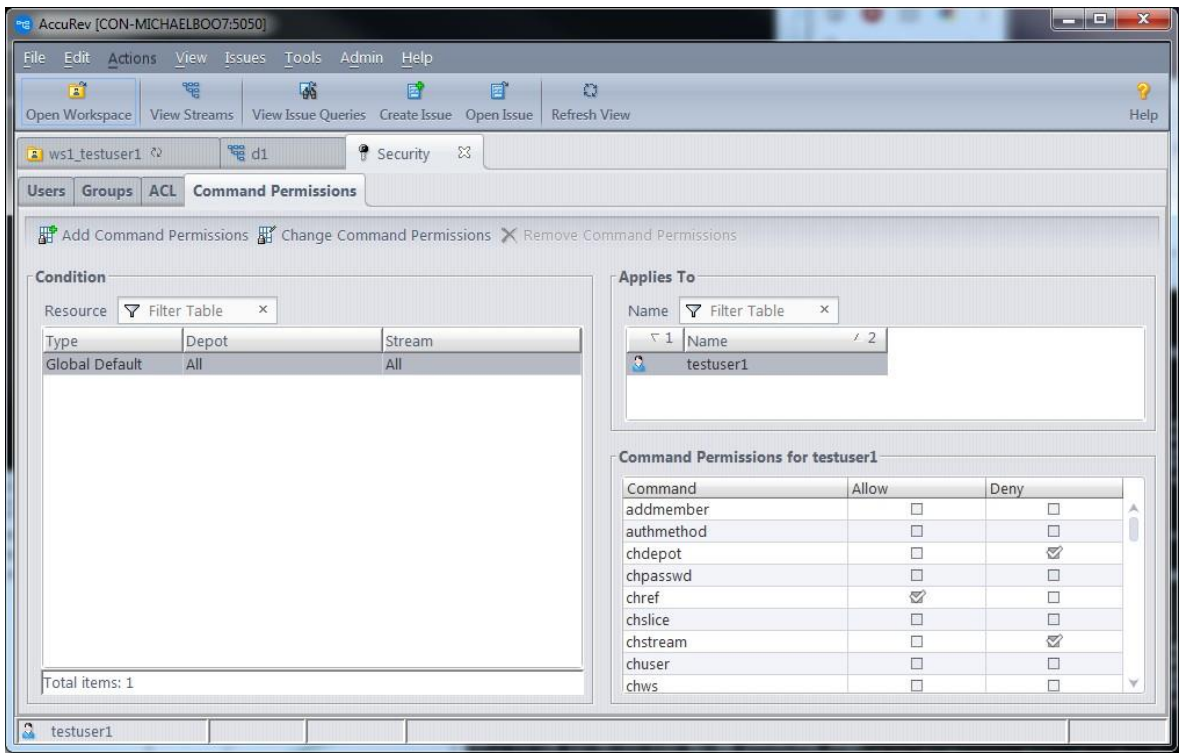

### *ストリーム タイプのコマンド パーミッション*

あるストリームやストリーム階層に適用可能なコマンドに対するコマンド パーミッションを設定す るには、ストリーム タイプの新しい条件を追加して、そのストリームに対して適用します。コマン ド パーミッションを継承可能に設定すると、特定のストリーム以下の解消にあるストリーム全体に 対してパーミッションを適用できます。たとえば、"development" ストリーム階層にあるストリーム の変更をユーザーに許可し、そのレベルよりも上位にあるストリームの変更は拒否する場合を考え ます。このような場合は、「グローバル デフォルト」で chstream のパーミッションを拒否に設定 し、"development" ストリームに対する条件を追加して chstream コマンドのパーミッションを許可 かつ継承可能に設定します。

### AccuRev® インストール ガイドおよびリリース ノート AccuRev リリース 7.7 の新機能

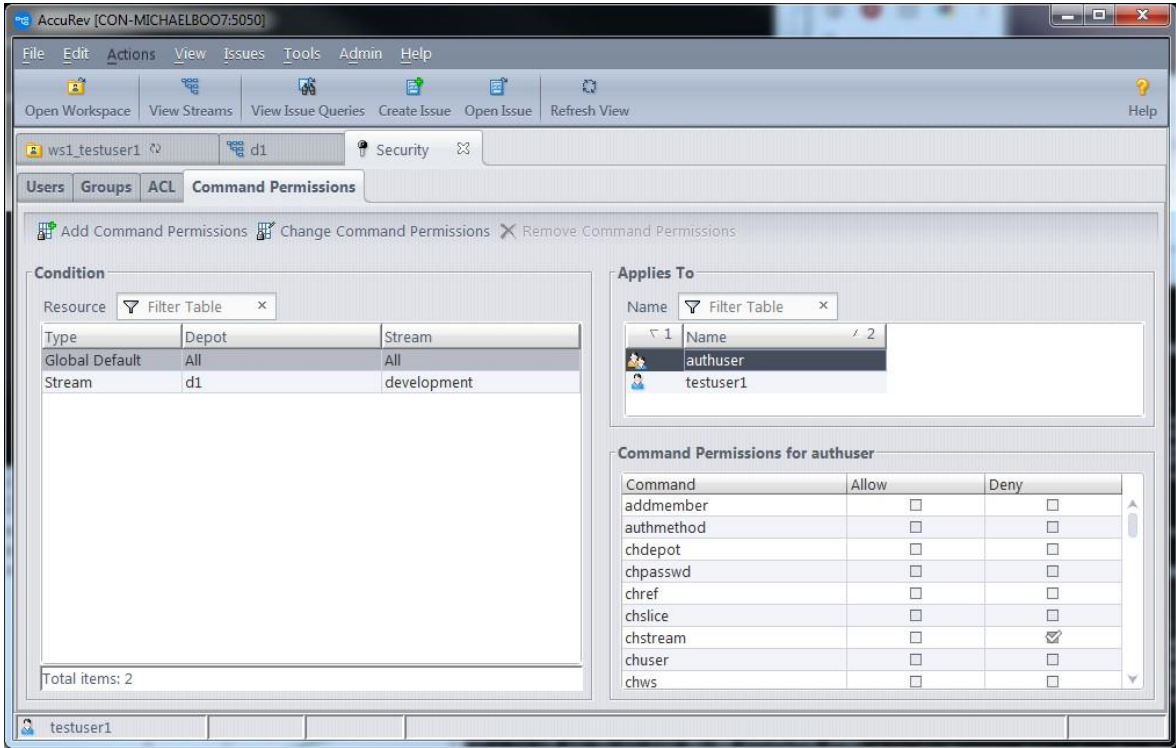

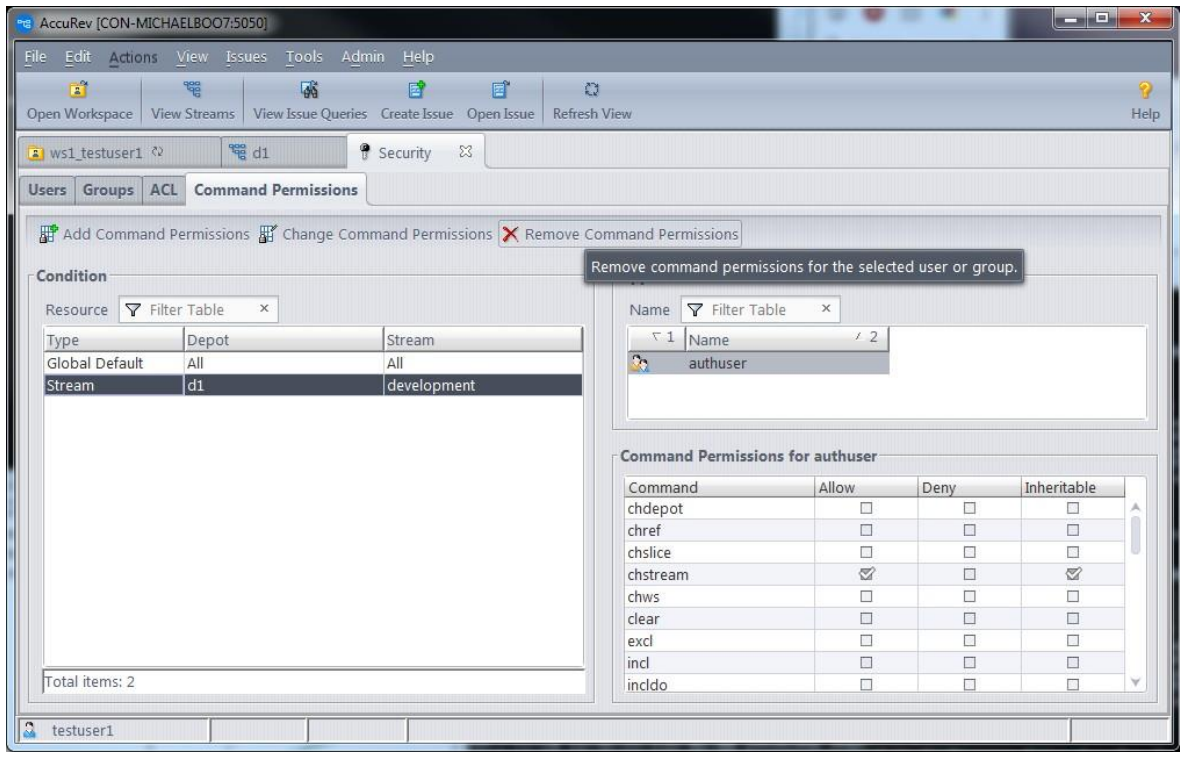

#### *コマンド パーミッションの削除*

条件を完全に削除する場合は、条件を選択した状態で [コマンド パーミッションの削除] ボタンをク リックします (グローバル デフォルトは削除できません)。条件から特定のユーザーまたはグループ に対するコマンド パーミッションを削除する場合は、条件を選択した状態で [コマンド パーミッシ ョンの変更] をクリックします。表示されたダイアログで、パーミッションを削除したいユーザーま たはグループを選択して削除します。

デフォルトでは、ユーザー自身に対して、またはユーザーが属するすべてのグループ、またはユー ザーが属する組み込みグループに対してパーミッションが設定されていない場合は、コマンドに対 する「許可」パーミッションが、そのユーザーに暗黙的に与えられます。

### **プッシュ通知**

リリース 7.1 の AccuRev サーバーは、すべての書き込み操作イベントに対するプッシュ通知を発行し ます。このような通知は、Mosquitto MQTT Broker を通して行われます。 Mosquitto は、AccuRev 6.2 でゲート ストリームを扱うために導入されたメッセージ ブローカーです。通知は、サーバー側で設 定し、GUI で利用します。 また、CLI を使うと、クライアント レベルでユーザーが活用できます。

#### *サーバー*

発行する通知の種類を設定するために、**NOTIFICATION\_LEVEL** という名前の新しい設定が acserver.cnf ファイルに追加されました。

すべての通知は、次の 4 種類のカテゴリに分類できます。

- ストリーム (keep、promote、chstream など)
- AccuWork (課題の作成/編集、cpkadd など)
- デポ (mkdepot、mktrig など)
- サイト (mkuser、chgroup など)

**# プッシュ通知、0=オフ、1=ストリーム、2=AccuWork、4=デポ、8=サイト、15=すべて (1+2+4+8) NOTIFICATION\_LEVEL = 1**

通知を発行する対象となるカテゴリを選び、それらのカテゴリの値を加算します。たとえば、スト リームと AccuWork 通知を発行する場合は 3 に、すべての通知を発行する場合は 15 になります。こ の機能を無効にする場合は、通知レベルを 0 に設定します。

AccuRev® インストール ガイドおよびリリース ノート インパ AccuRev リリース 7.7 の新機能

デフォルトの通知レベルは 1、つまりストリーム カテゴリの通知のみが発行されます。

*GUI*

ユーザーが GUI 上で開いているビューは、他の AccuRev ユーザーが操作を実行すると、最新でない コンテンツが表示されている状態になります。7.1 の GUI では、サーバーが発行するストリーム通知 を受信して「通知バッジ」が表示されるようになりました。 通知バッジによって、表示しているス トリームに対して何らかのアクティビティが発生したことをユーザーに知らせることができます。 GUI では、以下の種類のビューのタブ ヘッダーに通知バッジが表示されます。

- Stream Browser
- ヒストリー (デポ、ストリーム/ワークスペース、トランザクション)
- ファイル ブラウザー

以下のスクリーンショットでは、ストリーム (ワークスペース) のヒストリー ビューにバッジが表示 されており、2 件の新しいトランザクションが実行されたことが分かります。

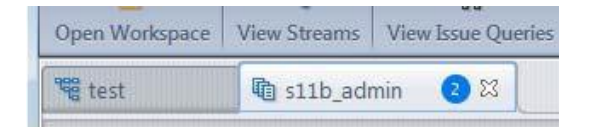

バッジ表示されている数字は、ビューが表示またはリフレッシュされてから発生したトランザクシ ョンの数がカウントされます。ビューをリフレッシュすると、バッジは消えます (ビューには最新の トランザクションが反映されます)。

通知バッジの設定は、[設定] ダイアログで行います。[全般] ページにあるオプションで、すべての 種類のビューに対する設定を行います。

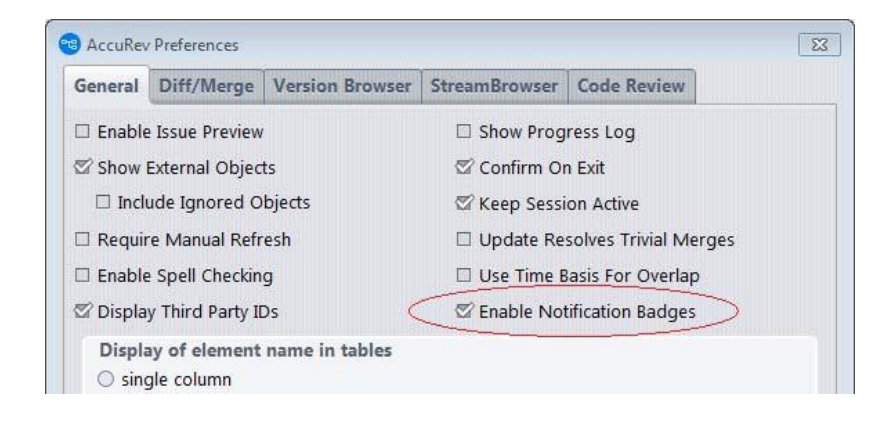

*CLI*

新しい **trace-event** CLI コマンドは、サーバーが発行した通知イベントをリッスンし、画面に出力し ます。ログ ファイルに出力したり、スクリプトに値を渡してユーザー定義のアクションを実行させ ることもできます。

**trace-event** に引数を指定して、カテゴリ、通知の種類 (デポ、ストリーム)、ユーザーによって通知 をフィルターできます。引数を指定しない場合は、**trace-event** はサーバーが発行したすべてのプッ シュ通知をリッスンし、出力します。

# accurev trace-event Trace Event: Connected to server myserver:1883 Trace Event: Subscribing to 'accurev/info/notifications/+'

*注意: 他の AccuRev コマンドとは異なり、trace-event は Ctrl+C または Ctrl+Break シグナルで 割り込まれるまでリッスンし続けます。*

コマンドの引数と例については、『*コマンドライン リファレンス* 』を参照してください。 **trace-event** コマンドを実行するパーミッションの設定は、新しい「管理コマンド [パーミッションの](#page-239-0) [GUI](#page-239-0)」、または従来の **server\_admin\_trig** トリガーを使って行うことができます。**trace- event** コマン ドを実行する権限がない場合は、次のエラー メッセージが表示されます: 「この操作を行う権限が ありません。」

AccuRev® インストール ガイドおよびリリース ノート インパ AccuRev リリース 7.7 の新機能

## **AccuRev リリース 7.1 の変更点**

AccuRev リリース 7.1 には、以下の新しい機能およびバグ修正が含まれています。

**注意:** たとえば 10721 (1098410) のように、課題に 2 つの ID が記載されている場合、最初の 番号は AccuWork 課題トラッキングシステムの課題番号を表します。括弧内の 2 つ目の番号 は、Customer Care で使用される SupportLine システムの課題番号です。

#### **7071 - "hist -t" が -t で指定した範囲以外のトランザクションを返す**

**hist -t** は、指定した範囲内のトランザクションを返すようになりました。 範囲外のトランザクショ ンは含まれません。

**13165 (1096984) - RFE: pop コマンドにワークスペースではない場所に要素をコピーするとき に改行コードを指定するオプションを追加**

**pop -v -L** コマンドに 2 つのオプションが追加されました。**--eol=unix** および **--eol=windows** を使用す ると、ワークスペースではない場所に要素のバージョンをコピーするときに、改行コードを指定す ることができます。

#### **22438 - GUI: ストリームの履歴で指定した期間と異なる情報が表示される**

**hist -t** は、指定した期間のストリームの履歴を表示して、期間の一方の日付を変更しても、正確な範 囲のトランザクションを返すようになりました。

### **27702 (1098155) - 一括マージ ツールがファイルの改行コードをプラットフォーム固有の改行 コードに変換すべきではない**

リリース 7.1 以前では、競合しないマージだけを含んだファイルの一括マージを行うと、すべての 改行コードがプラットフォーム固有の改行コードに自動的に変換されていました。7.1 では、この変 換は行われなくなりました。

#### **34585 (1095258) - ディレクトリの履歴を再帰的に行うオプションの追加**

**hist** コマンドに新しい **-R** オプションが追加されました。 このオプションを使用すると、指定したフ ォルダーとその下のサブツリーにあるすべてのファイルとフォルダーに影響するトランザクション の履歴が表示されます。

#### **36319 (1096259) - WebUI でストリームの色が表示されない**

streamStyle ストリーム プロパティで設定したストリームの色が、WebUI で正しく表示されるように なりました。

### **41045 (1104197) - RFE: GUI: ストリームに対して表示されるアクティブ トランザクションの 数を制限する方法**

GUI ユーザーは、アクティブ トランザクションのデフォルト グループやタブで、新しいドロップダ ウンを使用できます。 このドロップダウンを使って、アクティブ トランザクションの数 (20、50、 100) や、アクティブ トランザクションの月数 (1 か月、3 か月、6 か月) を選択することで、表示す る数を制限できます。ドロップダウンから [すべて] を選択すると、*すべて*のアクティブ トランザク ションを表示することもできます。

#### **41126 (1095129) - GUI: ポップアップ ウィンドウを Esc キーで閉じることを可能にする**

[検索] ダイアログと [カラムの書式] ダイアログを Esc キーを押して閉じることができるようになり ました。

### **44107 - RFE: GUI: ワークスペース エクスプローラーにファイル拡張子でアイテムをソートす る機能の追加**

ファイル ブラウザーのワークスペース エクスプローラー モードに、[拡張子] カラムが追加されまし た。 ここには、ファイルの拡張子が表示されます。このカラムを使って、アイテムを拡張子でソー トできます。

### **44137 - 先祖のストリームが ACL で制約されている場合に、制約されていないバージョンに 対する Diff/マージ/アノテートをブロックすべきでない**

リリース 7.1 では、ファイルに対する Diff/マージ/アノテート操作は、その操作を行う先祖のバージ ョンを含んだストリームに対して、操作を行うユーザーのアクセス権が ACL で制約されていても、 実行できるようになりました。

#### **44139 - RFE: GUI で IP アドレスやホスト名の代わりにエイリアスを表示する**

GUI ログイン ダイアログでサーバーを編集する際に、エイリアスを定義できるようになりました。 エイリアスを指定すると、GUI 上でサーバーが表示される場所で、IP アドレスやホスト名ではな く、エイリアスが表示されます。

#### **44187, 47314 - RFE: GUI/WebUI: クエリー実行時に動的に検索値を入力する機能**

GUI または WebUI で課題クエリーを定義するときに、クエリー フィールド (複数可) の値をクエリー 実行時に入力するように設定できます。この機能は、フィールドの [クエリー実行時] チェックボッ

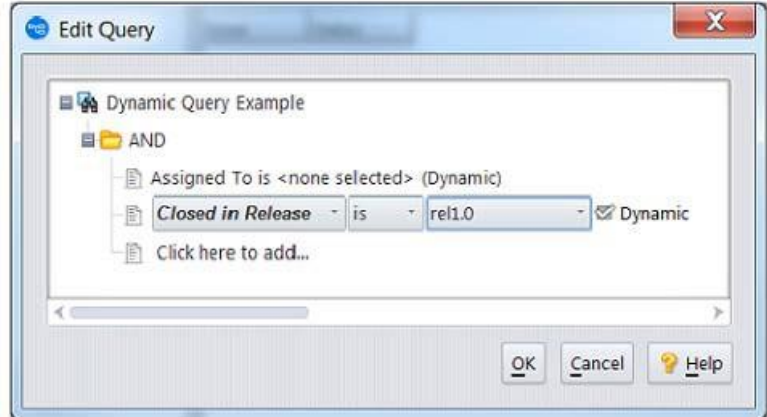

クスをオンにすることで有効にできます。 必要に応じて、フィールドのデフォルト値を指定できま す。定義してクエリーを実行すると、クエリーを実行する前にダイアログが表示され、実行時に入 力するように指定したすべてのフィールドの値を変更できます。

### **44266 (1107583) - WebUI: 課題クエリーの作成または編集時に選択した項目が保存されない**

WebUI で同じ User タイプ フィールドを検索する複数の節が含まれる課題クエリーが正しく保存され るようになりました。

### **44415 (1107786) - EACL: 入力ファイルのリストに重複したファイルやディレクトリを指定す ると eacl の設定に失敗する**

ecal コマンドの入力ファイルに重複した要素 (ファイルまたはディレクトリ) が記載されていても、 正しく動作するようになりました。

### **46495 (1109762) - GUI: ユーザーの編集時に、[ユーザーの編集] ダイアログが表示されるまで に数分かかる**

[管理] > [セキュリティ] タブで、[ユーザーの編集] ダイアログを開くときの時間が、ユーザーが属す るグループを特定するアルゴリズムの改善により短縮されました。

### **46621 (1096036, 1100809) - RFE: Windows 管理者以外のユーザーがアクセス可能な場所に acclient.cnf ファイルを保存する**

AccuRev インストーラーは、acclient.cnf のテンプレートを *<ac-install>*/bin フォルダーにインストール します。 その後、AccuRev 7.1 GUI がそのファイルをユーザーの %ACCUREV\_HOME%/.accurev フォルダ ーにコピーします。このフォルダーにコピーされたファイルは、管理者権限を持たないユーザーも 変更できます。

#### **46653 - RFE: GUI: 新しい Clone リレーションシップ タイプの追加**

リリース 7.1 では、スキーマ エディターに **Clone** というリレーションシップ タイプが新たに追加さ れました。リレーションシップ タイプ Clone のフィールドをスキーマに追加できます。これによ り、ユーザーは他の課題を複製して作成された課題を AccuWork 上で確認できます。

#### **46785 - RFE: カスタム MSI によるクライアント自動アップグレードのサポート**

クライアントをアップグレードするコマンド (GUI の **[ヘルプ] > [クライアントのアップグレード]**、 またはコマンドラインの "**accurev upgrade\_client**") で、Windows MSI ファイルなどの独自に作成した インストーラーをサポートするようになりました。管理者は、AccuRev サーバー マシン上の *<acinstall>*/bin/installers/<OS> フォルダーに標準の AccuRev インストーラーと共にカスタム インストーラ ーをデプロイし、acserver.cnf ファイルに対応するエントリを追加します。

**注意:** この機能は、AccuRev 7.1 以降を実行するクライアントに対してのみ機能します。古い バージョンの AccuRev を実行しているクライアントでは、カスタム インストーラーは使用 されません。

管理者は、acserver.cnf ファイルに、カスタム インストーラーごとに次の形式の行を追加する必要が あります。

<OS> INSTALLER=<installer>

ここで、<OS> は次のいずれかを入力します: WIN、LINUX、SOLARIS、MAC

たとえば、AccuRev サーバーが OurCustomerINST.msi という名前の MSI ファイルを使用するようにす るには、acserver.cnf に次の行を追加します。

WIN\_INSTALLER=OurCustomerINST.msi

完全パスを指定することはできません。 MSI ファイルは *<ac-install>*/bin/installers/Windows または Windows64 フォルダーにデプロイする必要があります。
カスタム インストーラーとして指定されたファイルが見つからない場合、AccuRev サーバーは OS に 対して適切なデフォルトの AccuRev インストーラー (AccuRevClientInstaller) を探します。

カスタム インストーラーがコマンドライン パラメーターを指定する必要がある場合、acserver.cnf フ ァイルに次の形式の行を追加できます。

<OS>\_INSTALLER\_PARAMS=<parameters>

acserver.cnf に対して上記の変更を行っても、AccuRev サーバー サービスを停止する必要はありませ ん。AccuRev サーバーは、クライアント アップグレードが実行されるたびに、上記のインストーラ ー エントリのファイルを確認します。

# **46793, 46883 - GUI/WebUI: [課題のヒストリー] にすべてのリレーションシップに対する変更 を表示する**

課題のリレーションシップに対する変更を AccuWork の [課題のヒストリー] タブで追跡できるよう になりました。 GUI と WebUI の両方で、この情報を表示できます。

# **46928, 47061, 47539 - GUI: 課題フィールドにラベルが指定されている場合に、名前ではなく ラベルを表示する**

AccuRev GUI で、課題のフィールド名の代わりに課題のフィールド ラベルが表示されるようになり ました。 表示される場所は、クエリー エディター、AccuWork の [課題のヒストリー] タブ、スキー マ エディターの [検証] タブ、[新規プロモート トリガー] ダイアログ、[プロモート トリガーの編集] ダイアログです。

# **47015 - WebUI からエクスポートしたクエリー結果に、User タイプ フィールドの [プロパテ ィの表示] で指定したプロパティが出力されるべき**

AccuRev 7.1 WebUI からエクスポートしたクエリー結果に、AccuRev ユーザー名の代わりに User タイ プ フィールドの [プロパティの表示] で指定したプロパティが出力されるようになりました。たとえ ば、スキーマ エディターで "Assigned To" フィールドの [プロパティの表示] にユーザーの Email アド レスを指定すると、エクスポートしたクエリー結果の "Assigned To" カラムには、Email アドレス プ ロパティが定義されたユーザーに対して Email アドレスが出力されます。 Email アドレスが指定され ていないユーザーに対しては、AccuRev ユーザー名が出力されます。

# **47313 - RFE: GUI: 課題クエリーの結果をエクスポートする時に課題の添付ファイルをエクス ポートする**

GUI で 課題クエリーの結果をエクスポートするときに、課題の添付ファイルをエクスポートできる ようになりました。Attachments タイプ フィールドがクエリー結果テーブルのカラムとして設定さ れていて、そのフィールドに添付ファイルが追加されている場合、結果テーブルのエクスポートを 保存した後に [名前を付けて添付ファイルを保存] ダイアログが開き、すべての課題の添付ファイル をアーカイブしたファイルを保存する場所を指定できます。デフォルトの場所と名前を受け入れる か変更して [保存] をクリックすると、添付ファイルが課題ごとに分類された zip アーカイブとして エクスポートされます。この手順は、テーブルのエクスポート操作では省略可能な操作です。 つま り、ダイアログで [取消] をクリックしても、エクスポート操作は正しく完了し、エクスポートした テーブルが開きます。この機能は、エクスポートするファイルタイプ (html、xml、csv) によらず、 すべてに対して同様に動作します。

### **47317 - accurev/extras/unix フォルダーにデリバーされているスクリプトの更新**

AccuRev サーバー上の **accurev/extras/unix** にインストールされるスクリプトが更新され、新しいスク リプトが追加されました。すべてのスクリプトで、そのスクリプトが実行する AccuRev プロセスを 開始または停止する前に、**su(1)** が実行されるようになりました。**accurev/extras/unix** の更新したス クリプトは次の通りです。

- **accurev**  AccuRev サーバーを開始します。 対象のサーバーは、AccuRev マスター、AccuRev レプ リカ、AccuRev リモート ライセンス サーバーです
- **accurev\_mqtt** AccuRev Mosquitto サービス / Message Queue Telemetry Transport (MQTT)
- accurev replica AccuRev レプリカ: AccuRev ログイン セッションを作成します。 可能な限り SSH トンネルまたはユーザー独自のカスタム設定を使用します。**accurev** スクリプトを内部で利用 します。
- **accurev\_web**  AccuRev Web サービス
- **accurevSetLinks**  上記プロセスを開始および停止するリンクを /etc/init.d に作成するためのスク リプト。このスクリプトの使い方については、このスクリプトのコメントを参照してくださ い。
- **README**  全般的な説明を記述したドキュメント

AccuRev® インストール ガイドおよびリリース ノート インパ AccuRev リリース 7.7 の新機能

• **acserver.cnf-ssh** および **acserver.cnf-notSecure** - **accurev\_replica** スクリプトを使って AccuRev レプ リカを設定するときに、参考として使用できるサンプル ファイル。

# **47593 (1111427) - GUI: Diff/マージ処理でファイル タイプ (text/ptext) を信頼して、ファイル のコンテンツがバイナリであるかどうかを確認すべきではない**

GUI でユーザーがバイナリ コンテンツの ptext ファイルに対して Diff を実行するとき、「バイナリ ファイルの diff を実行できません」という警告メッセージが表示されなくなりました。AccuRev 7.1 では、バイナリ ファイルに対して Diff (サードパーティ ツールが設定されている場合) を実行できま す。

#### **47935, 48107 - GUI: Diff/マージの拡張**

リリース 7.1 では、以下の Diff/マージに対する拡張が行われました。

- 画像ファイルの比較がサポートされます。
- サードパーティ Diff ツールが設定されている場合に、バイナリ ファイルの比較が有効になりま す。
- BeyondCompare v3 と v4 が Windows、Linux、macOS 上でサポートされます。
- Araxis が macOS 上でサポートされます。
- TkDiff を AccuRev bin ディレクトリに配置する必要がなくなりました。
- カスタム サードパーティ Diff/マージ ツールと環境設定が連動するようになり、利用するツー ルを入れ替えてもその設定が失われないようになりました。

### **47961 - WebUI が使用する Tomcat のバージョンのアップグレード**

AccuRev 7.1 WebUI は Tomcat 8.0.47 とともにインストールされ、その上で実行されます。

### **48092 - クライアント サイド pre-promote トリガーへのトランザクション値の追加**

トランザクションによるプロモート操作を実行するときに、pre-promote トリガーにトランザクショ ン ID が渡されるようになりました。

### **48365 (1112125) - GUI: [ビューのリフレッシュ] が StreamBrowser に対して動作しない**

この問題は修正されました。[ビューのリフレッシュ] を実行すると、StreamBrowser ビューが正しく リフレッシュされます。

### **マニュアルの修正および変更**

AccuRev 7.1 のマニュアルには、以下の修正および変更があります。

# **47191 - DOC: インストール ガイド: Mac 上での acdiffgui 実行に関する Mac OS X セクションの 更新**

『インストール ガイド』の「Mac OS X」セクションで、Mac プラットフォーム上で acdiffgui を実行 するために必要な perl スクリプトの jar ファイル リストに accurev-common.jar が追加されました。

# **既知の問題点**

このセクションでは、AccuRev および AccuRev Web UI の既知の問題点について説明します。

# **ユーザー アカウント制御 (UAC) が有効になっている Windows システム上にインストールす ると、疑わしいダイアログが表示される**

ユーザー アカウント制御 (UAC) が有効になっている Windows システム上に AccuRev 7.1 サーバーま たはクライアントをインストールしようとすると、[ユーザー アカウント制御] ダイアログを開きま すが、そのダイアログに表示されるプログラム名として、AccuRev インストーラーの実行可能ファ イルではなく、"Micro Focus International plc" が表示されます。このプログラム名が表示されても安 全です。 [はい] ボタンをクリックして AccuRev のインストールを続行してください。

#### **GUI でサーバーを切り替えると、通知バッジの表示が停止する**

GUI にログインしているユーザーが、**[ツール] > [ログイン...]** を使って他の AccuRev サーバーに切り 替えると、通知バッジが表示されなくなります。

*回避策:* GUI の **[ツール] > [ログイン...]** を使ってサーバー A からサーバー B に切り替える代わりに、 次の手順に従ってください。

- 1. サーバー A に接続している GUI インスタンスを終了します。
- 2. コマンドラインから **accurev logout** を実行して、サーバー A とのセッションを終了しま す。
- 3. GUI を起動してサーバー B にログインします。

# **WebUI から課題クエリーの結果を XML 形式でエクスポートすると、誤りのある XML が生成 される**

エクスポートする課題フィールドのラベルにスペースが含まれている場合、WebUI によって生成さ れた XML の構文に誤りがあるため、クエリー結果がブラウザーに正しく表示されません。

*回避策:* 生成した XML を編集し、課題フィールド ラベルのすべてのスペースを下線に変更してくだ さい。例:

元の XML:

```
<?xml version="1.0" encoding="UTF-8"?>
<table>
<Issue>
<Issue>38747</Issue>
<Assigned To>John Moore</Assigned To>
<Short Description>Sorting is done on wrong field</Short Description>
</Issue>
</table>
```
編集した XML:

```
<?xml version="1.0" encoding="UTF-8"?>
<table>
<Issue>
<Issue>38747</Issue>
<Assigned_To>John Moore</Assigned_To>
<Short_Description>Sorting is done on wrong field</Short_Description>
</Issue>
</table>
```
# **11.AccuRev 7.0.1 リリース ノート**

この章は、AccuRev 7.0.1 の変更やその他の情報について説明します。

**注意:** 最適なパフォーマンスを得られるよう、OS に適用可能なすべてのアップデートをイ ンストールしてください。

# **非推奨のプラットフォーム**

以下のプラットフォームは、AccuRev 7.0.1 で非推奨になり、次のリリースではサポートされませ ん。

- Linux Red Hat Enterprise 5
- Linux Ubuntu 12、13
- Linux Fedora 23、24

# <span id="page-257-0"></span>**AccuRev リリース 7.0.1 の新機能**

<span id="page-257-1"></span>AccuRev 7.0.1 の主な新機能は以下のとおりです。

### **Version Browser: バージョンの関係のハイライト表示およびプロモート パスの**

### **表示**

Version Browser にシステムの変更フローを視覚化するのに役立つ 2 つの新機能が追加されました。 バージョンの関係を表す線をハイライトする機能と、**プロモート パスの表示**機能です。

バージョンをクリックして選択すると、Version Browser はそのバージョンを表すボックスと、以前 のバージョンからそのバージョンに直接つながるすべての線をハイライト表示します。ハイライト された線は太い線で表示されますが、関係の種類を表す色はそのままです。次の 2 つの図は、ハイ ライトされた線の例です。

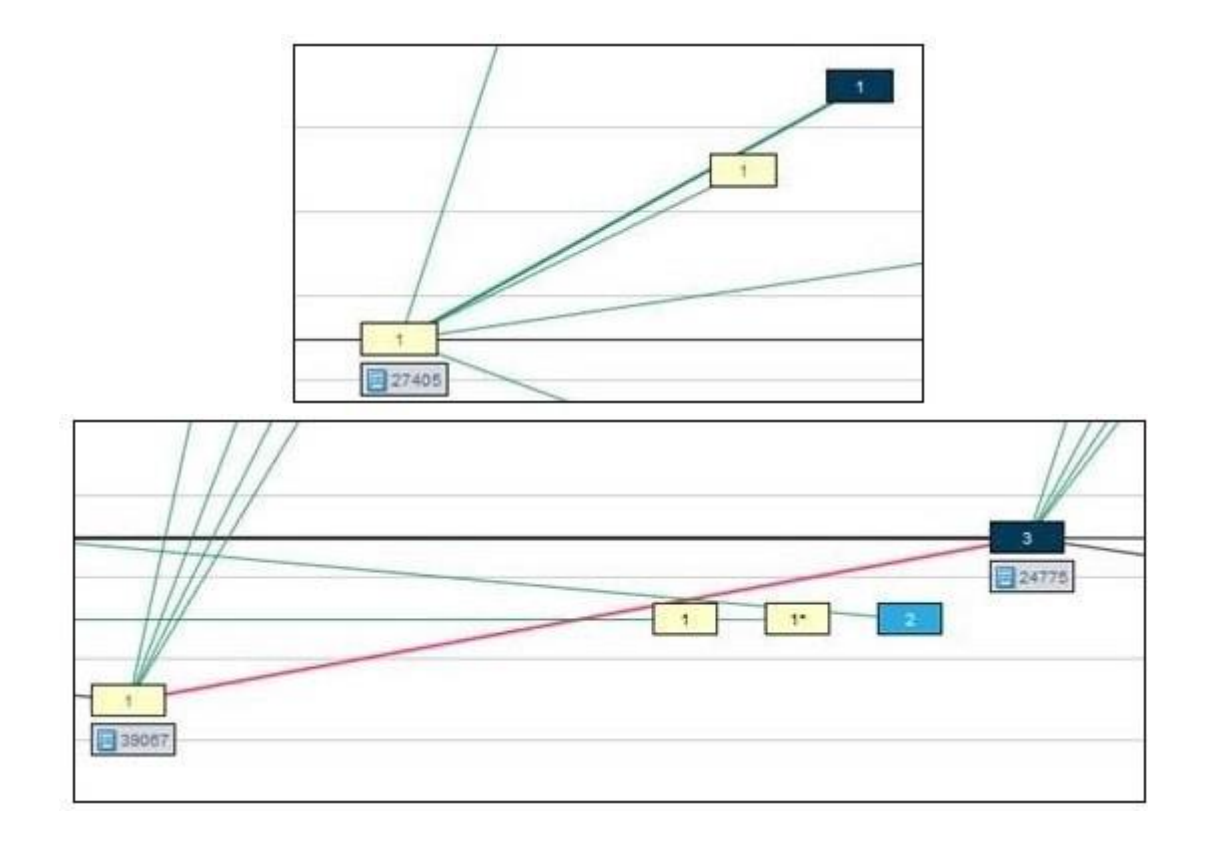

**[プロモート パスの表示]** は、プロモートまたはデモートによって作成されたバージョンのコンテキ スト メニューから使用できる新しい操作です。プロモート パスの表示を実行すると、実バージョン (キープされたバージョン) から選択された仮想バージョンまでのすべてのプロモートおよびデモー トの流れがオレンジ色の実線で表示されます。例:

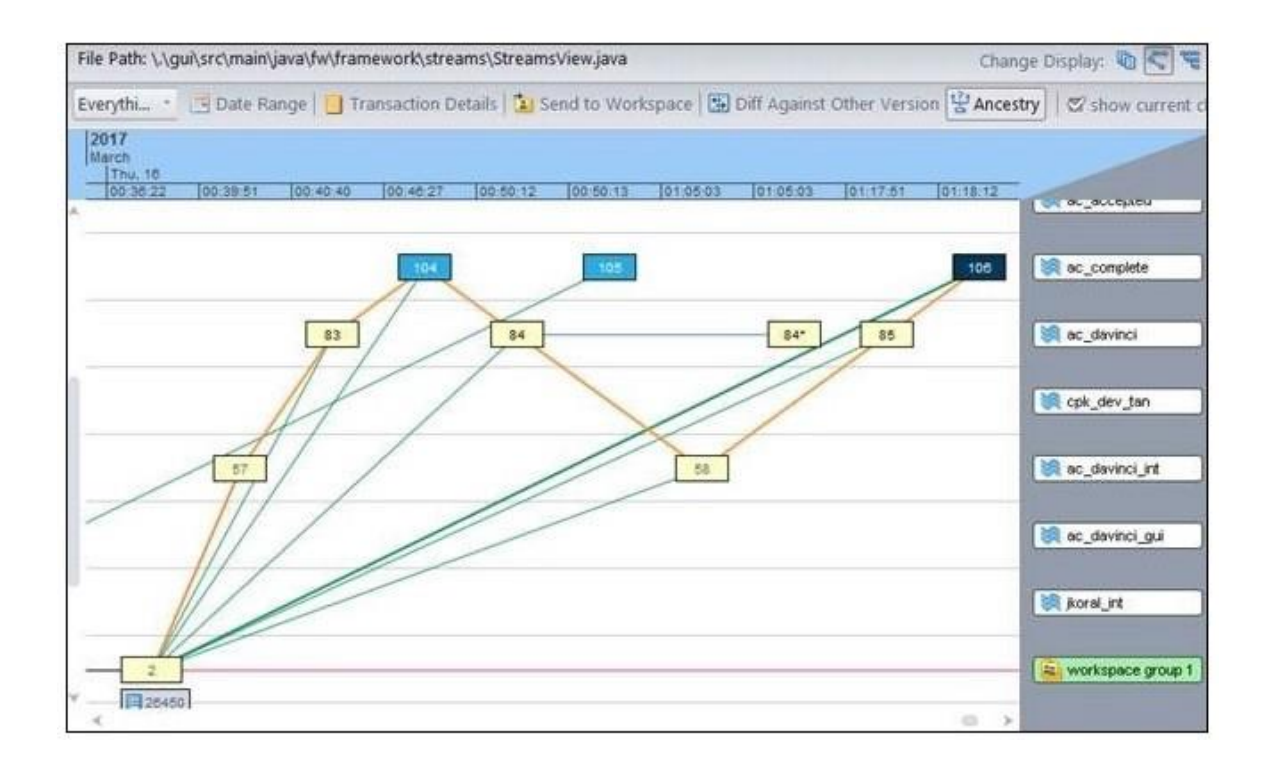

左の始点のバージョンが表示されていない場合 (バージョンが現在のトランザクションの範囲外にあ るために)、ウィンドウの左端から水平に外に向かうオレンジ色の線が表示されます。プロモート パ スに含まれるストリームがフィルターで除外されており、Version Browser に表示されていない場合 (これはプロモート パスの線が途切れる原因になります)、プロモート パスを完全に表示するために 追加表示する必要があるストリームを通知するダイアログが表示されます。

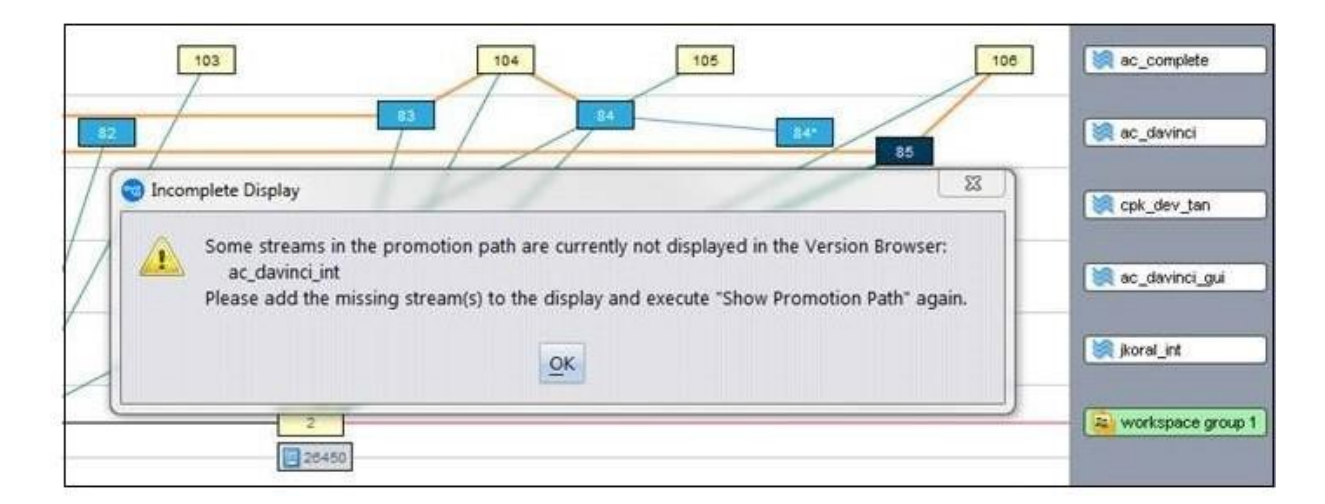

プロモート パスを非表示にするには、以下のいずれかの操作を行います。

- [ビューのリフレッシュ] をクリックする
- トランザクション範囲を変更する
- [先祖の表示] を実行する
- Version Browser 下部のパネルで別のストリームをクリックする

パネルをスクロールしたり、バージョンをドラッグしたりしても、プロモート パスは非表示になり ません。そのため、バージョンの位置を動かして表示をわかりやすくすることができます。

### <span id="page-260-0"></span>**ストリームの同期ウィザード GUI**

ストリームの継承基準時刻を変更すると、時間ベースのストリーム内の変更とマージする必要のあ る親ストリームの変更が新たに表示される場合があります。新しい「ストリームの同期ウィザー ド」は、**rebase** と **merge** を実行して親ストリームと同期することで、このような状況を処理しま す。このウィザードは、Stream Browser でストリームの継承基準時刻を変更すると、自動的に開始 されます。また、ファイル ブラウザー ビューの [同期] ボタンをクリックすることで、任意のストリ ームに対して手動でウィザードを開始することもできます。

ストリームの同期ウィザードは、まず **rebase** コマンドを実行して (member) ステータスおよび (underlap) ステータスの要素を解決します。ストリームに (overlap) ステータスのファイルがある場 合、ウィザードは **merge** コマンドを実行し、ユーザーが選択したワークスペース内のマージを解決 します。自動キープが有効になるため、競合しないマージは、ユーザーの入力なしで解決され、キ ープされます。最後のステップとして、ユーザーは、すべての解決されたマージをワークスペース からストリームにプロモートするよう求められます。

ストリームの同期ウィザードを実行すると、最初に次のような画面が表示されます。

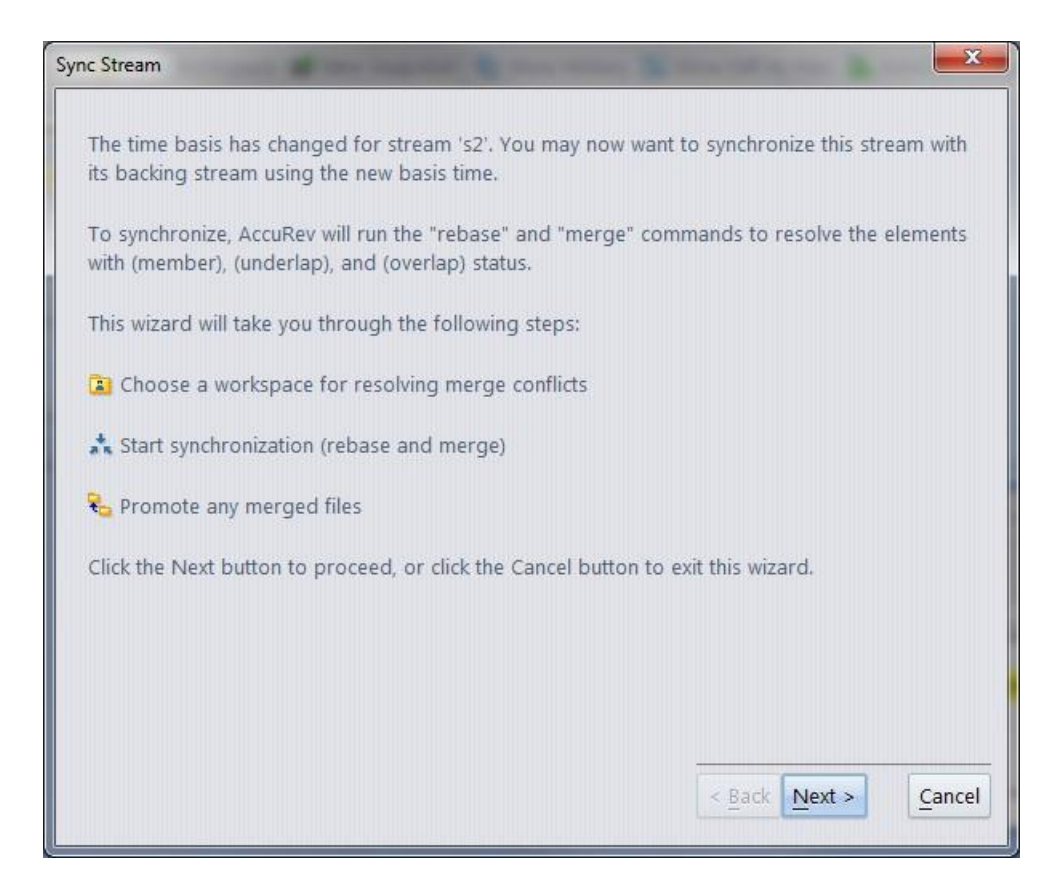

# <span id="page-261-0"></span>**スキーマ エディターで個々の課題のスタイルを指定するためのフィールド**

以前のバージョンの AccuRev では、AccuWork の課題のスタイルを指定する機能は限定的なものでし た ― 管理者は、すべてのフィールドのラベル、必須フィールドのラベル、および課題の背景色を指 定できるだけでした。バージョン 7.0.1 では、個々の課題フィールドのスタイルをより詳細に指定で きるようになりました。課題フィールドのタイプに応じて、フィールドのラベルおよびフィールド 値のフォント書式や背景色を指定できるほか、フィールド値の背景色も指定できます。特定のタイ プのフィールドでは、値の幅および高さも指定できます。

課題フィールドのスタイル指定は、スキーマ エディターの **[スキーマ]** タブに新しく追加された **[ス タイル]** サブタブで行います。**[デフォルト スタイルに戻す]** ボタンをクリックすると、現在の課題 フィールドをデフォルトのスタイル設定に戻すことができます。

次の画面ショットは、「Title」フィールドのスタイル指定の例と、その結果としてどのように表示 されるかを示しています。

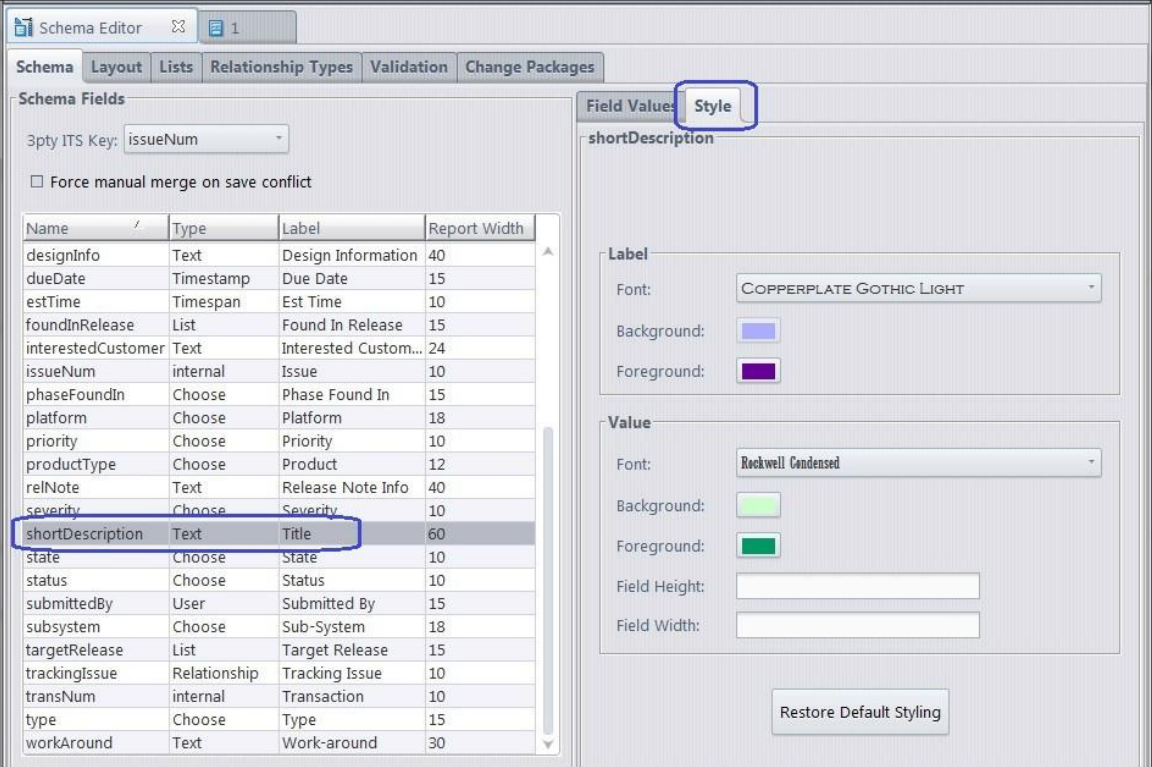

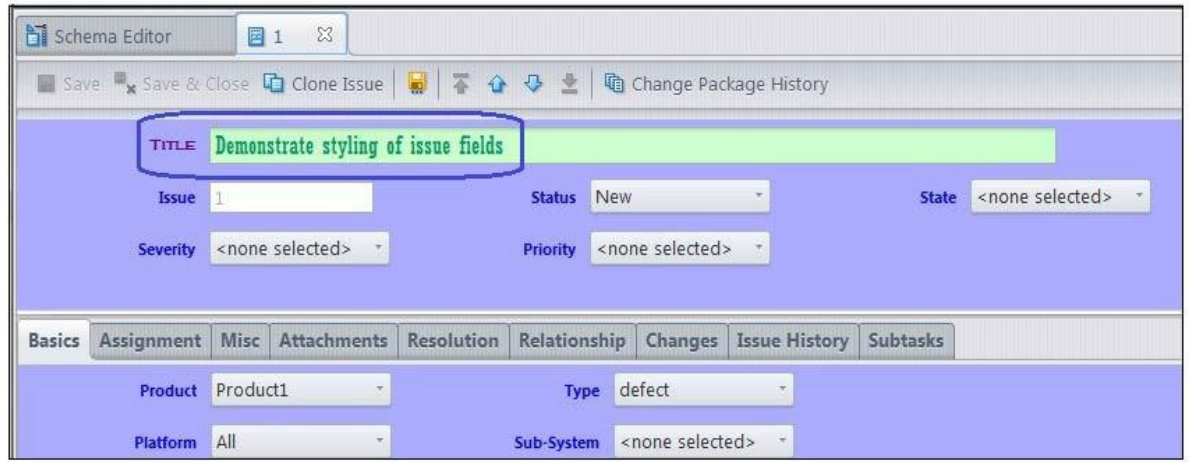

### **GUI での Crucible との接続**

Crucible Connection という AccuRev GUI の新機能を使用して Atlassian Crucible サーバーと統合できる ようになりました。Crucible と統合すると、開発者の生産性が向上し、Cruicible Web ブラウザーを使 用してコード レビューの作成や変更を行ったり、Web アプリケーションにアクセスしたりする場合 に Atlassian Crucible サーバーでよく発生するパフォーマンスの問題を軽減ができます。Crucible アプ

リケーションが提供する REST API と AccuRev Plugin for Crucible を使用することで、HTTP 接続または セキュアな HTTPS 接続 (TLS v1.2) によって AccuRev GUI と Crucible を統合できます。

**注意:** Crucible Connection は、Crucible 4.1.2 および **AccuRev Plugin for Crucible** バージョン 2017.1 で動作します。Crucible Connection が正しく動作するためには、**AccuRev Plugin for Crucible** を Crucible サーバーの管理対象アドオンとしてインストールすることが必要です。

プラグインによって Crucible が AccuRev サーバーと通信できるようになります。Crucible Connection 機能を有効化するには、AccuRev GUI の設定ダイアログにある [コード レビュー] パネルで Crucible サ ーバーおよびユーザーの情報を入力します。[コード レビューとの統合を有効化 ] チェックボックス をオンにすると、アクティブなファイルの変更、トランザクション、課題を「新規レビュー」また は「既存のレビュー」に送信するための新しいメニュー項目が各種のビューに表示されます。 Crucible プロジェクトおよびレビューの情報が Crucible サーバーから取得され、AccuRev のビューで アクティブに設定されているデポに基づいて、関連する情報が GUI に表示されます。

### <span id="page-263-0"></span>**アーカイブ機能の拡張**

バージョン 7.0.1 では、アーカイブする必要があるファイルやすでにアーカイブされたファイルを処 理するための便利な機能が 2 つ追加されました。1 つは、アーカイブするとメリットの大きいファ イルを識別するのに役立つ機能であり、もう 1 つは、AccuRev サーバーが実際にはアンアーカイブせ ずにアーカイブ済みのファイルにアクセスできる機能です。

#### *アーカイブするべきファイルの識別*

ディスク領域を空けたい管理者は、サーバーに対して **maintain verinfo** コマンドを実行することで、 アーカイブするべきファイルを識別できます。ファイルを変更してキープするたびに、ファイルの 新しいバージョンが作成され、サーバーの「ストレージ コンテナー ファイル」として保存されま す。**verinfo** コマンドは、ファイルごとに、アーカイブされていないバージョンの数と、それらのス トレージ コンテナー ファイルが占めるディスク領域の合計を示します。結果は占有領域の大きさの 降順にソートされるため、最優先でアーカイブするべき候補 (つまり、サーバーでストレージ コン テナーが最も大きい領域を占めているもの) が先頭に表示されます。

**verinfo** コマンドは、クライアントから **accurev verinfo** を使用して実行することもできます。そのた め、管理者は AccuRev サーバー マシンにログインしなくても、任意のクライアント マシンから **verinfo** コマンドを発行できます。

#### *アーカイブされたファイルへのアクセス*

ときには、すでにアーカイブ済みのストレージ コンテナー ファイルが再び必要になることがあるで しょう。たとえば、古い課題をパッチするのにコンテナー ファイルが必要であったり、**annotate** や **diff** を使用してファイルの変更を確認したい場合などです。どのような理由であれ、アーカイブ済 みのファイルの内容を可視化する方法が必要です。

CLI コマンドの **unarchive** を使用すると、アーカイブ済みのストレージ コンテナー ファイルを元のデ ポのファイル ストレージ エリアに復元することができます。しかし、そうするとコンテナー ファ イルのステータスが archived から normal に変更され、必要がなくなったときに再度 **archive** を実行 しなければなりません。

バージョン 7.0.1 ではより簡単な解決策が提供されました ― 新しい **server\_archFiles\_trig** トリガーを 使用すると、必要に応じて、アーカイブ済みのファイルにアンアーカイブすることなくアクセスで きます。トリガーをインストールすると、デポのストレージの場所にコンテナー ファイルが見つか らなかったときにトリガーが呼び出されるようになります。トリガーには、デポおよびアクセスが 要求されたファイルの名前、そしてファイルの元のストレージパスが渡されます。アーカイブの場 所から直接データにアクセスし、サーバーがアクセス可能な一時ファイルとしてデータをコピーす るようトリガーを記述できます。一時ファイルは、ファイルへのアクセスを要求したコマンドが実 行される間だけ存在します。examples フォルダーにサンプル スクリプトがあります。

### **ライセンス管理機能の拡張**

バージョン 7.0.1 では、いくつかの点でライセンス管理機能が拡張されました。詳細は以下のセクシ ョンで説明されます。

**注意:** バージョン 7.0 でライセンスの仕組みが変更されたため、7.0 よりも前のバージョン から 7.0.1 にアップグレードする場合は、新しいライセンス ファイルを取得する必要があり ます。詳細については、「AccuRev [ライセンスの取得」](#page-16-0)を参照してください。

### *マスター ライセンス サーバー*

複数の AccuRev マスター サーバーがある場合、1 つをマスター ライセンス サーバーとして設定し、 残りのすべてのマスター サーバーにライセンスを供給することができます。

AccuRev® インストール ガイドおよびリリース ノート AccuRev リリース 7.7 の新機能

バージョン 7.0.1 を新しくインストールするか、7.0.1 にアップグレードすると、インストーラー は、ライセンス情報をローカル ライセンス ファイルから取得するか、リモート ライセンス サーバ ーから取得するかを訊ねます。マスター ライセンス サーバーにするマシンでは、ローカル ライセ ンス ファイル オプションを選択します。

他のマスター サーバー マシンでは、リモート ライセンス サーバー オプションを選択します。する と、リモート ライセンス サーバーの以下の情報を入力するよう求められます。

- 1. **ホスト:** AccuRev マスター ライセンス サーバー (他のマスター サーバーにライセンスを供給 するサーバー) のホスト名
- 2. **ポート:** マスター ライセンス サーバーがリスンするポート (通常は 5050)
- 3. **ユーザー名:** マスター ライセンス サーバー上で設定したユーザー名。このユーザー名は、 ローカル マスター サーバーがマスター ライセンス サーバーにライセンスを要求するとき の認証および認可に使用されます。
- 4. **パスワード:** マスター ライセンス サーバー上のリモート ライセンス ユーザー アカウント のパスワード

**注意:** マスター サーバーの 1 つをマスター ライセンス サーバーとして設定した場合、*すべて*のマス ター サーバーを以下のいずれかに設定する必要があります。

• マスター ライセンス サーバーおよびそこからライセンスを取得するすべての AccuRev マスター サーバーで SSL を*有効化*する

または

• マスター ライセンス サーバーおよびそこからライセンスを取得するすべての AccuRev マスター サーバーで SSL を*無効化*する

#### *クライアント間でのライセンスの共有*

各マスター サーバーは、それぞれ固有のライセンスのプールを使用しますが、1 つのマスター サー バー*内*では、ライセンスはユーザー名ごとに共有されます。つまり、1 人のユーザーが複数のクラ イアントから同じマスター サーバーにログインしても、1 つしかライセンスが消費されません。し かし、同じユーザーが別々のマスター サーバーにログインすると、2 つ目のマスター サーバーにロ グインしたときに 2 つ目のライセンスが消費されます。

### *レプリカ サーバーのインストール*

レプリカ サーバーのインストール時にライセンス情報が求められないようになりました。レプリカ サーバーにライセンスを設定する必要はありません。なぜなら、レプリカ サーバーはレプリケート するマスター サーバーからライセンス情報を取得するからです。

### *マスター ライセンス サーバーのユーザー アカウント認証情報*

マスター ライセンス サーバー上のユーザー アカウント認証情報が変更された場合、**maintain** ユーテ ィリティを使用して他のマスター サーバーを更新できます。

- maintain setcnf REMOTE\_LICENSE\_USER <user\_name>
- maintain setcnf REMOTE\_LICENSE\_PASS <user\_password>

この設定は、ローカル マスター サーバーの acserver.cnf ファイルに保存されます。パスワードは、 PostgreSQL データベースにアクセスするための DB\_PASS パスワードを暗号化するのと同じ方法で暗 号化されます。

### *"accurev licenses –fxv" 出力*

**accurev licenses –fxv** コマンドの出力が次のように拡張されました。

- 明確化のため、*user* タグの *last\_renewed\_time* 属性の名前が *last\_accessed\_time* に変更されまし た。
- *user* タグの新しい *host* 属性は、ライセンスがチェックアウトされたマスター サーバーを表しま す。
- *user* タグの新しい *port* 属性は、マスター サーバーがリスンするポートを表します。
- *license* タグの *type* 属性は、ライセンスが「floating」または「named」のどちらであるかを区別 します。(現在、販売されているのはフローティング ライセンスのみです)

次は拡張された出力の例です。

```
<acResponse>
 <licenseCounts>
  <license 
    name="AccuRev" 
    count="250" 
    usage_count="1"
    type="floating"
    min_checkout="1440"/>
   <user
```
name="testuser1" *host*="myhost" *port*="5050" checkout time="2017/05/08 11:11:03" *last\_accessed\_time*="2017/05/08 11:18:17"/> </license> </licenseCounts> </acResponse>

# **AccuRev リリース 7.0.1 の変更点**

AccuRev Release 7.0.1 には、以下の新しい機能およびバグ修正が含まれています。

**注意:** たとえば 10721 (1098410) のように、課題に 2 つの ID が記載されている場合、最初の 番号は AccuWork 課題トラッキングシステムの課題番号を表します。括弧内の 2 つ目の番号 は、Customer Care で使用される SupportLine システムの課題番号です。

#### **10721 (1098410) - GUI: ユーザーのパブリック クエリーが表示されないときがある**

以前のリリースでは、あるユーザーが自分のパブリック クエリーを保存すると、他のユーザーも同 時に自分のパブリック クエリーを保存している場合に、保存されたクエリーが消える場合がありま した。この問題は、バージョン 7.0.1 で修正されました。

# **16371 (1097082) - GUI: 他のユーザーのワークスペースを削除する機能 (コマンド ラインでは rmws –s で可能)**

GUI に他のユーザーのワークスペースを削除する機能が追加されました (ワークスペースのコンテキ スト メニューの [削除] を実行)。確認ダイアログにワークスペースの所有者が表示されます。

# **27275, 41817 (1098163, 1098121) - GUI: Stream Browser の検索結果内の行をクリックしても、 折りたたみされたストリーム内に位置付かない**

Stream Browser ビュー下部にある検索結果テーブルの行をクリックすると、Stream Browser ビュー上 部にあるグラフィカルな表示画面で該当ストリームが選択されるはずです。7.0.1 より前のバージョ ンでは、ストリームがストリーム階層の折りたたまれたサブツリー内にある場合、この機能が動作 しませんでした。バージョン 7.0.1 の GUI は、この状況を適切に処理します。折りたたまれたサブツ リーを展開して選択されたストリームをハイライト表示します。

## **33724 (1094949) - GUI: 5.x から 6.x にアップグレードした後の preferences.xml ファイルが正 しくなく、レイアウトの保存が失敗する場合がある**

AccuRev 5.x から 6.x へのアップグレードでは、アップグレード後に .accurev/preferences.xml ファイル (

\$HOME または %ACCUREV\_HOME% ディレクトリにあります) を削除しないと、レイアウトの保存機能 が適切に動作しませんでした。

バージョン 7.0.1 へのアップグレードでは、この問題は発生しません。

### **36137 (1097059) - ワークスペース ファイルのロックが原因でタスクが完了しない**

以前のバージョンでは、同じワークスペース内で複数のコマンドが同時実行されている場合にクラ イアント コマンド (**update**、**stat**) が応答しなくなる可能性がありました。これは、ワークスペース のローカル TSO データベース内での競合が原因です。そのようなハングしたクライアント コマンド は、サーバー タスク タブに長時間実行されているタスクとして表示される場合があります。この問 題は、バージョン 7.0.1 で修正されました。

# **36858 (1098352) - GUI: 必須フィールド ダイアログをキャンセルした場合、課題フォームは 変更されるべきではない**

ユーザーが必須フィールドに値を入力せずに課題を保存すると、必須フィールド ダイアログが表示 されます。バージョン 7.0.1 では、必須フィールド ダイアログに入力された値は、ユーザーが [保存] をクリックするまで課題に書き込まれません。そのため、ユーザーが必須フィールド ダイアログで [キャンセル] をクリックした場合、課題フォームは完全に元の状態のままです。

#### **38631 (1100416) - GUI: Stream Browser でのワークスペースの変更機能のサポート**

バージョン 7.0.1 の Stream Browser では、ワークスペースのコンテキスト メニューに [編集] メニュ ー項目があり、[ワークスペースの変更] ダイアログを表示できます。

# **38727 (1100721) - "accurev issuelist" コマンドの結果にサブタスクのある課題が含まれていな い**

以前のリリースでは、"**accurev issuelist -s**" CLI コマンドから返された課題のリストに、ストリーム内 で完了していないサブタスク課題を持つアクティブな課題が含まれていませんでした。この問題

AccuRev® インストール ガイドおよびリリース ノート AccuRev リリース 7.7 の新機能

は、バージョン 7.0.1 で修正されました。サブタスク課題のステータスにかかわらず、アクティブな 課題が結果に含まれるようになりました。

#### **38927 (1101346) - GUI: プロモートとデモートの区別を明確にする**

**プロモート** コマンドと間違って**デモート** コマンドを実行しないよう、

バージョン 7.0.1 の GUI では、次のように 2 つのコマンドがより明確に区別されています。(a) **[プロ モート]** ボタンと **[デモート]** ボタンは広いスペースによって水平方向に分離されています。(b) コン テキスト メニューでは、**[デモート]** は **[リバート]** とともに **[アクションの取り消し]** サブメニューに 移動されています。

#### **38999 (1101615) - GUI で課題のヒストリーを表示できない**

以前のバージョンでは、フィールドが次の条件にあてはまる場合、GUI で課題のヒストリーを表示 できませんでした。(a) 多くのデータを保持している (非常に大きなテキストなど)。(b) 変更回数が多 い。バージョン 7.0.1 では、変更されたフィールドを識別する方法が洗練され、より効率的になりま した。結果として、GUI の問題は解決されました。

# **39425 (1102853) - AccuRev のメタデータのバックアップにお気に入りストリームの情報がま ったく含まれていない**

7.0.1 より前のバージョンでは、お気に入りストリームの情報は、サーバーの *<ac-*

*install>*/storage/depots ディレクトリの下にある .sto ファイルに保存され、.sto ファイルへの参照がデ ータベースに保存されていました。結果として、AccuRev のメタデータを復元しても .sto ファイルは 復元されず、復元後に GUI を起動したときにハングする原因になっていました。バージョン 7.0.1 で は、お気に入りストリームの情報はデータベースに格納され、他のメタデータとともに復元されま す。7.0.1 へのアップグレード時、既存の .sto ファイルのデータがデータベースにコピーされます。 (.アップグレード時に .sto ファイルは削除されず、そのまま残ります)

# **41703, 41708 (1105061) - Outgoing モードのファイル ブラウザーで、多数の (backed) ステー タスのファイルに (external) ステータスが表示される**

7.0 より前のバージョンでは、(backed) ステータスのファイルに GUI 上で (external) ステータスが表示 されることがありました。これは、**files** CLI コマンドの問題によるものです。files コマンドへの要素 引数の先頭または末尾がパス区切り文字 ('/' など) の場合、誤って要素が external とマークされる場 合がありました。

AccuRev® インストール ガイドおよびリリース ノート インパ AccuRev リリース 7.7 の新機能

この **files** コマンドの問題は、バージョン 7.0.1 で修正されました。

#### **44085, 44287, 44674 (1097691) - アーカイブ機能の拡張**

AccuRev 7.0.1 には、アーカイブされたファイルの処理に関していくつかの拡張が行われました。こ れらの拡張は、アーカイブするとメリットの大きいファイルを識別するのに役立つほか、AccuRev サーバーが実際にはアンアーカイブせずにアーカイブ済みのファイルにアクセスすることを可能に します。

詳細については「*AccuRev リリース 7.0.1 [の新機能](#page-257-0)*」 の「*[アーカイブ機能の拡張](#page-263-0)*」を参照してくださ い。

#### **44109 - GUI: クエリー作成時に名前ではなくラベルでスキーマ フィールドを選択する機能**

AccuRev の Web インターフェイスでは、課題クエリーを作成または編集する際、名前ではなくラベ ルで課題フィールドを選択できます。バージョン 7.0.1 から、GUI のクエリー エディターも同様にな りました。これは、表示言語が英語以外のユーザーにとっては特に便利です (フィールド ラベルは 英語であるため)。

# **44111 - GUI: スキーマ エディターに、List および Choose フィールドに表示される最大アイテ ム数を設定する機能を追加**

List または Choose タイプの課題フィールドのドロップダウンリストに表示される最大行数を設定で きるようになりました。スキーマ エディターの [スキーマ] タブに新しく追加された [スタイル] サブ タブの [表示するアイテムの数] フィールドに値を設定します。(リストのアイテムの数が設定された 値を超える場合、ドロップダウン リストにスクロールバーが表示されます)

#### **44112 - GUI/Web UI: スキーマ フィールド ラベルでの改行のサポート**

課題を GUI または Web UI で表示したとき、長いスキーマ フィールドのラベルは、自動的に折り返 しされます。バージョン 7.0.1 では、ラベル テキストに "\n" を挿入することで、ラベルの特定の位 置で改行を強制することもできます。

#### **44113 - GUI: テキスト フィールドでの「元に戻す」操作のサポート**

バージョン 7.0.1 は、GUI のテキスト フィールドで「元に戻す」操作をサポートします。

### **44114 - GUI: ロックされたファイルが原因でマージが正常に完了しなかった場合でも、課題 変更パレットでマージが成功したように見える**

以前のバージョンの課題変更パレットからマージを実行すると、ファイルのロックが原因でマージ 完了後にファイルの内容を更新できなかった場合でも、GUI 上ではファイルの (overlap) ステータス が削除され、ファイルの内容が変更されていないのにマージが成功したようにレポートされていま した。

AccuRev 7.0.1 では、このようなケースはマージの失敗として扱われ、ユーザーに適切なエラー メッ セージが表示され、課題変更パレットでファイルは元のステータスのまま表示されます。複数のフ ァイルをマージしようとした場合、操作全体が 1 つのトランザクションとして扱われます。1 つの マージが何らかのエラーによって失敗した場合、AccuRev は操作を中断し、すでに完了したマージ を元に戻し、マージの失敗をレポートします。すべてのファイルは、元の内容とステータスに復元 されます。

# **44115 - 日本での Mac OS 上の AccuRev クライアント サポートおよびローカライズのリクエ スト**

AccuRev 7.0.1 は Mac OS 上で ja ロケールをサポートします。

#### **44118, 44556 - GUI: 個別のフィールドのスタイル指定をサポート**

バージョン 7.0.1 から、個々の課題フィールドのラベルおよび値にスタイルを指定できるようになり ました。スタイル指定は、スキーマ エディターの [スキーマ] タブに新しく追加された [スタイル] サ ブタブで行います。

詳細については「*AccuRev リリース 7.0.1 [の新機能](#page-257-0)*」 の「*スキーマ [エディターで個々の課題のスタイ](#page-261-0) [ルを指定するためのフィールド](#page-261-0)*」を参照してください。

# **44119 (1105115) - Web UI: クエリー ブラウザーの [カラムの設定] ダイアログは最大でも 100 個の利用可能なカラムしか表示しない**

以前のバージョンでは、Web UI のクエリー ブラウザーは、[利用可能なカラム] に最大 100 個のアイ テムしか表示しませんでした。この制限は、バージョン 7.0.1 ではなくなりました。

AccuRev® インストール ガイドおよびリリース ノート AccuRev リリース 7.7 の新機能

#### **44120 - ログインの失敗を acserver.log ファイルに記録する**

以前のバージョンでは、ログインの試みが成功したか失敗したかが、acserver.log では明確にわかり ませんでした。バージョン 7.0.1 では、acserver.log の各ログイン エントリに "login\_successful" また は "login failed" という文字列が含まれるようになりました。

## **44121 - GUI: AccuWork の「名前を付けて添付ファイルを保存」で既存のファイルを上書きす る前に確認を要求する**

ユーザーが GUI で AccuWork の課題の添付ファイルをすでにクライアント マシンに存在するファイ ルとして保存しようとしたとき、既存のファイルをただちに上書きするのではなく、確認ダイアロ グを表示するようになりました。

# **44124 - GUI: Windows のタスクバーに AccuRev のアイコンが表示されないため、ログイン ダ イアログや警告メッセージが気づかれない**

7.0.1 より前のバージョンでは、AccuRev へのユーザーのログインが成功した後に初めて Windows の タスクバーに AccuRev のアイコンが表示されていました。そのため、AccuRev のダイアログがデスク トップの他のウィンドウにまぎれていると、ダイアログを見つけ出すのが困難でした。バージョン 7.0.1 では、GUI を起動すると、ただちに Windows のタスクバーに AccuRev アイコンが表示されるよ うになりました。

# **44125, 44147 - 継承基準時刻を使用して overlap ステータスを判断するクライアント側のオプ ションを追加**

CLI コマンドの **stat** および **merge** に "--use\_time\_basis\_for\_overlap" という新しいオプションが追加さ れました。このオプションを指定すると、AccuRev は現在時刻ではなく、ワークスペースの更新レ ベルまたはストリームの継承基準時刻を使用してオーバーラップを判別します。このオプションが 指定された場合、ワークスペースの更新レベルまたはストリームの継承基準時刻の時点でオーバー ラップしているファイルだけに (overlap) ステータスが表示されます。

GUI で "--use time basis for overlap" に相当するのは、新しく追加された [継承基準時刻を使用して Overlap を検出] 設定オプションです。このオプションは AccuRev 設定ダイアログの [全般 ] タブにあ ります。さらに、ファイル ブラウザーにも新しく [継承基準時刻を使用して Overlap を検出] チェッ クボックスが表示されます。設定ダイアログで値を変更すると、チェックボックスの状態もそれに 合わせて更新されます。その逆も同様です。

### **44126 - デフォルトのファイル タイムスタンプを制御するサーバー側の USE\_MOD\_TIME 設定 を定義する**

AccuRev は以前のバージョンから、ACCUREV\_USE\_MOD\_TIME というクライアント側のオプションを サポートしています。このオプションは、環境変数またはユーザーの .accurev ディレクトリにあ る .xml ファイルの設定として指定できます。値 1 は、AccuRev の **co**、**pop**、**purge**、**revert** または **update** コマンドによってリポジトリからワークスペースにコピーされるファイルのタイムスタンプ を、AccuRev にあるバージョンがキープされたときと同じ日時にすることを指定します。クライア ント マシンで ACCUREV USE MOD TIME に 1 以外の値が指定されると、ファイルのタイムスタンプ は、コピーが作成された日時になります。

このクライアント側の設定に加えて、AccuRev 7.0.1 は、新たに USE\_MOD\_TIME というサーバー側の オプションをサポートします。このオプションは acserver.cnf ファイルで設定します。TRUE (大文字/ 小文字は区別されません) を指定すると、リポジトリからワークスペースにコピーされるファイルの タイムスタンプは、バージョンがキープされた日時と同じになります。USE\_MOD\_TIME に他の値が 指定されているか、サーバーで値が指定されていない場合、ワークスペースにコピーされるファイ ルのタイムスタンプは、コピーが作成された日時になります。

*重要:注意点:* クライアント マシンで ACCUREV\_USE\_MOD\_TIME に値が指定された場合、クラ イアント側の値が、サーバー側の USE\_MOD\_TIME の値より優先されます。クライアント マ シンで ACCUREV USE MOD TIME が指定されていない場合、サーバーの USE\_MOD\_TIME の 値が適用されます。クライアントでもサーバーでの値が指定されていない場合、タイムス タンプはコピーが作成された日時になります。

# **44127 - GUI: 課題にファイルを添付し、課題を保存する前にワークフロー遷移を行うと、フ ァイルがリンク パスとして保存される**

6.2.2 より前のバージョンでは、課題にファイルを添付してから、課題を保存せずに別のワークフロ ー ステージに遷移すると、AccuWork で課題が以下の状態になりました。

- 課題にファイルが添付*されない*、かつ
- 添付ファイルテーブルの [ファイル名] としてファイルのローカル パスが表示されるこの問題 は、バージョン 7.0.1 で修正されました。

#### **44128 - GUI: 誤って課題の親子関係が作成されるのを防ぐため、確認ダイアログを追加する**

以前のバージョンでは、AccuWork のクエリー結果パネルで 1 つのレコードを別のレコードにドラッ グ&ドロップすることで、2 つの課題の間に意図しない親子関係を作成してしまう可能性がありまし た。バージョン 7.0.1 では、操作を実行する前に確認ダイアログを表示することで、この問題が解決 されました。

## **44129 (1096645) - server\_dispatch\_post トリガーが、一括更新で変更されたすべての課題をレ ポートしない**

以前のバージョンでは、Web UI で一括更新を行うと server\_dispatch\_post トリガーが起動され、結果 として送信される通知 E-mail には、変更された課題として 1 つの課題しかレポートされませんでし た。バージョン 7.0.1 では、変更されたすべての課題が正しく通知 E-mail に記載されるようになりま した。

# **44130 - GUI: クエリーの結果を CSV としてエクスポートする際にカスタム ユーザー プロパテ ィ (Display Name など) を使用する機能の追加**

AccuRev 6.2.3 で、課題フォームの User タイプのフィールドに AccuRev のユーザー名の代わりにカス タム ユーザー プロパティを表示する機能が追加されました。しかし、クエリーを編集したり、参照 したり、課題クエリーの結果をエクスポートする際には、以前として AccuRev のユーザー名が使用 されていました。バージョン 7.0.1 では、これらすべてのケースで、AccuRev のユーザー名の代わり に指定されたカスタム ユーザー プロパティが使用されるようになりました。

#### **44132 - GUI: 不可能な AccuWorkflow の遷移がプルダウン メニューで選択できてしまう**

バージョン 7.0.1 では、現在のステージから実行できない AccuWorkflow 遷移は、すべての遷移を表 示するコンボボックスでグレーアウトされ、利用できないようになりました。

#### **44134 - GUI: Version Browser で選択されたバージョンに関連する線をハイライトする**

Version Browser で、選択されたバージョンの左側に直接つながるすべての線が太線で表示され、バ ージョン間の関係を参照するのが容易になります (線の色は変わりません)。

#### **44135 - 数字で始まるデポ名およびストリーム名のサポート**

デポ名およびストリーム名の先頭を含む任意の位置に数字を使うことができます。ただし、数字以 外の文字が少なくとも 1 文字以上含まれていなければなりません。

#### **44136 - Web UI: フォームのパフォーマンスの問題の改善**

以前のバージョンでは、課題スキーマに多数のフィールドがある場合、Web UI での課題フォームの 検証に長い時間 (5 秒以上) がかかる場合がありました。この問題は、Microsoft Internet Explorer ブラ ウザーで特に顕著でした。バージョン 7.0.1 の Web UI では、課題フォーム検証のパフォーマンスが 向上しました。5 秒以上かかっていた多くのケースで、新しい Web UI は 1 秒以下に短縮されていま す。

# **44138 - GUI: スキーマ エディターでリスト値またはフィールドの値ボックスへの複数値の貼 り付けをサポート**

スキーマ エディターで、List または Choose タイプのスキーマ フィールドに対応するリスト値または フィールドの値ボックスに文字列のリストを貼り付けることができるようになりました。重複する 値がある場合、警告ダイアログが表示され、スキーマ フィールドの選択可能な値のリストから重複 値が除かれます。

# **44140 - GUI、Web UI: ユーザーがサポートされていない文字を入力したときに警告を表示す る**

課題のフィールドに無効な文字が入力されたとき、AccuRev GUI および Web UI のステータス バーに 警告メッセージが表示されるようになりました。GUI では警告音も鳴ります。

#### **44141 - GUI: クエリー結果テーブルから他のデータとともに添付ファイルもエクスポート**

このバージョンでは、添付ファイル列を含むクエリー結果テーブルをエクスポートすると、添付フ ァイルのアーカイブファイル名を入力するよう求めるダイアログが表示されます。エクスポートさ れる課題に添付されたすべてのファイルが、課題ごとのディレクトリを持つ zip アーカイブ ファイ ルにまとめられます。

#### **44144 - GUI: スキーマの List および Choose の値でスラッシュ文字をサポート**

Choose- および List- タイプのスキーマ フィールドの値として次の文字を設定できるようになりまし た。'/'、'&'、'>'、'<' および '"' (二重引用符)

#### **44149 - maintain:バージョン履歴を持たない通常のストリームおよびワークスペースの破棄**

*maintain* ユーティリティの新しい **discard** コマンドは、以下の条件を満たす場合、スナップショット やワークスペースを含む任意のタイプのストリームを恒久的に削除します。

- 1. ストリームに子ストリームがない
- 2. ストリームに子ストリームがある場合、すべての子ストリームがすでに破棄されている
- 3. ストリームにクロスリンクしている他のストリームがない
- 4. ストリームにキープまたはプロモートされたバージョンがない
- 5. ストリームがシステムで作成された最新のストリームであるこれらの条件のいずれかが満 たされていない場合、**discard** コマンドは失敗します。

**discard** コマンドでストリームを削除すると、ストリームを再アクティベートすることはできませ ん。ただし、破棄されたストリームと同じ名前を持つ新しいストリームを作成できます。

#### **44157 - Core: N 回ログインが失敗した後にユーザーをロックする機能の追加**

新しい server login trig トリガーを使用すると、AccuRev の管理者は、ログインが指定した回数失敗 したときにユーザーをロックすることができます。examples フォルダーにサンプル スクリプトがあ ります。

#### **44158 - GUI: StarTeam マージの一括マージ モードでの動作**

StarTeam マージ ツールが一括マージモードで正常に動作するようになりました。つまり、競合のな いマージを自動でキープすることを選択した場合、StarTeam マージ ツールは競合する変更があるフ ァイルに対してだけ表示されます。

#### **44419, 45211 - 継承基準時刻が変更された後にストリームを更新するウィザードの作成**

バージョン 7.0.1 の GUI に導入された「ストリームの同期ウィザード」は、rebase および merge を実 行することによって、ストリームをその親ストリームと同期します。このウィザードは、ストリー ムの継承基準時刻を変更すると、自動的に開始されます。また、ファイル ブラウザー ビューの **[同 期]** ボタンをクリックすることで、任意のストリームに対して手動でウィザードを開始することもで きます。

詳細については「*AccuRev リリース 7.0.1 [の新機能](#page-257-0)*」 の「*[ストリームの同期ウィザード](#page-260-0) GUI*」を参照 してください。

### **44443 - GUI Version Browser: バージョンにつながるプロモート パスの表示**

GUI の Version Browser では、プロモートまたはデモートで作成されたバージョンのコンテキスト メ ニューに「プロモート パスの表示」という新しい項目があります。プロモート パスの表示を実行す AccuRev® インストール ガイドおよびリリース ノート AccuRev リリース 7.7 の新機能

ると、実バージョン (キープされたバージョン) から選択された仮想バージョンまでのすべてのプロ モートおよびデモートの流れがオレンジ色の実線で表示されます。このパスは、システム内での変 更の流れを視覚化するのに役立ちます。

プロモート パスを非表示にするには、以下のいずれかの操作を行います。

- [ビューのリフレッシュ] をクリックする
- トランザクション範囲を変更する
- [先祖の表示] を実行する
- Version Browser 下部のパネルで別のストリームをクリックする

詳細については「*AccuRev リリース 7.0.1 [の新機能](#page-257-0)*」 の「*Version Browser: [バージョンの関係のハイラ](#page-257-1) [イト表示およびプロモート](#page-257-1) パスの表示*」を参照してください。

#### **44906 - 日本語ロケールでのストリーム名に関する日本語文字の制約を排除**

バージョン 7.0.1 は、ストリーム名およびデポ名で日本語文字をサポートします。

**45756 (1108535, 1109132) - GUI: 親ストリームの名前が変更された後、ワークスペースから親 ストリームへのプロモートが失敗する**

以前のバージョンでは、親ストリームの名前を変更した後にワークスペースから親ストリームにフ ァイルをプロモートすると失敗しました。(ただし、コマンド ラインからのプロモートは成功しま す)この GUI の問題は、バージョン 7.0.1 で修正されました。

### **マニュアルの修正および変更**

AccuRev 7.0.1 のマニュアルには、以下の修正および変更があります。

**37526 (1100041) - DOC: インストール ガイドおよびリリース ノートの「クライアント アップ グレードの有効化機能」が Mac OS X、Solaris、HP に対応していない**

インストール ガイドおよびリリース ノートの「クライアント アップグレードの有効化機能」が更 新され、Windows、Linux、Solaris、AIX および Mac OS X プラットフォームに対応しました。バージョ ン 7.0.1 は HP プラットフォームをサポートしません。

# **既知の問題点**

このセクションでは、AccuRev および AccuRev Web UI の既知の問題点について説明します。

### **古いバージョンの AccuRev GUI および Web UI は新しいスキーマ拡張をサポートしない**

- スキーマに Group タイプのフィールドが含まれている場合 (または過去に含まれていた場合)、 バージョン 6.2.3 以降の GUI または Web UI を使用して課題を作成および編集する必要がありま す。Group タイプのフィールドを含むスキーマは、6.2.3 より前のバージョンと互換性がありま せん。
- (マイナー) 6.2.3 より前のバージョンの GUI または Web UI は、User タイプの課題の表示プロパ ティを無視します。指定された表示プロパティではなく、AccuRev のユーザー名が表示されま す。
- (マイナー) 7.0.1 より前のバージョンの GUI または Web UI は、個々のフィールドのスタイル指 定を無視します。
- (マイナー) 7.0.1 より前のバージョンの GUI または Web UI で、フィールド ラベルに "\n" を使用 して改行を指定すると、改行ではなく "\n" という文字列として表示されます。

### **CentOS 6 マシンではコンテキスト依存ヘルプが開かない**

CentOS 6 マシン (クライアントまたはフル インストール) で [?] アイコンをクリックするか、**[ヘルプ]** メニューの **[ヘルプ]** をクリックしても何も起きません。コンテキスト依存ヘルプは表示されませ ん。(CentOS6 は Gnome 2.28.2 を使用します )

マシンを次のように設定します。

• デスクトップ環境のデフォルトのブラウザーを Firefox に設定します。

```
[auser@localhost bin]$ xdg-settings --list 
Known properties:
  default-web-browser Default web browser
[auser@localhost bin]$ xdg-settings get default-web-browser 
firefox.desktop
```
• GUI の [AccuRev の設定] ダイアログで **[オンライン ヘルプ ブラウザー]** に "<Default Browser>" を 指定します。

[オンライン ヘルプ ブラウザー] に "firefox" を指定しても、コンテキスト依存ヘルプは正常に表示さ れます。

# **12.AccuRev 7.0 リリース ノート**

この章は、AccuRev 7.0 の変更やその他の情報について説明します。

**注意:** 最適なパフォーマンスを得られるよう、OS に適用可能なすべてのアップデートをイ ンストールしてください。

# **AccuRev リリース 7.0 の新機能**

AccuRev 7.0 には、変更パッケージのユーザービリティの拡張や、GUI の Version Browser の先祖表示 機能など、ソフトウェア開発チームの生産性を向上させる新しい機能が含まれています。そのほ か、レプリカのロールバック機能、パフォーマンスの改善、データベースのアップグレード、ビル トインのライセンス マネージャーなども含まれています。

### **障害のリカバリ - レプリカのロールバック**

レプリカのロールバック機能は、レプリケートされた環境での障害のリカバリを容易にします。 AccuRev のマスター サーバーが直前のバックアップの状態に復元された場合、**replica sync** コマンド によって変更を検出し、ロールバックを開始することができます。レプリカをどこまでロールバッ クすればよいかが計算され、データベースのトランザクションやデポ スライス内の未使用のストレ ージ コンテナーが削除されます。その後、通常の同期を実行してレプリカとマスターが同期されま す。

### **ライセンス マネージャー**

AccuRev 7.0 では、Reprise RLM ライセンス マネージャーが新しいビルトイン ライセンス マネージャ ーに置き換えられました。新しいライセンス マネージャーは、氏名ユーザー ライセンスとフローテ ィング ライセンスをサポートします。ライセンスファイルは、*accurev.lic* ではなく *aclicense.txt* とい う名前になりました。

#### **注意: AccuRev 7.0 にアップグレードするには、新しいライセンスを取得しておく必要があ**

**ります。**手順については、「AccuRev [ライセンスの取得」](#page-16-0)を参照してください。

AccuRev 7.0 のライセンス管理の詳細については『AccuRev 管理者ガイド』を参照してください。

272

AccuRev® インストール ガイドおよびリリース ノート インパ AccuRev リリース 7.7 の新機能

### **変更パッケージのユーザービリティの拡張**

#### *課題のバリアントのプロモートとデモート*

AccuRev 7.0 は、特定のユース ケースにおける課題バリアントをプロモートまたはデモートする機能 を提供します。課題バリアントをプロモートまたはデモートするための前提条件は、通常の (バリア ントではない) 課題を操作する場合と同じです。つまり、他の課題に依存しておらず、オーバーラッ プがなく、親バージョンが親ストリームにあることです。また、バージョンを親ストリームのバー ジョンと合体する必要があります。

#### *課題ごとに差分を表示*

AccuRev 7.0 では、[課題ごとに差分を表示] 操作で課題バリアントの差異を表示することができま す。

#### *変更パッケージの依存関係*

AccuRev 7.0 は、課題バリアントの変更パッケージの依存関係を表示できます。つまり、他のバリア ントが依存している課題を無視して特定の課題バリアントが依存する課題を表示できます。

#### *親ストリームとのマージ*

[親ストリームとのマージ] 操作に関して、AccuRev 7.0 では Version Browser に表示されるマージの起 点バージョンおよび直接の先祖バージョンが変更されました。マージを表す赤い線は、親ストリー ムのバージョンではなくワークスペースのバージョンを起点とするようになりました。この変更に より、変更パッケージの情報を失うことなくリベース マージを行えるようになりました。変更は、 バージョン 7.0 以降で行われるマージ操作にだけ影響を与えます。7.0 より前のバージョンで記録さ れたマージ操作には変更はありません。

#### *新しい「インクルード済み」変更パッケージ要素ステータス*

GUI の [アクティブな課題の表示] タブ上部のペインで課題をクリックすると、下部のペインに、ク リックした課題の変更パッケージに含まれる要素の情報が表示されます。各要素のバージョンやス テータスなどの情報が含まれます。AccuRev 7.0 では、要素が「**インクルード済み**」として表示され る場合があります。これは、変更パッケージの一部であるバージョンそのものはストリーム内に存 在せず、そのバリアントがストリーム内にあることを意味しています。ストリーム内のバージョン (バリアント) は、変更パッケージ内のバージョンのマージの祖先またはパスの祖先です。

### **GUI の改善**

#### *Version Browser での先祖の表示機能*

Version Browser の**先祖の表示**機能は、複雑で込み入ったバージョン ツリーの見通しをよくするのに 役立ちます。Version Browser に追加された **[先祖の表示]** ボタンを使用すると、表示されているバー ジョンの 1 つを選択し、選択されたバージョンの先祖バージョンだけを (関連する仮想バージョンと ともに) 表示するか、要素のすべてのバージョンを表示するかを切り替えることができます。**[先祖 の表示]** コンテキスト メニュー項目を使用すると、あるバージョンの祖先を表示した後、さらにそ の先祖の 1 つの祖先を表示するなどして、連続的に表示を調整できます。

#### *Stream Browser のパフォーマンス*

AccuRev 7.0 では、Stream Browser 画面のバージョンの描画を省力化することによって、Stream Browser のパフォーマンスの大幅な改善に成功しました。ユーザーがバージョン ツリーの別の部分 にスクロールすると、描画されたツリーの部分がキャッシュされます。この手法によって、何千も のストリームがあるデポを Stream Browser で開く際のスピードが劇的に速くなりました。

### *リッチ テキスト エディター*

AccuRev 7.0 のリッチ テキスト エディターが新しくなりました。エディターへのテキストの貼り付け に関するいくつかの問題が解決されたほか、新しくスペル チェック機能をサポートするようになり ました。

### *スペル チェック*

AccuRev GUI にスペルチェック機能が追加されました。**[スペル チェックの有効化]** という新しいオプ ションを使用すると、テキストおよびログ タイプの課題フィールドや、キープおよびプロモートな どの操作のコメントに対するスペル チェック機能のオン/オフを切り替えることができます。オプシ ョンをオンにすると、それ以降に開かれたタブに対して機能が有効になります。それより前に既に 開かれているタブには影響しません。

#### **スペル チェック機能は以下を行います。**

• スペルミスの可能性がある単語が赤色の下線で強調されます。単語の最初の文字の大文字/小文 字は辞書の検索に影響しません。

- スペル チェックは、コンテキスト メニューか、**F7** キーを押してダイアログを表示することで 実行できます。
- リッチテキスト フィールドでは、スペル エラーを修正すると、単語の書式が解除されます。
- ユーザーは独自の辞書を定義したり、スペル チェックの言語を変更することができます。現在 サポートされている言語は次のとおりです: 英語、ドイツ語、スペイン語、フランス語、ポル トガル語

# **データベースのアップグレード**

AccuRev 7.0 では、PostgreSQL のバージョンが 8.4.3 から 9.5.3 にアップグレードしました。*db* ディレ クトリは、もう *storage* ディレクトリの下にはありません。PostgreSQL の規約に合わせて、現在は *postgresql/9.5/* の下に db ディレクトリがあります。AccuRev を 7.0 にアップグレードした後、システ ム管理者は **maintain migratepg** *<db\_admin>* を実行してデータベースをアップグレードする必要があ ります。

詳細については『AccuRev 管理者ガイド』を参照してください。

# **AccuRev リリース 7.0 の変更点**

AccuRev リリース 7.0 には、以下の新しい機能およびバグ修正が含まれています。

**注意:** たとえば 26649 (1094789) のように、課題に 2 つの ID が記載されている場合、最初の 番号は AccuWork 課題トラッキングシステムの課題番号を表します。括弧内の 2 つ目の番号 は、Customer Care で使用される SupportLine システムの課題番号です。

### *ライセンス マネージャー*

AccuRev 7.0 では、Reprise RLM ライセンス マネージャーが新しいビルトイン ライセンス マネージャ ーに置き換えられました。新しいライセンス マネージャーは、標準的で柔軟性の高いライセンスを サポートします。AccuRev 7.0 にアップグレードするには、aclicense.txt という名前の新しいライセン スを取得しておく必要があります。手順については、「AccuRev [ライセンスの取得」](#page-16-0)を参照してく ださい。

AccuRev 7.0 のライセンス管理の詳細については『AccuRev 管理者ガイド』を参照してください。

#### **24355 (609971) -- CLI: Hist コマンドが課題から「削除」されたファイルの名前を表示しない**

Hist コマンドの出力に課題から削除されたファイルの名前も含まれるようになりました。

# **26649 (1094789) -- GUI: スキーマ エディターでフィールドを削除すると、invalid logic.xml が 不正になる場合がある**

以前のバージョンでは、schema.xml ファイルから手動でスキーマ フィールドを削除した場合に、[ク エリー] タブが誤って動作する場合がありました。*(AccuRev スキーマ ファイルの手動での変更は推 奨されません)。*このリリースでは、GUI は GUI ログにエラー ログ メッセージを書き込むかわりに、 手動で削除されたフィールドへの参照を無視します。

#### **33753 (1102274) -- xlink への xlink は、どちらもスナップショットである場合は失敗する**

以前のバージョンでは、別のクロスリンクされたディレクトリにクロスリンクされたディレクトリ 内の要素を表示する場合、両方がスナップショットのとき、要素のステータスが「no such element」と表示されていました。このリリースでは、このような要素のステータスが正しく表示さ れるようになりました。

# **34936 (1095751) -- RFE: Web GUI ツールバーの [管理メニュー] ボタンを無効化する方法のリ クエスト**

wui\_config.xml ファイルの "security" タグ内に "disableAdmin" タグを追加し、Tomcat を再起動するこ とで、WebUI ツールバーの「管理」メニューを非表示にできます。"disableAdmin" タグのサンプルは 次のとおりです。

<security> <userName minLength = "0" minDigitCount = "0" minLetterCount = "0"/> <password minLength = "0" minDigitCount = "0" minLetterCount = "0"/> **<disableAdmin>true</disableAdmin>**

#### </security>

### **35176 (1096053) -- RFE: WebUI でストリーム番号ではなくストリーム名を使用する**

WebUI の課題フォームは、[変更] タブの バージョン] および [親バージョン] 列にストリーム番号で はなくストリーム名を表示するようになりました。

#### **35350 (1096166) -- RFE: 1 回の CLI コマンドでユーザーを複数のグループに追加する機能**

CLI の "addmember" コマンドは、複数のグループへのメンバーの追加をサポートするようになりま した。グループ名は、コマンド引数の最後にカンマ区切りのリストとして指定します。

#### **35818 (1096586) -- GUI: AccuWork クエリーで日付を現在日付と比較する際に問題がある**

以前のバージョンでは、日単位のタイムスタンプ型のフィールドを「次以前」比較条件で "CUR DATE"と比較したとき、結果が正しくありませんでした。このリリースでは、正しく比較が行 われます。

### **35839 (1096610) -- GUI: AccuWork のリッチ テキスト フィールドにテキストを貼り付ける と、貼り付け先のフィールドの既存のレイアウトが破壊される**

AccuRev 7.0 では新しい WYSIWYG エディターが導入されました。リッチ テキスト フィールドへのテ キストの貼り付けで余分な改行が挿入されることはなくなりました。

# **37473 (1099867) -- GUI: テキストおよびログ フィールドにスラッシュ '/' で始まるテキストを 貼り付けると失敗する**

AccuRev 7.0 では新しい WYSIWYG エディターが導入されました。スラッシュで始まるテキストの貼 り付けで問題が発生することはなくなりました。

# **39139 (1101999) -- ツイン ディレクトリをデファンクトした後に正しいディレクトリ要素が 表示されない**

以前のバージョンでは、ツイン ディレクトリをデファンクトして親ストリームにプロモートする と、親ストリームのストリーム エクスプローラーに依然としてデファンクトされたディレクトリ要 素が "(twin)(member)" ステータスとして表示されていました。このリリースでは、ストリーム ブラ ウザーはデファンクトされていないディレクトリ要素を表示します。

#### **39235 (1102322) -- GUI: Version Browser に誤った課題番号が表示される**

以前のバージョンでは、特定の状況で、バージョンに関連付けられた課題番号の下の方の桁しか Version Browser に表示されないことがありました。このリリースでは、完全な課題番号が表示され ます。

# **39250 (1102389) -- GUI: 直前のトランザクションと Diff を実行すると誤ったバージョンとの 比較が開かれる**

以前のバージョンでは、ストリーム内のファイルの最初のバージョンに対して[直前のトランザクシ ョンと Diff] を実行すると、最初のバージョンと別のバージョンを比較する Diff ウィンドウが開かれ る場合がありました。このリリースでは、「選択されたバージョンの直前のトランザクションが見 つかりません。」というメッセージを表示するダイアログが表示されます。

## **39540 (1103182) -- レプリカからリンクにリバートを実行すると、サーバーがクラッシュし た**

以前のバージョンでは、次の手順で操作を実行すると、サーバーがクラッシュしました: ファイルに リンクする ("accurev ln")、プロモート、別のファイルを指すようにリンクを変更、リンクを再びプ ロモート、親ストリームで最後のプロモートをリバート。このリリースでは、リバートが正常に実 行されるようになりました。

# **39568 (1103306) -- クライアントがディスク領域を圧迫したとき、AccuRev がプロトコルのミ スマッチをレポートする**

エラーメッセージが改善されました。現在は次のように表示されます:

「ローカル ファイル システムへの書き込みで問題が発生しました。ディスクに十分な空き領域があ りません。」

# **41134 (609864) -- RFE: デフォルトで Postgres ログにタイムスタンプを出力する機能のリクエ スト**

postgresql\*.log ファイルの各レコードにタイムスタンプが追加されました。

#### **41140 (1095548) -- RFE: ストリームのお気に入り検索は大文字/小文字を無視するべきである**

[ストリームのお気に入りを作成/編集] ダイアログおよび Stream Browser の [検索] ダイアログに検索 で大文字/小文字を区別するか無視するかを制御する [大文字/小文字を区別する] チェックボックス が追加されました。このチェックボックスの設定はずっと保持され、作成、編集、および検索ダイ アログで共通です。

#### **41161 (1104364) -- RFE: 課題 0 を参照し操作する機能のリクエスト**

AccuRev 6.x では、課題 0 を参照したり、変更をプロモートする機能が削除されていました。AccuRev 7.0 では、変更がどの課題にも関連付けられていないことを示す方法として、コマンド ラインまた は GUI から課題 0 に対して変更をプロモートする機能が復活しました。AccuRev 7.0 では、課題 0 を 参照することはできません。

# **41231, 43104 (1104539) -- RFE: トランザクションに加えて時間モデルを使用するストリーム のヒストリー メニュー オプション**

以前のバージョンでは、ヒストリー ブラウザーの[表示:] メニューには、[20 トランザクション]、[50 トランザクション]、[100 トランザクション]、および [すべて] という選択肢がありました。AccuRev 7.0 は、これに加えて [1 か月]、[3 か月]、[6 か月] という選択肢をサポートするので、表示するヒス トリーの量を月数で指定できます。

#### **41266 (1103111) -- RFE: WUI が使用する tomcat のアップグレード (Tomcat 8.0.33 へ)**

AccuRev 7.0 WebUI は Tomcat 8.0.33 とともにインストールされ、その上で実行されます。

#### **41799 (1100524) -- リバート アクションのトリガー パラメーター ファイルに値が渡されない**

リバート実行時、トリガー パラメーター ファイルにストリーム名および変更パッケージ ID が渡さ れ、トリガーでそれらの値を使用できるようになりました。

#### **41802 (1096649) -- CLI: anc -1 -v コマンドが無効なバージョン番号を返す**

以前のバージョンでは、ストリーム内のファイルの最初のバージョンに対して "anc -1 -v" コマンド を実行すると、無効なバージョン番号が返されました。このリリースでは、"0/0" という正しい値が 返されます。

#### **41807 (1102080) -- RFE:lsrules コマンドの '-fmx' オプションと -d オプションの同時使用**

"lsrules" コマンドは、"-d" オプションと "-fmx" オプションの組み合わせをサポートするようになりま した。2 つを同時に指定すると、上位レベルのストリームから継承されたルールを除外して、ワー クスペース (またはストリーム) に対して明示的に設定されたルールだけを一覧表示できます。
## **41812 (1101574) -- RFE: hist コマンドに -k オプションを指定するとき、複数のタイプを使用 できる機能**

CLI の "hist" コマンドにトランザクション タイプを複数指定できるようになりました。"-k" フラグの 後ろにカンマ区切りのリストでトランザクション タイプを指定します。

#### **41814 (1102504) -- GUI: [検索] ボックスの [検索] ボタンがアクティブでない**

Stream Browser の [検索] テキスト ボックスにテキストを貼り付けると、[検索] ボタンが正しく有効 化されるようになりました。

## **41816 (1103844) -- RFE: GUI アクティブなトランザクション/ヒストリー ビューからのアノテ ート**

ヒストリー ブラウザーの [バージョン] ペイン (下部のペイン) のコンテキスト メニューに [アノテー ト] コマンドが追加されました。

#### **41903 (621027) -- GUI: CPK ダイアログの課題フィールドにラベルがない**

[課題に送る] 操作で、[課題 (変更パッケージ) の選択] ダイアログの課題番号フィールドにラベルが ありませんでした。現在は [課題:] というラベルが付けられています。

## **43422 (1106840) -- Core:パススルー ストリームに関する拡張された親ストリーム情報に起因 するストリーム表示のパフォーマンスの問題**

パフォーマンスの問題が修正されました。「ストリーム表示」コマンドを実行したとき、ストリー ムの階層情報が必須であるデモートの場合にだけ階層情報がビルドされるようになりました。

#### **43895 (1107122) -- GUI: fw.jar から logback.xml を削除する**

logback.xml ファイルが fw.jar ファイルから削除され、<ac- install>/bin/ ディレクトリに直接イ ンストールされるようになりました。

### **マニュアルの修正および変更**

AccuRev 7.0 のマニュアルには、以下の修正および変更があります。

#### **25496, 43031 (1100525) -- DOC: トリガーの説明の改善が必要**

『管理者ガイド』に付録 B「トリガー コマンドおよびパラメーター」が追加されました。この章に は、各コマンドの trig\_server\_all および trig\_server\_preop に渡されるパラメーターの一覧が記載され ています。

#### **36259 (1097551) -- DOC:hist のページにオプション -f3 の説明がない**

"hist" CLI コマンドのヘルプ ページに -f3 オプションの説明が記載されました。

#### **37124 (1103084) -- DOC: AccuRev のファイルの最大サイズを設定する機能の説明を追加**

バージョン 7.0 の管理者ガイドの「サーバーサイド トリガー」セクションに、"add" および "keep" コマンドの最大ファイル サイズを指定する機能について説明を追加しました。AccuRev の examples フォルダーにインストールされる server preop\_trig.pl サンプル ファイルに例があります。サンプル トリガー ファイルは最大ファイル サイズを定義し、その値と AccuRev がパラメーターとしてトリガ ー ファイルに渡すファイル サイズを比較します。

## **39773 (1103740) -- DOC: CLI - mkuser ページの説明セクションに GitCentric ("完全" ライセン ス) についての記述がない**

マニュアルの mkuser のページが修正されました。

## **39797 (1103792) -- DOC: 6.2.2 クライアント インストールが "api-ms-win-crt-runtime-I1-1-0.dll is missing" というエラーで失敗する**

システム要件が補足され、Windows 7 SP1 が必要であることが記載されました。SP1 によって dll の不 足によるエラーが解決されます。

## **42016 (1105390) -- DOC: バージョン 6.2.3 で導入されたカスタム ユーザー プロパティに関す る説明**

カスタム ユーザー プロパティおよび他のユーザー管理機能の拡張 (グループタイプ課題フィール ド、新しい検証アクション、フォワード マッチングなど) に関する説明が以下のセクションに追加 されました。

- 『CLI コマンドライン リファレンス』の「setproperty」
- 『オンライン ヘルプ』の「ヒストリー ブラウザー」
- スキーマ エディターの「スキーマ タブ」
- スキーマ エディターの「検証タブ」
- AccuWork の「課題での作業」および「課題フォーム」

# **既知の問題点**

このセクションでは、AccuRev および AccuRev Web UI の既知の問題点について説明します。

### **AccuRev の既知の問題点**

### **GitCentric サーバーと AccuRev 7.0 の互換性がない**

2015 およびそれ以前の GitCentric リリースと AccuRev 7.0 には互換性がありません。今後の GitCentric リリースでは互換性の問題が解決される予定です。GitCentric サーバーを使用している場合、次の GitCentric がリリースされてから AccuRev 7.0 をインストールすることを推奨します。

### **アップグレード インストール時にユーザーが入力した設定情報が無視される**

アップグレード インストール時 (既存の AccuRev bin ディレクトリに重ねてインストールする場合)、 インストーラーは新規に (アップグレードではなく) インストールするときと同様に設定情報を入力 するよう求めます。しかし、アップグレード インストールの場合は、ユーザーが入力した情報は実 際には無視され、すでに <ac-install>/bin/acserver.cnf ファイルに保存されている情報が使用さ れます。

### **macOS の AccuRev クライアントをアップグレードできない**

macOS: バージョン 7.0 で、クライアント インストーラーのパッケージ名が AccuRev から AccuRevClient に変更されたため、以前の macOS クライアントをアップグレードする方法がありませ ん。以前のクライアントをアンインストールしてから (または単に Applications/AccuRev ディレクト リを削除してから)、新たに AccuRevClient 7.0 をインストールしてください。

### **AccuRev 7.0 にマスター ライセンス サーバーがない**

AccuRev 7.0 では、スタンドアロンの Reprise License Manager (RLM) が、AccuRev サーバーに直接組み 込まれた新しいライセンス マネージャーに置き換えられました。この変更の副作用として、各マス ター AccuRev サーバーに個別のライセンス ファイルが発行される必要があります\*。マスター ライ センス サーバーの問題は、今後の AccuRev リリースで解決される予定です。

\*(レプリカ サーバーには個別のライセンス ファイルは必要ありません。レプリカ サーバー はマスター サーバーからライセンスを取得します)

#### **JIRA に同期された課題は、リッチ テキスト課題フィールドに HTML 書式タグが表示される**

AccuRev 7.0 では新しいリッチ テキスト エディターが使用されるため、課題を JIRA に同期すると、 AccuWork で編集したリッチ テキスト課題フィールドは、JIRA では HTML 書式タグが表示されます。 ユーザーが主に JIRA で課題を編集する場合は、影響は最小限です。しかし、主に AccuWork で課題 を編集する場合は、JIRA で表示されるタグの数を減らすため、AccuSync 2016.2 にアップグレードす ることを推奨します。

## **デファンクトされた要素が親ストリームにプロモートされると、issuelist コマンドで誤った 要素が不完全として表示される**

以下の条件をすべて満たす場合、"issuelist" コマンドは、誤って課題が不完全であると表示します。

- 1. ストリーム階層内にクロスリンクがある
- 2. 現在のストリームの親ストリームにプロモートされてからデファンクトされた要素が課題 に含まれている
- 3. 課題の他の変更が現在のストリームでまだアクティブである

上記の場合、デファンクトされた要素が "missing" として表示されます。